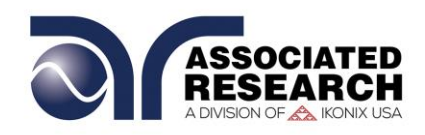

#### **OPERATION AND SERVICE MANUAL**

## MODEL 7820 HypotULTRA MODEL 7850 HypotULTRA MODEL 7800 HypotULTRA

Electrical Safety Compliance Analyzer

**AC/DC (500VA) HIPOT WITH INSULATION RESISTANCE TESTER, CONTINUITY TESTER, AND USB/RS-232 INTERFACE on 7800 AC/DC HIPOT WITH INSULATION RESISTANCE TESTER, CONTINUITY TESTER, AND USB/RS-232 INTERFACE on 7850 AC HIPOT WITH CONTINUITY TESTER AND USB/RS-232 INTERFACE on 7820**

**SERIAL NUMBER**

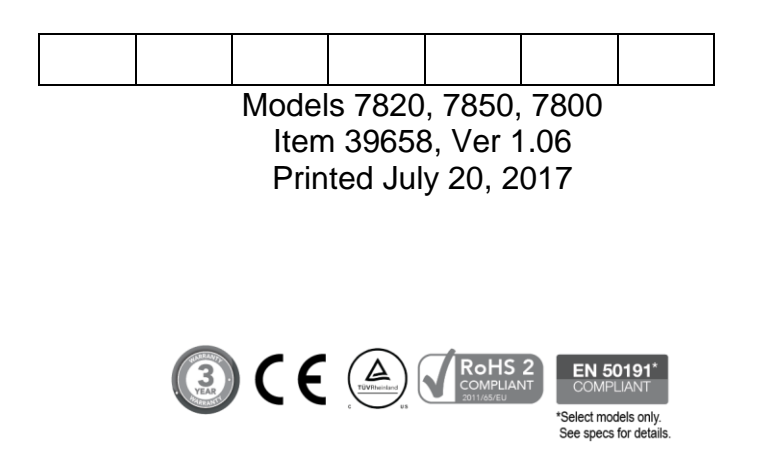

**Associated Research** 28105 North Keith Dr. - Lake Forest, IL 60045 USA **T.** 1-847-367-4077 **F.** 1-847-367-4080 [info@arisafety.com](mailto:info@arisafety.com) www.arisafety.com

# CE  **DECLARATION OF CONFORMITY**

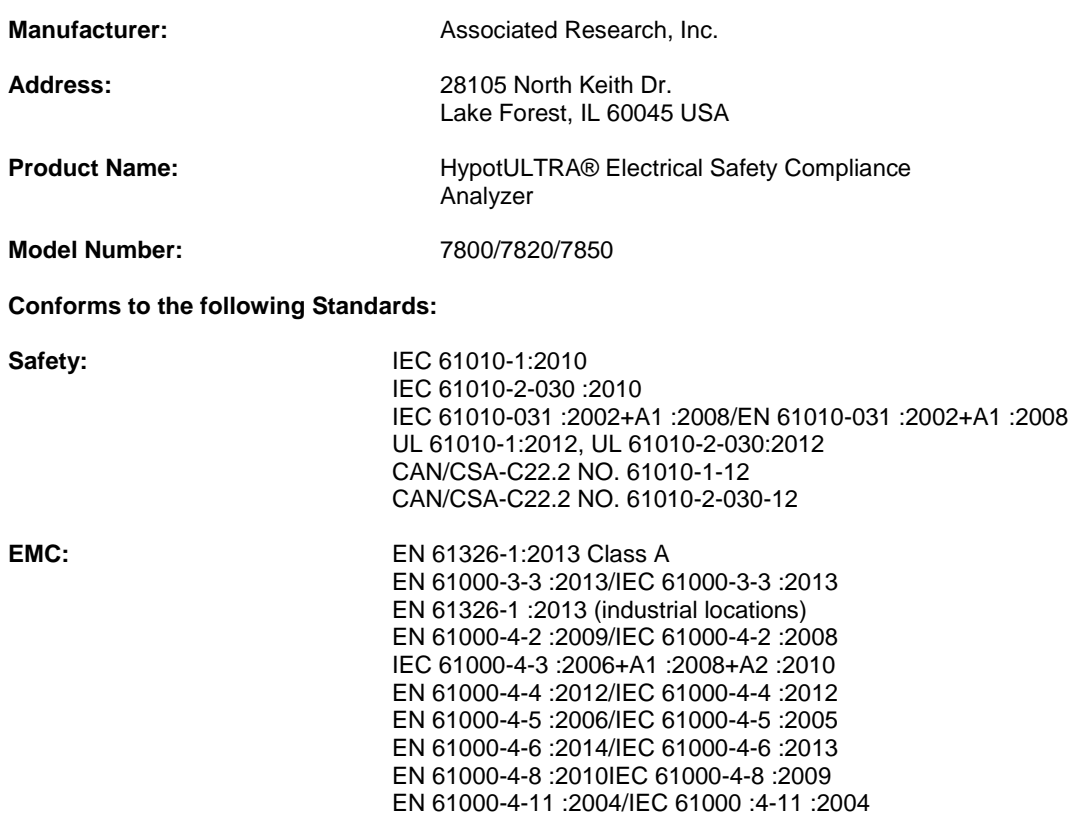

#### **Supplementary Information**

*The product herewith complies with the requirements of the Low Voltage Directive 2014/35/EU, the EMC Directive 2014/30/EU and the RoHS Directive 2011/65/EU with respect to the following substances: Lead (Pb), Mercury (Hg), Cadmium (Cd), Hexavalent chromium (Cr (VI)), Polybrominated biphenyls (PBB), Polybrominated diphenyl ethers (PBDE), Deca-BDE included.*

#### *Last two digits of the year in which the CE marking was affixed: 14*

*The technical file and other documentation are on file with Associated Research, Inc.*

Anna  $\mathscr{O}$  . The same state  $\mathscr{O}$ 

Joseph Guerriero, President Associated Research, Inc. Lake Forest, Illinois USA July 20, 2017

## **TABLE OF CONTENTS**

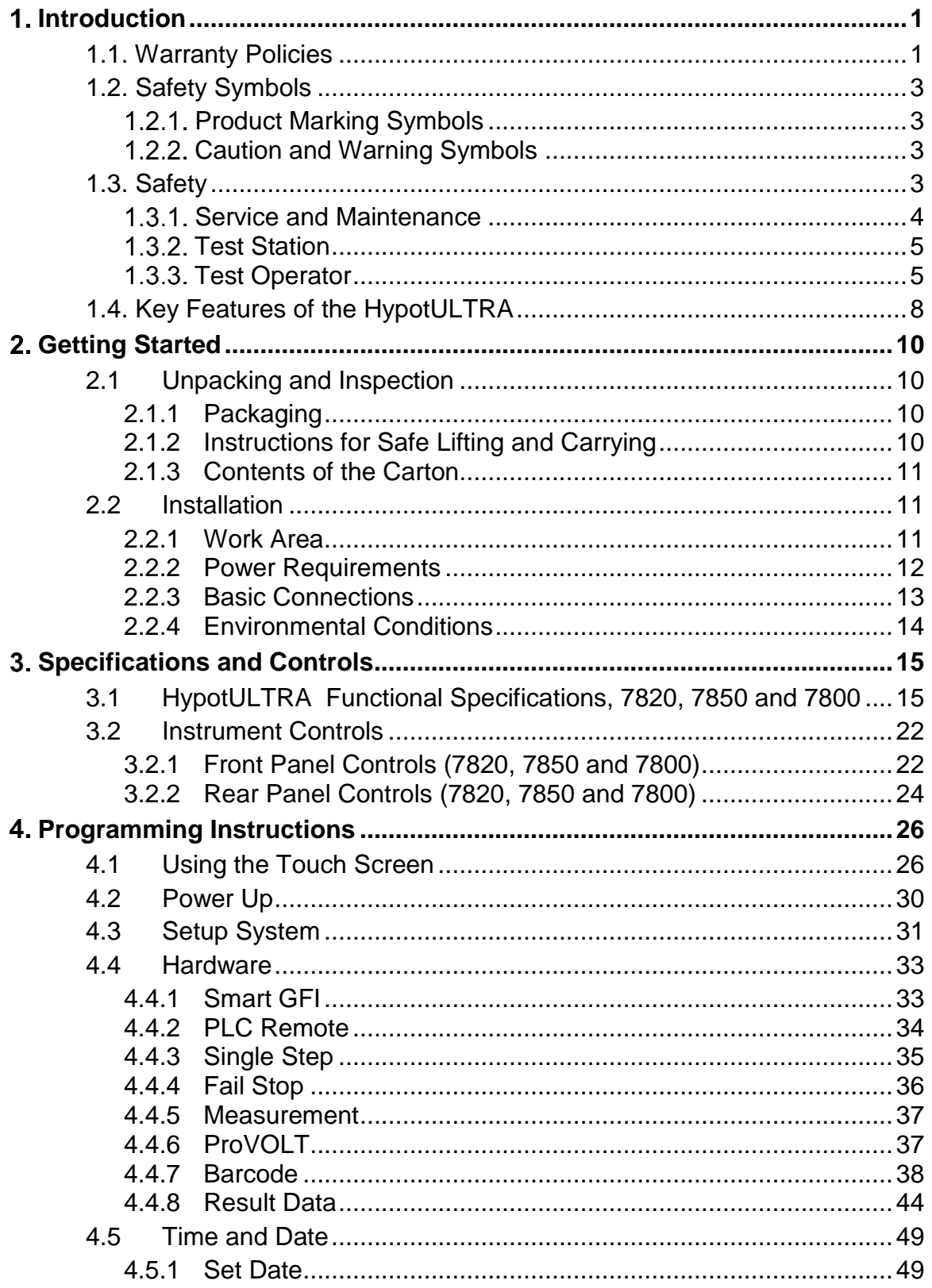

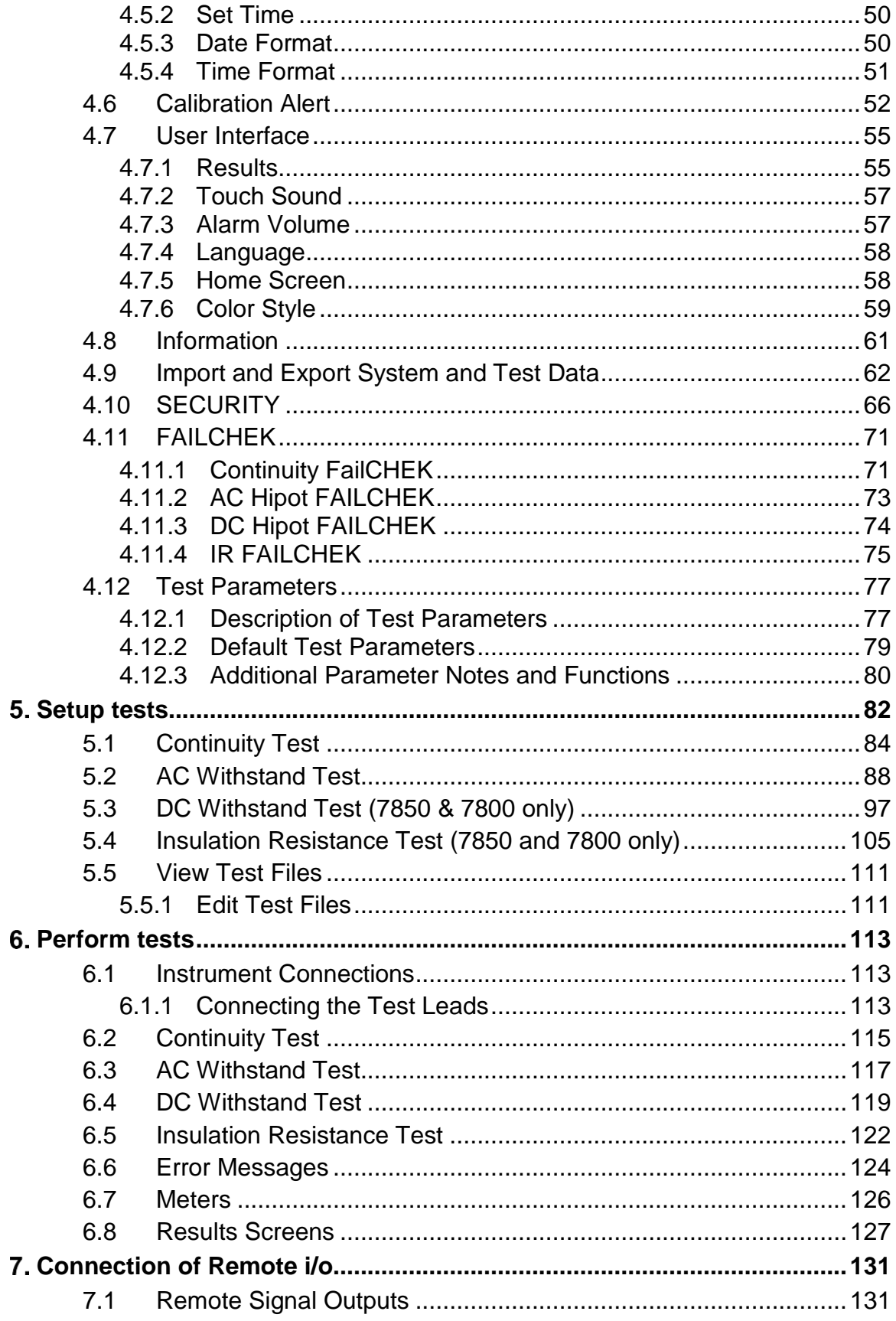

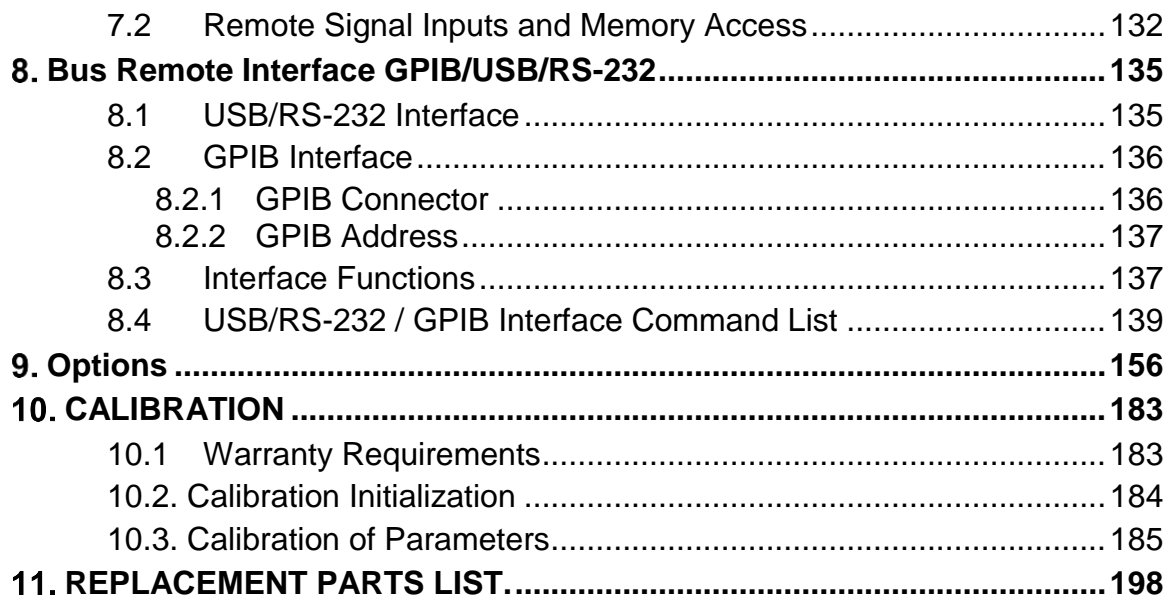

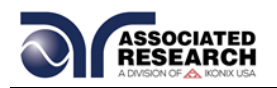

## **1. INTRODUCTION**

#### <span id="page-5-0"></span>**1.1. Warranty Policies**

Associated Research, Inc., certifies that the instrument listed in this manual meets or exceeds published manufacturing specifications. We calibrated this instrument using standards that are traceable to the National Institute of Standards and Technology (NIST).

Your new instrument is warranted to be free from defects in workmanship and material for a period of (3) year from the date of shipment. You must complete the online registration at<http://www.asresearch.com/support/register/login.aspx> or call 1-800- 858-TEST (8378) ext. 0 to register over the phone.

#### 5-Year Program

All Associated Research instruments include the opportunity to extend the standard warranty for up to a period of 5 years. Returning instruments to Associated Research for their annual calibration and inspection will extend the instrument's warranty for an additional year. This warranty is extendable for up to five years and annual returns must be made in succession starting one year after the original purchase date. There are no additional costs for the 5 year product warranty. You are responsible for the annual calibration fees and shipping costs. This extended warranty is non-transferable and is offered only to the original purchaser. You must obtain a return material authorization (RMA) from Associated Research, Inc. before returning this instrument for warranty service. Please contact our customer care center at 1-800-858- TEST (8378) to obtain an RMA number. It is important that the instrument is packed properly for safe transport. Please contact our customer care center for proper instructions on packaging. We will not honor damages sustained as a result of improper packaging. You must prepay transportation costs for the return of the instrument for warranty service. Associated Research, Inc. will assume the return freight costs when returning your instrument. The return method will be at the discretion of Associated Research, Inc.

Except as provided herein, Associated Research, Inc. makes no warranties to the purchaser of this instrument and all other warranties, express or implied (including, without limitation, merchantability or fitness for a particular purpose) are hereby excluded, disclaimed and waived.

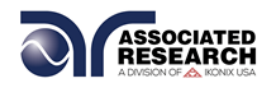

#### **Operator Modifications**

Any non-authorized modifications, tampering or physical damage will void this warranty. Elimination of any connections in the earth grounding system or bypassing any safety systems will void this warranty. This warranty does not cover accessories not of Associated Research, Inc. manufacture. Parts used must be parts that are recommended by Associated Research, Inc. as an acceptable specified part. Use of non-authorized parts in the repair of this instrument will void the warranty.

Associated Research, Inc. will not be responsible for any injuries sustained due to unauthorized equipment modifications or use of parts not specified by Associated Research, Inc. Instruments returned to Associated Research, Inc. with unsafe modifications will be returned to their original operating condition at your expense.

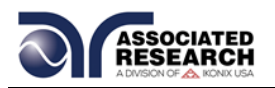

## **1.2. Safety Symbols**

#### **Product Marking Symbols**

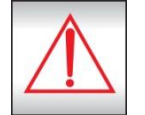

Product will be marked with this symbol when it is necessary to refer to the operation and service manual in order to prevent injury or equipment damage.

S'il vous plaît se référer au manuel d'instructions de mise en garde ou information sur la prudence pour éviter des blessures ou des dommages au produit

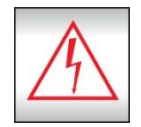

Product will be marked with this symbol when hazardous voltages may be present.

Avertissement des tensions dangereuses qui peuvent être présentes

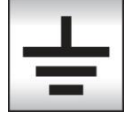

Product will be marked with this symbol at connections that require earth grounding.

Le produit sera marqué de ce symbole au niveau des connexions qui nécessitent à la terre.

#### **Caution and Warning Symbols**

## **WARNING**

Calls attention to a procedure, practice, or condition that could possibly cause bodily injury or death.

Attire l'attention sur une 3olarize3, une pratique ou une condition qui pourrait causer des blessures corporelles ou la mort .

## **CAUTION**

Calls attention to a procedure, practice, or condition that could possibly cause damage to equipment or permanent loss of data.

Attire l'attention sur une 3olarize3, une pratique ou une condition qui pourrait causer des dommages à l'équipement ou la perte 3olarize3v des données.

### <span id="page-7-0"></span>**1.3. Safety**

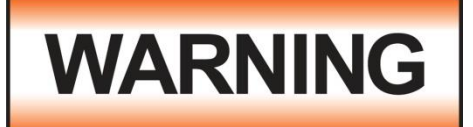

Review this product and its related documentation for familiarization with safety markings and instructions before operation.

This product is a Safety Class I instrument (provided with a protective earth terminal). Before applying power verify that the input voltage to the instrument is 115VAC±10% or 230VAC±10% and the correct fuse is installed.

This product carries an NRTL (Nationally Recognized Testing Laboratory) and comes equipped with an audible and visual failure indicator.

#### **Service and Maintenance**

User Service

To prevent electric shock do not remove the instrument cover. There are no internal user serviceable parts. Routine

maintenance or cleaning of internal parts is not

necessary. Avoid the use of cleaning agents or chemicals on the instrument, as some chemicals may damage plastic parts or lettering. Use a clean, dry or slightly damp cloth for any external cleaning. Schematics, when provided, are for

reference only. Refer servicing and certification to an Associated Research, Inc. authorized service center.

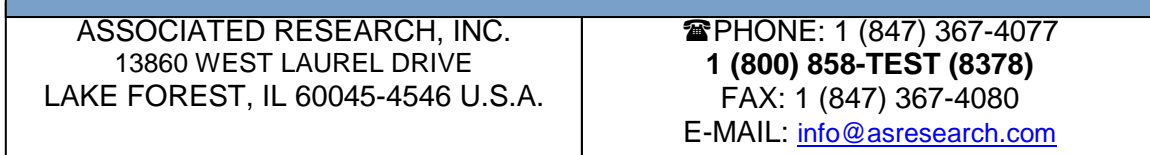

#### **Service Interval**

Associated Research, Inc. will not be held liable for injuries suffered if the instrument is not properly maintained and safety checked annually. See section **[1.1. Warranty Policies](#page-5-0)** for more information.

The HypotULTRA produces voltages and currents that can cause **harmful or fatal electric shock.** To prevent accidental injury or death, these safety procedures must be strictly observed when handling and using the test instrument. Le HypotULTRA, des tensions et des courants qui peuvent causer des chocs électriques dangereux ou mortel. Pour éviter toute blessure ou un décès accidentels, ces procédures de sécurité doivent être strictement respectées lors de la manipulation et l'utilisation de l'appareil de contrôle .

## **SAFETY**

This instrument meets UL requirements for audible and visual failure indication.

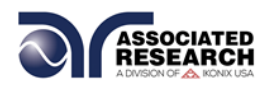

#### **Test Station**

#### **Location**

Select an area away from the mainstream of activity where employees do not walk while performing their normal duties. If this is not practical because of production line flow, then the area should be roped off and marked for **HIGH VOLTAGE TESTING**. No employees other than test operators should be allowed inside.

If benches are placed back-to-back, be especially careful about the use of the bench opposite the test station. Post signs alerting of potential danger:

#### **"DANGER – HIGH VOLTAGE TEST IN PROGRESS – UNAUTHORIZED PERSONNEL KEEP AWAY."**

#### **Work Area**

When possible, use the instrument on a non-conducting table or workbench. If you cannot avoid using a conductive surface, be certain that it is connected to a good earth ground and the high voltage connection is insulated from the grounded surface.

There should not be any metal in the work area between the operator and the location where products being tested will be positioned. Connect any other metal in the work area to a good ground. Never leave any metal "floating".

Keep the area clean and uncluttered. Remove all test equipment and unnecessary

test leads from the test bench and put away. Make it apparent to everyone which product is under test, which product is waiting to be tested and which product has already been tested.

#### **Power**

Arrange power to the test station so that it can be shut off by one prominently marked switch located at the entrance to the test area. In case of an emergency, anyone should be able to cut off the power before entering the test area to offer assistance.

## **ESD TESTING**

Electrical safety tests should not be performed in or around ESD testing areas. ESD methods should not be employed during electrical safety testing, as this could cause a hazardous condition for equipment and test operators.

#### **More Information**

For more information on setting up a safe work station, please visit the Events and Training section of our website at [http://www.asresearch.com/events](http://www.asresearch.com/events-training/Default.aspx)[training/Default.aspx](http://www.asresearch.com/events-training/Default.aspx)

#### **1.3.3. Test Operator**

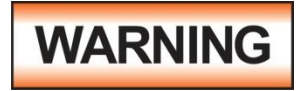

This instrument generates voltages and currents that can cause **harmful or fatal electric shock** and must only be operated by a

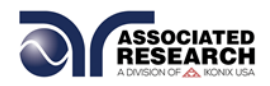

skilled worker trained in its use. **The operator should understand the electrical fundamentals of voltage, current, and resistance.**

Cet instrument produit des tensions et des courants qui peuvent causer des chocs électriques dangereux ou mortel et ne doivent être exploitées par un travailleur qualifié formé à son 6olarize6ve . L'opérateur doit comprendre les principes fondamentaux électriques de tension, courant et la résistance.

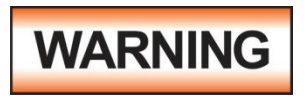

#### **Do not touch the device under test, high voltage test lead, alligator clip, or clip insulator once the test has been started.**

Ne 6olariz pas le 6olarize6ve sous test, haute tension cordon, pince crocodile, ou un clip isolant une fois que le test a commence.

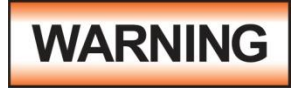

#### **Do not touch the front panel when testing or after a malfunction has occurred.**

Ne 6olariz pas la face avant lors de l'essai ou après un dysfonctionnement s'est produit.

#### **Rules**

Thoroughly train all operators to follow all national safety standard guidelines for electrical safety testing in the workplace. Defeating any safety system should be considered a serious offense with severe penalties. Allowing unauthorized personnel in the area during a test should also be dealt with as a serious offense. Familiarize test operators with methods to properly discharge a device under test in case test leads become disconnected during testing.

Refer to the following standards for more information:

- NFPA 70E
- OSHA 1910 subpart (S)
- **EN50191**

#### **Dress**

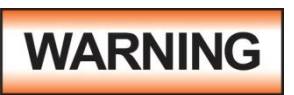

Operators should not wear jewelry that could accidentally complete a circuit.

Do not observe ESD protocols while performing electrical safety tests. Intentionally grounding the test operator could lead to a **harmful or fatal electric shock**.

Protocoles de l'EDD ne devraient pas être respectées lors de l'exécution des tests de sécurité électrique . Intentionnellement à la terre à l'opérateur de test pourrait conduire à un choc électrique dangereux ou mortel .

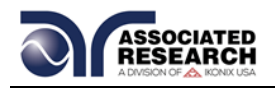

#### **Medical Restrictions**

Inform personnel with heart ailments or devices such as pacemakers that the voltages and currents generated by the instrument are very dangerous. If contacted, the instrument may cause heartrelated problems. Please have the test operator consult a physician for recommendations.

#### **1.4.**

### **KEY SAFETY POINTS TO REMEMBER**

- Keep unqualified and unauthorized personnel away from the test area.
- **Arrange the test station in a safe** and orderly manner.
- In case of any problem, turn off the high voltage first.

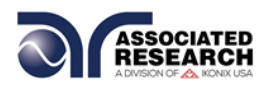

## **1.4. Key Features of the HypotULTRA**

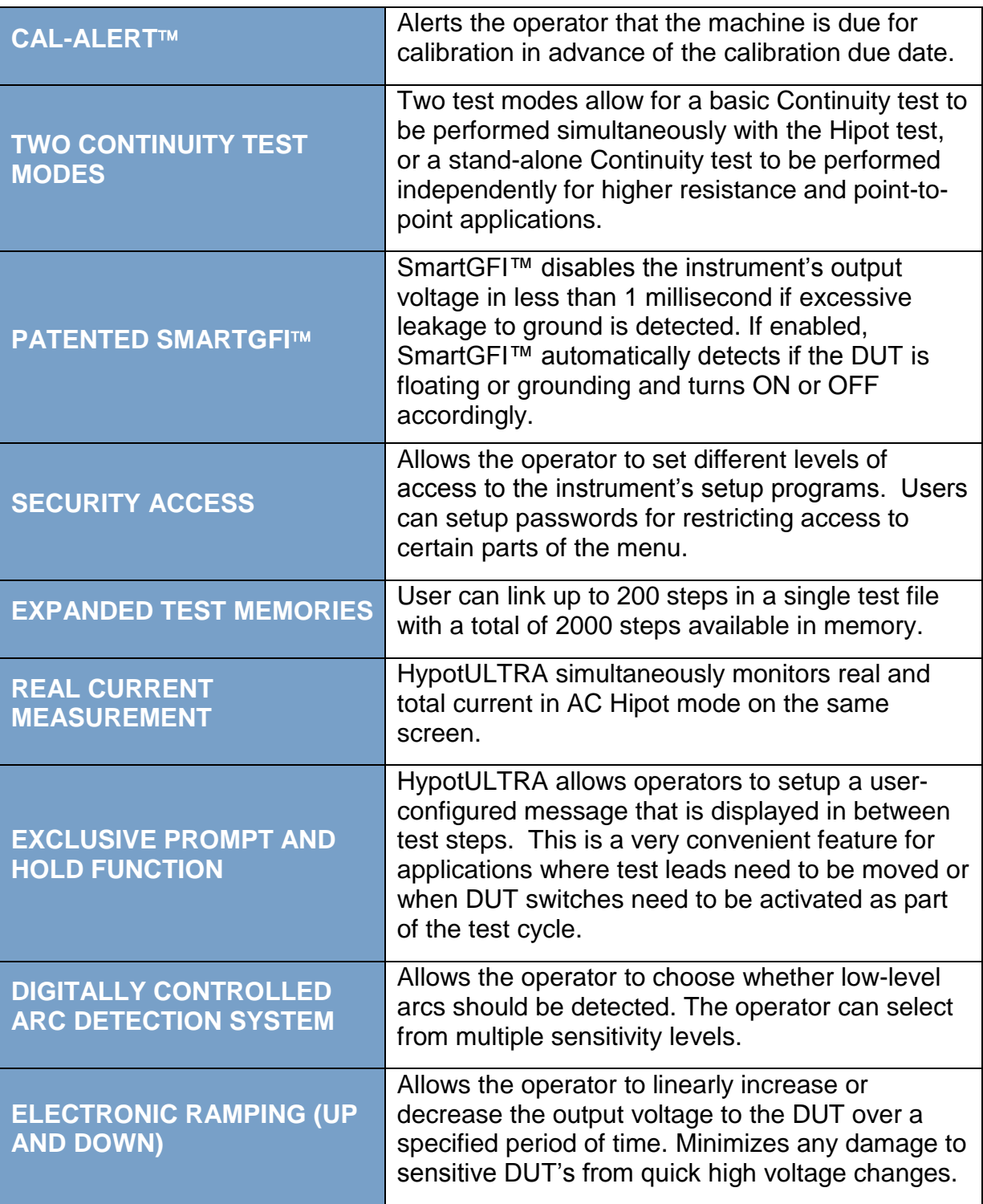

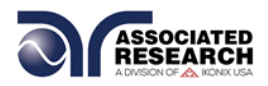

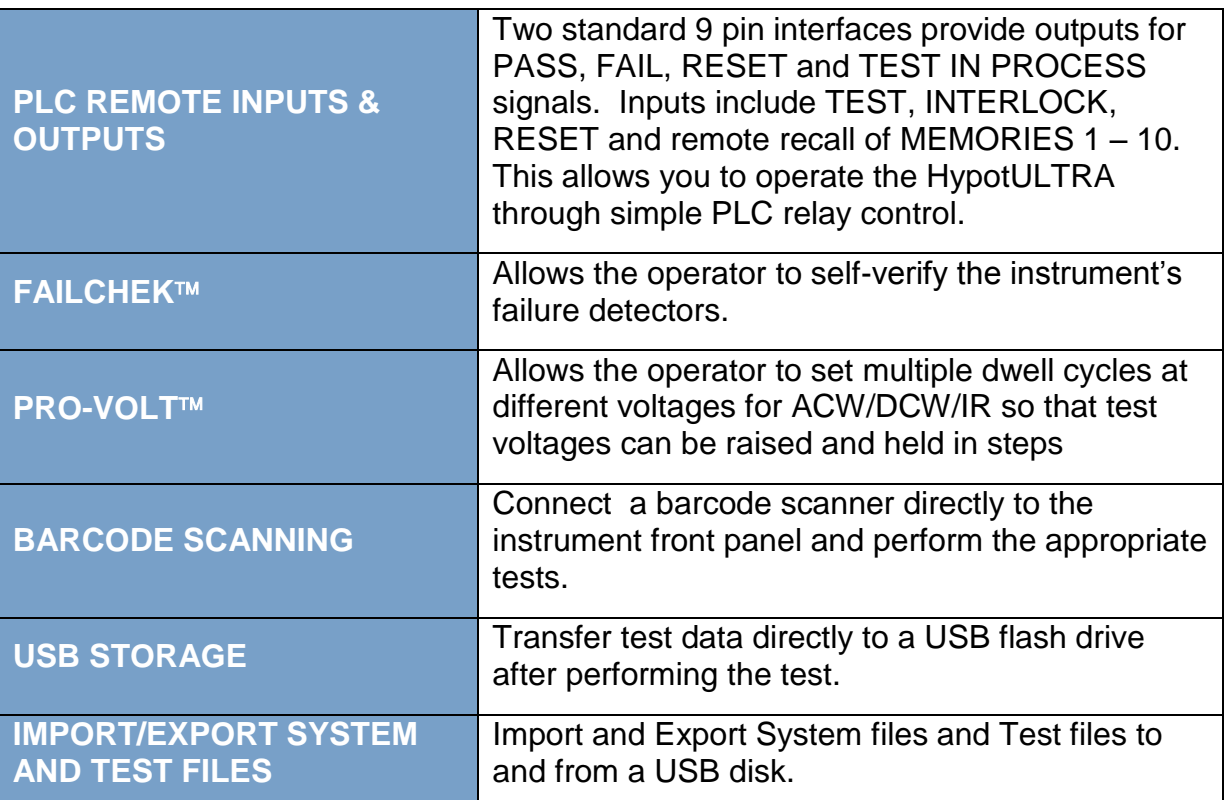

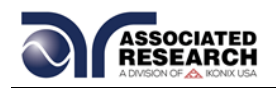

## **GETTING STARTED**

#### **Introduction**

This section contains information for the unpacking, inspection, preparation for use and storage of your Associated Research, Inc. product.

#### **2.1 Unpacking and Inspection**

#### **2.1.1 Packaging**

Your instrument ships in a custom foam insulated container. If the shipping carton is damaged, inspect the contents for visible damage such as dents, scratches or a broken display. If the instrument is damaged, notify the carrier and Associated Research, Inc.'s customer care department. **Please save the shipping carton and packing material for the carrier's inspection.** Our customer care department will assist you in the repair or replacement of your instrument. Please do not return your product without first notifying us and receiving an RMA (return material authorization) number. To receive an RMA number, please contact our customer care department at 1-800-858-TEST (8378).

#### **2.1.2 Instructions for Safe Lifting and Carrying**

This instrument weighs in excess of 18kg therefore proper methods of lifting and carrying will protect against injury. Follow the recommendations below to ensure that instruments are handled in a safe manner:

- Determine if the instrument can be lifted by one individual or requires additional support
- Make sure that your balance is centered and your feet are properly spaced,

shoulder width apart behind the instrument.

- Bend at the knees and make sure your back is straight.
- Grip the instrument with your fingers and palms and do not lift unless your back is straight.
- Lift up with your legs, not your back.
- Keep the instrument close to your body while carrying.
- Lower the instrument by bending your knees. Keep your back straight.

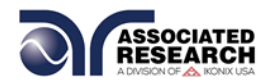

#### Contents of the Carton

Inside the carton should be the following:

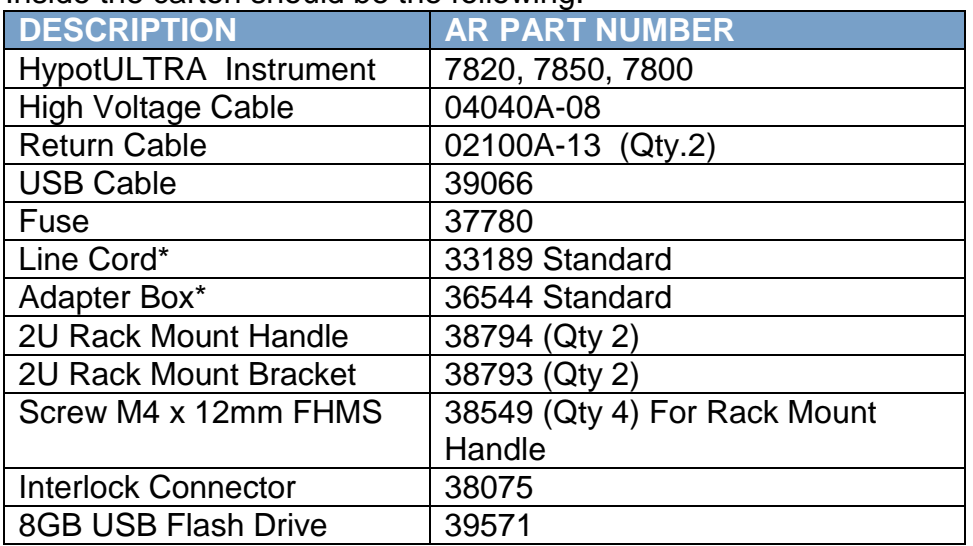

**NOTE:** The Adapter Box (universal US polarity) and line cord listed are American. Other combinations of line cord and Adapter Box are available upon request.

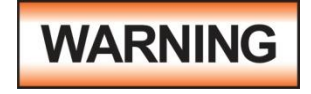

Use only accessories that meet the manufacturer's specification.

Seuls les accessoires qui répondent aux 11olarize11ve11ns du fabricant doivent être utilisées.

Returning the Instrument for Service or Certification

#### **2.2 Installation**

#### **2.2.1 Work Area**

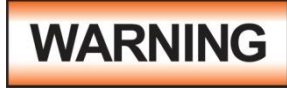

Locate a suitable testing area and be sure you have read all safety instructions for the operation of the instrument and suggestions on the test area setup in section **[1.3. Safety](#page-7-0)**.

Make sure the work area you choose has a three-prong grounded outlet capable of supplying the necessary input current to the power source. Be sure the outlet has been tested for proper wiring before connecting the instrument to it.

Localiser une zone de contrôle approprié et être sûr que vous avez lu les consignes de sécurité pour le fonctionnement de l'instrument et des suggestions sur la configuration de la zone de test dans la section 1.4. Sécurité . Assurez-vous que la zone de travail que vous choisissez a une prise de terre à trois broches capable de

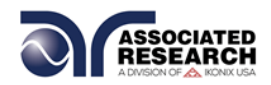

fournir le courant d'entrée nécessaires à la source d'alimentation . Assurez-vous que la sortie a été testé pour le câblage avant de brancher l'instrument à elle.

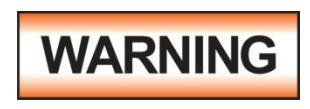

The mains plug is used as the disconnecting device and shall remain readily operable. The socket-outlet shall be installed. Near the equipment and shall be easily accessible.

La fiche secteur est utilisée comme 12olarize12ve de déconnexion et doit rester facilement accessible. La prise de courant doit être installée. Près de l'équipement et doit être facilement accessible.

#### **2.2.2 Power Requirements**

This instrument requires a power source of either 115 volts AC  $\pm$  10%, 50/60 Hz single phase or 230 volts AC  $\pm$ 10%, 50/60 Hz single phase. Before applying power verify that the instrument is set to the correct line voltage (115 or 230 volts). Adjust the voltage select switch to 115 for use with a 115 volt input. Adjust the voltage select switch to 230 for use with a 230 volt input. See section for **Rear Panel Controls** for an image of the rear panel.

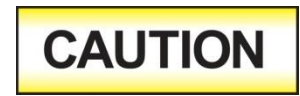

Do not replace the power supply cord with an improperly rated cord. For North American: A UL listed and CSA labeled power cord must be used with the instrument in the United States and

Canada. The power cord must include a NEMA5-15 style male plug, SVT or SJT cord sets, and be rated for at least 125VAC, 10A, number 16 gauge (or 125VAC, 15A, number 14 gauge) wire or larger, and the length of the cord does not exceed 2 m must be used. For European: A certified power supply cord not lighter than light PVC sheathed flexible cord according to IEC 60227, designation H03 VV-F or H03 VVH2-F (for equipment mass not exceeding 3 kg), or H05 VV-F or H05 VVH2-F2 (for equipment mass exceeding 3 kg), and be rated for at least 3G 0.75 mm² (for rated current up to 10 A) or 3G 1.0mm² (for rated current over 10 A up to 16 A) wire or larger, and the length of the cord does not exceed 2 m must be used.

Ne remplacez pas le cordon d'alimentation avec un cordon mal classé . Pour l'Amérique du Nord : Une UL et CSA marqué cordon d'alimentation doit être 12olariz avec l'instrument aux États-Unis et

Canada . Le cordon d'alimentation doit comporter une fiche mâle NEMA5-15 de style , SVT ou ensembles SJT de la moelle , et être classé pendant au moins 125VAC , 10ª , numéro de calibre 16 ( ou 125VAC , 15ª , numéro de calibre 14 ) fil ou plus, et la longueur de le cordon ne dépasse pas 2 m doit être utilisé . Pour européenne : Un cordon d 'alimentation certifié , pas plus léger que le PVC lumière câbles souples sous gaine selon la norme IEC 60227 , la désignation H03 VV- F ou H03 VVH2 – F ( pour la masse de l'équipement ne dépassant pas 3 kg) , ou H05 VV-F ou H05 VVH2 – F2 (masse d' équipement de plus de 3 kg) , et être prévus pour au moins 3G 0,75 mm ² ( pour courant nominal jusqu'à 10 A ) ou 3G 1.0mm² ( pour fil

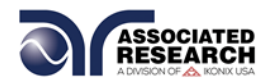

nominale ou plus actuelle plus de 10 A à 16 A) , et la longueur du cordon ne doit pas excéder 2 m doit être utilisé .

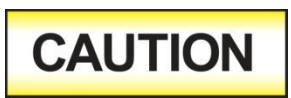

Do not switch the line voltage selector switch located on the rear panel while the instrument is on or operating. This may cause internal damage and represents a safety risk to the

operator.

Ne mettez pas le sélecteur de tension de ligne située sur le panneau arrière alors que l'instrument est allumé ou d'exploitation . Cela peut causer des dommages internes et représente un risque pour la sécurité de l'opérateur

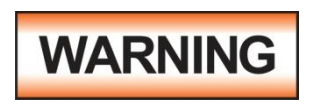

The HypotULTRA must be connected to a good ground. Be certain that the power wiring is properly polarized and that the proper low resistance bonding to ground is in place.

Le HypotULTRA doit être connecté à une bonne masse. Soyez certain que le câblage d'alimentation est correctement 13olarize et que la faible résistance appropriée liaison à la terre est en place.

#### **2.2.3 Basic Connections**

#### **Power Cable**

The instrument is shipped with a line cord containing a protective earth ground. When the line cord is connected to an appropriate AC power source the cable will connect the chassis to earth ground.

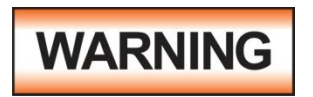

Only insert the main plug in a socket outlet with a protective ground (earth) contact. This protective ground **must not be defeated** by the use of an extension cord without a protective

conductor.

La fiche principale ne doit être insérée dans une prise de courant avec une masse (terre ) avec système de protection . Cette terre de protection ne doit pas être vaincu par l'utilisation d' une rallonge sans conducteur de protection

#### **Return Connection**

When the instrument's return is grounded, any internal and external stray leakage will be monitored due to currents that flow from high voltage to earth ground (such as from high voltage to the chassis of the instrument). These currents are inherent and will cause errors when trying to monitor very low leakage currents in the microamp range.

The output power supplies of this instrument are referenced directly to earth ground.

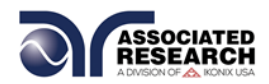

Any conductor that completes a path between the high voltage and earth ground will form a completed circuit.

#### **2.2.4 Environmental Conditions**

This equipment is intended for indoor use only. The equipment has been evaluated according to Installation Category II and Pollution Degree 2 as specified in IEC 664.

Operate this instrument in environments with the following limits:

Temperature….................. 41° - 104° F (5° - 40°C) Relative humidity…........... 0 – 80% Altitude…......................... 6560 feet (2,000 meters)

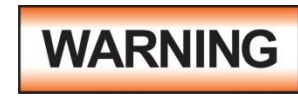

Do not block any ventilation openings to prevent over heating of the equipment. Keep the ventilation slits uncovered during operation. Failure to do so could cause the instrument to overheat and may damage internal components.

Ne pas bloquer les ouvertures de ventilation pour éviter la surchauffe de l'équipement Gardez les fentes de ventilation découverts au cours de l'opération . Ne pas le faire pourrait entraîner l'instrument de surchauffer et endommager les composants internes

#### **Storage and Shipping Environment**

Store or ship this instrument in environments with the following limits:

Temperature….................. -40° - 167° F (-40° - 75°C)

Altitude…......................... 50,000 feet (15,240 meters)

Also protect this instrument against temperature extremes that may cause condensation within the instrument.

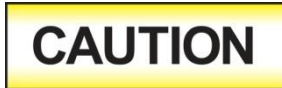

Failure to operate this instrument within the specified conditions could result in damage.

L'incapacité à manipuler cet instrument dans les conditions spécifiées peuvent entraîner des dommages

If the instrument is used in a manner not specified by the manufacturer, the protection provided by the instrument may be impaired.

#### **More Information**

For more information on test operator and workstation safety please visit the Events and Training section of our website at [http://www.asresearch.com/events](http://www.asresearch.com/events-training/Default.aspx)[training/Default.aspx](http://www.asresearch.com/events-training/Default.aspx)

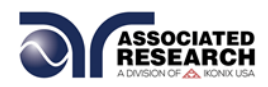

## **SPECIFICATIONS AND CONTROLS**

## **3.1 HypotULTRA Functional Specifications, 7820, 7850 and 7800**

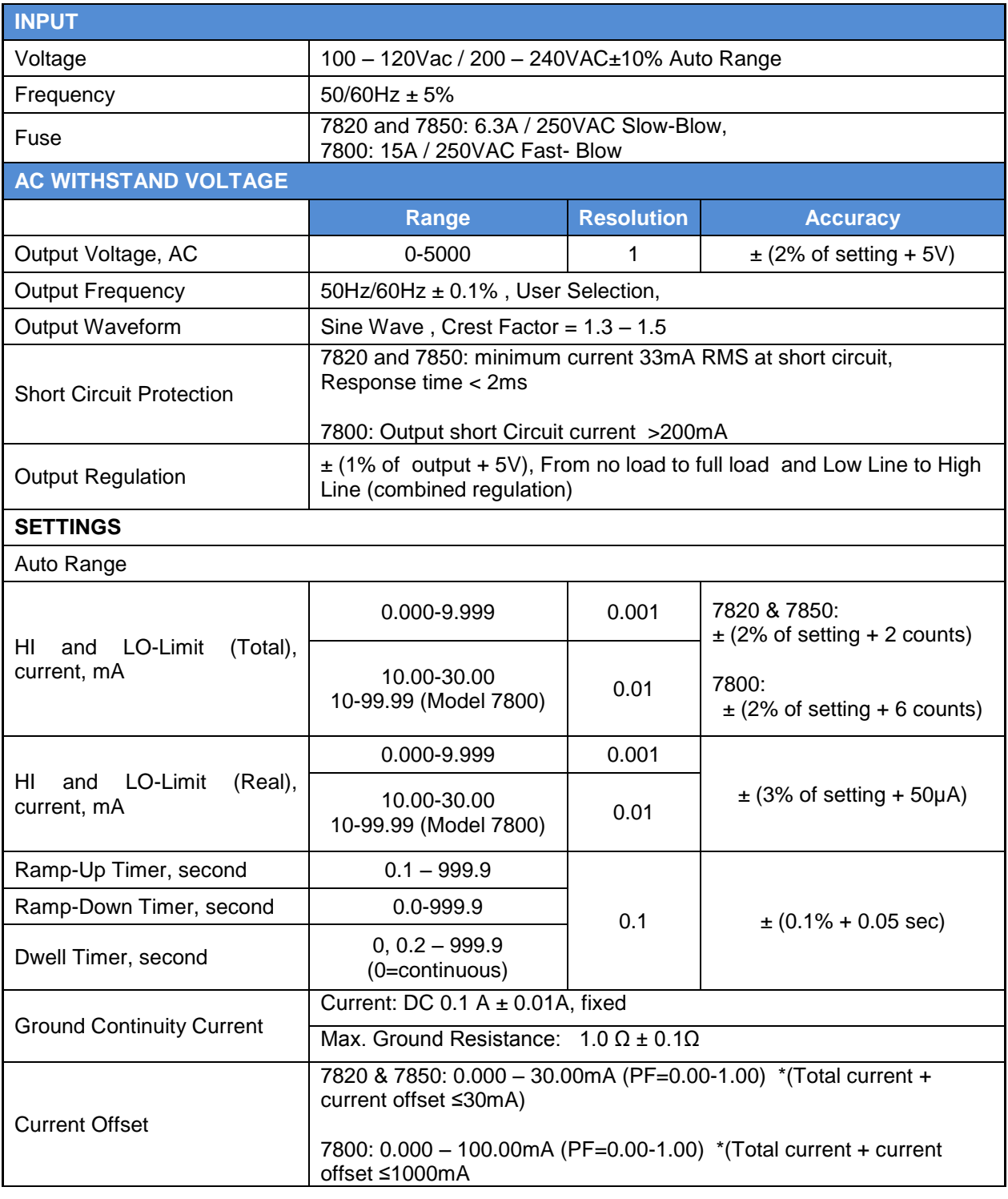

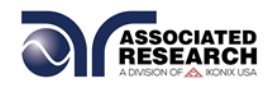

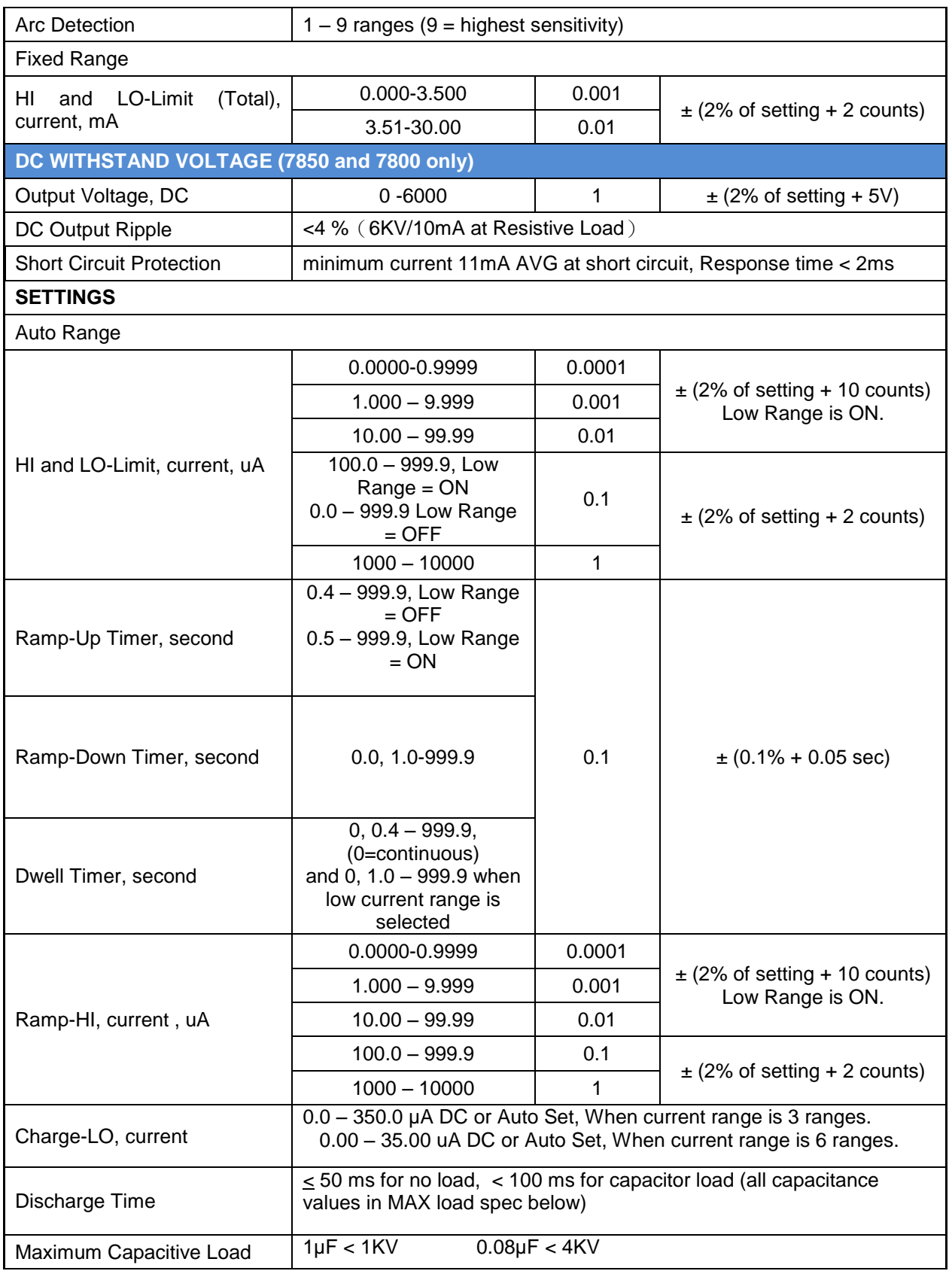

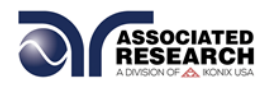

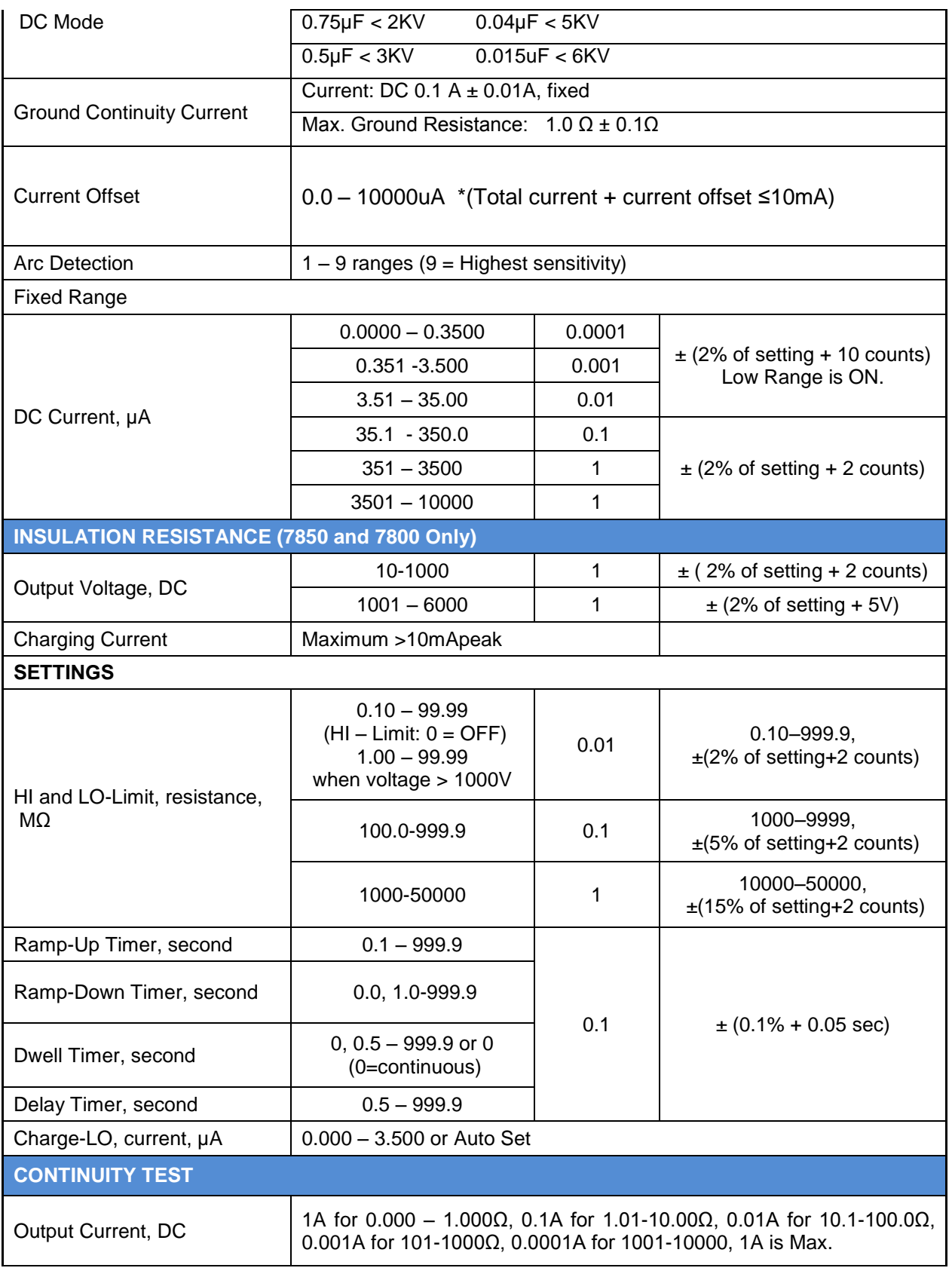

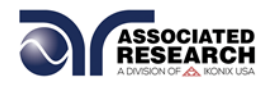

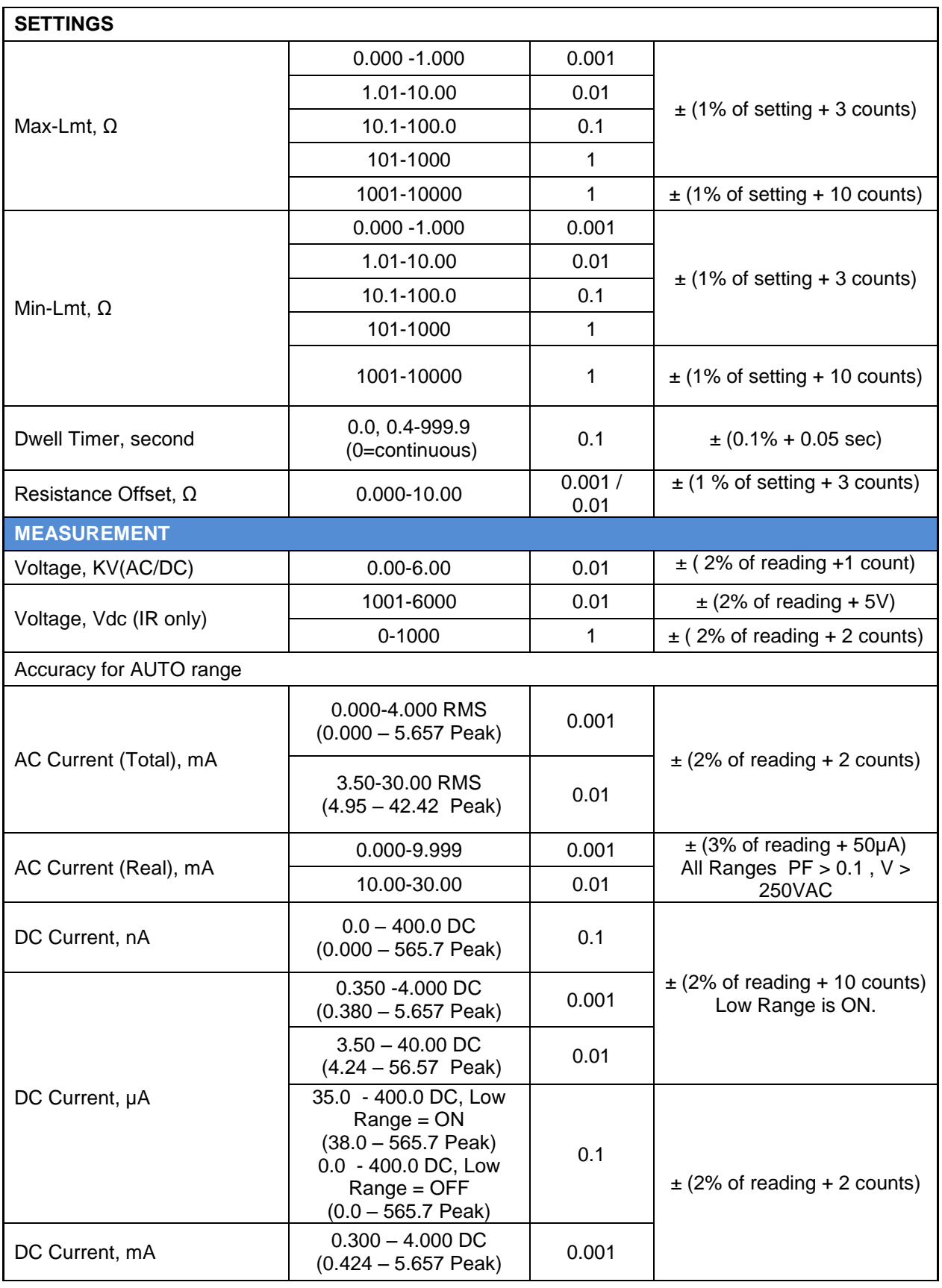

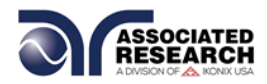

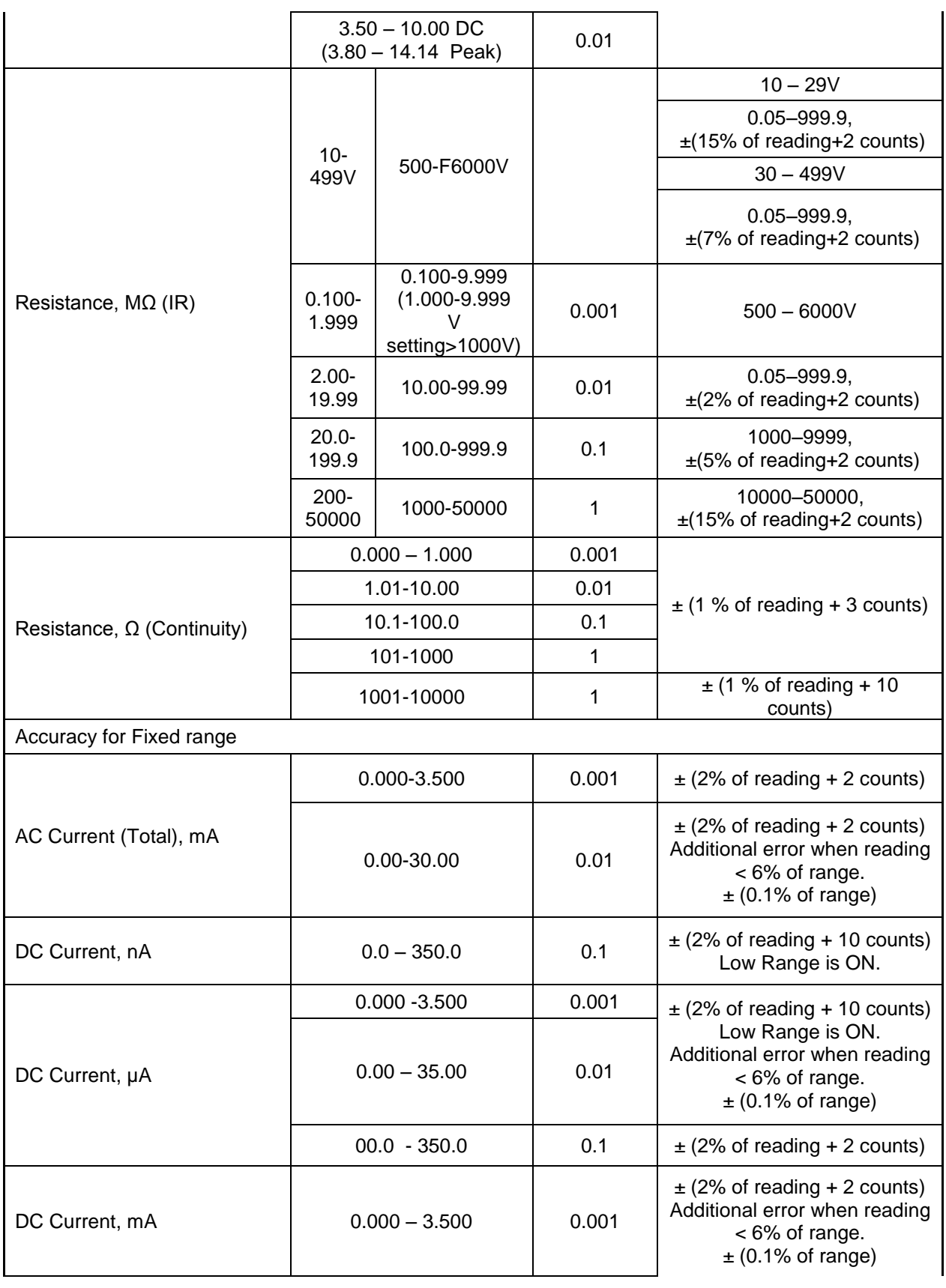

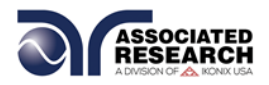

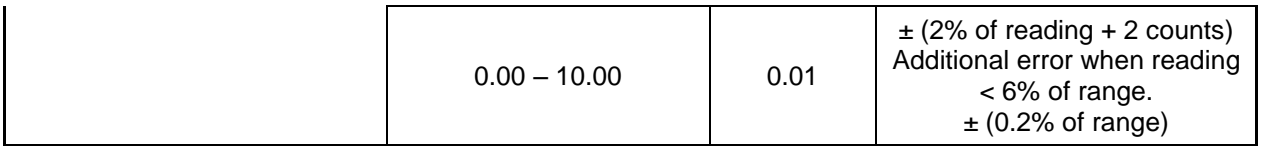

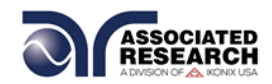

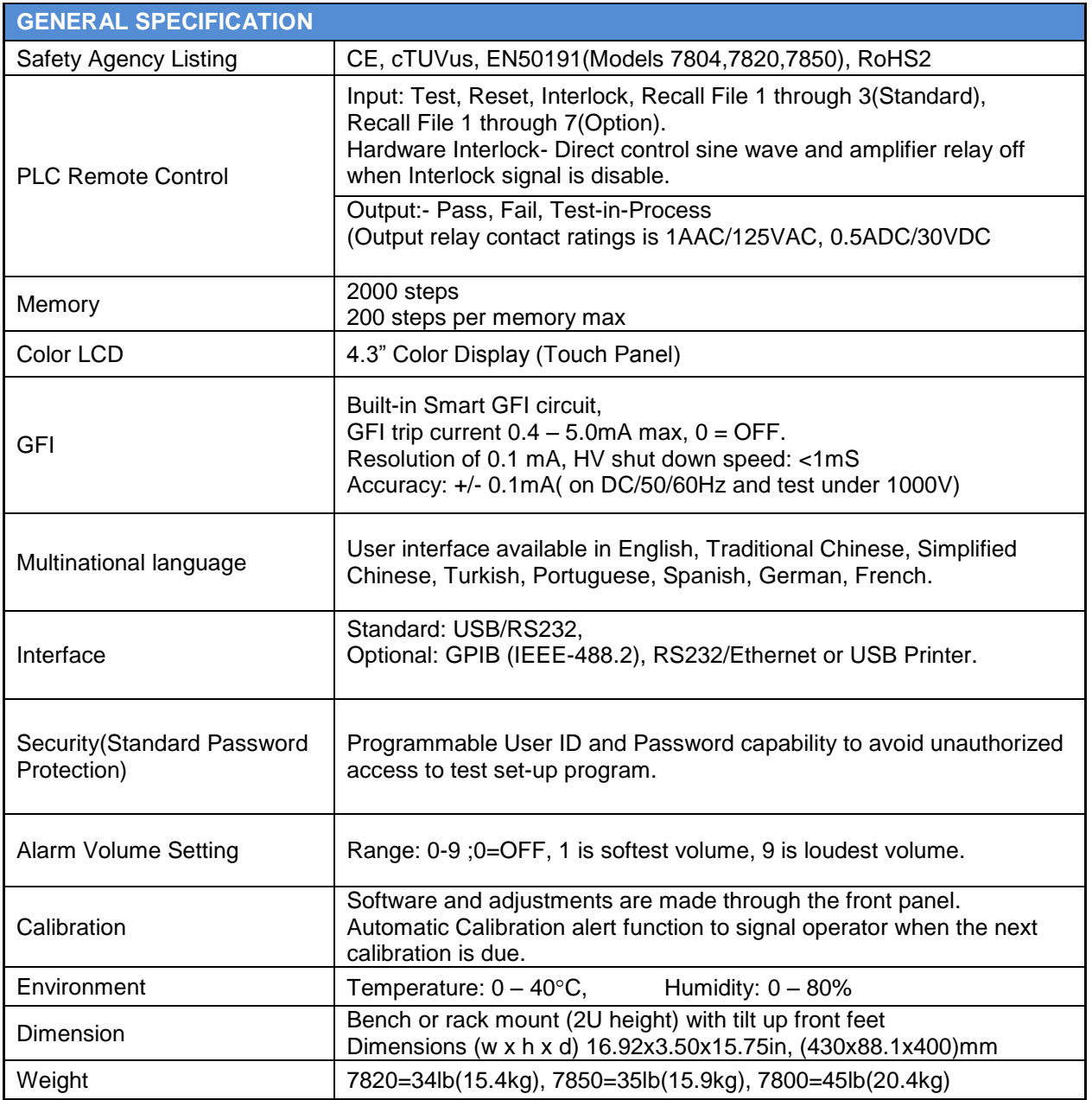

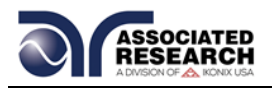

#### **3.2 Instrument Controls**

#### **3.2.1 Front Panel Controls (7820, 7850 and 7800)**

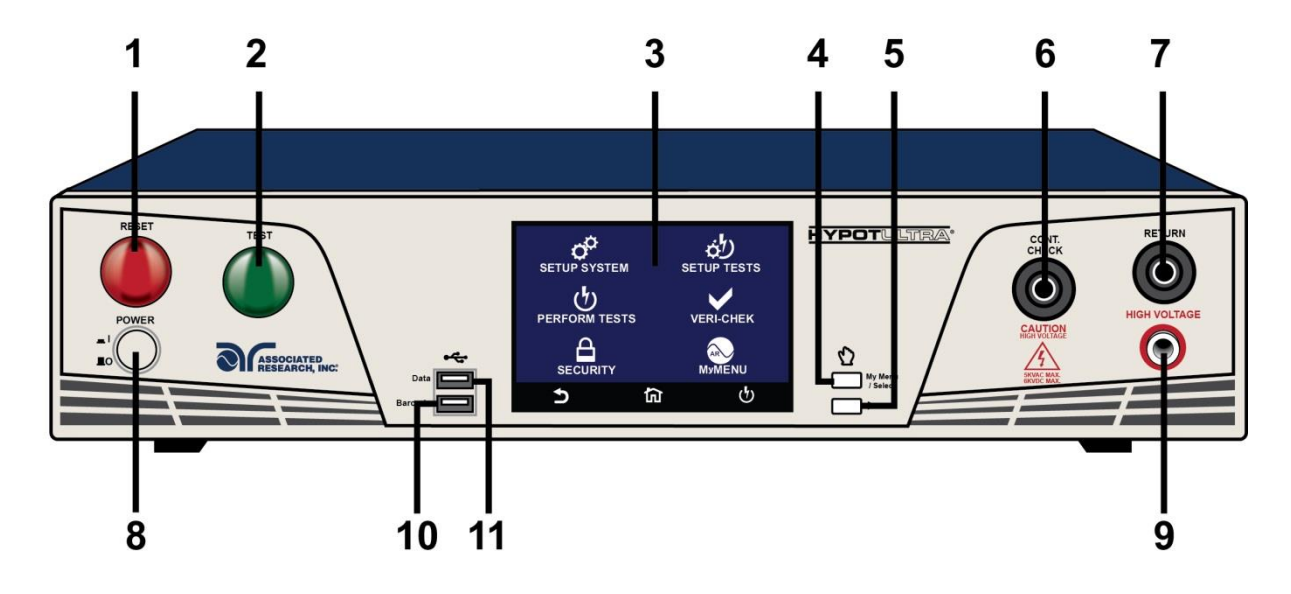

- **1. RESET BUTTON:** Resets the instrument. If a failure condition occurs during a test, pressing this button will reset the system, shut off the alarm and clear the failure condition. You must press the Reset button before performing another test or changing any of the setup parameters. This button also serves as an abort signal to stop any test in progress.
- **2. TEST BUTTON:** Starts a test.
- **3. TOUCH SCREEN GRAPHIC LCD:** Displays all the information and allows full control of the instrument.
- **4. MY MENU:** Allows you to customize the interface.
- **5. TOGGLE:** This button allows you to toggle between test files if you are wearing high voltage gloves.

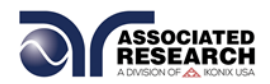

- **6. CONTINUITY OUTPUT TERMINAL:** Connector used to attach the return test lead, adaptor box return lead, or test fixture return lead used during Continuity testing.
- **7. RETURN TERMINAL:** Connector used to attach the return test lead, adapter box return lead or test fixture return lead to the instrument. This connection provides the return current path.
- **8. POWER SWITCH:** Powers the test instrument ON or OFF.
- **9. HIGH VOLTAGE OUTPUT TERMINAL:** Connector used to attach the high voltage test lead, adapter box high voltage lead or test fixture high voltage lead to the instrument. This connection provides the high voltage used during a Hipot test.
- **10.BARCODE USB PORT:** This USB style port allows for connecting a barcode scanner.
- **11.DATA USB PORT:** This USB style port allows for connecting a USB flash drive to extract test data.

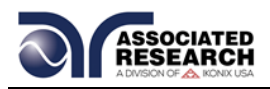

#### **3.2.2 Rear Panel Controls (7820, 7850 and 7800)**

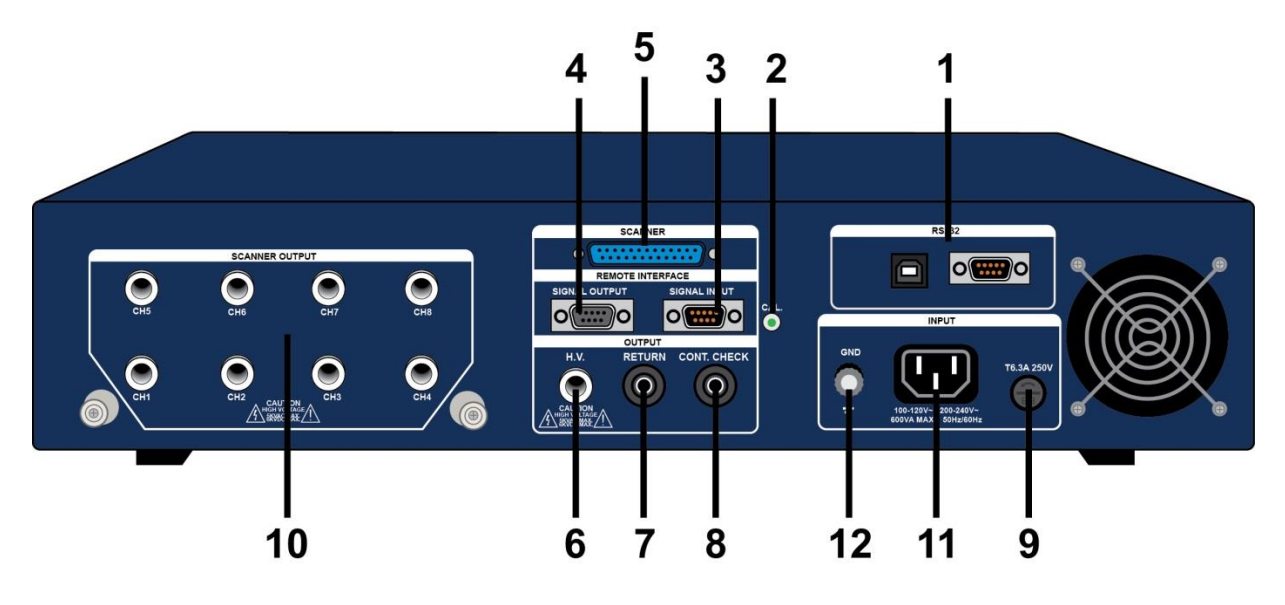

- **1. BUS INTERFACE:** Standard connector for interconnection to the USB/RS-232 Bus interface. You can substitute an Optional IEEE 488 or Ethernet interface for the USB/RS-232.
- **2. CALIBRATION BUTTON:** To put the instrument into the calibration mode push this button and turn on the power switch simultaneously.
- **3. REMOTE SIGNAL INPUT:** 9-Pin D-type subminiature male connector for remote control of TEST, RESET, and REMOTE INTERLOCK DISABLE functions, as well as MEMORY SELECTION (See section **6.0. Connection of Remote I/O** for more detailed information).
- **4. REMOTE SIGNAL OUTPUT:** 9-Pin D-type subminiature female connector for monitoring PASS, FAIL, and PROCESSING output relay signals (See section **6.0. Connection of Remote I/O** for more detailed information).
- **5. SCANNER CONNECTOR:** For connection of optional external Scanner.

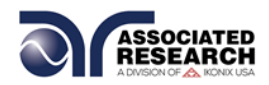

- 6. REAR PANEL HIGH VOLTAGE OUTPUT TERMINAL: 2<sup>nd</sup> high voltage output connector in parallel with the front panel connector.
- 7. REAR PANEL RETURN TERMINAL: 2<sup>nd</sup> return output connector in parallel with the front panel connector.
- 8. REAR PANEL CONTINUITY OUTPUT TERMINAL: 2<sup>nd</sup> continuity output connector in parallel with the front panel output.
- **9. FUSE RECEPTACLE:** To change the fuse, unplug the power (mains) cord and turn the fuse receptacle counter-clockwise. This will expose the fuse compartment. Please replace the fuse with one of the proper rating.
- **10. SCANNER OUTPUTS:** Optional internal Scanner matrix that provides 8 HV/Continuity/Return connections. Please refer to the Options section of this manual for additional connection information.
- **11. INPUT POWER RECEPTACLE:** Standard IEC 320 connector for connection to a standard NEMA style line power (mains) cord.
- **12. CHASSIS GROUND (EARTH) CONNECTION:** Connect this terminal to a good earth ground before operation.

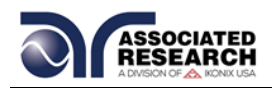

## **4. PROGRAMMING INSTRUCTIONS**

#### **4.1Using the Touch Screen**

The touch screen display of the HypotULTRA provides full control of the instrument. Use the he touch screen to setup system and test parameters as well as security setup and calibration. HypotULTRA's touch screen functions just like any other touch screen.

#### **Soft Keys**

The HypotULTRA touch screen has 3 functional keys: Back, Home and Perform Tests:

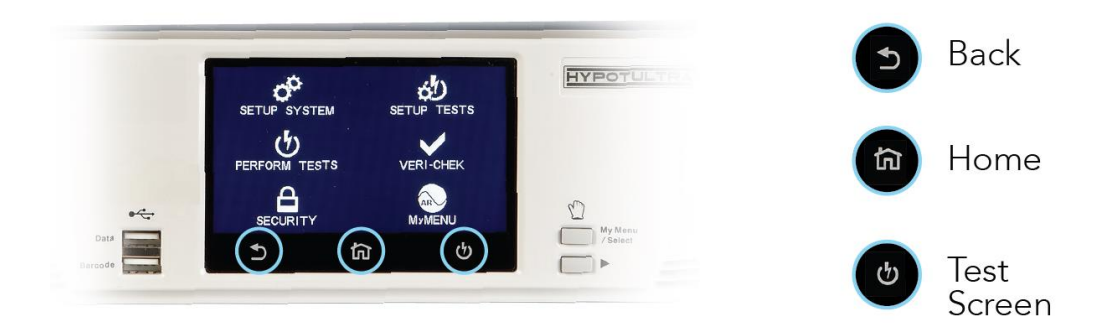

Use the Back key to return to a previous menu:

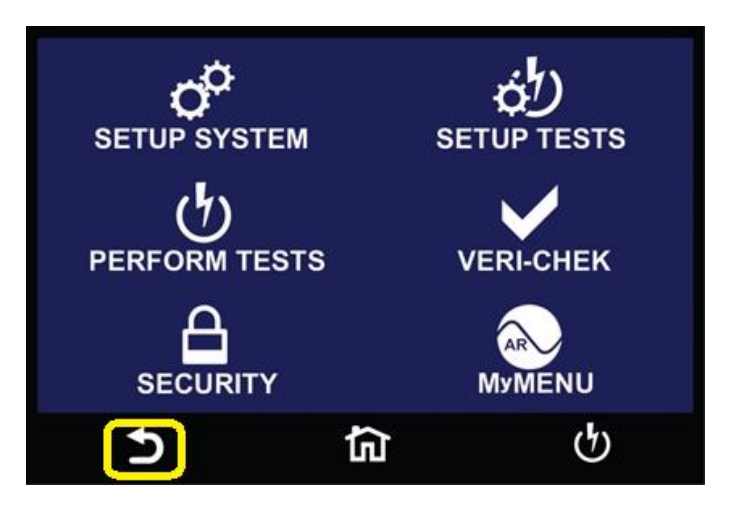

Use the Home key to return to the Main Menu:

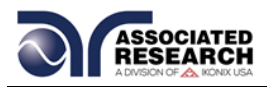

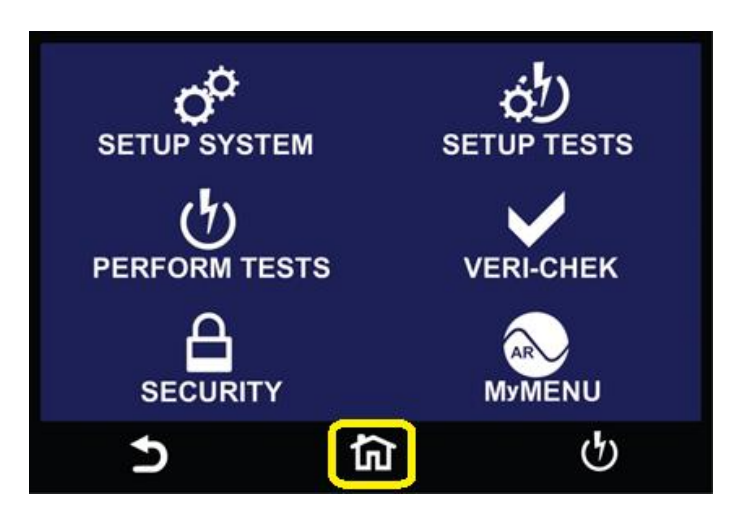

Use the Perform Tests key to navigate to the Perform Tests screen:

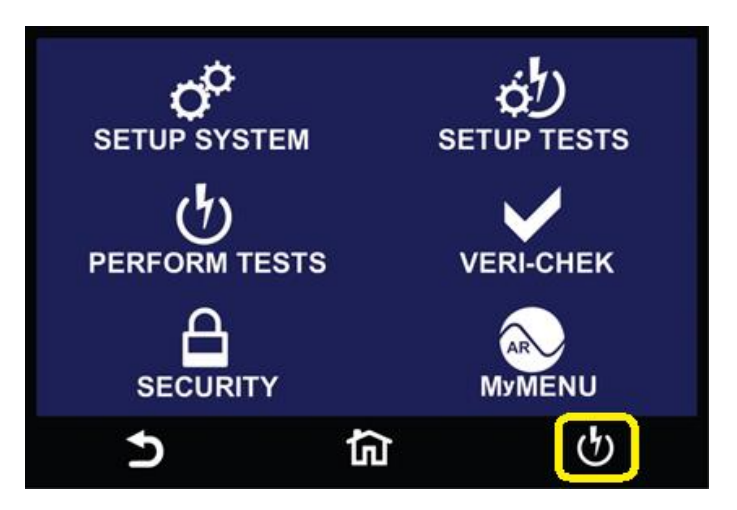

#### **Touch**

The various screens of the HypotULTRA will display icons and parameters. Touch the appropriate icon or parameter with the fingertip as shown in the image below:

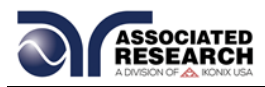

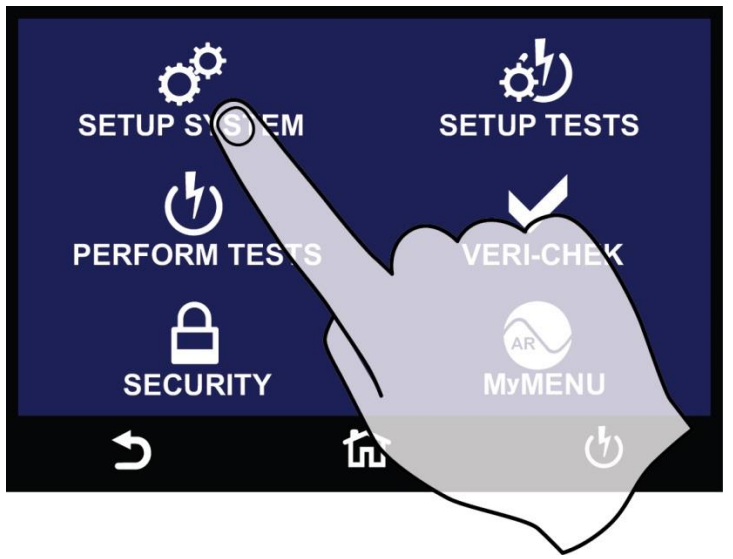

#### **Scroll and Swipe**

A scroll bar on the right side of the screen indicates that there are additional parameters or features. To scroll up and down between parameters touch the screen anywhere scroll upward or downward. Swipe left to right in order to change parameters when setting up test or system values:

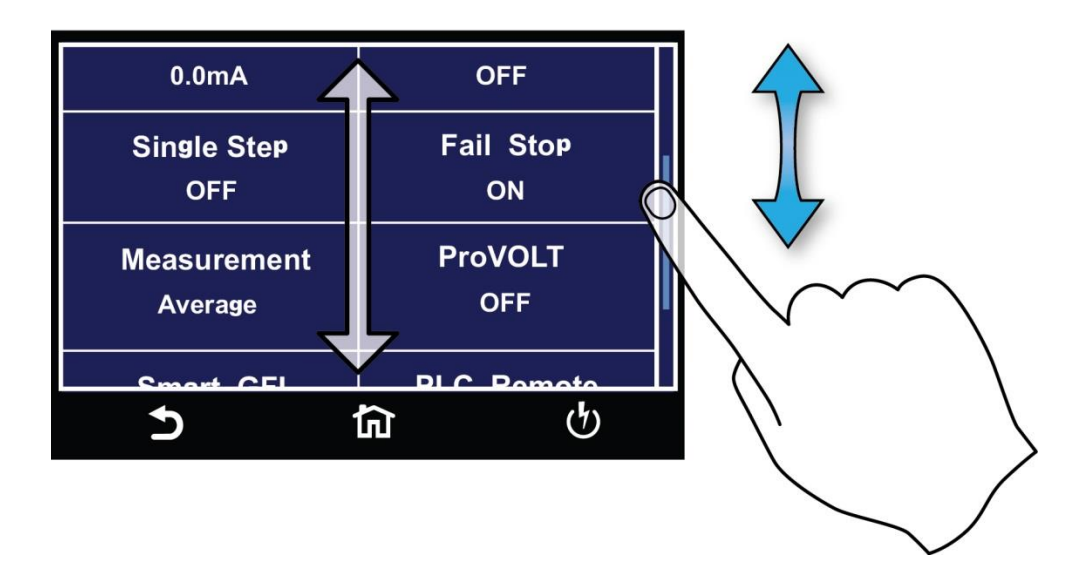

#### **Drag and Drop**

You can drag and drop test files and steps on certain HypotULTRA screens. To use this feature simply touch and hold the test file, test step or parameter. Drag the file to the appropriate location as shown in the following screen:

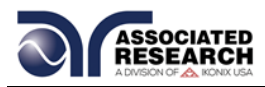

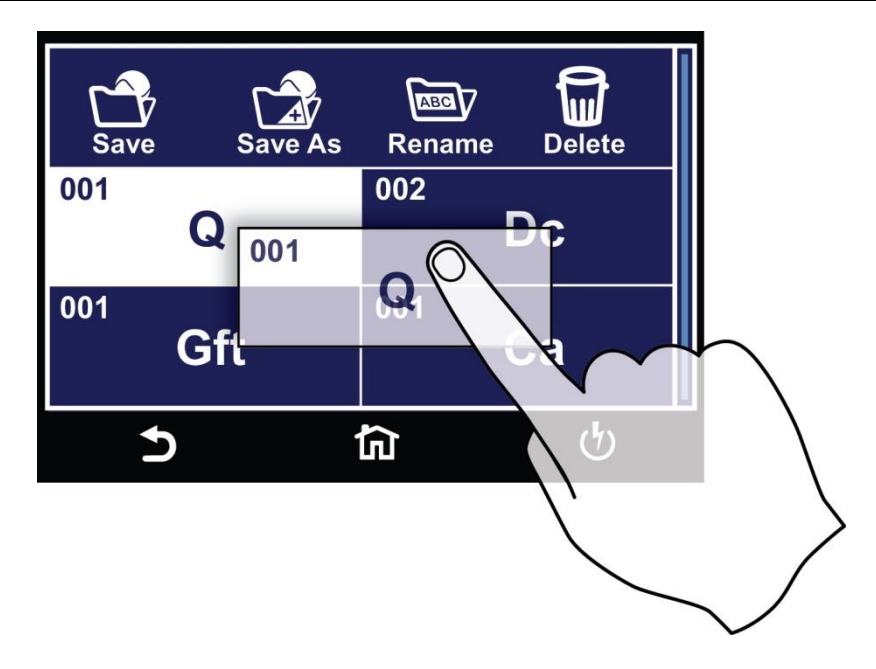

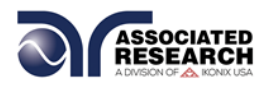

## **4.2Power Up**

The HypotULTRA automatically defaults to the main menu screen upon power up. The main menu screen will appear as follows:

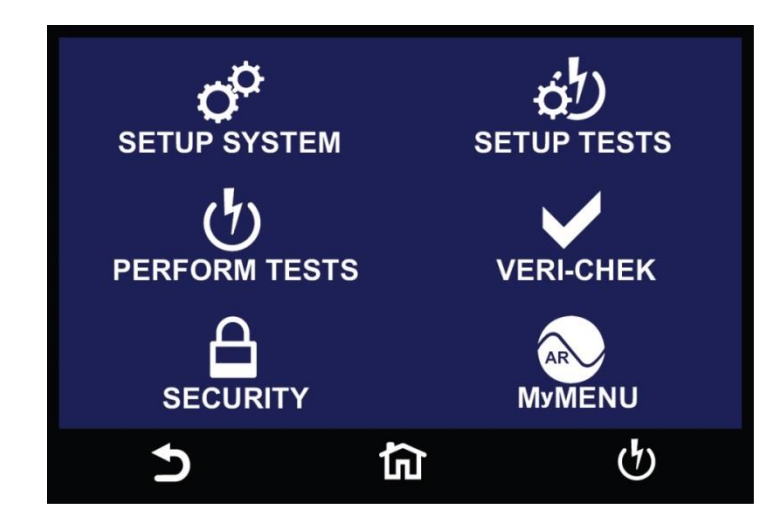

The default screen is the main menu screen of the instrument. From this screen you can access all the functions and settings of the instrument:

**Setup System** – instrument global parameters such as time and date, calibration and hardware.

**Perform Tests** – navigate to the Perform Tests screen in order to run a test sequence.

**Security** – access instrument lockout and security features

**Setup Tests** – create test files

**FailCHEK** – check the instrument's failure detectors

**MyMENU** – user customized menu

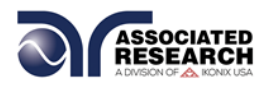

### **4.3Setup System**

From the default main menu touch the Setup System icon to enter the Setup System sub menu. This is where all System Parameters are edited:

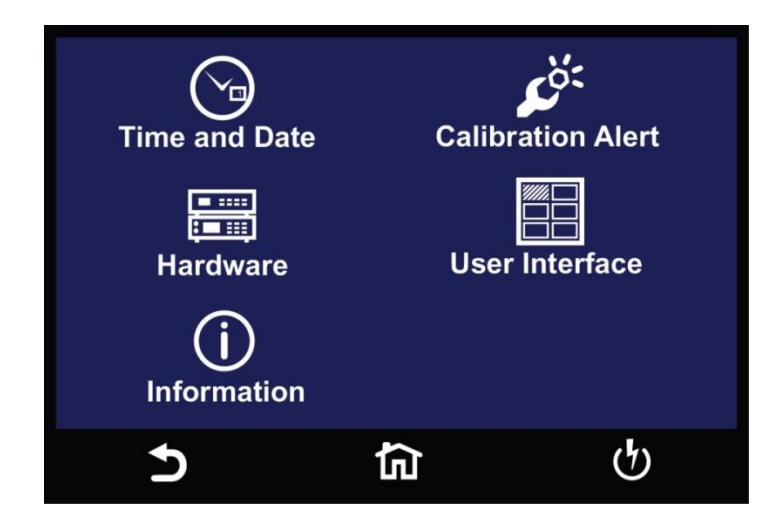

#### **Default System Parameters**

**HypotULTRA comes from the factory with the following system presets:**

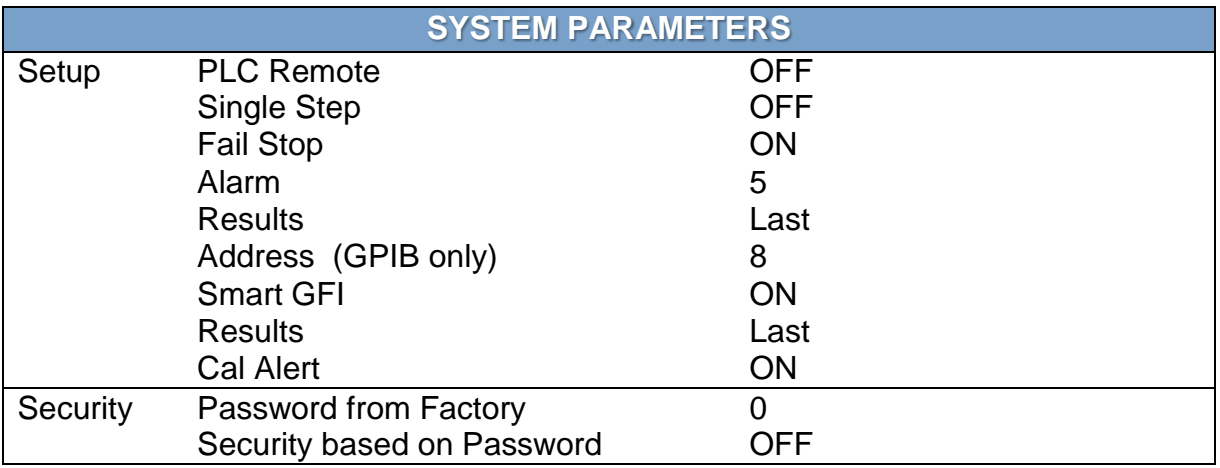

#### **Memory, Step, and Default System Parameter Initialization**

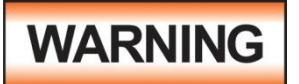

#### **Initializing the instrument will overwrite all memories and steps with ACW default parameters!**

Initialisation de l'instrument va écraser toutes les mémoires et les étapes avec les paramètres par défaut ACW
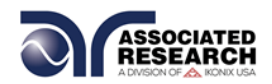

All memories and steps are loaded with the ACW default parameters and the System parameters are set to the factory defaults. The default system parameters are as follows:

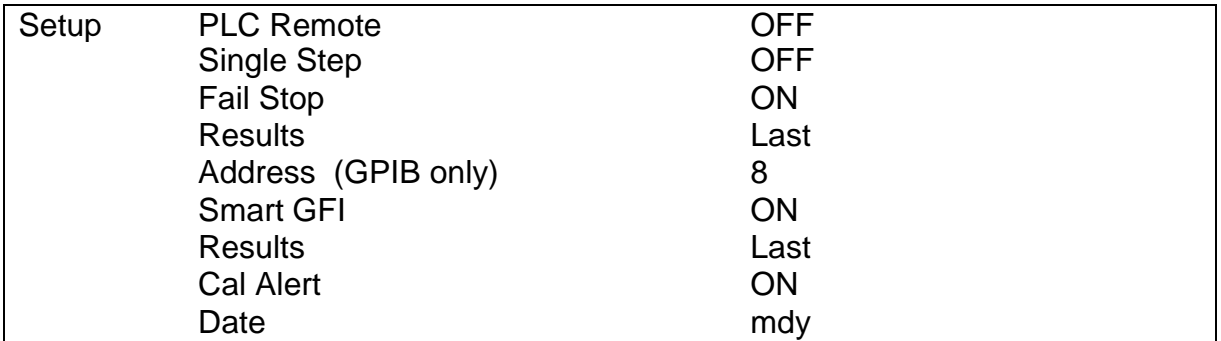

System initialization will not affect the following System parameters:

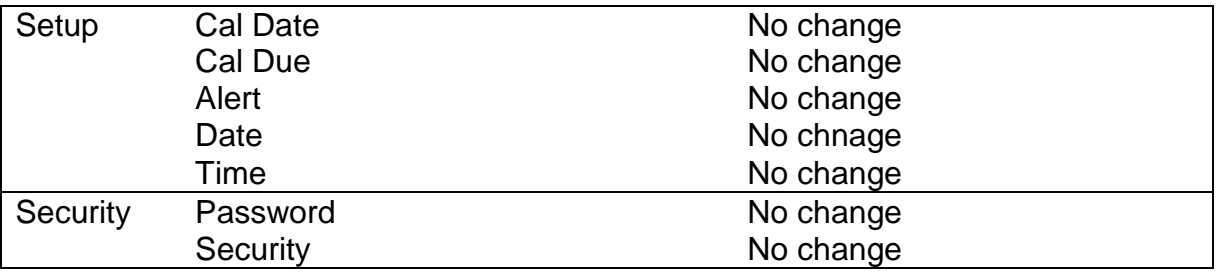

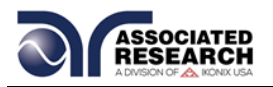

# **4.4Hardware**

The Hardware menu contains important system parameters which you must set prior to performing tests. Touch the Hardware icon and the following screen will appear:

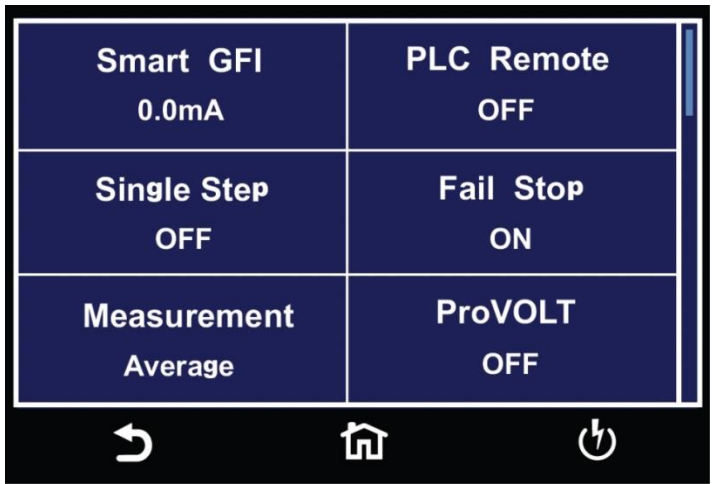

You can scroll the touchscreen downward to see the remaining Hardware parameters. Upon scrolling down the remaining items appear as follows:

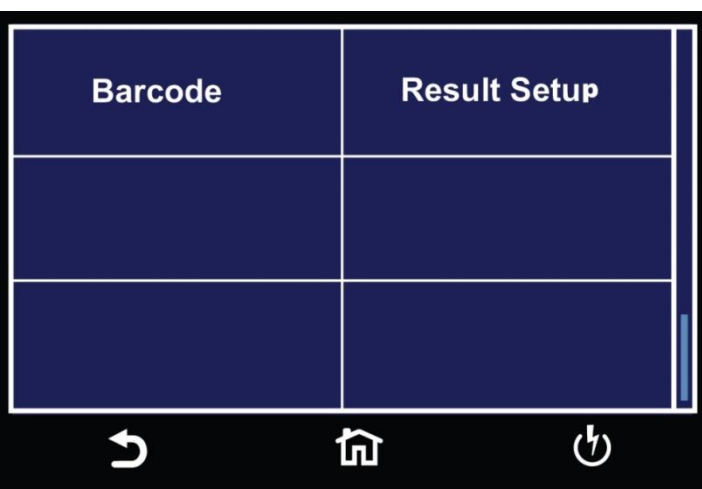

### **4.4.1 Smart GFI**

The high voltage power supply of the HypotULTRA is internally referenced to earth ground. Since the leakage current measuring circuit of the instrument monitors only current that flows through the return lead the possibility exists for current to flow

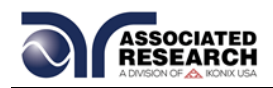

directly from the high voltage output to earth ground without being measured. The SmartGFI (Ground Fault Interrupt) circuit monitors the current between the high voltage output and earth ground. Therefore, if you touch the high voltage lead and earth ground, the instrument will detect this hazardous condition and shut off immediately.

SmartGFI goes beyond a standard GFI circuit by automatically determining the return configuration of the DUT (grounded or floating) and enabling or disabling depending on the situation. When the HypotULTRA's Return lead is floating, the SmartGFI circuit enables, protecting the test operator from electric shock. When the HypotULTRA's Return lead is earth grounded, the SmartGFI circuit disables and the instrument operates in a grounded return mode of operation. If the GFI were to remain active in this state, the tester would continuously fail since all current is returning through earth ground. By disabling the SmartGFI circuit and operating in a grounded return mode, HypotULTRA allows you to perform tests on devices that have their chassis's earth grounded by the test fixture or test environment.

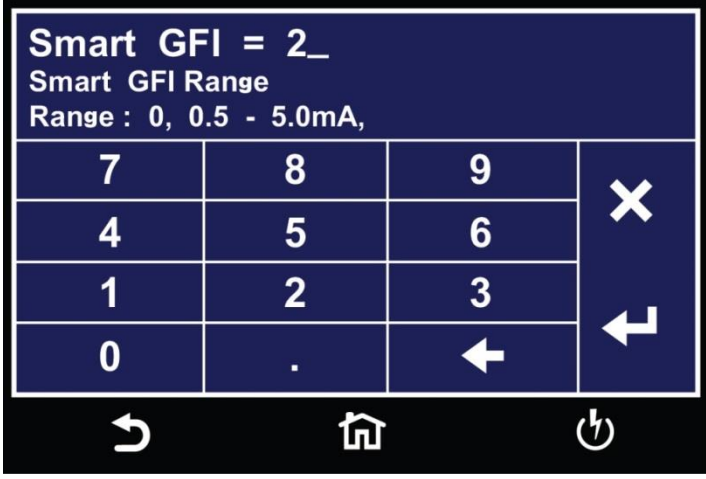

Touch the Smart GFI icon and the following screen will appear:

The Smart GFI is an adjustable function ranging from 0.5 – 5.0mA. Setting the Smart GFI value to 0mA will simply turn the function OFF. To set the Smart GFI enter a value using the touchscreen keypad and touch the enter key  $(4)$  to save the value and move on to the next parameter. Use the  $\leftarrow$  key to clear the entered value. To exit back to the previous menu use the "X" key.

## **4.4.2 PLC Remote**

The next parameter in the Setup System menu is the PLC Remote. You can set the PLC Remote function to ON or OFF. To set the PLC Remote function, touch the ON/OFF key. To save the setting touch the enter key  $(4)$  and move to the next parameter.

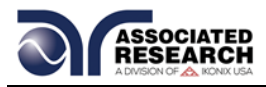

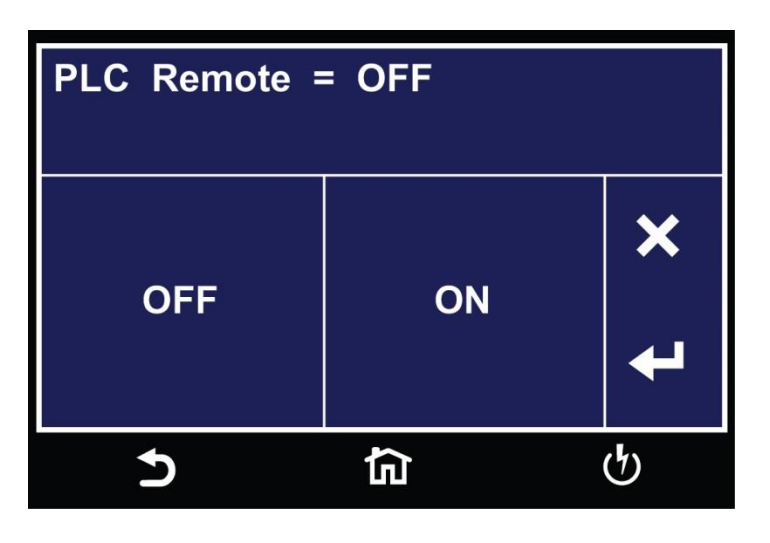

When the PLC remote is turned ON, the front panel TEST button is disabled and a you can only start a test through the rear panel I/O. If you attempt to start a test from the front panel TEST button when the PLC Remote function is turned "ON", HypotULTRA displays a pop-up message. From the main Setup System menu touch the PLC Remote icon and the following screen will appear:

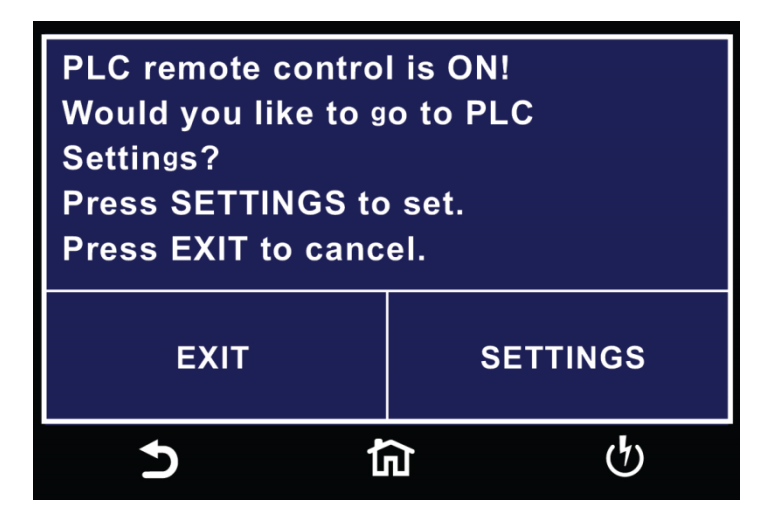

#### **4.4.3 Single Step**

Use this function to temporarily override the automatic connection feature. When the Single Step function is ON the instrument will pause after each step is completed. To continue the test sequence, press the Test button to execute the next connected step. Each time the TEST button is pressed the next connected step will execute. If you press the RESET button before completing all connected steps, it will return you to the original starting step. If a step fails and you wish to continue to the next step, do not press RESET.

From the Setup System menu touch the Single Step icon and the following screen will

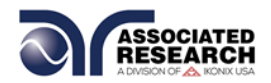

appear:

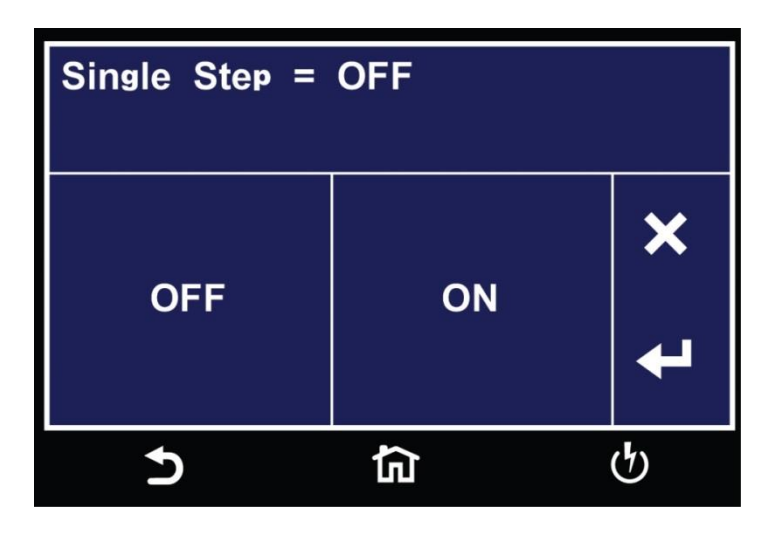

You can set the Single Step function to ON or OFF. To set the Single Step, touch the ON/OFF key. To save the setting touch the enter key  $(4)$  and move to the next parameter.

## **4.4.4 Fail Stop**

The next parameter in the Setup System menu is Fail Stop. Fail Stop is a function that will stop a sequence if a failure occurs. If this function is turned off, the sequence of tests will continue to the end of the sequence regardless of whether or not a failure has occurred. If the Fail Stop is OFF and a failure occurs during the test sequence, the RESET button will light and a short alarm will sound but the sequence will continue to the end.

At the end of the test sequence the RESET button will light and alarm will sound indicating failure during the sequence. Pressing the RESET button will silence the alarm. Pressing the RESET button a second time will reset the instrument. From the main Setup System menu touch the Fail Stop icon and the following screen will appear:

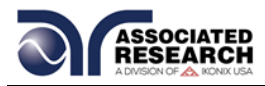

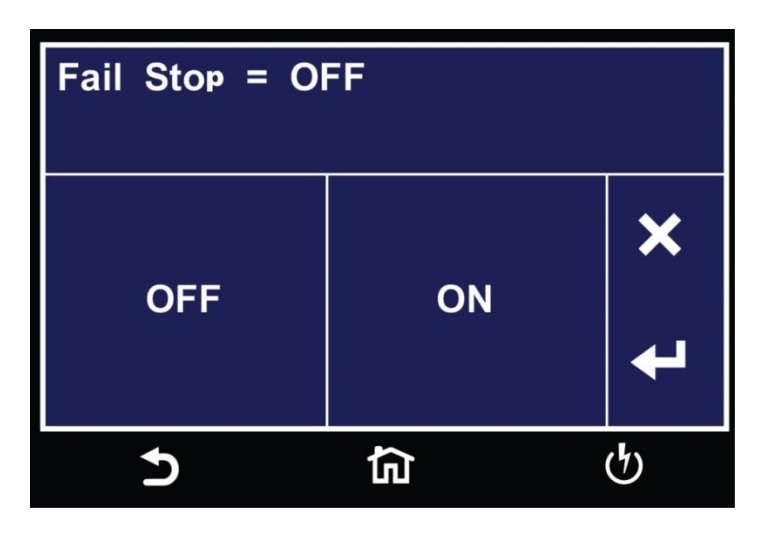

You can set the Fail Stop function to ON or OFF. To set the Fail Stop function touch the ON/OFF key. To save the setting touch the enter key  $(4)$  and move to the next parameter.

#### **4.4.5 Measurement**

From the main Setup System menu touch the Measurement icon and the following screen will appear:

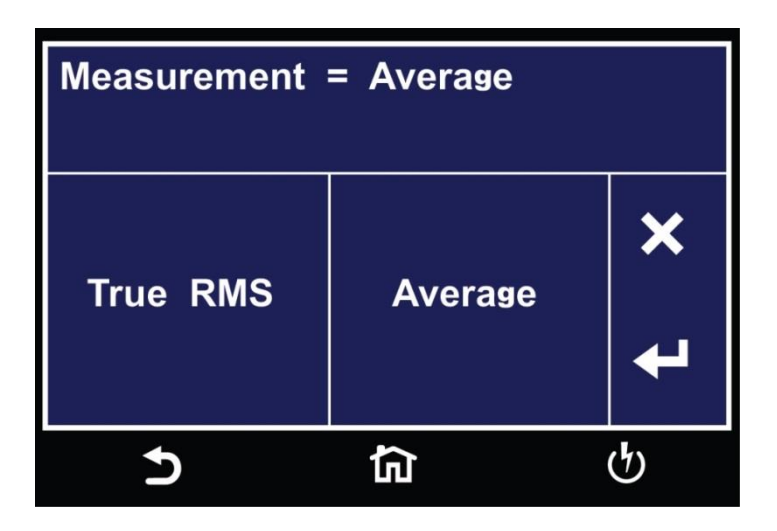

You can set the Measurement function to either True RMS or Average. Touch the screen to select the value and use the enter key  $(4)$  to save the selection and move to the next parameter.

### **4.4.6 ProVOLT**

From the main Setup System menu touch the ProVOLT icon and the following screen will appear:

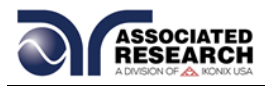

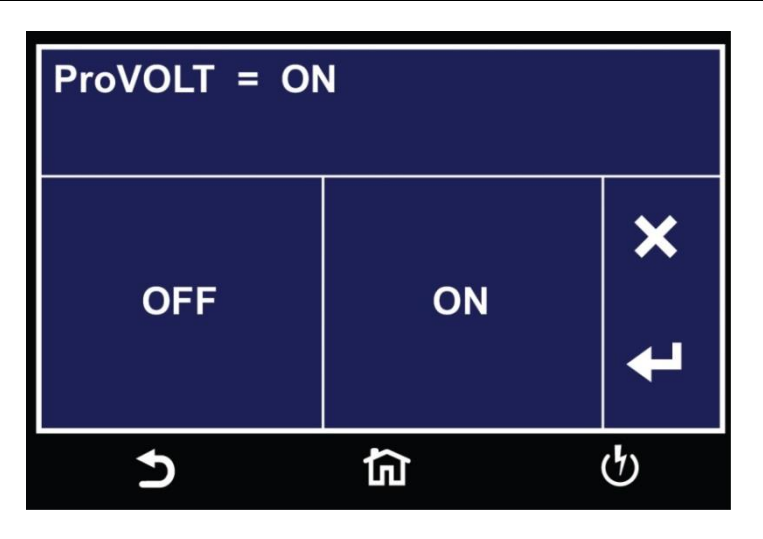

The ProVOLT function allows for maintaining, stepping up or stepping down the voltage output between steps without the voltage dropping to  $0V$ . If ProVOLT = ON, the output voltage will not drop to 0V between test steps.

Additional notes on the ProVOLT function:

- Test steps must be of the same test type (ACW, DCW, IR or –DCW). For example if an ACW test is followed by a DCW test, the ProVOLT function will not operate.
- If stepping up the voltage between steps, the ramp down parameter is ignored.
- If stepping down the voltage between steps, the ramp up parameter is ignored.

You can set The ProVOLT function to ON or OFF. To set the ProVOLT function touch the ON/OFF key. To save the setting touch the enter key  $(4)$  and move to the next parameter.

#### **4.4.7 Barcode**

From the Setup System menu, touch the Barcode icon and the following screen will appear:

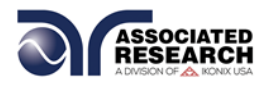

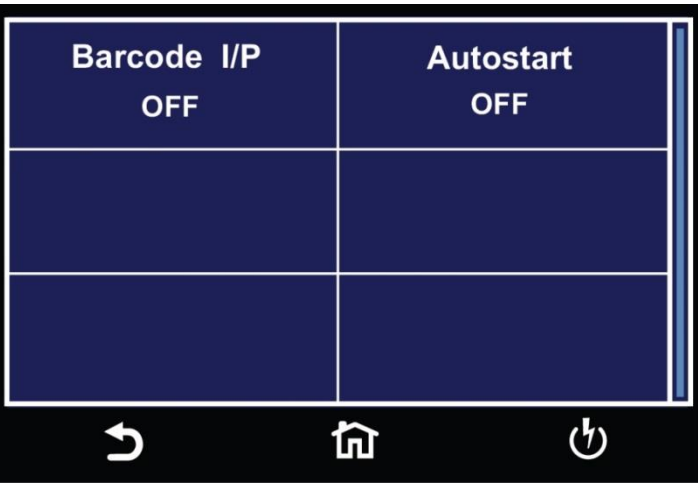

The Barcode function allows you to connect a barcode scanner directly to the front panel of the instrument's barcode port. This is utilized to enter product and serial number information for testing.

To use this function, plug a USB type barcode reader into the barcode port on the front panel of the instrument. Once a USB barcode is plugged in, the instrument will notify you that a reader has been detected:

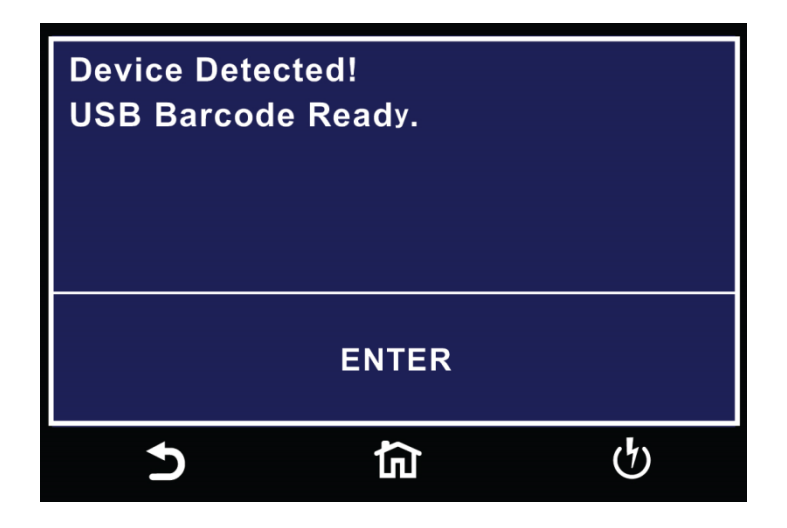

If there is a problem with the connection to the barcode reader or an incompatible device is plugged into the USB barcode port, the following message will appear:

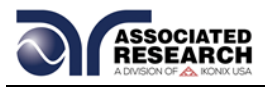

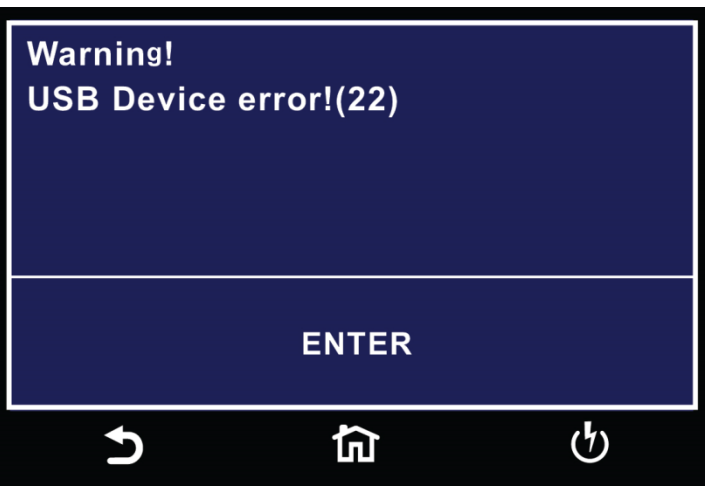

If the USB barcode device is removed while the instrument is powered on, the following message will appear:

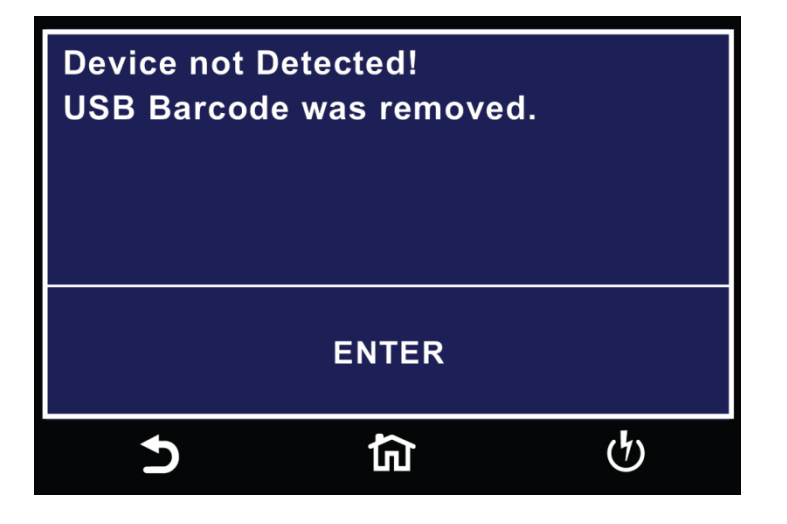

There are two options under Barcode, Barcode I/P and Autostart.

Touch the Barcode I/P icon and the following screen will appear:

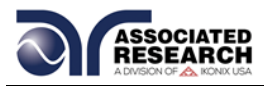

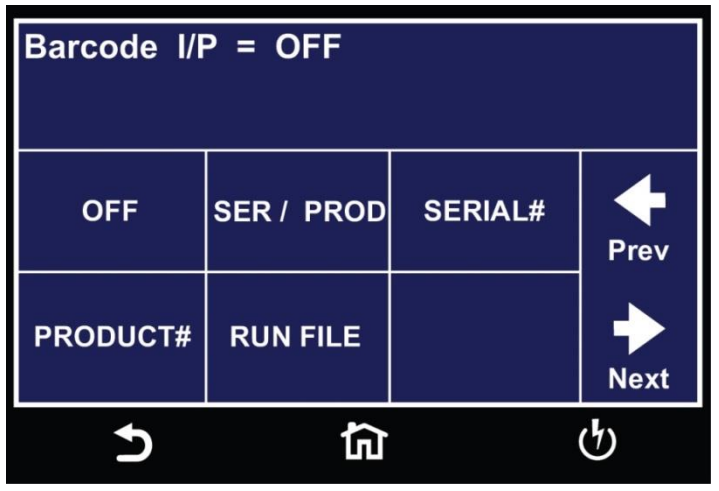

You can set the Barcode I/P function to OFF, SER/PROD, SERIAL #, PRODUCT # or RUN FILE.

Select a value to set the Barcode I/P. For example if you touch the SERIAL # input another screen will appear:

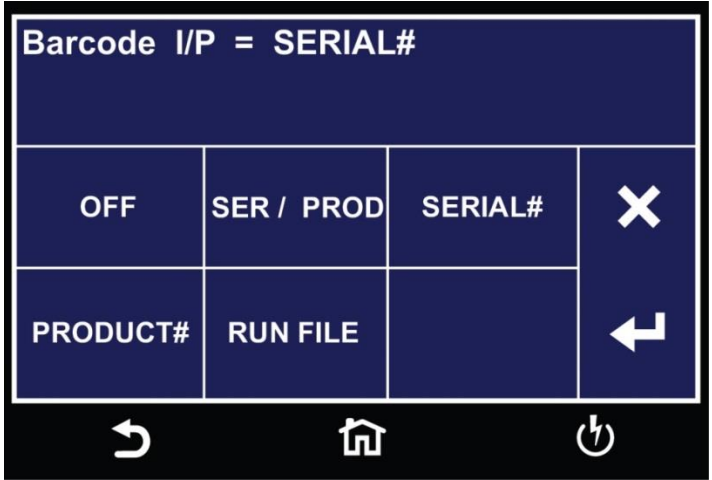

When the setting is SERIAL#, PRODUCT# or SER/PROD you can scan barcodes in the Perform Tests screen before the test is started. When the barcode is scanned, one of the following messages will appear on the display:

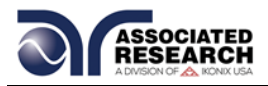

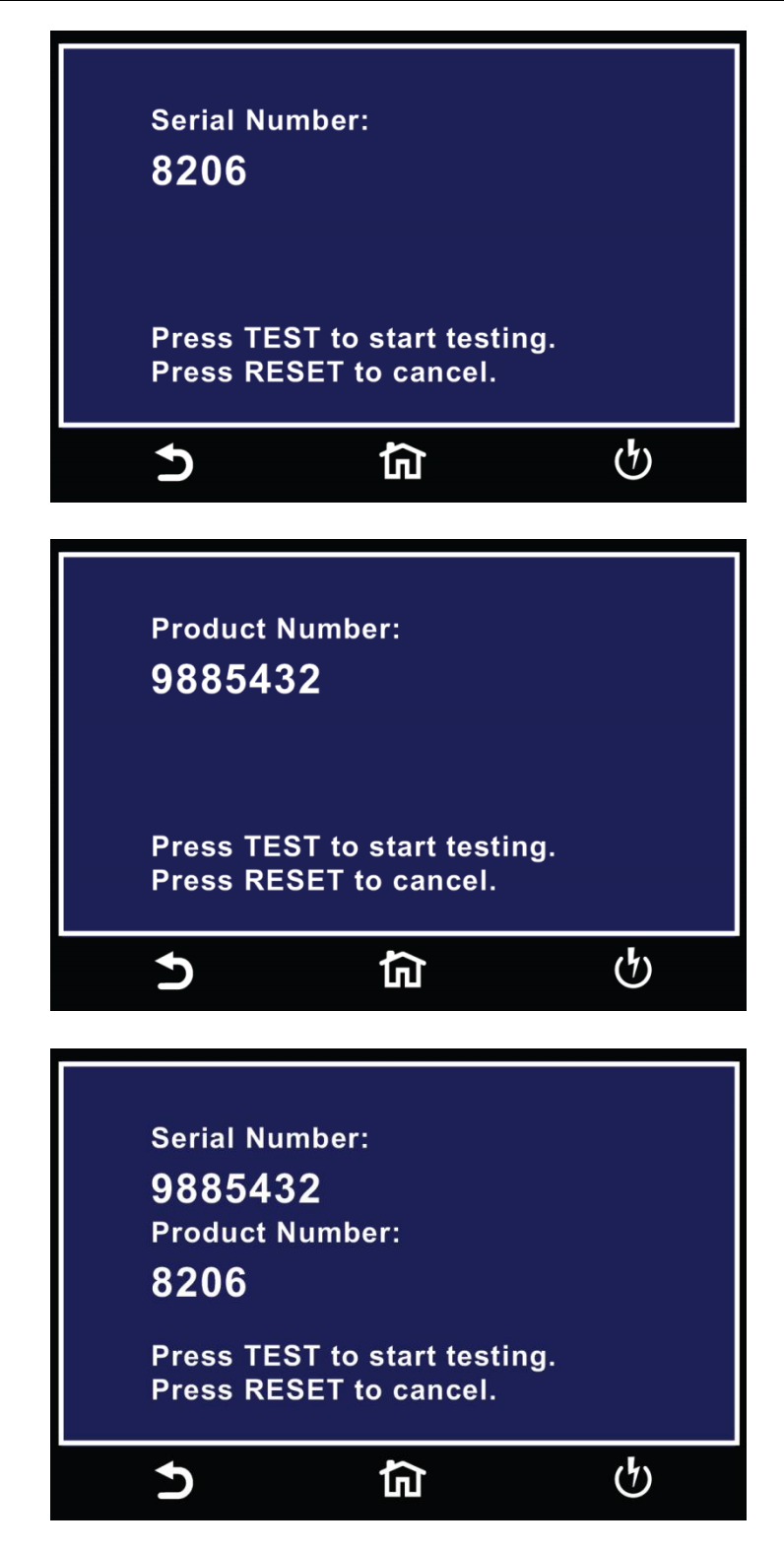

After the barcodes are scanned, pressing TEST will initiate the test sequence. Pressing RESET will abort the TEST sequence. The barcode function allows for the re-scanning of barcodes if the previously scanned barcode was incorrect. Rescanning is available in the SERIAL#, PRODUCT# and SER/PROD modes. Any time

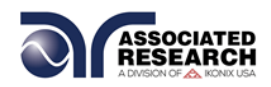

before a test is initiated; you can re-scan a barcode. If you decide to re-scan barcodes when the Barcode I/P setting is set to SER/PROD, the barcode function will first replace the data in the Serial Number field, and if you re-scan another barcode, the barcode function will replace the data in the Product Number field.

The RUN FILE selection gives you the ability to automatically load a test file based on what barcode is scanned from the Perform Tests screen.

To completely enable this feature, you must name the desired test file for a particular product the exact alpha-numeric code that is on the product's barcode label. For example, if Product A has barcode "123456789", then the test file that you would like to run when testing Product A must be named "123456789". Upon scanning the barcode, the HypotULTRA will immediately load the test associated with that barcode. The test file name is limited to 10 characters. However, if you name a test file with the maximum 10 characters, this function will still initiate a test when a product's barcode begins with those first 10 characters, even if the barcode has more than 10 characters.

When using certain features of barcoding, the instrument's response to the TD? and RD x? commands will differ slightly to an instrument that is not utilizing this function. For all types of tests (ACW, DCW, IR, CONT) two fields are added to the end of the standard response when the Barcode I/P setting is set to SERIAL#, PRODUCT# or SER/PROD.

The first field contains the Serial Number information and the second field includes the Product Number information. Both fields are included regardless of which of these three modes are selected. The Data Storage Card will simply substitute a "0" for the field if it is not applicable to the setting. For example, if a user had their Barcode I/P setting set to SERIAL#, and scanned a Serial Number with the value "123456789", the TD? response for an ACW test could be:

01,ACW,Pass,1.24,1.000,0.900,1.0,123456789,0

Note that there is a "0" in the Product Number field because the Barcode I/P setting is SERIAL#. When the Barcode I/P setting is RUN FILE or OFF, these fields are not included in the TD? and RD x? responses.

This is where the selection can be saved by touching the enter key  $( $)$  and move to$ the previous screen.

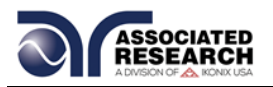

## **4.4.8 Result Data**

From the Setup System menu touch the Results Data icon and the following screen will appear:

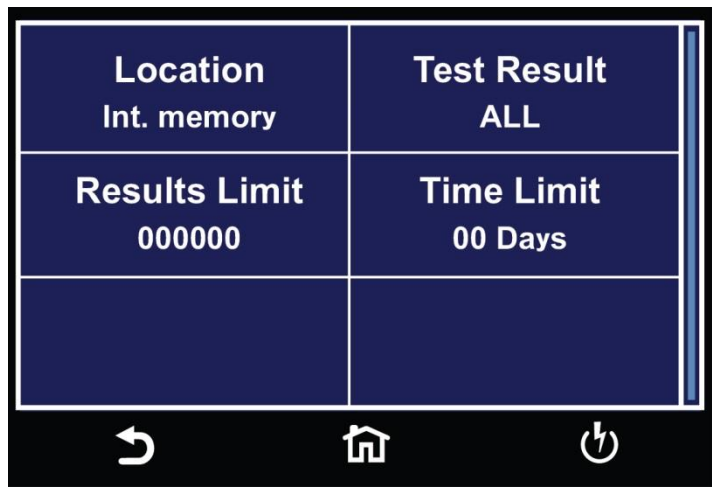

From the Results Data screen select Location and the following screen will appear:

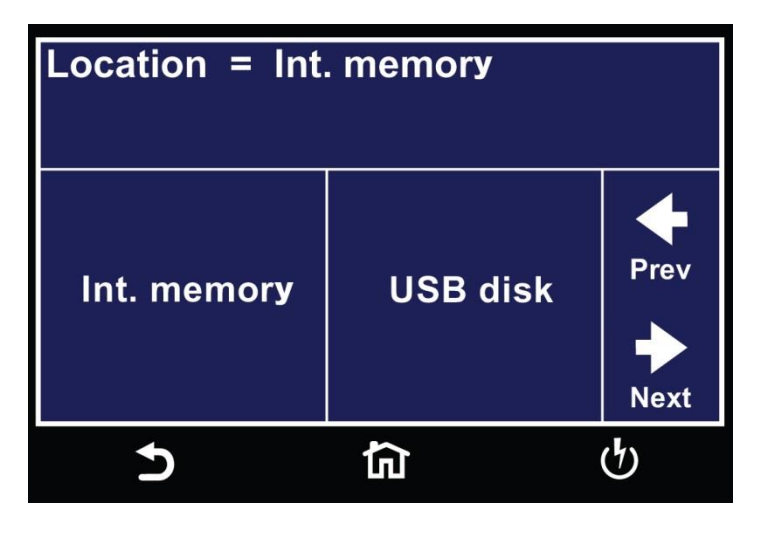

Select Int. memory if you wish to store the test results on the onboard instrument memory. Select USB disk if you wish to save the test results on an external USB flash drive. For best results use the USB flash drive provided by Associated Research.

If Int. memory is selected the following screen will appear and this where you can set how the results are displayed:

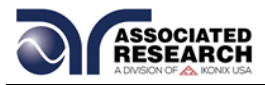

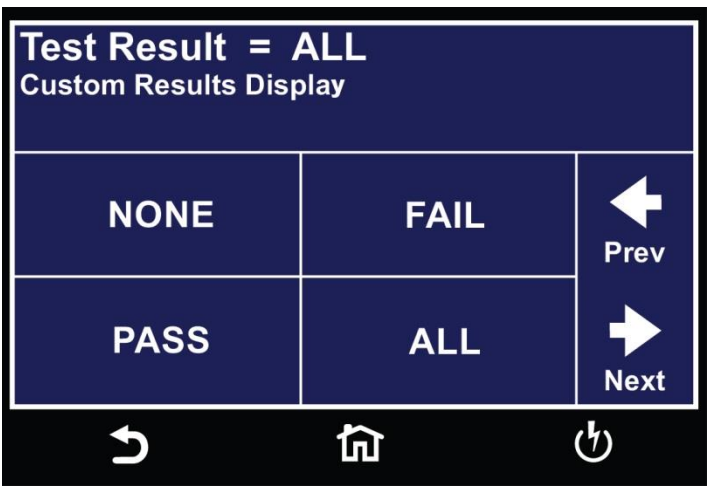

Select PASS to save the results of the steps that passed. Select FAIL to save the results of the steps that failed. Select ALL to save all the test results. Selecting NONE will not save any results to the internal memory.

From the Results Data screen select Results Limit and the following screen will appear:

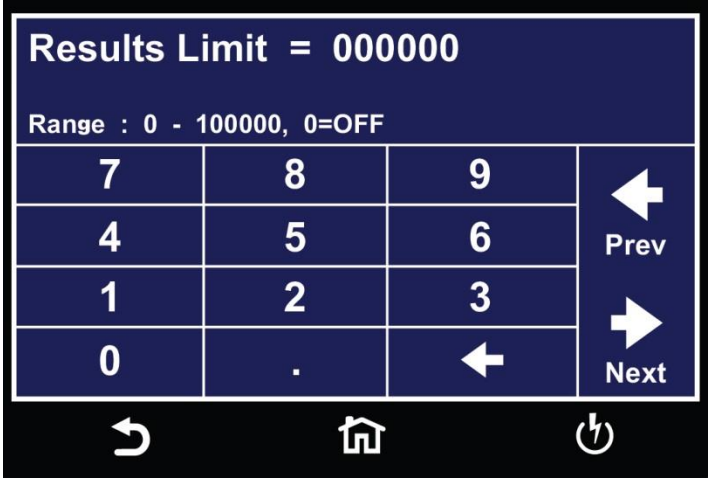

You can set the Results Limit. Select from 0 up to 100000 with 0 being OFF. Selecting 0 will set the Results limit to OFF which means you can store as many results as desired until you reach the maximum capability of 100000 results.

From the Results Data screen select Time Limit and the following screen will appear:

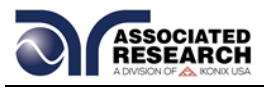

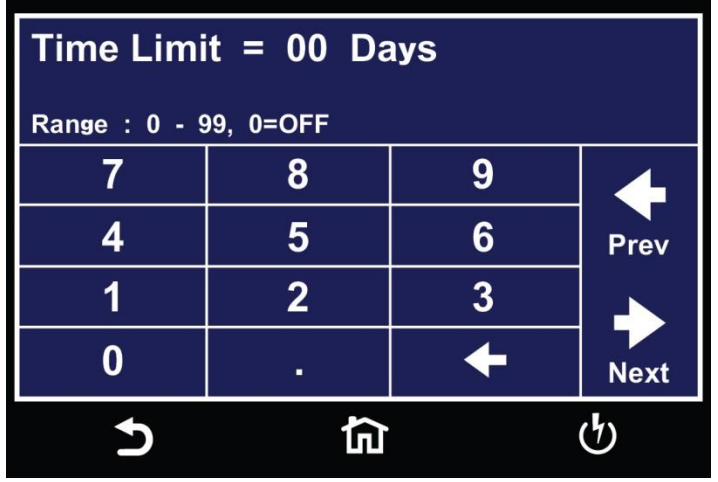

The Time Limit allows you to set a time period in days for which the test results will be stored. After the Time Limit is exceeded no test results will be stored on the internal memory of the instrument and a warning pop-up message will appear at the end of a test alerting you "The time limit of the results has exceeded the Time Limit".

From the Results Data screen select Location and the following screen will appear:

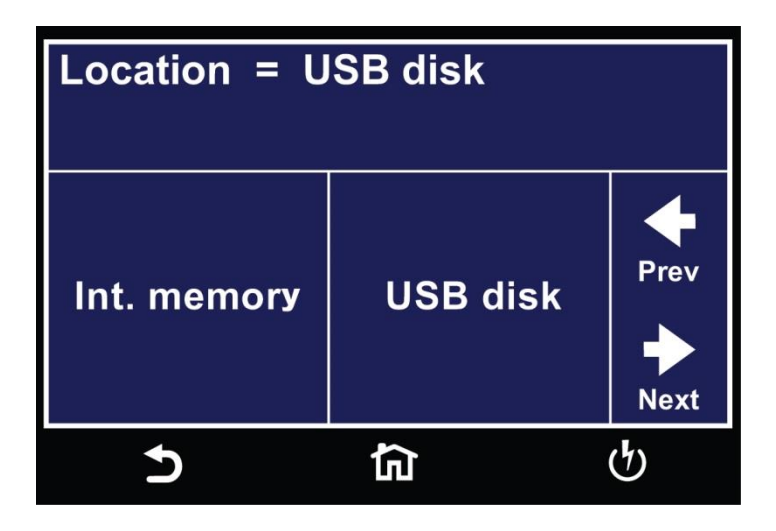

Select USB disk and the following screen will appear asking you to enter a file name:

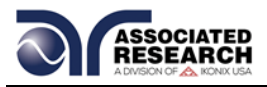

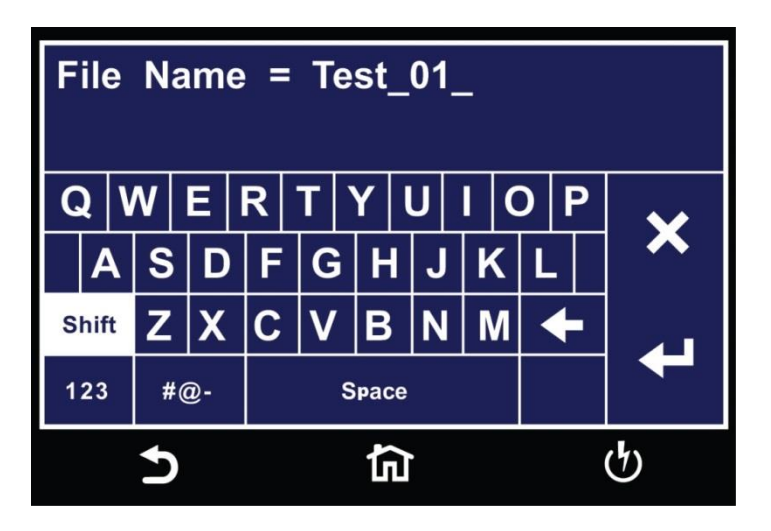

Enter a file name using the touchscreen keypad. This will assign a name to the results file on the USB disk. Once you enter a file name the next screen is for the Test Results.

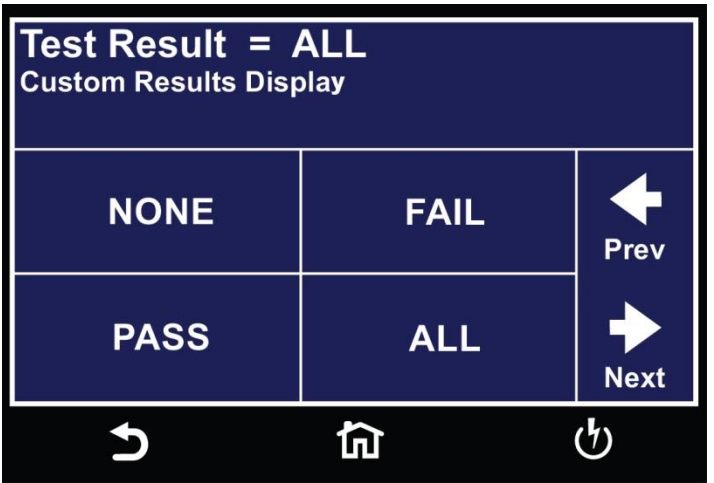

Select PASS to save the results of the steps that passed. Select FAIL to save the results of the steps that failed. Select ALL to save all the test results. Selecting NONE will not save any results to the USB disk. Once you select the USB disk for Location the default Results Data screen will appear as follows:

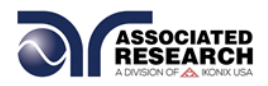

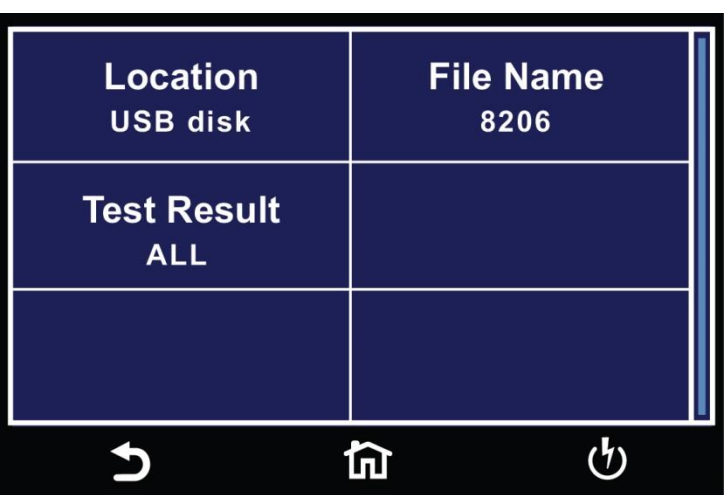

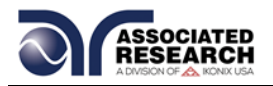

# **4.5 Time and Date**

The next parameter in the System Setup is the Time and Date parameter. Touch the screen on the Time and Date icon and the following screen will appear:

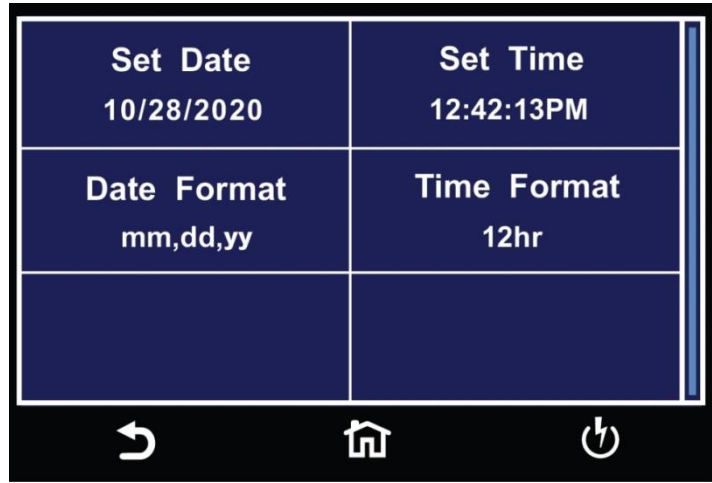

From this screen you can set the time and date and edit the display format.

## **4.5.1 Set Date**

Touch the Set Date icon and the following screen will appear:

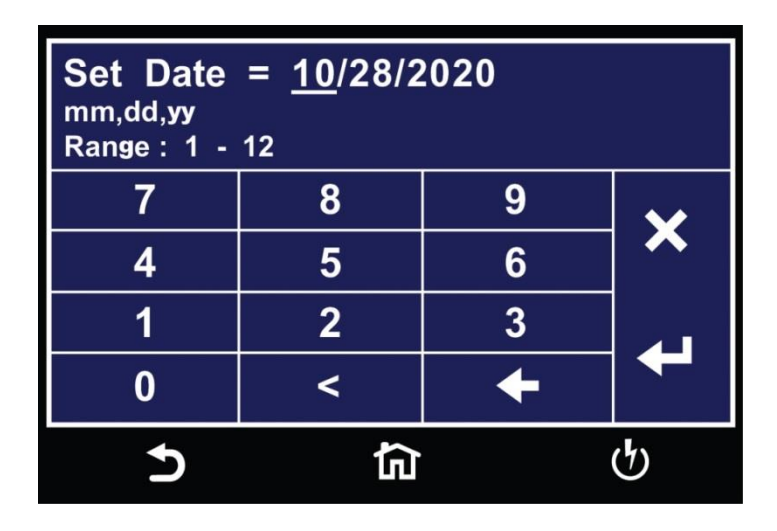

Use the touchscreen numeric keypad to enter a value for the date, month and year. Upon entering a value the enter key  $(4)$  will appear. Touch the enter key to save the value and move to the next field. Use Tthe < (back arrow) key to toggle between date, month and year. Use the Prev and Next arrows to toggle between different fields under the Time and Date menu.

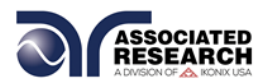

## **4.5.2 Set Time**

The next parameter under Time and Date menu is the Set Time. Touch the Set Time icon and the following screen will appear:

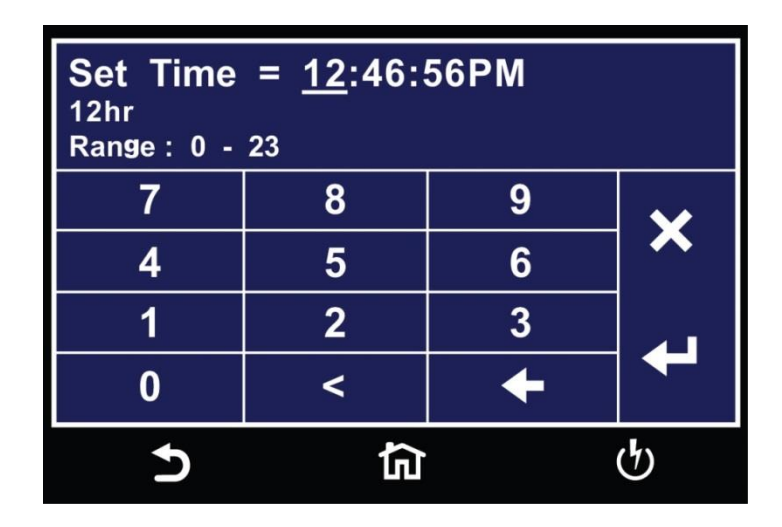

Use the touchscreen numeric keypad to enter a value for the hour, minute and second. Upon entering a value the enter key  $(4)$  will appear. Touch the enter key to save the value and move to the next field. Use Tthe < (back arrow) key to toggle between hour, minute and second. Use the Prev and Next arrows to toggle between different fields under the Time and Date menu.

### **4.5.3 Date Format**

The next parameter under Time and Date is Date Format. Touch the Date Format icon and the following screen will appear:

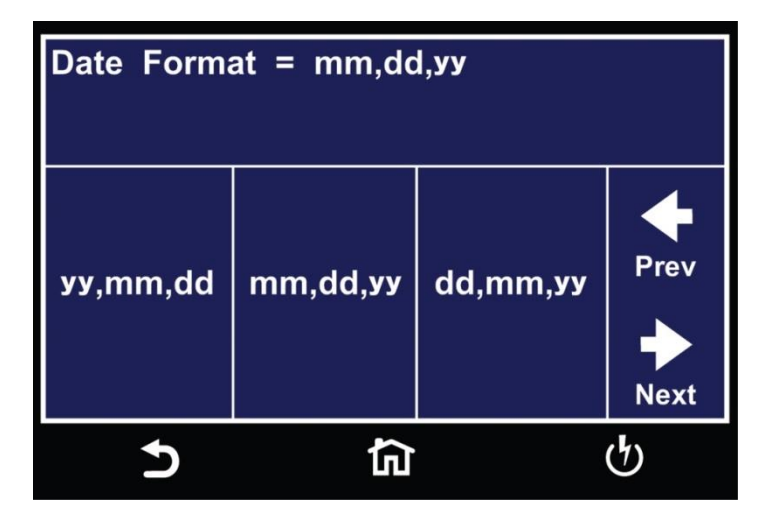

Select the date format and the enter key  $(4)$  will appear. Touch the enter key to save the value and move to the next parameter under the Time and Date menu. Use the Prev and Next arrows to toggle between different fields under the Time and Date menu.

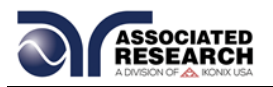

## **4.5.4 Time Format**

The next parameter under the Time and Date menu is the Time Format. Touch the Time Format icon and the following screen will appear:

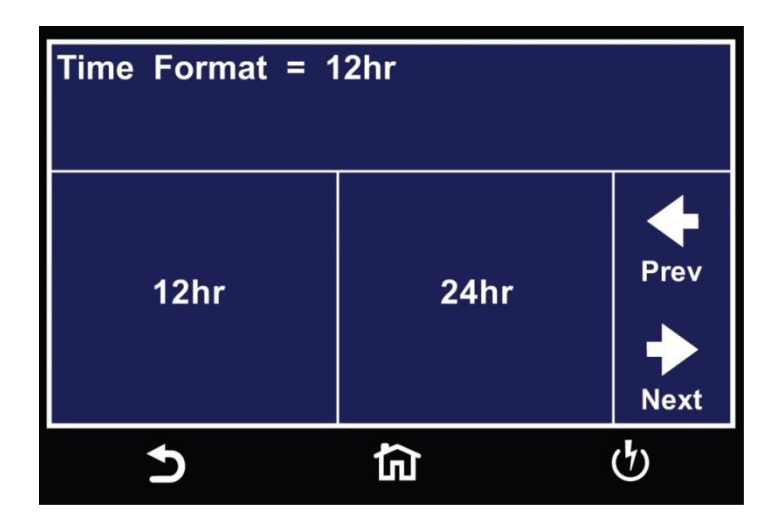

Select the time format and the enter key  $(4)$  will appear. Touch the enter key to save the value and move to the next parameter under the Time and Date menu. Use the Prev and Next arrows to toggle between different fields under the Time and Date menu.

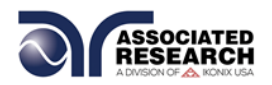

# **4.6 Calibration Alert**

Calibration Alert is a feature that allows the instrument to give an advanced alert that the calibration for the instrument is coming due.

Turning this parameter ON will activate the Cal Alert function and when the date matches the Alert Date, the instrument will display the Calibration Alert Warning screen upon power up:

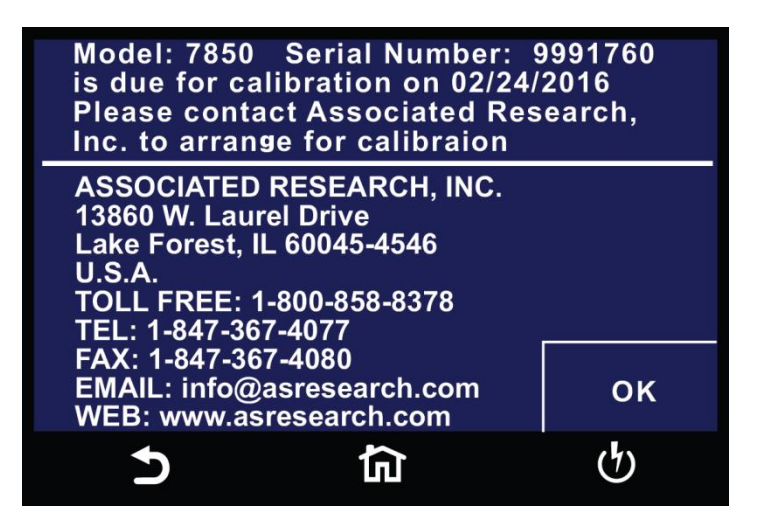

The Calibration Alert settings can be found in the Setup System screen. Click on the Calibration Alert icon and the following screen will appear:

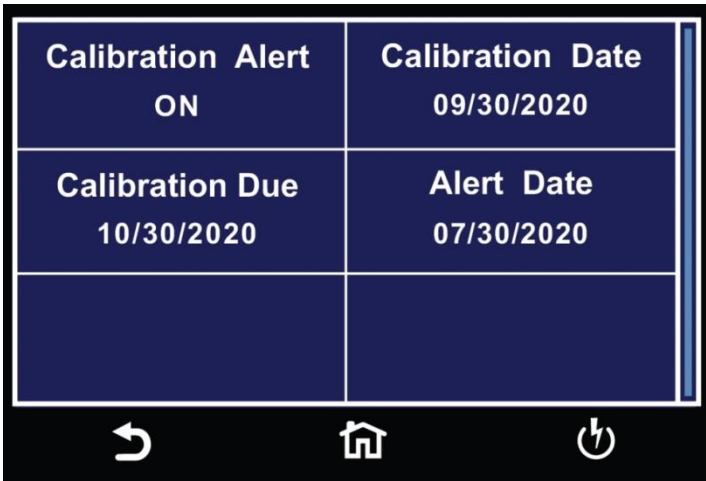

The first field under the Calibration Alert screen allows you to set the Calibration Alert to ON or OFF. Touch the Calibration Alert icon and the following screen will appear:

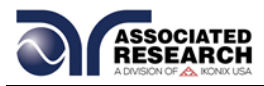

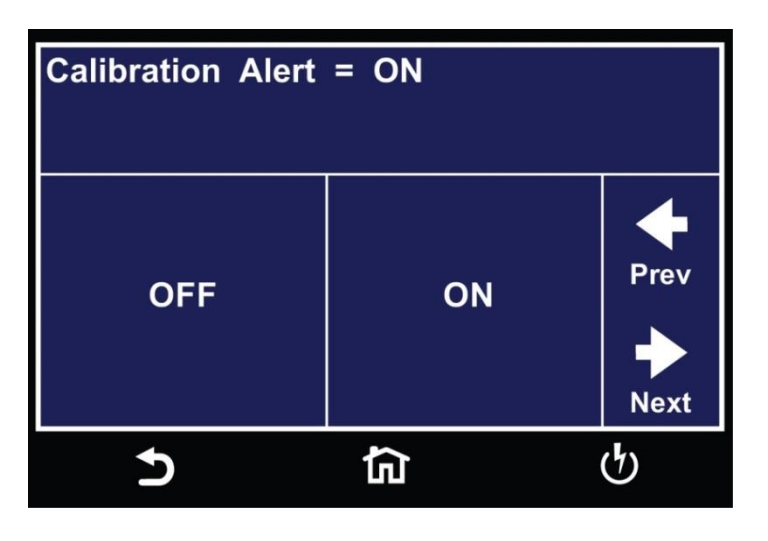

Select the value and the enter key  $(4)$  will appear. Touch the enter key to save the value and move to the next parameter under the Calibration Alert menu. Use the Prev and Next arrows to toggle between different fields under the Calibration Alert menu.

#### **Calibration Due Date and Alert Date**

We recommended that calibration is performed at least once a year. We also recommend that the Calibration Due Date is not set greater than one year from the Calibration Date displayed. After a calibration is performed, the instrument automatically sets the Calibration Due Date 1 year after the calibration date.

This parameter defaults to one year after the calibration date but you may overwrite to any date desired.

You can set the Calibration Due Date and Alert Date by selecting the appropriate fields on the touchscreen. The following screens will appear when you select the Calibration Due Date and Alert Date fields:

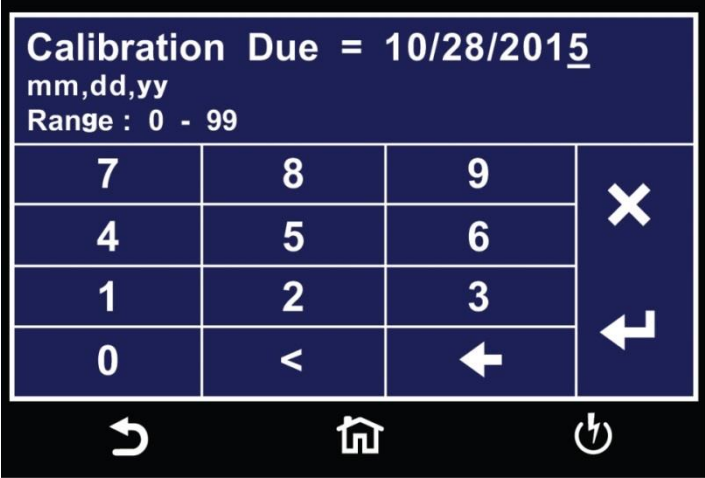

The Alert Date is like an alarm clock that will warn you in advance of the actual

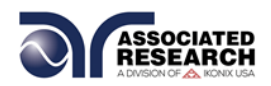

Calibration Due Date. After a calibration is performed, the Alert Date is automatically set 11 months after the Calibration Date. For example, if the calibration is performed on 12/15/2014 the Alert Date will automatically be set to 11/15/2015.

This parameter defaults to 11 months after the Calibration Date but you may overwrite to any advanced date. Use the numeric keypad to change the values in the date fields and use the enter key  $(4)$  to accept the new entry.

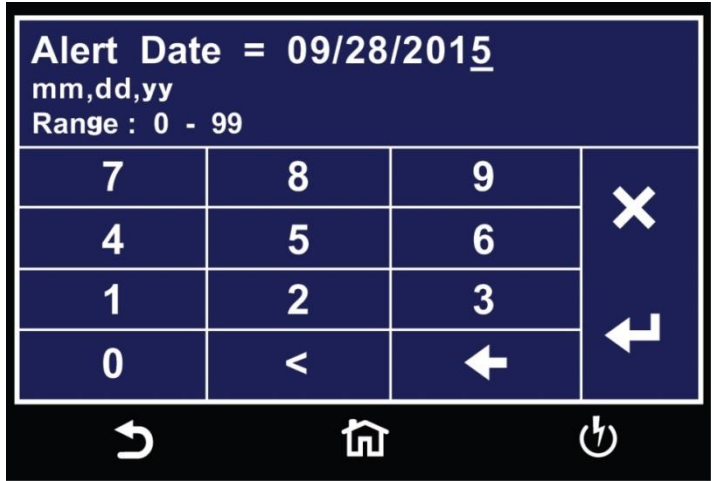

Use the touchscreen numeric keypad to enter a value for the date, month and year. Upon entering a value the enter key  $(4)$  will appear. Touch the enter key to save the value and move to the next field. Use the < (back arrow) key to toggle between date, month and year. Use the Prev and Next arrows to toggle between different fields under the Time and Date menu.

Calibration Date is a non-editable parameter that indicates the date when calibration was last performed on the instrument. This parameter automatically updates after calibrating the instrument.

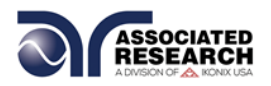

# **4.7 User Interface**

The next parameter in the Setup System menu is the User Interface parameter. Touch the User Interface icon and the following screen will appear:

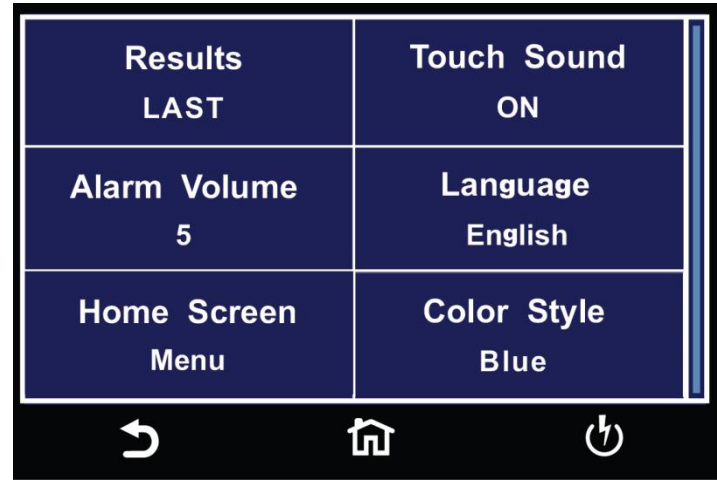

## **4.7.1 Results**

The next parameter under User Interface is Results. This allows you to set the results display after a test sequence has been run. The Results function can be set to ALL, LAST or P/F (Pass/Fail).

When ALL is selected, a Results summary screen will be displayed at the end of the test or sequence of connected steps displaying the results of all of the steps. The Results summary screen will appear as follows:

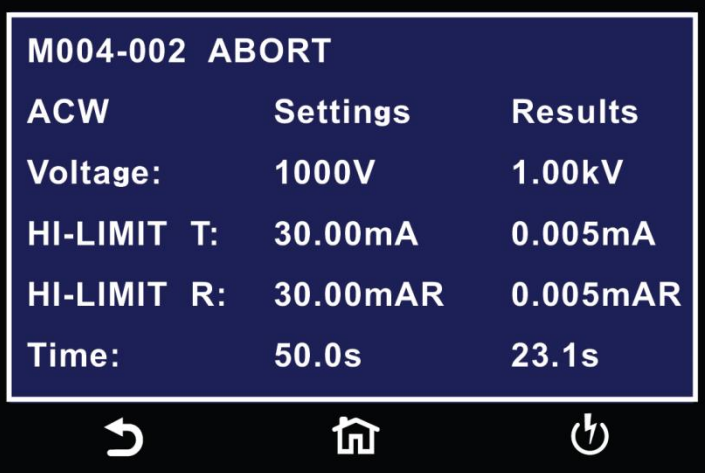

When Last is selected, the results of the last step performed will be displayed on the Perform Tests screen. There will not be a change in appearance or special screen

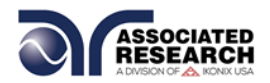

displayed in this mode:

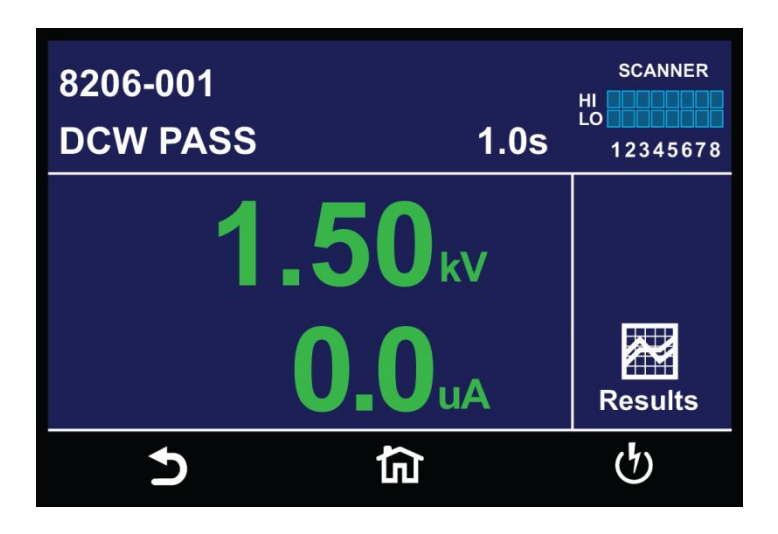

When P/F is selected, a Pass or Fail screen will be displayed at the end of the test. The Pass and Fail screens will appear as follows:

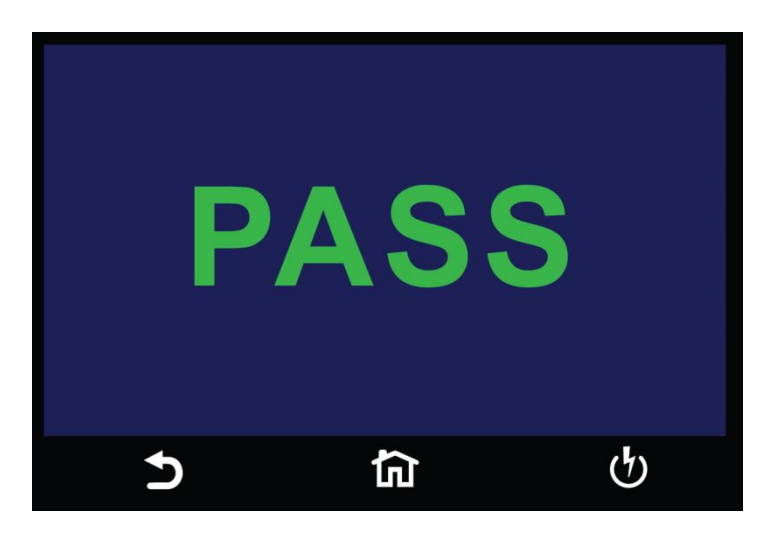

Touch the screen to select the value and the enter key  $(4)$  to save the selection and move to the next parameter.

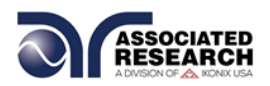

## **4.7.2 Touch Sound**

The next parameter under the User Interface is Touch Sound. Select Touch Sound icon and choose between ON and OFF. If Touch Sounds = ON, the instrument will emit a short audible beep anytime the screen is touched.

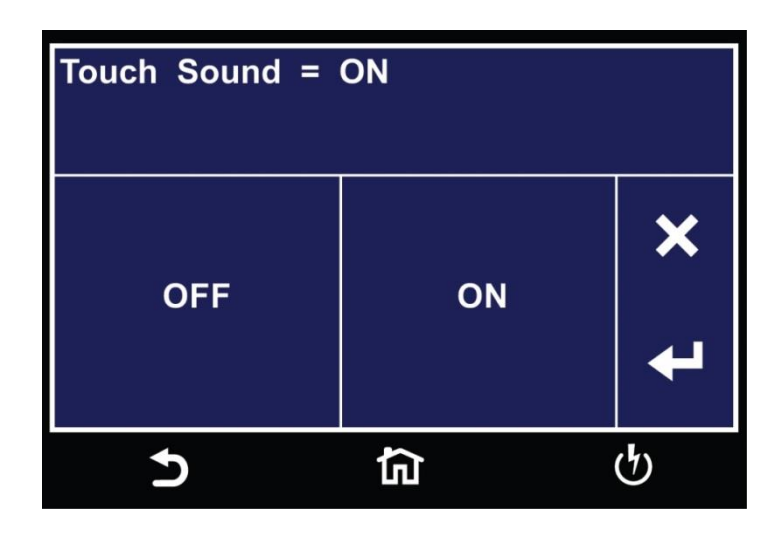

Upon selecting a value the enter key  $(4)$  will appear. Touch the enter key to save the value and move to the next field:

### **4.7.3 Alarm Volume**

The next parameter under User Interface is Alarm Volume. Select Alarm Volume using the touchscreen and use the numeric keypad to enter a value. The numbers corresponding to the different volume settings are 0 through 9, 0 meaning the volume is off, and 9 being the loudest setting.

Upon selecting a value, a momentary alarm chirp will occur to indicate the volume of the new setting, and the enter key  $(4)$  will appear. Touch the enter key to save the value and move to the next field:

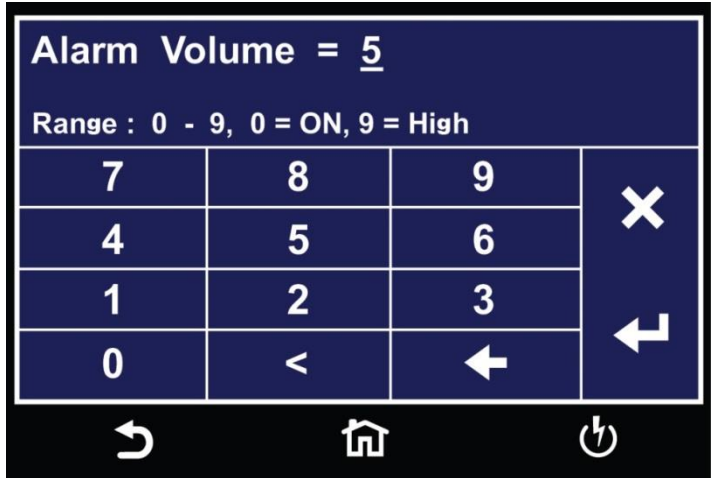

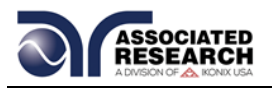

## **4.7.4 Language**

The next parameter under User Interface is Language selection. Select Language from the touchscreen and choose the desired language. The available languages on the HypotULTRA instrument are English, Chinese, Simplified Chinese, German, French, Turkish, Portuguese and Spanish.

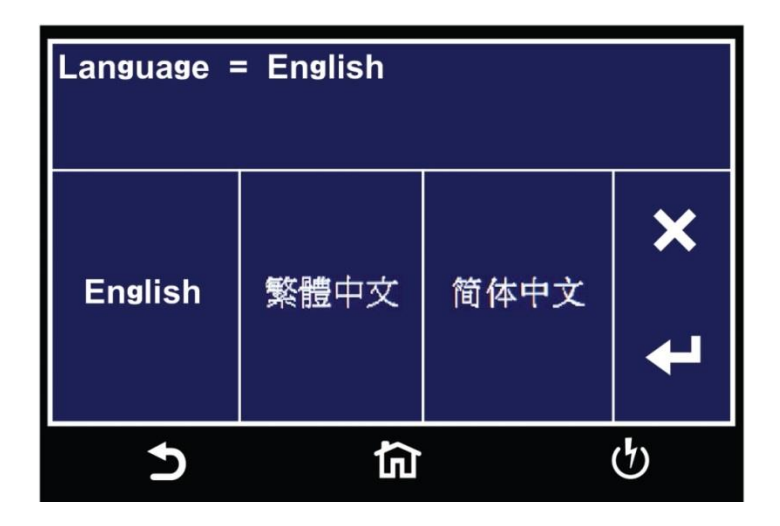

Upon selecting a language the enter key  $(4)$  will appear. Touch the enter key to save the value and move to the next field.

### **4.7.5 Home Screen**

The next parameter under the User Interface is Home Screen. This allows you to set the default screen upon instrument power up. Select Home Screen on the touchscreen display and choose between Perform Test, Menu or My Menu.

If you select the Perform Test, the instrument will automatically navigate to the Perform Tests screen upon power up. If you select Menu, the instrument will automatically navigate to the Main Menu upon power up. If you select, the instrument will automatically navigate to your My Menu setup upon power up.

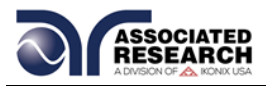

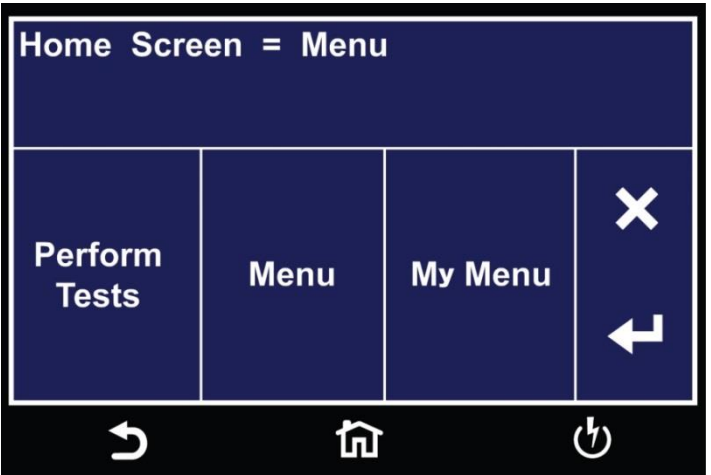

Upon selecting a value the enter key  $(4)$  will appear. Touch the enter key to save the value and move to the next field.

#### **4.7.6 Color Style**

The next parameter under User Interface is Color Style. This allows you to change the color style of the touch screen. Select Color Style using the touchscreen keypad and select between White, Black or Blue.

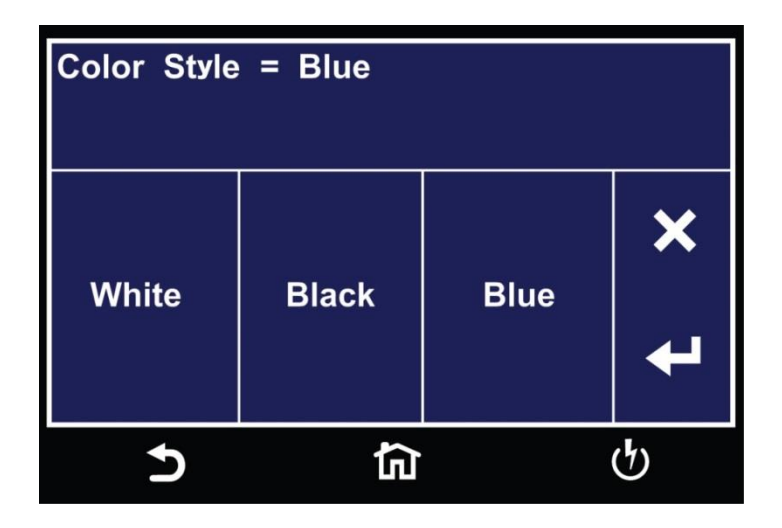

Upon selecting a color the enter key  $(4)$  will appear. Touch the enter key to save the value and move to the next field.

#### **4.7.7 Dual Test**

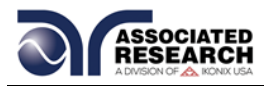

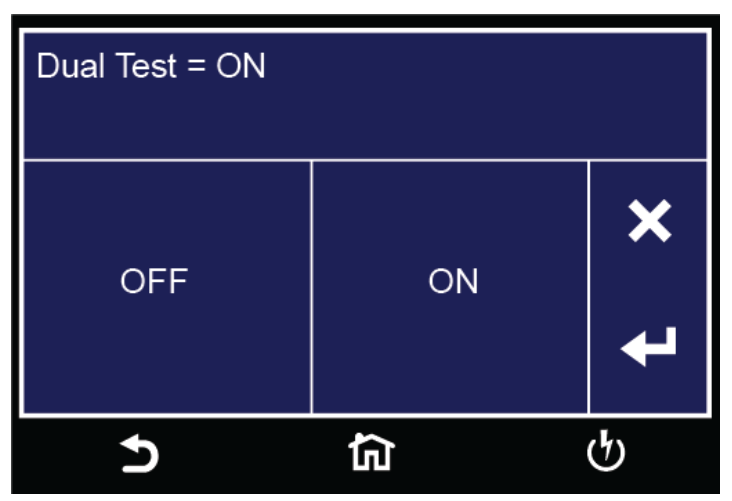

The Dual Remote Test Switch option allows you to configure dual palm switches for safe production line operation.

To activate the dual test capability, you must access the Setup System Menu from the Main Menu screen. Once at the Setup System screen press the "Hardware" soft key.

Using the available soft keys set the PLC Remote to **ON**. Both PLC Remote and Dual Test must be **ON** in order for dual remote test switch operation below to work.

The rear panel remote interface is reconfigured to allow two test switches instead of the standard reset and test inputs. The two test switches have to be pressed within 0.5 seconds to activate the test process. The two test switches must remain closed to continue the test. If either of the test switches is released, the process will be shut down immediately. The functions of the Test and Reset switches on the front panel will be disabled if the dual test switches are enabled. When the Dual Test parameter is turned OFF, the Test and Reset switches on the front and rear panel behave the same as the standard instrument, and are controlled by the PLC Remote On/Off selection.

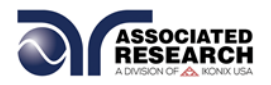

# **4.8 Information**

The last parameter under Setup System is Information. Select the Information icon and the following screen will appear:

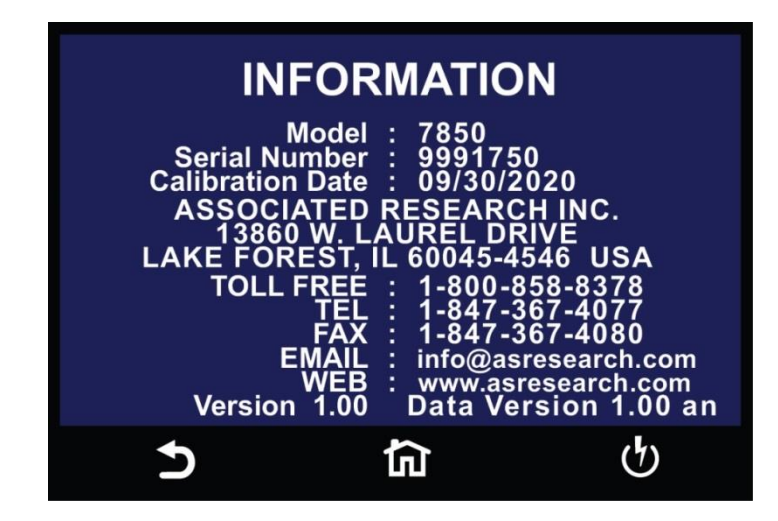

This gives you the ability to view all instrument information including: Model Number, Serial Number, Calibration Date, Company Information and Firmware Version.

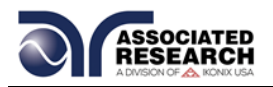

# **4.9 Import and Export System and Test Data**

The HypotULTRA has the capability of importing and exporting system and test file data. To use this feature insert a compatible USB disk into the Data port on the front panel. Once you insert a USB disk, from the main menu select the Setup System icon. Two additional icons will appear at the bottom of the Setup System screen. The two new icons are Import and Export:

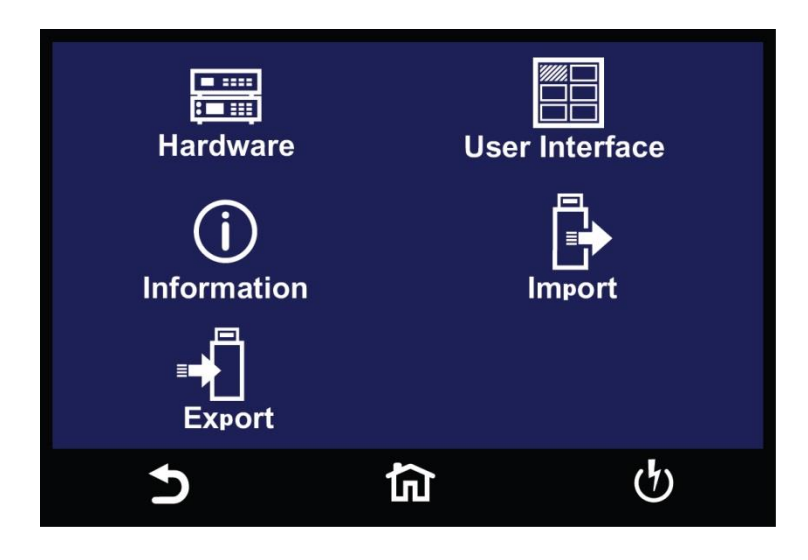

#### **Import**

Select the Import icon and the following screen will appear:

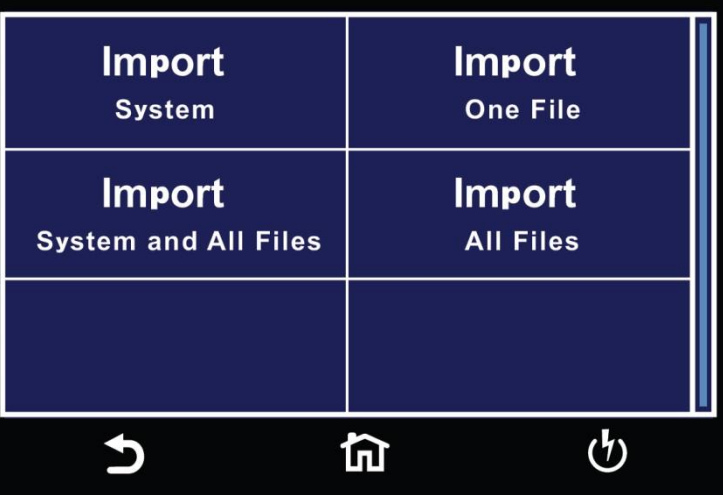

There are four different Import options available. All the options will import the appropriate files from the connected USB disk:

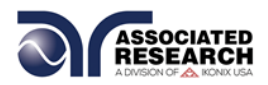

**System –** Import System file **One File –** Import a single Test file **System and All Files –** Import System and all Test files **All Files –** Import all Test files

For example if you decide to import a single test file select **Import One File** and all the test files that are on the USB disk will be displayed. Select the test file that needs to be imported and the screen will display the import progress and once the import is complete the following confirmation screen will appear:

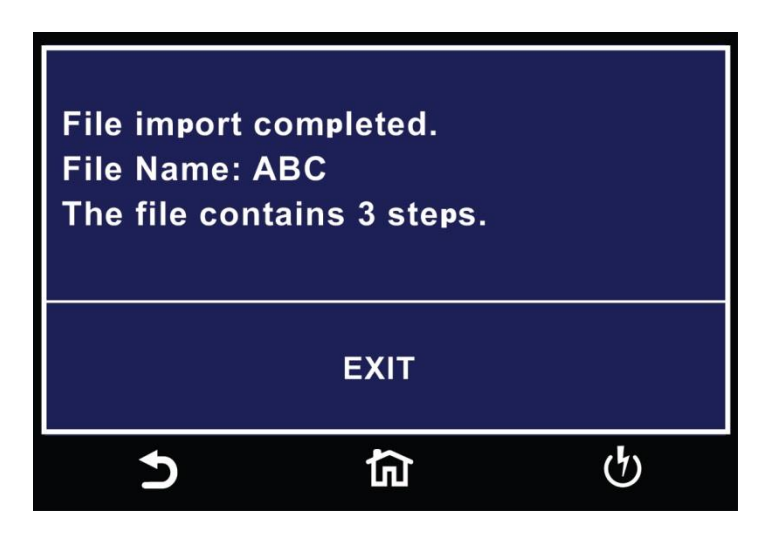

If there is no Test file to import the following warning message will appear on the screen:

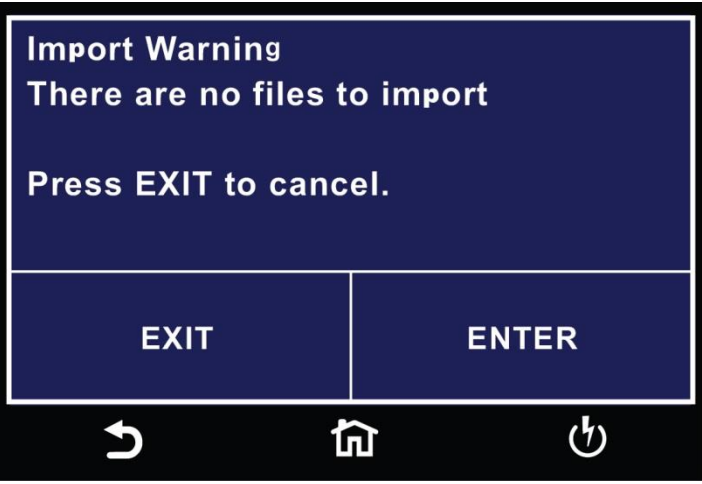

If the Test file name already exists in the instrument internal memory the following warning message will appear on the screen:

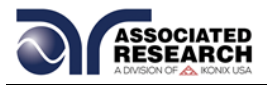

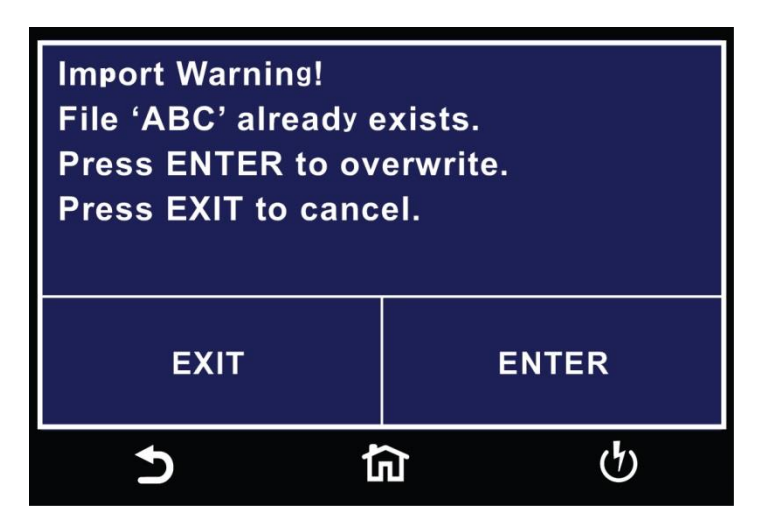

## **Export**

Select the Export icon and the following screen will appear:

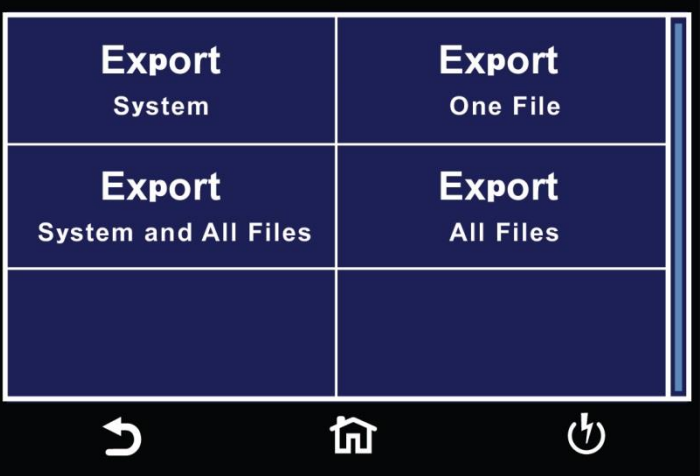

There are four different export options available. All the options will export the appropriate files into the connected USB disk:

**System –** Export all System Settings **One File –** Export a single Test file **System and All Files –** Export all System Settings and Test files **All Files –** Export all Test files

For example if you decide to export a single test file select **Export One File** and all the test files that are on the instrument internal memory will be displayed. Select the test file that needs to be exported and the screen will display the export progress and once the export is complete the following confirmation screen will appear:

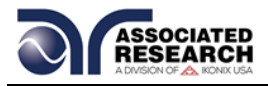

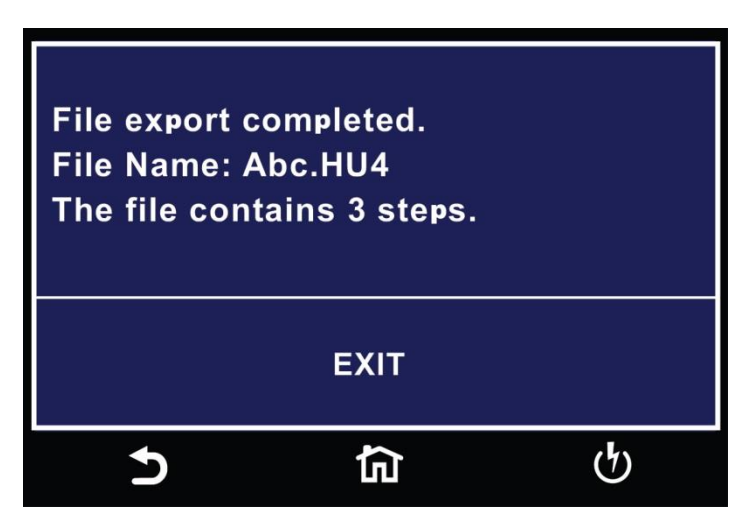

If the Test file with the same name already exists on the USB disk the following message will appear:

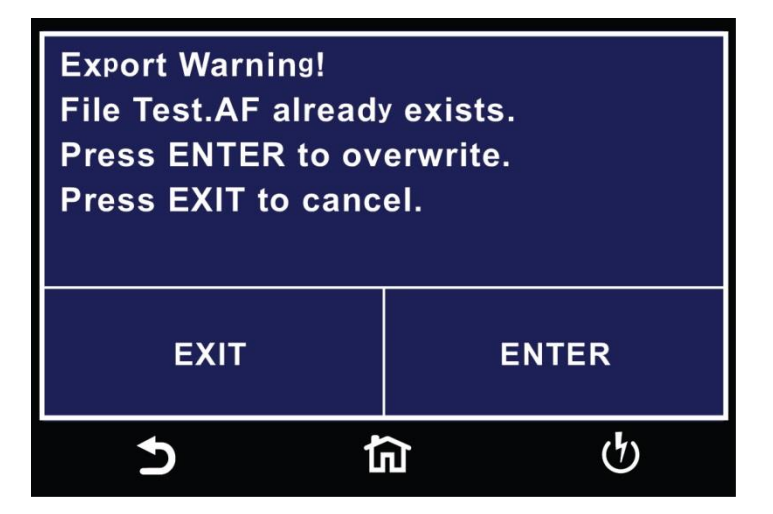

If you select System, System and All Files or All Files an additional screen will appear requiring a file name:

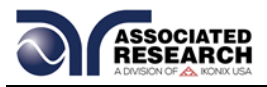

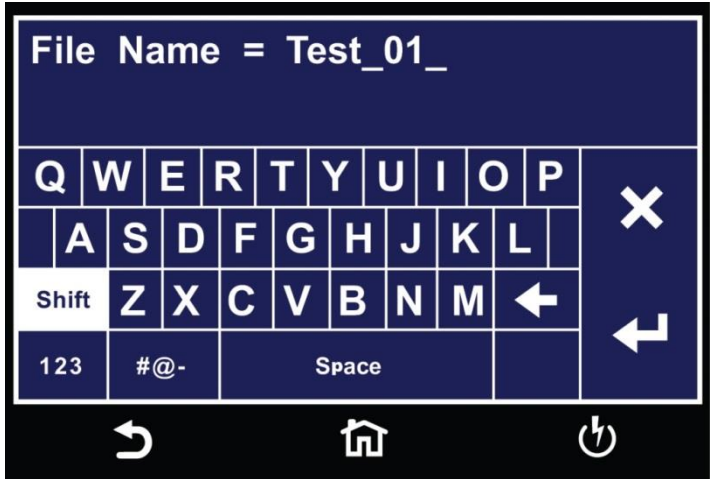

# **4.10 SECURITY**

From the Main Menu select Security and the following screen will appear:

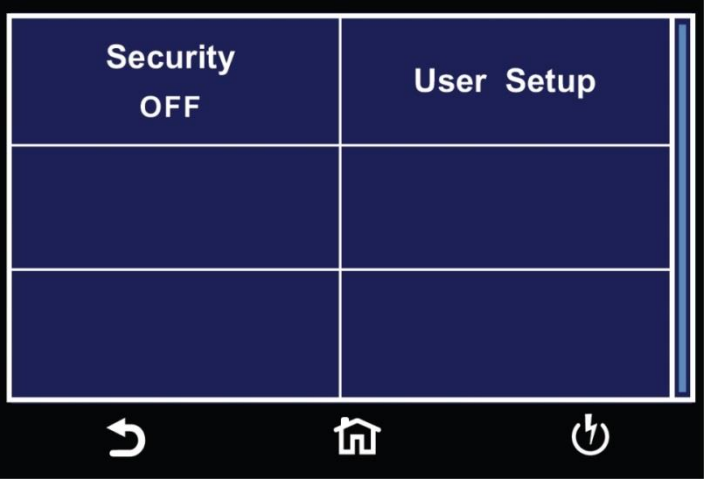

The first option under Security allows you to set Security to ON or OFF. Select Security using the touchscreen keypad and choose between ON or OFF and the enter key  $(4)$  will appear:

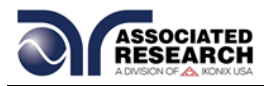

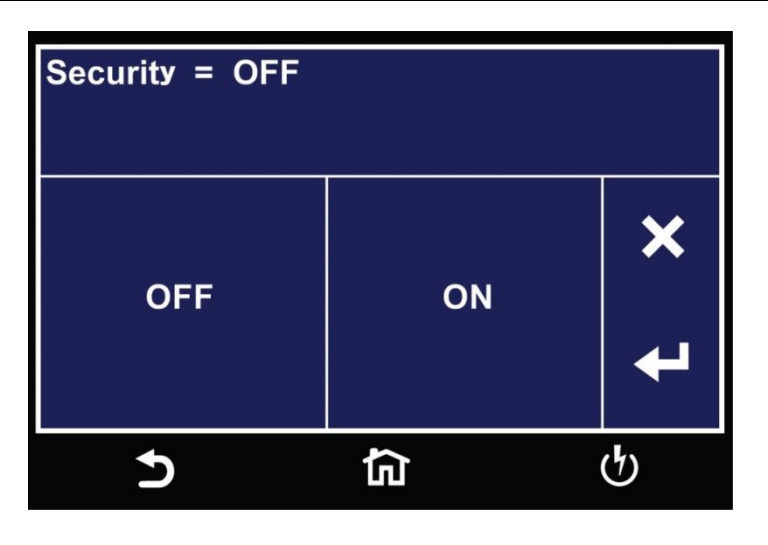

The next option under security is User Setup where multiple users can be added and assigned different privileges. To add a user select User Setup from the Security screen and the following screen will appear:

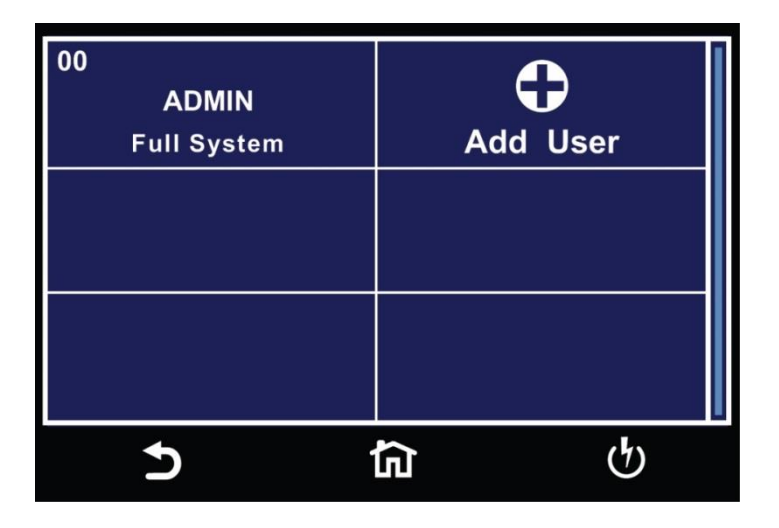

To add a user, select the Add User icon and the following screen will appear where an alpha-numerical user ID can be entered and saved:
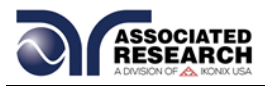

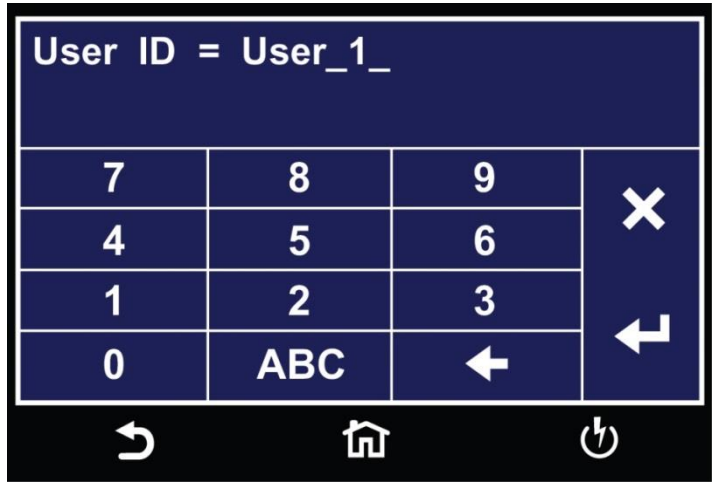

After the User ID is entered, the next screen will ask for entering a Password for the newly added User ID:

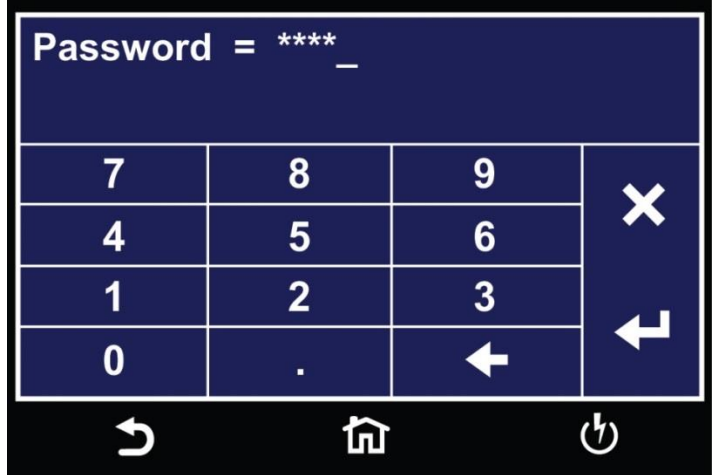

Using the numeric keypad enter a password for the newly created User ID. After the password is entered another screen will appear to confirm the password.

Once you confirm the password the next screen will display the Security Level options for the newly added User ID. Use the touch screen display to select between Run Only, Recall Setup, Edit Setup or Full System:

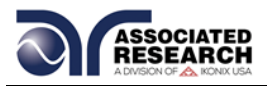

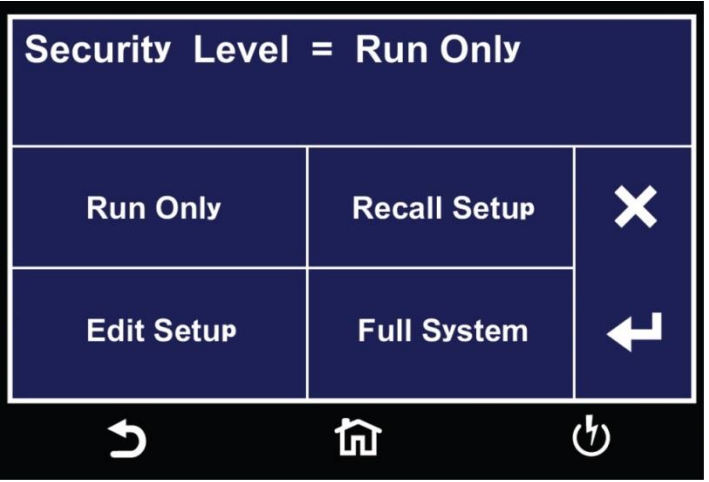

The security level descriptions are as follows:

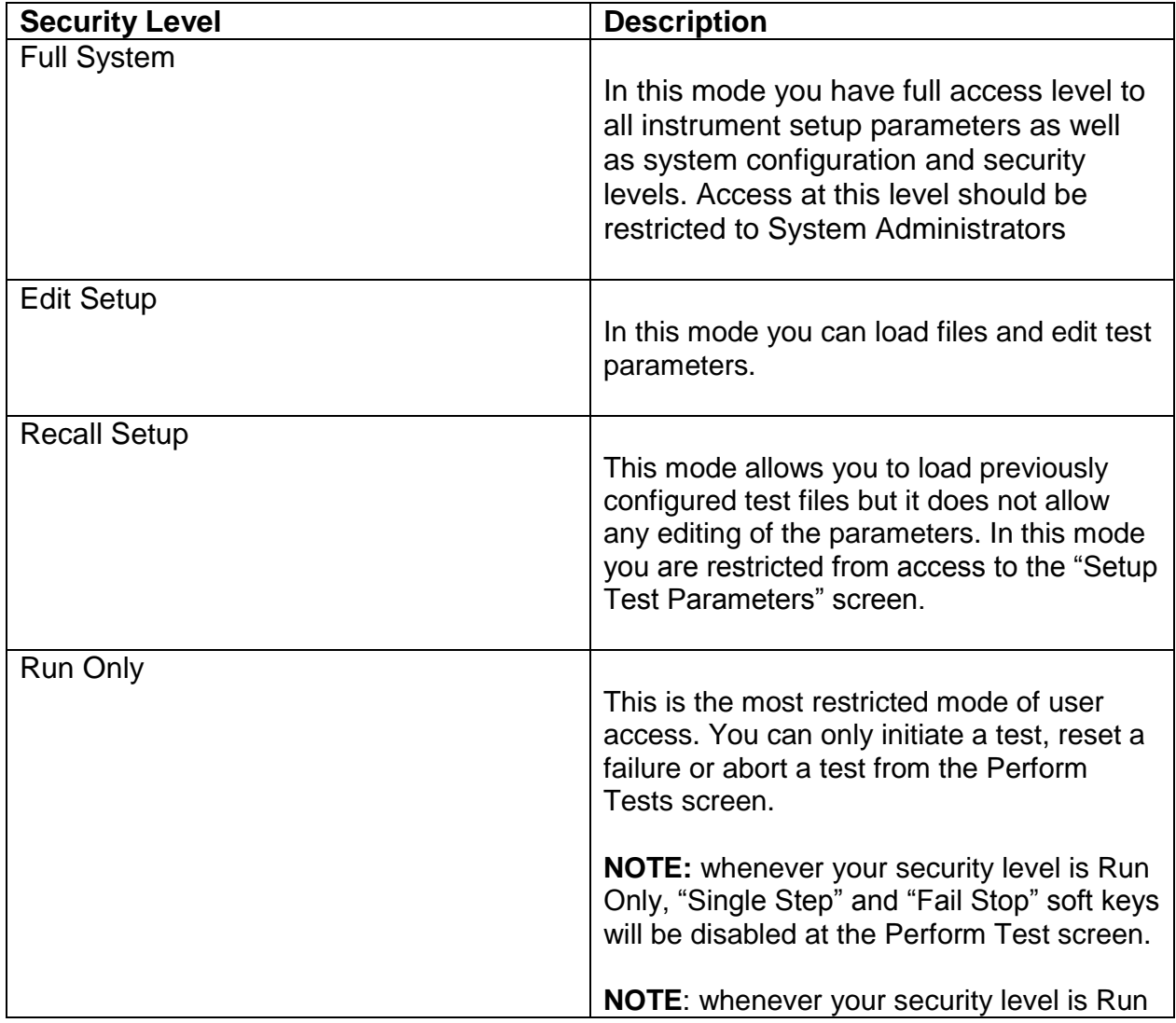

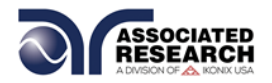

Only, you may only start at test step 1.

Once a user has been successfully added the User Setup screen will display the newly added user. From this screen the user settings can be edited:

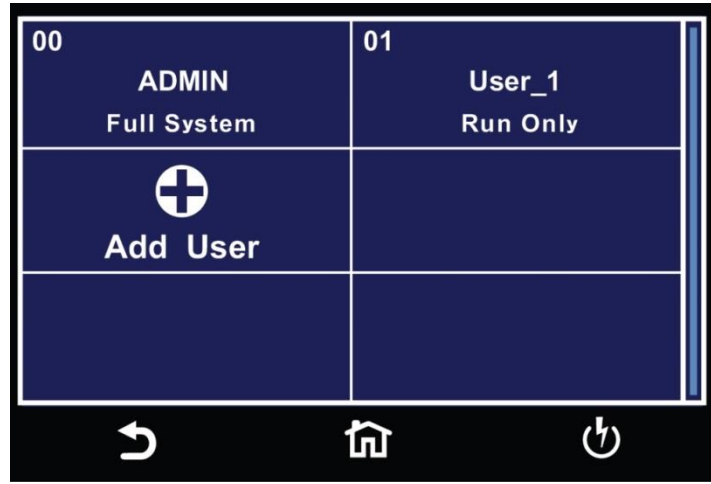

#### **Security – Forgotten Password**

If you have forgotten your password you may access all security functions by typing in the number "8000" into the password field. The old password cannot be recovered and a new password needs to be entered.

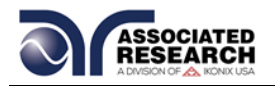

# **4.11 FAILCHEK**

FAILCHEK is the process by which an instrument's failure detectors are proven to be functioning properly. Safety agencies such as CSA, UL and TÜV require checking the failure detection circuitry of the electrical safety instrument.

**NOTE:** You should perform this process at the beginning of each day or each shift, before testing has begun.

Select the FAILCHEK icon from the main menu and the following screen will appear:

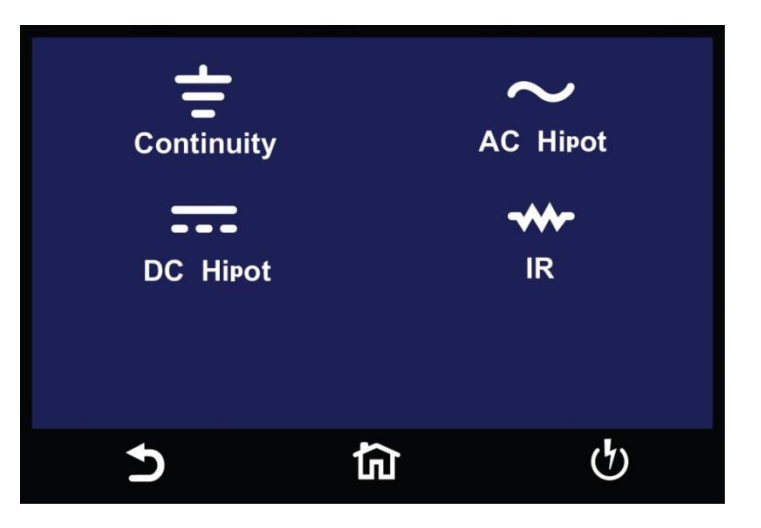

#### **4.11.1 Continuity FailCHEK**

To perform Continuity FAILCHEK, touch the Continuity icon and the following screen will appear:

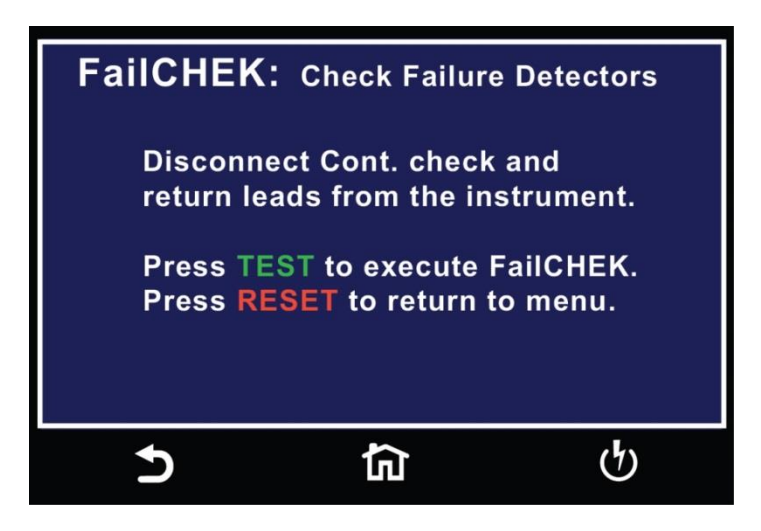

Follow the instructions on the screen. Press the Test button on the front panel of the

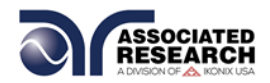

instrument to start the test. If the FAILCHEK test passes, the following screen will appear:

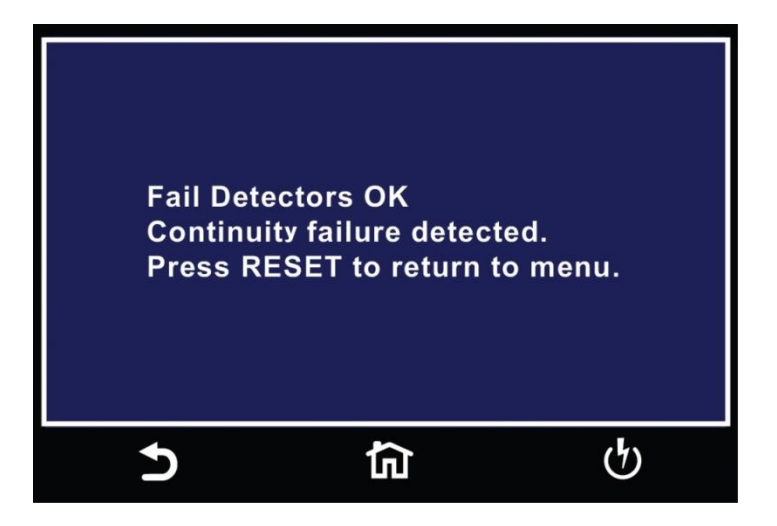

If the FAILCHEK test fails, the following screen will appear:

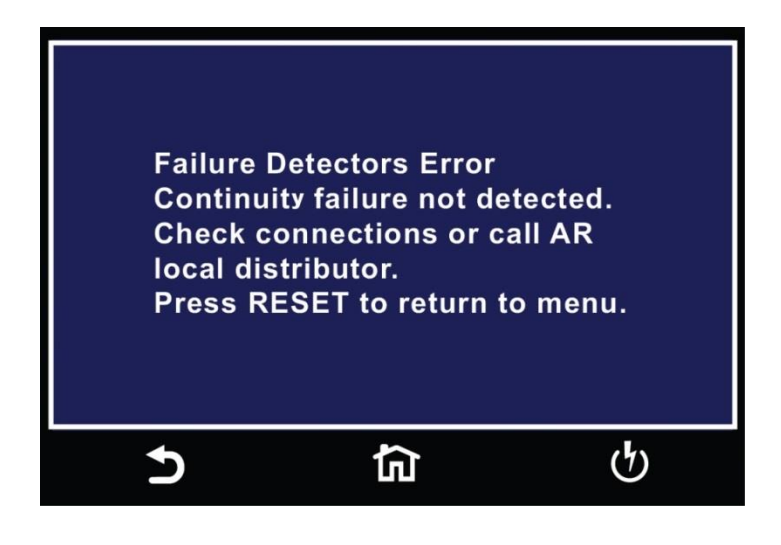

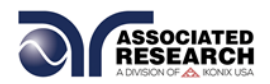

#### **4.11.2 AC Hipot FAILCHEK**

To perform an AC Hipot FAILCHEK, touch the AC Hipot icon and the following screen will appear:

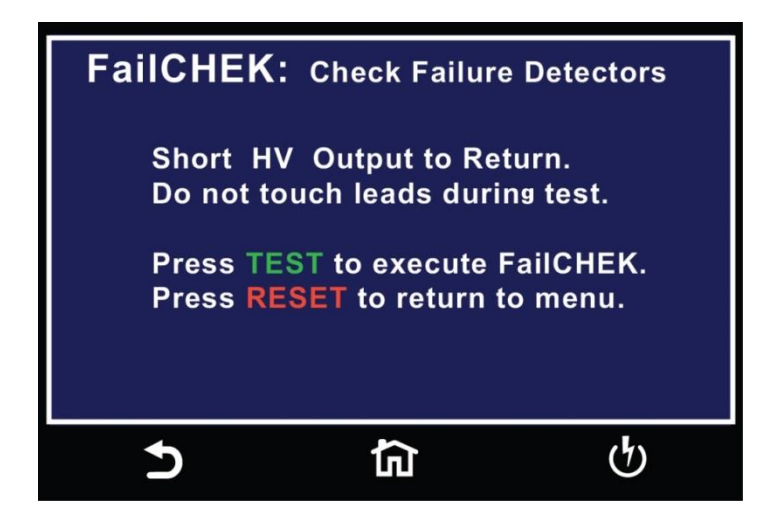

Follow the instructions on the screen. Press the Test button on the front panel of the instrument to start the test. If the FAILCHEK test passes, the following screen will appear:

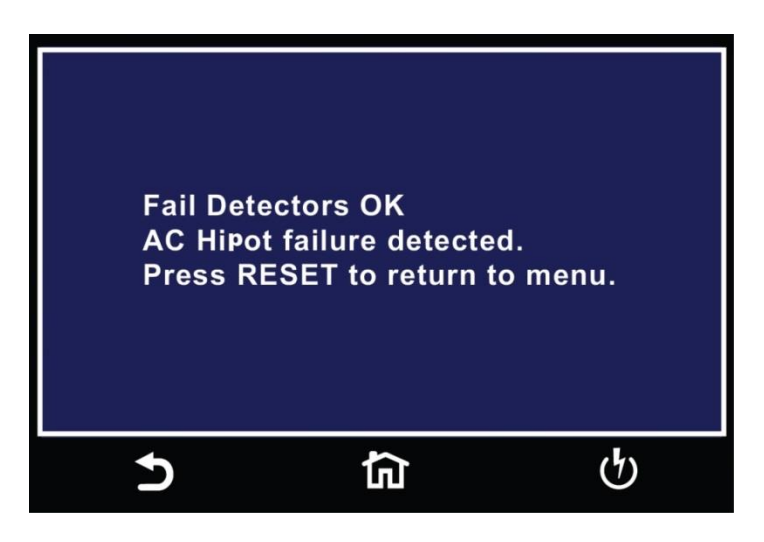

If the FAILCHEK test fails, the following screen will appear:

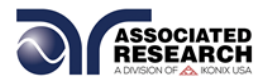

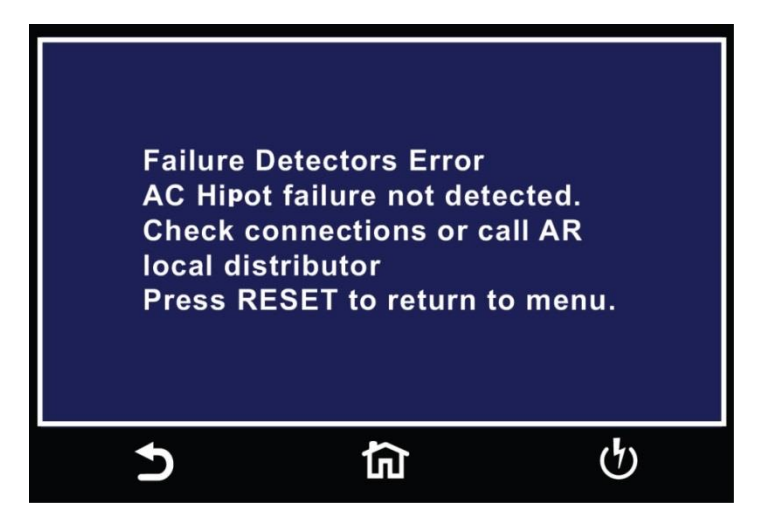

#### **4.11.3 DC Hipot FAILCHEK**

To perform a DC Hipot FAILCHEK, touch the DC Hipot icon and the following screen will appear:

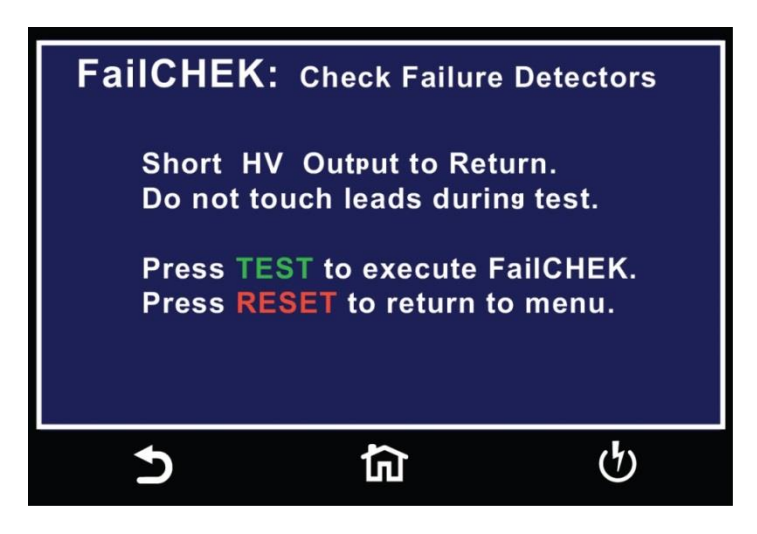

Follow the instructions on the screen. Press the Test button on the front panel of the instrument to start the test. If the FAILCHEK test passes, the following screen will appear:

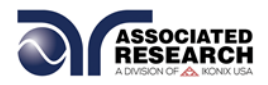

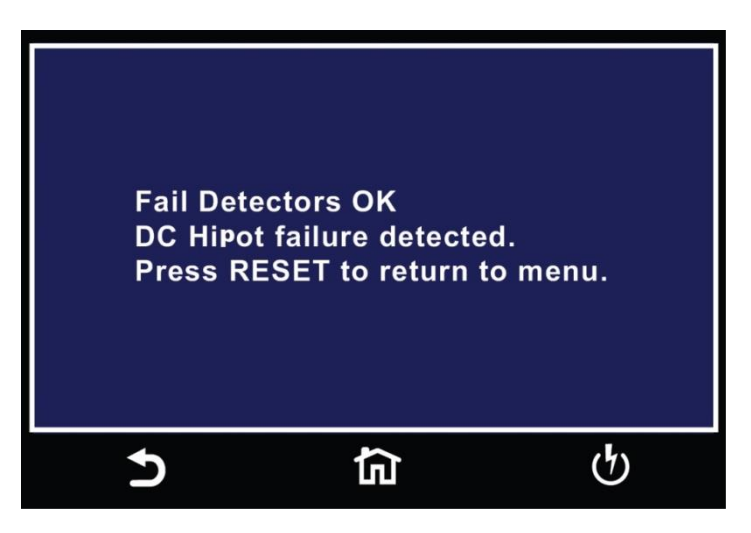

If the FAILCHEK test fails, the following screen will appear:

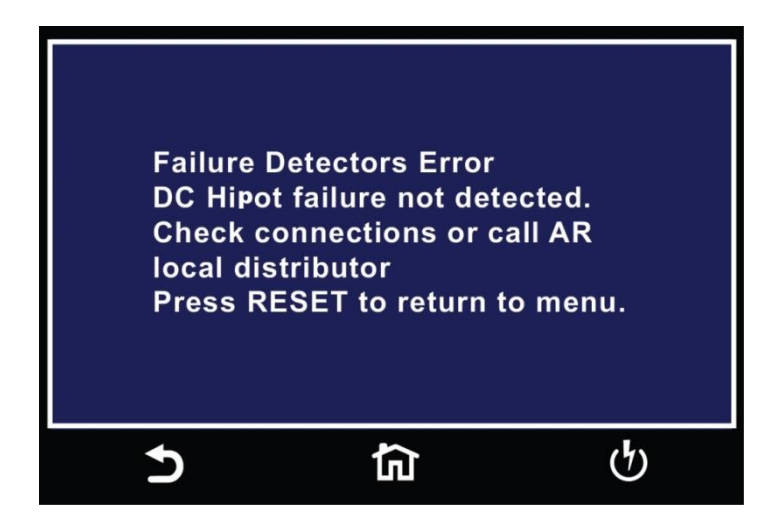

#### **4.11.4 IR FAILCHEK**

To perform an IR FAILCHEK, touch the IR icon and the following screen will appear:

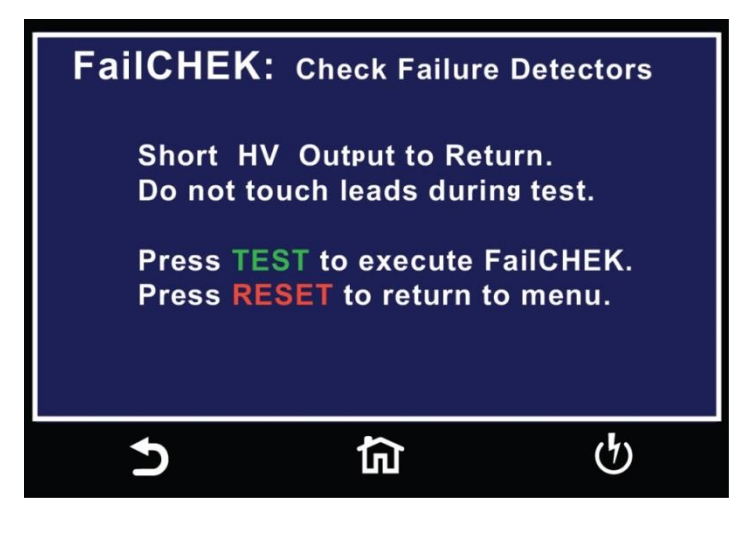

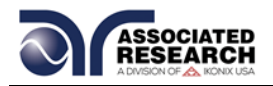

Follow the instructions on the screen. Press the Test button on the front panel of the instrument to start the test. If the FAILCHEK test passes, the following screen will appear:

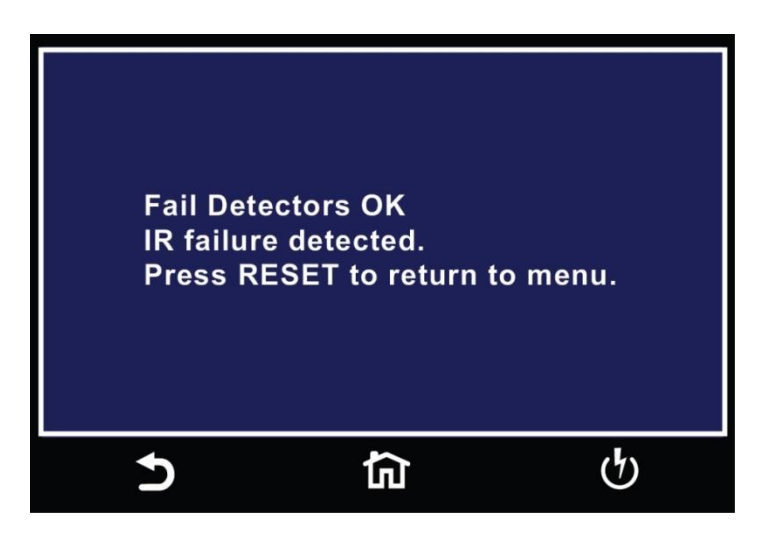

If the FAILCHEK test fails, the following screen will appear:

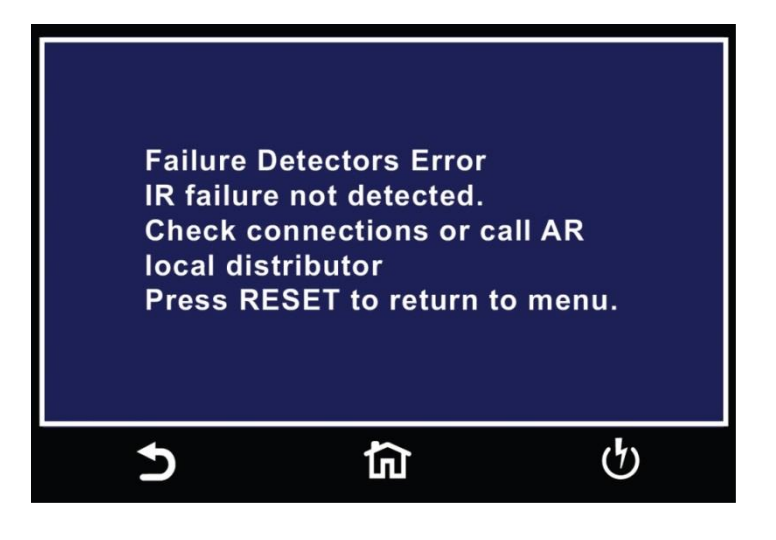

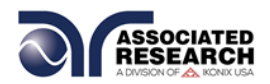

#### **4.12 Test Parameters**

This section details the various test parameter descriptions. For information on setting up test sequences, refer to section **5.**

#### **4.12.1 Description of Test Parameters**

This section details each test parameter and test parameter description.

**Voltage**: The voltage that is applied to the high voltage and return terminals during a test.

**HI-Limit T**: ACW test only. Total current maximum limit. The maximum current threshold that triggers a failure when exceeded.

**HI-Limit R**: ACW test only. Real current maximum limit. The maximum current or resistance threshold that triggers a failure when exceeded.

**LO-Limit T**: ACW test only. Total current minimum limit. The minimum current or resistance threshold that triggers a failure when not exceeded.

**LO-Limit R**: ACW test only. Real current minimum limit. The minimum current or resistance threshold that triggers a failure when not exceeded.

**HI-Limit**: The maximum current or resistance threshold that triggers a failure when exceeded.

**LO-Limit**: The minimum current or resistance threshold that triggers a failure when not exceeded.

**Ramp Up**: The length of time that is allowed for the test voltage to climb from 0 to the programmed test voltage.

**Dwell**: The length of time that is allowed for the programmed test voltage to be applied.

**Delay**: The length of time that the programmed test voltage is applied but no judgment of the set parameters is made. Judgment of the parameters is not made until the end of the delay time.

**Ramp Down**: The length of time that is allowed for the test voltage to decay from programmed test voltage to 0.

**Arc Sense**: The maximum allowable threshold for arcing. The numbers 0 through 9 correspond to the different arc sensitivity levels, 1 meaning the maximum threshold of allowable arcing, 9 meaning the minimum threshold of allowable arcing, and 0 being OFF. Arc detection is not required for testing.

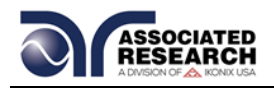

**Frequency**: This parameter is available in AC testing only. You can toggle between 50 and 60 Hz (you can also toggle between 400/800Hz if this option is installed).

**Continuity**: This function checks for a connection between the Cont. Check and Return lead. This is a basic DC continuity check that measures the continuity value but does not display it. Continuity may be turned ON or OFF.

**Offset**: Used during the Continuity test to factor out test lead and fixturing resistance. For information on how to set the offset value, refer to section

**Scanner or EX Scanner**: (This parameter will only be seen on units equipped with a scanner). This parameter allows for setup of multiple Scanner channels. The three different selectable Scanner states are L (scanner channel set to the return point), H (scanner set to the high voltage point) and O (OFF).

#### **Prompt**

The Prompt function allows you to insert a short line of text in a step. The Prompt will appear on the screen before the step is initiated and remains on the screen until you press the TEST button. After you press the TEST button, the Prompt will clear and the step will initialize.

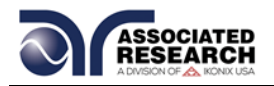

#### **4.12.2 Default Test Parameters**

Each of the test types (AC Withstand, DC Withstand, Insulation Resistance and Continuity) have specific default test parameters that automatically load when you select the test from the Parameter Edit screen. The following table is a listing of the Default Parameters for each of the different types of tests that are available in the HypotULTRA. The Default Parameters are as follows:

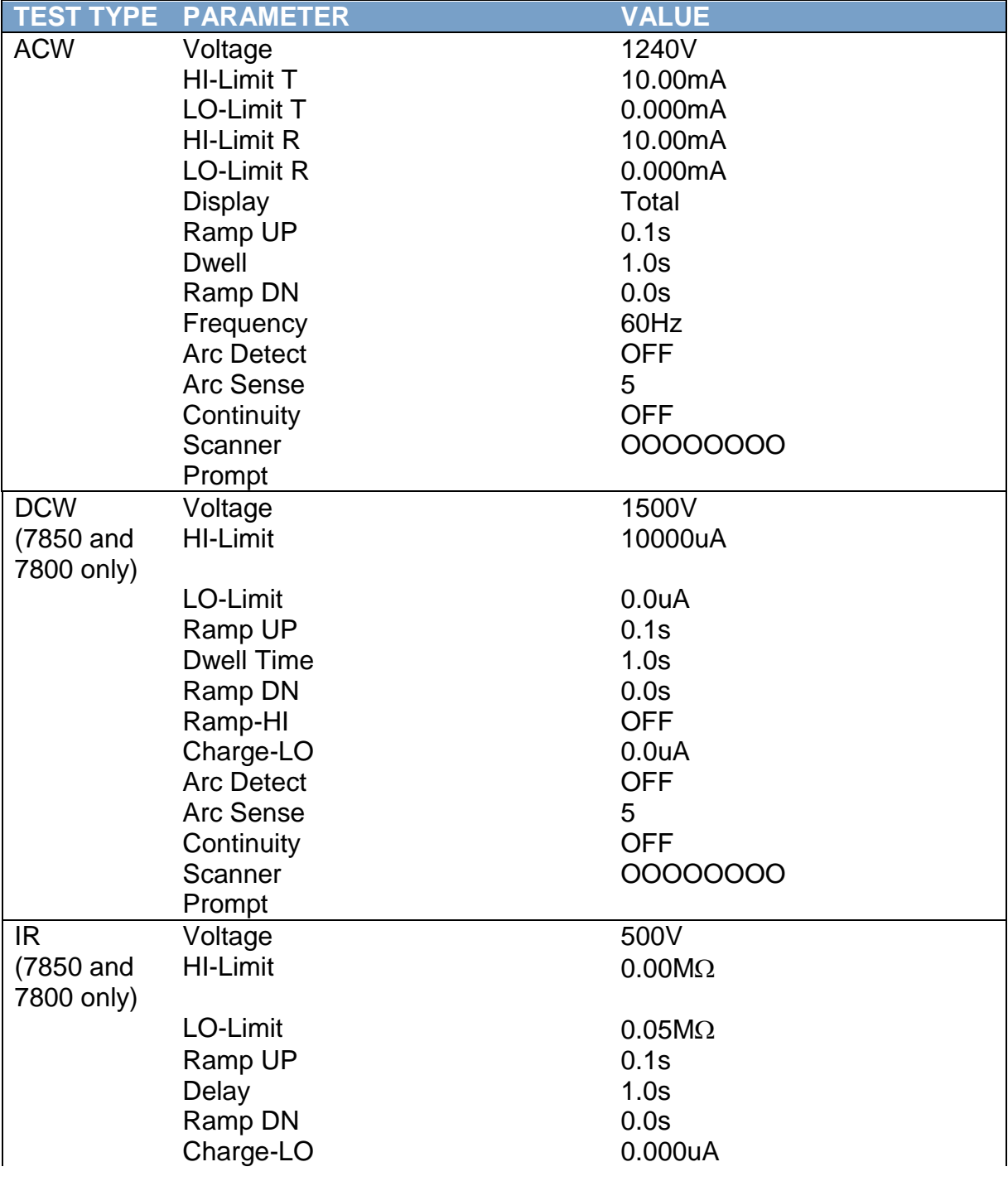

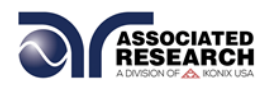

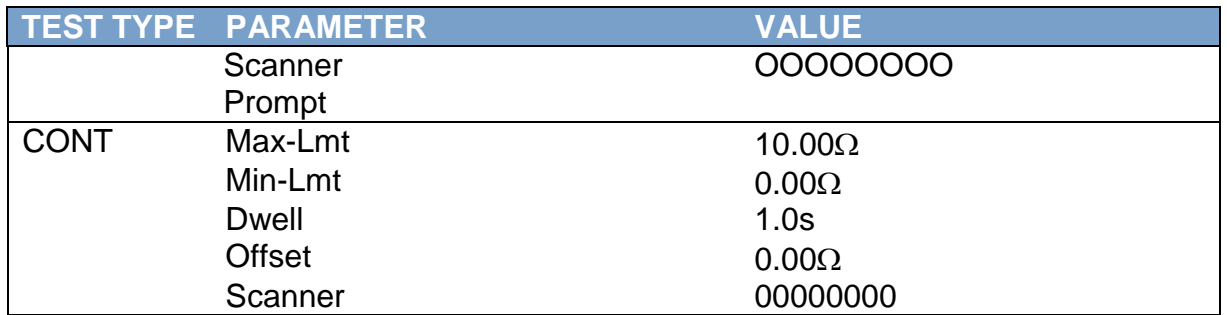

#### **4.12.3 Additional Parameter Notes and Functions**

#### **Real Current**

The AC Real Current function allows you to monitor only the real portion of the leakage current and ignore any reactive components due to capacitance in the device under test. It is important to recognize that the total current is the vector sum of the reactive and real current, not the direct addition of the two components. As in a right triangle, the total current is the square root of the sum of the squares of the real and reactive currents.

Since the real component is usually much smaller than the reactive current, a doubling of the real current increases the total current by only a small amount. Unless the two components are separated, a doubling of the real leakage current can go virtually undetected by a total current measurement.

Because Real Current is installed in HypotULTRA, additional parameter selections are added to the ACW test parameters. The additional test parameters are HI-Limit R (Real Current Maximum limit), LO-Limit R(Real Current Minimum Limit) and Display. The standard total current limits have a "T" next to them indicating total current.

The AC Real Current function allows the operator to view both real and total current simultaneously. The Display parameter allows you to select which meter will display the real and total current. When the display parameter is set for Total, the large current meter will display the total current and the small current meter below the memory location will display the real current. The opposite is true when you set the display for Real.

#### **Ramp-HI**

The Ramp-HI function is active during the Ramp period only. Ramp-HI will allow current higher than the normal HI-Limit current setting of the DC Withstand Voltage test to avoid false failure due to charging current.

#### **Charge–LO**

Use the Charge-LO function to check if the cables are connected properly at the beginning of a test. A capacitive DUT will draw charging current on the DC Withstand test when the Output is activated. If the charging current is lower than the setting, the

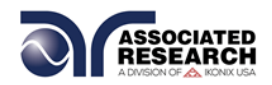

test cables may not be connected properly. The instrument can set the Charge-LO parameter manually or automatically. To manually set the Charge-LO current, use the touchscreen keypad to enter the value. To automatically set the Charge-LO current select the Charge-LO parameter and connect all test leads to the DUT as you would when performing an actual DCW test. Press the TEST button on the front panel of the instrument.

# **WARNING**

#### **Please be aware that the program will activate high voltage on the output connector while the TEST button is pressed.**

S'il vous plaît soyez conscient que le programme va activer haute tension sur le connecteur de sortie tandis que le bouton TEST est pressé

The program will read the charging current of the DUT and set the Charge-LO current at approximately one half (1/2) of the reading. The instrument will beep and the new value will automatically be updated in the field. You do not need to select the ENTER key for the new parameter to be accepted.

#### **Continuity**

The Continuity test is generally used to test the ground conductor of a line cord. If the resistance exceeds Max-Lmt trip point or drops below the Min-Lmt trip point the HypotULTRA will signal a continuity failure. If you are testing products with two prong plugs, do not activate the continuity circuit.

#### **Offset**

This function allows the instrument to compensate for lead and test fixture resistance during a Continuity test

To manually set an Offset value enter a m $\Omega$  value via the numeric keypad and then select the ENTER  $(4)$  key to accept the new value or the EXIT key to escape from the edit.

To automatically set an Offset value, set the output voltage, current, and frequency to the values you will use on the DUT and connect the test cables, test fixture, or Scanner channel with fixturing to the instrument. Next, short the ends of the test cables and press the TEST button. The instrument will beep and automatically update the new value in the field. You do not need to select the ENTER key for the new parameter to be accepted.

**NOTE:** do not connect the DUT to the instrument when performing an offset. This will create erroneous results when you perform a test.

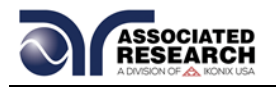

# **SETUP TESTS**

This section of the manual details how to setup a test sequence. From the Main Menu select Setup Tests and the following screen will appear:

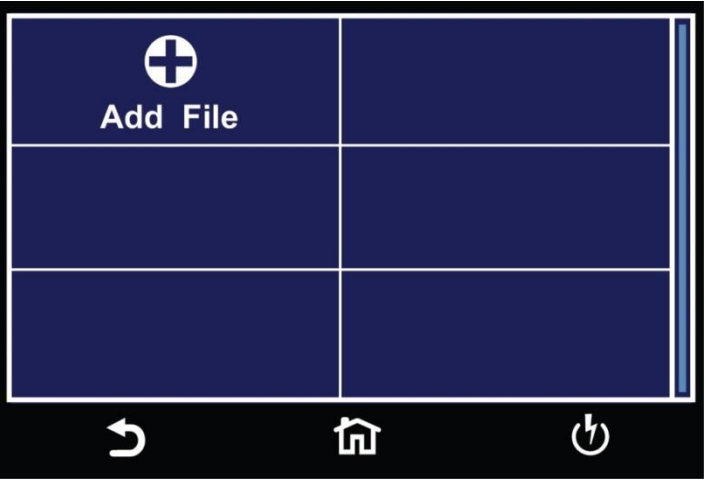

Touch the Add File icon and the following screen will appear:

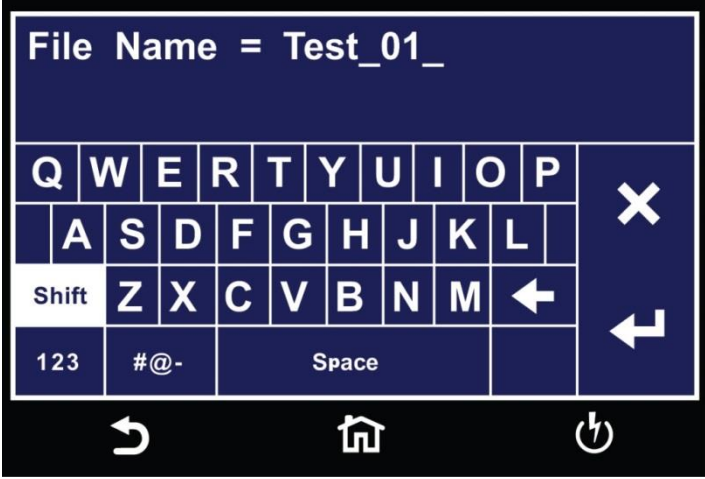

Enter a name for the new file using the touchscreen keypad and use the enter key  $(4)$ to save the name and move to the next screen.

Next, add a test to the newly created test file:

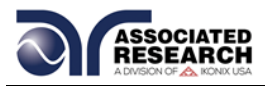

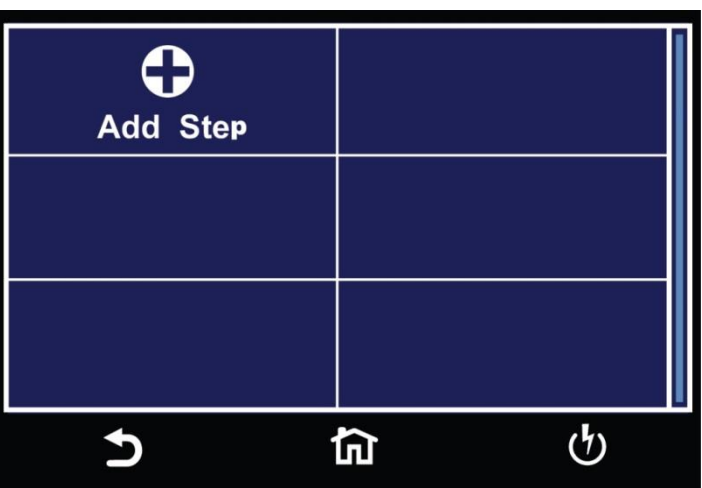

Touch the Add Step icon to enter the test parameters screen. In this screen, you select the test type and program and save all the relevant test parameters.

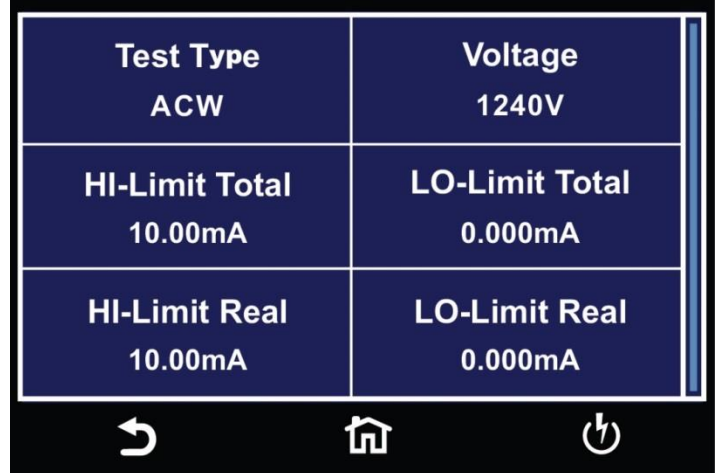

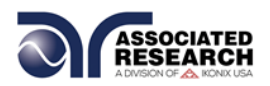

## **5.1 Continuity Test**

Touch Test Type icon and the following screen will appear:

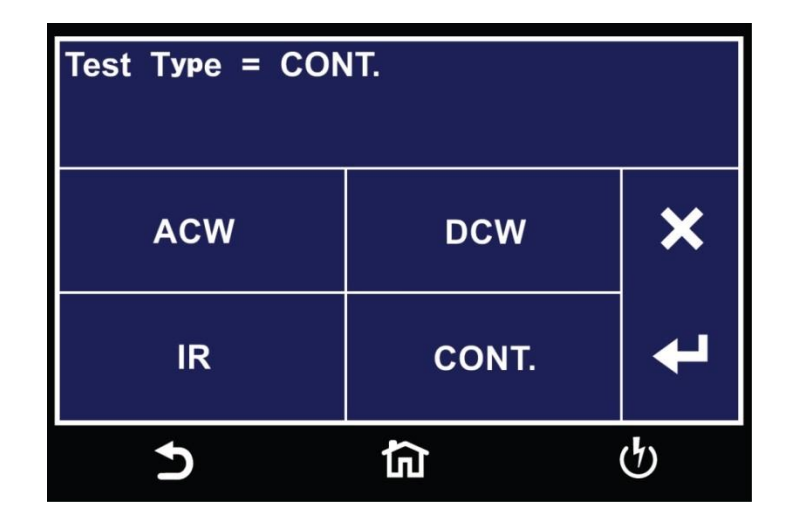

Select CONT. for a Continuity test and use the enter key  $(4)$  to save the selection and move on to the first Continuity test parameter, Max Lmt:

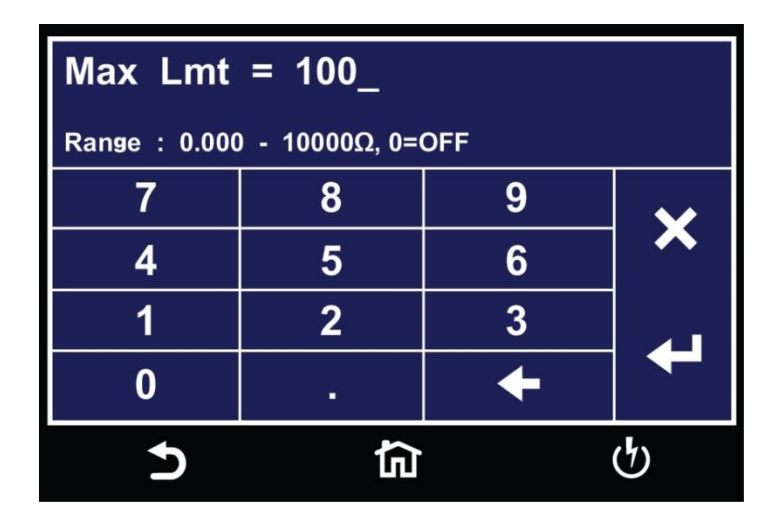

Using the numeric keypad enter a value for the Max Limit within the specified range shown on the screen and use the enter key  $(4)$  to save the value and move on to the next test parameter, Min Lmt:

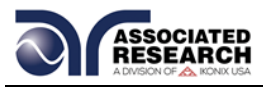

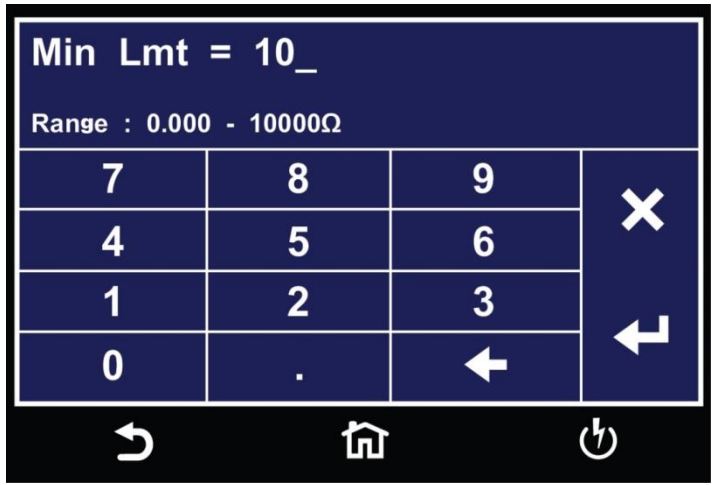

Using the numeric keypad enter a value for the Min Limit within the specified range shown on the screen and use the enter key  $(4)$  to save the value and move on to the next test parameter, Dwell Time:

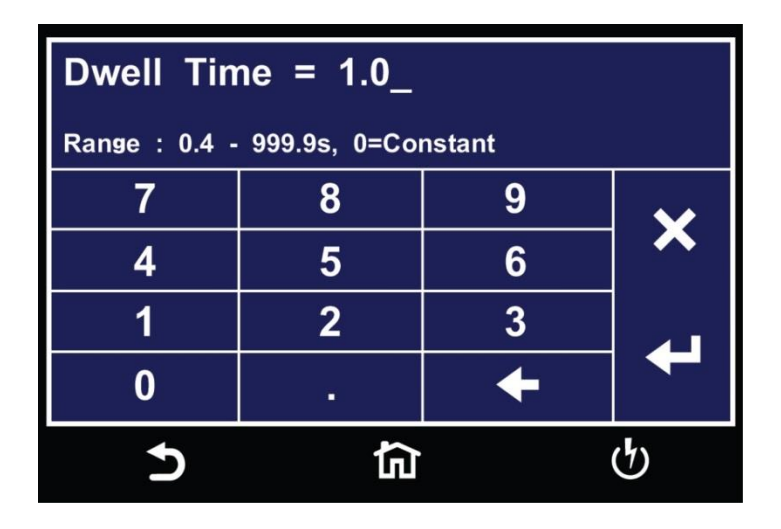

Use the numeric keypad to enter a value for the Dwell Time within the specified range shown on the screen and use the enter key  $(4)$  to save the value and move on to the next test parameter, Offset. The offset parameter:

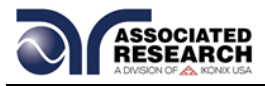

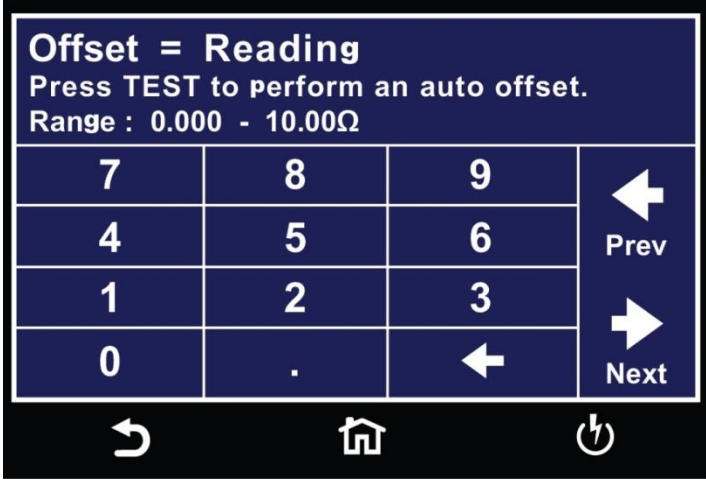

The Offset value can be measured automatically or entered manually. To perform an auto offset short the Cont. Check and the Return test leads and press the TEST button on the front panel. The instrument will display Reading on the screen when the performing the auto offset. Once the instrument is finished performing the auto offset the numeric value is displayed on the screen and will be automatically saved to be used when the actual test is performed. Use the Next arrow to move to the next test parameter.

To manually enter an offset value use the numeric keypad and enter a value within the specified range shown on the screen and use the enter key  $(4)$  to save the value and move on to the next test parameter, Int Scanner:

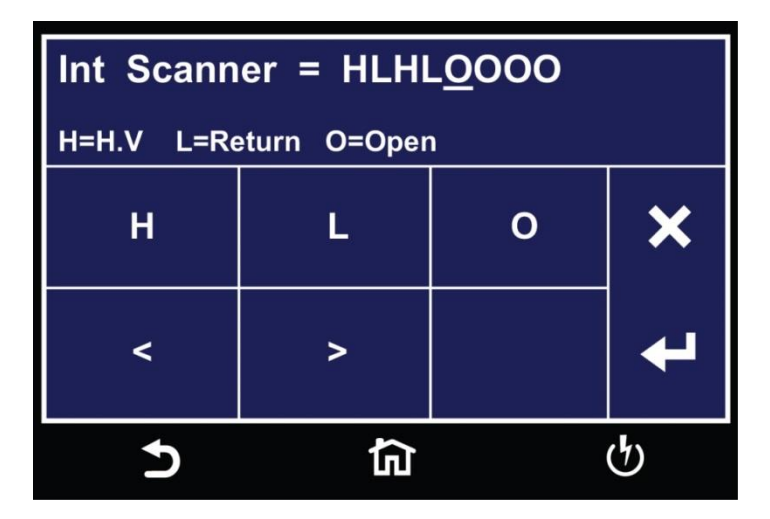

The Internal Scanner option is available on the HypotULTRA. See the Options section for more information.

To set the scanner channels use the back  $($  and forward  $($   $>$   $)$  arrows to select scanner channels and set the channels to either High (H), Low (L) or Open (O). Use the enter key  $(4)$  to save the values and move on to the next test parameter, Prompt:

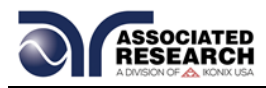

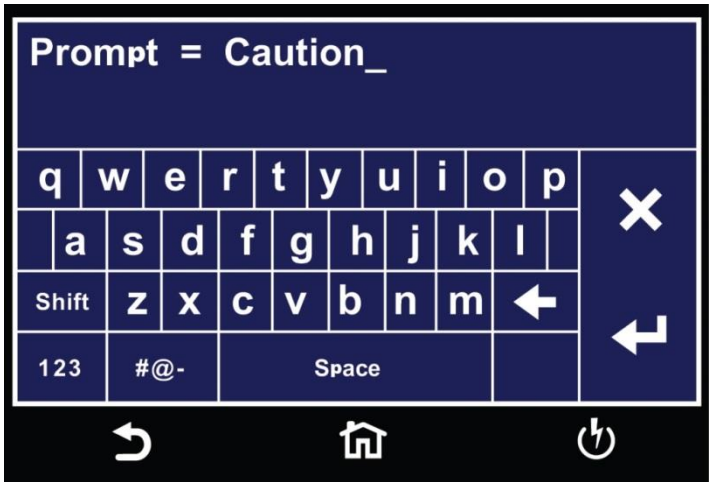

You can add a prompt message before each test step. Use the touchscreen keypad to enter the prompt message and use the enter key  $(4)$  to save the entry and return back to the Test Type.

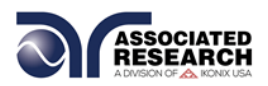

## **5.2 AC Withstand Test**

Touch Test Type icon and the following screen will appear:

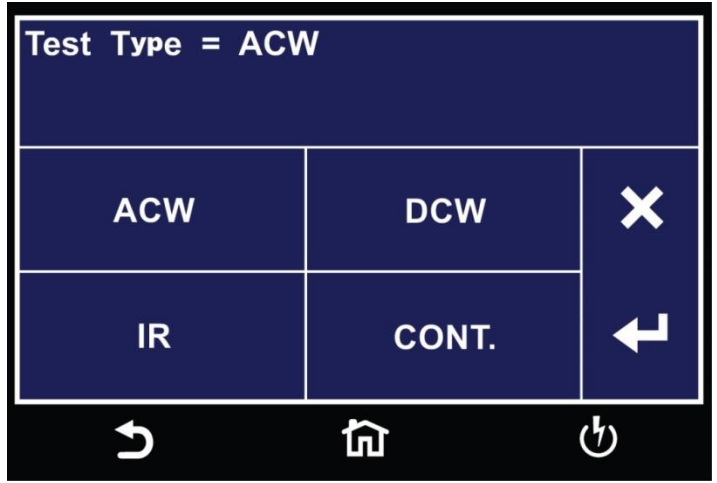

Touch ACW for the test type and use the enter key  $(4)$  to save the Test Type and move to the next test parameter, Voltage:

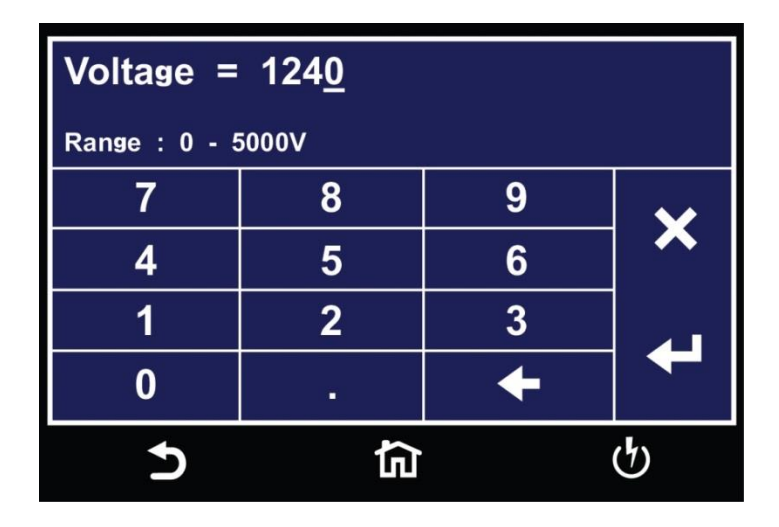

Use the numeric keypad to enter a value for the voltage in the specified range on the screen and use the enter key  $(4)$  to save the entry and move to the next test parameter, Hi-Limit Total:

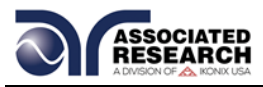

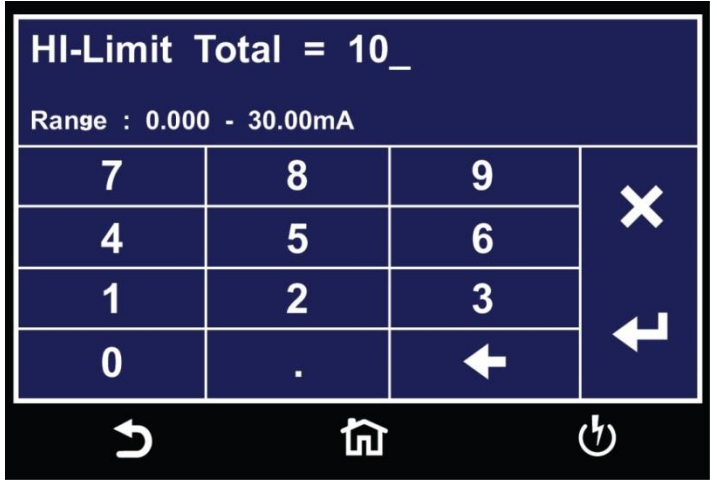

Use the numeric keypad to enter a value for the Hi-Limit Total in the specified range on the screen and use the enter key  $(4)$  to save the entry and move to the next test parameter, Lo-Limit Total:

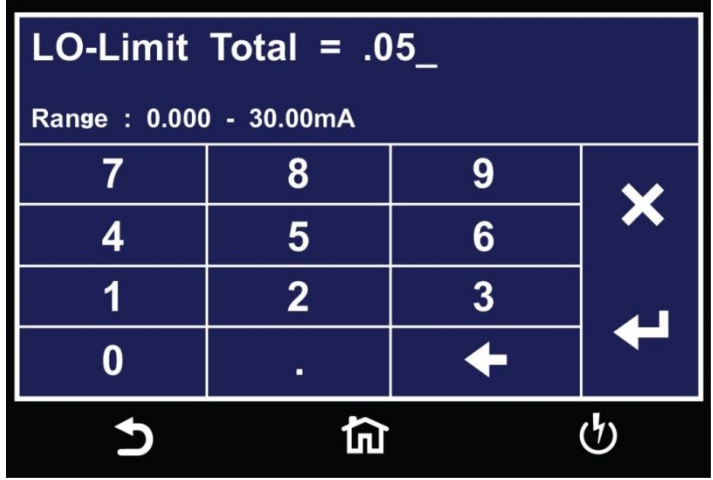

Use the numeric keypad to enter a value for the Lo-Limit Total in the specified range on the screen and use the enter key  $(4)$  to save the entry and move to the next test parameter, Hi-Limit Real:

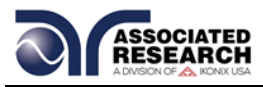

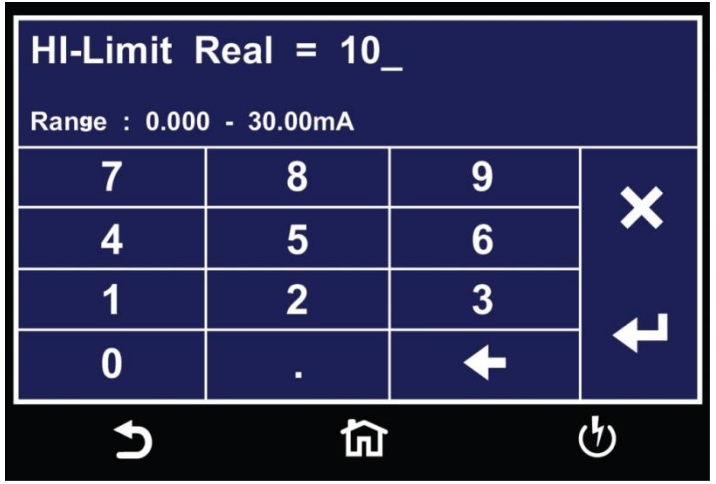

Use the numeric keypad to enter a value for the Hi-Limit Real in the specified range on the screen and use the enter key  $(4)$  to save the entry and move to the next test parameter, Lo-Limit Real:

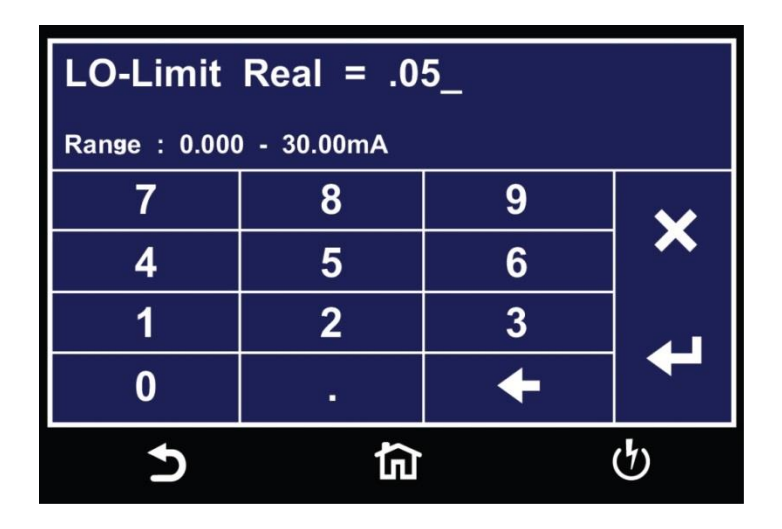

Use the numeric keypad to enter a value for the Lo-Limit Real in the specified range on the screen and use the enter key  $(4)$  to save the entry and move to the next test parameter, Ramp Up time:

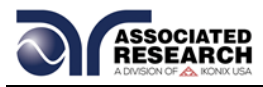

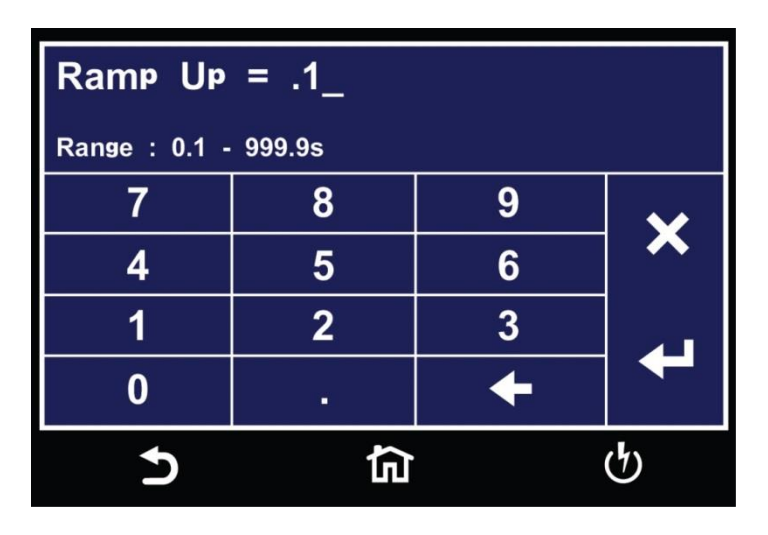

Use the numeric keypad to enter a value for the Ramp Up time in the specified range on the screen and use the enter key  $(4)$  to save the entry and move to the next test parameter, Dwell Time:

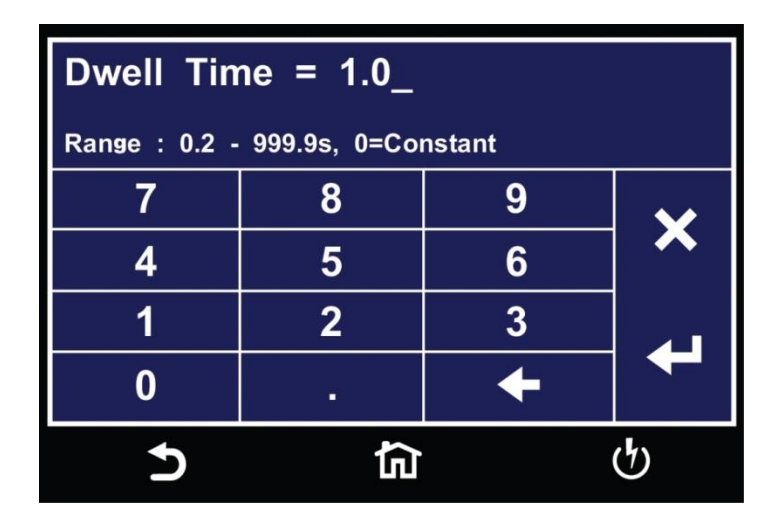

Use the numeric keypad to enter a value for the Dwell time in the specified range on the screen and use the enter key  $(4)$  to save the entry and move to the next test parameter, Ramp Down time:

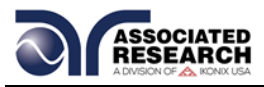

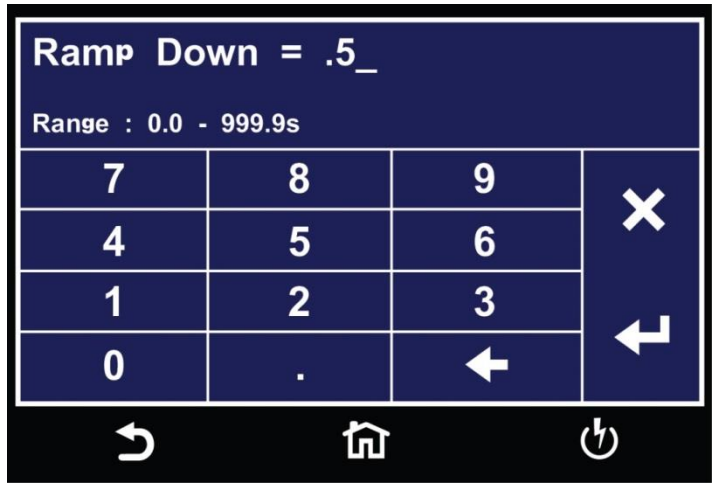

Use the numeric keypad to enter a value for the Ramp Down time in the specified range on the screen and use the enter key  $(4)$  to save the entry and move to the next test parameter, Arc Detect:

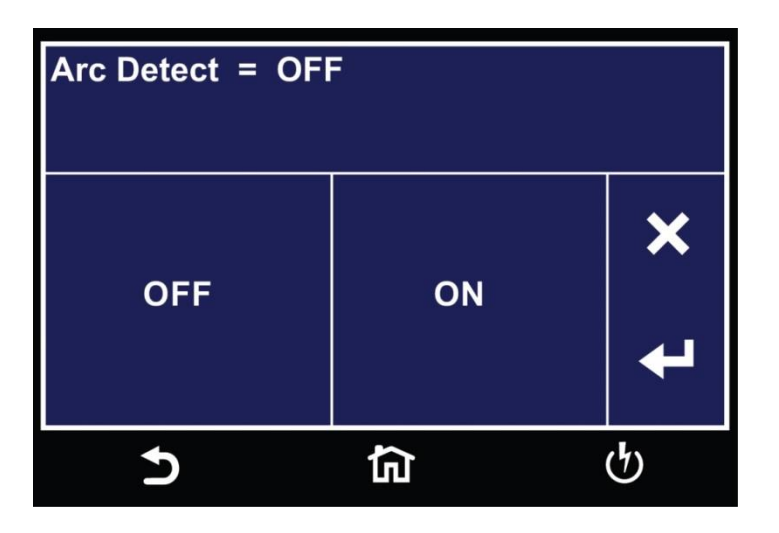

Use the touchscreen keypad to set Arc Detect to either ON or OFF and use the enter key  $(4)$  to save the entry and move to the next test parameter, Arc Sense:

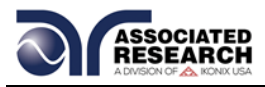

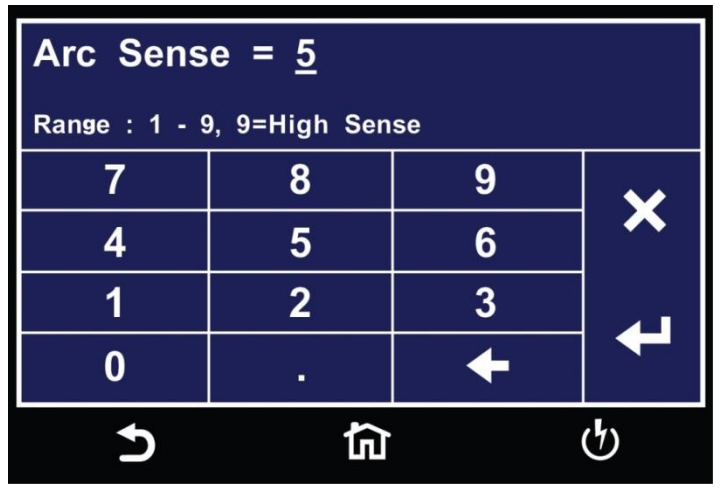

If you set Arc Detection to ON, the Arc Sense is used to set the sensitivity for the Arc Detection function. Use the numeric keypad to enter a value for the Arc Sense in the specified range on the screen and use the enter key  $(4)$  to save the entry and move to the next test parameter, Offset:

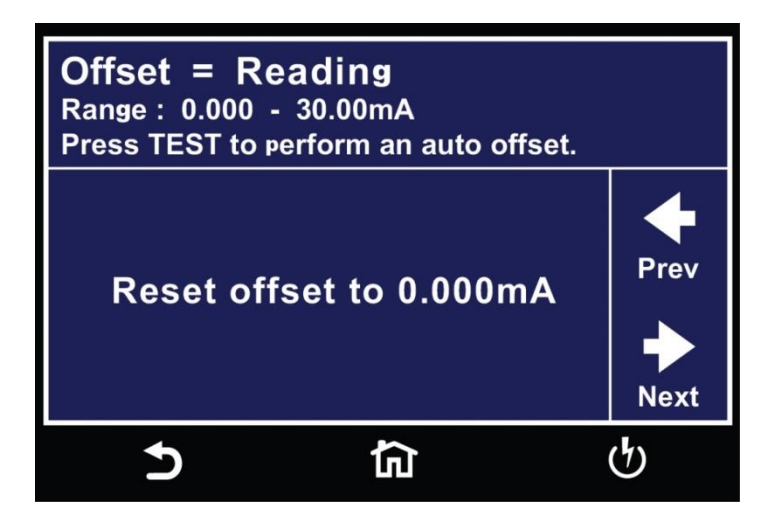

You can only set Tthe Offset value by performing the auto offset. To perform an auto offset disconnect the DUT and leave all the test leads open. Press the test button on the front panel. The instrument will display Reading on the screen when the performing the auto offset. Once the instrument is finished performing the auto offset the numeric value will be displayed on the screen and will be automatically saved to be used when the actual test is performed. Use the Next arrow to move to the next test parameter, Frequency:

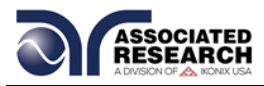

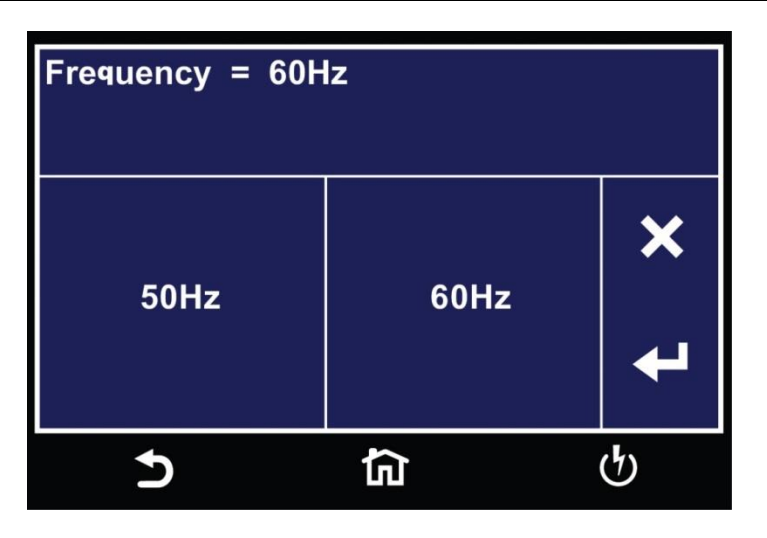

There are two options for setting the frequency of the applied voltage for an ACW test. Use the touchscreen keypad to select between 50Hz or 60Hz. Use the enter key  $(4)$  to save the entry and move to the next test parameter, Continuity:

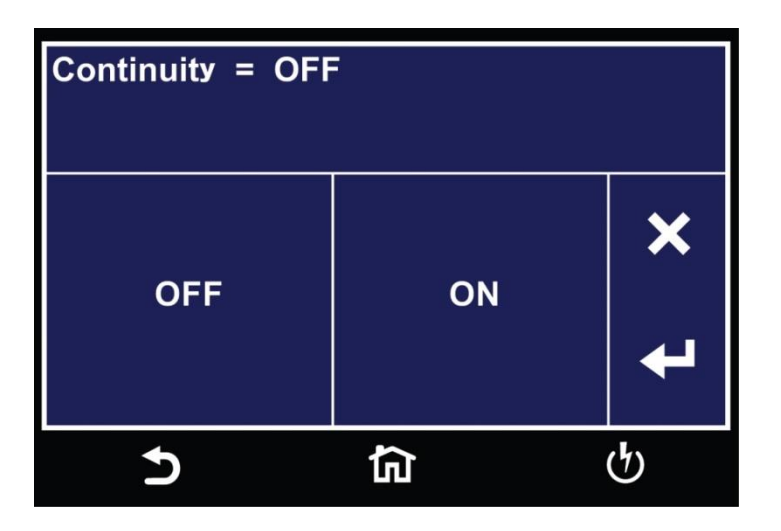

The Continuity function within an ACW test is a basic ground continuity check that can be set to ON or OFF. Use the touchscreen keypad set the Continuity function and use the enter key  $(4)$  to save the entry and move to the next test parameter, Range:

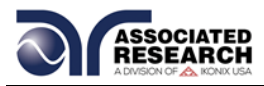

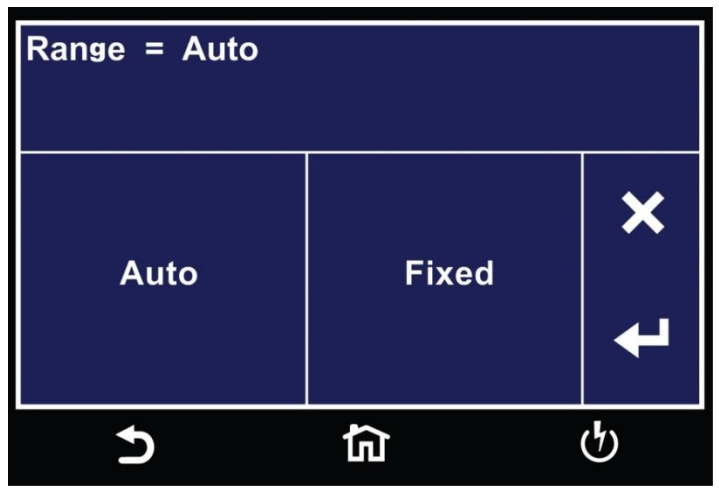

The Range can be set to Auto or Fixed. Using the touchscreen keypad set the Range and use the enter key  $(4)$  to save the entry and move to the next test parameter, Int Scanner:

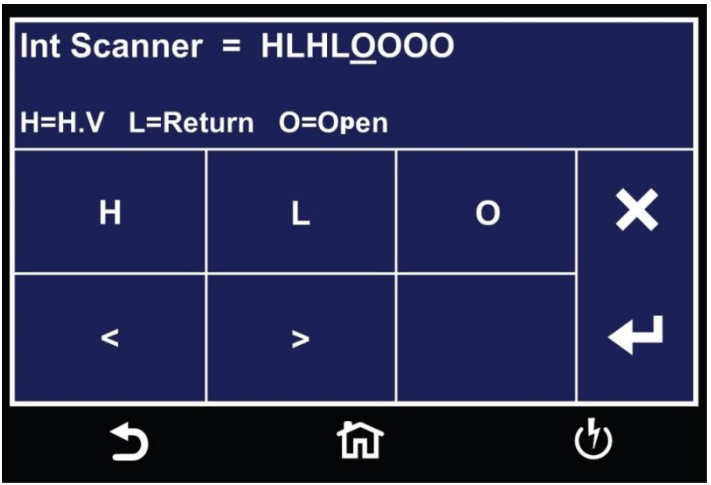

The Internal Scanner option is available on the HypotULTRA. See the Options section for more information. To set the scanner channels use the back  $($  and forward  $($  >) arrows to select scanner channels and set the channels to either High (H), Low (L) or Open (O). Use the enter key ( $\leftrightarrow$ ) to save the values and move on to the next test parameter, Prompt:

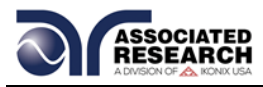

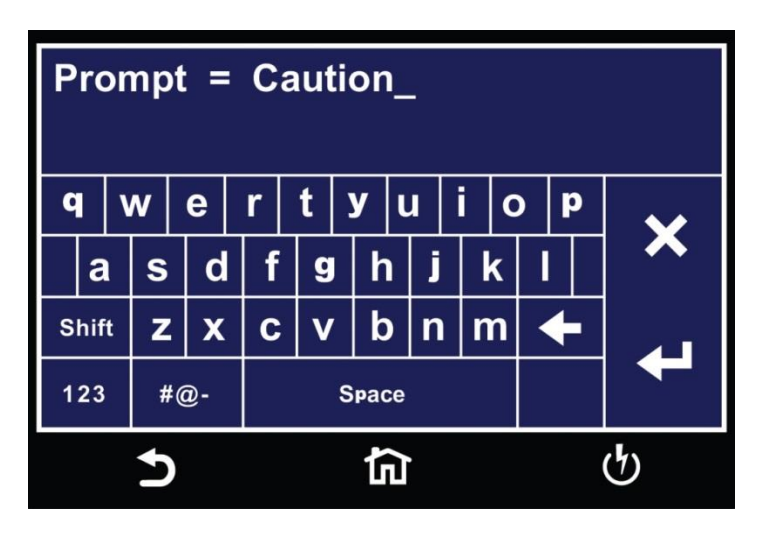

A prompt message can be added before each test step. Use the touchscreen keypad to enter the prompt message and use the enter key  $(4)$  to save the entry and return back to the Test Type.

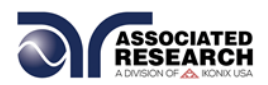

# **5.3 DC Withstand Test (7850 & 7800 only)**

Touch Test Type icon and the following screen will appear:

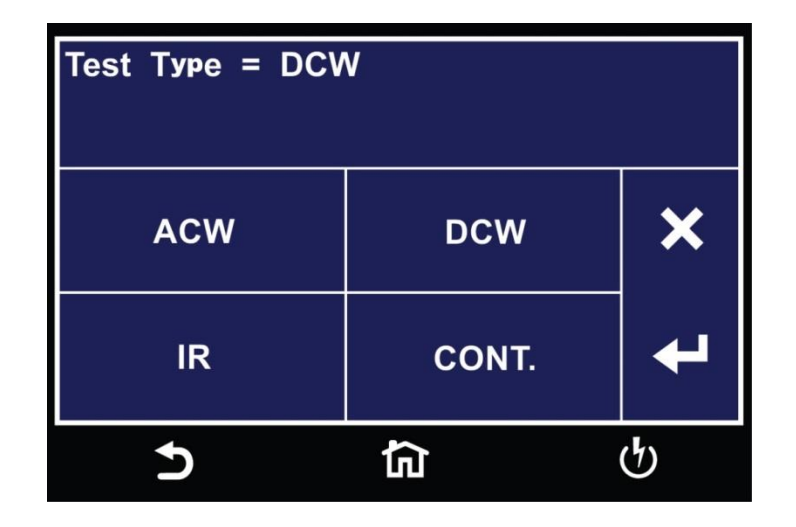

Select DCW for the test type and use the enter key  $(4)$  to save the Test Type and move to the next test parameter, Voltage:

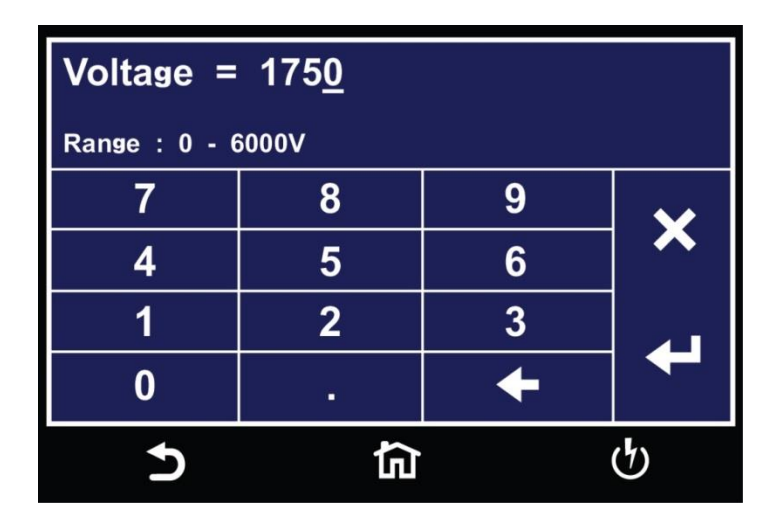

Use the numeric keypad to enter a value for the voltage in the specified range on the screen and use the enter key  $(4)$  to save the entry and move to the next test parameter, Hi-Limit:

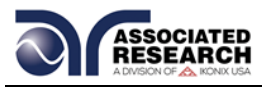

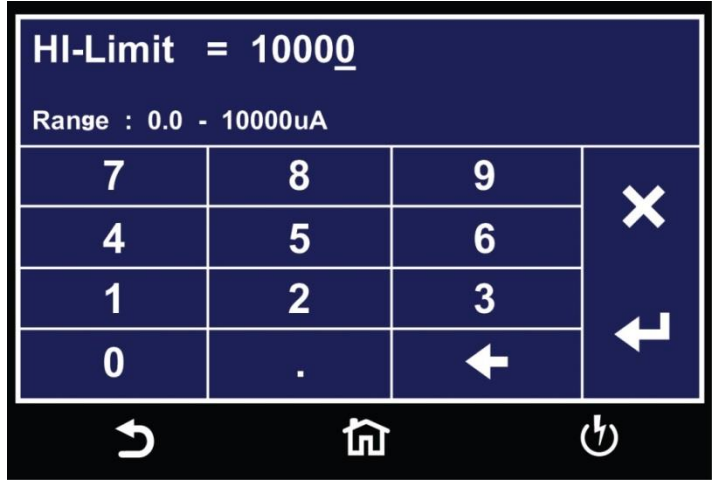

Use the numeric keypad to enter a value for the Hi-Limit in the specified range on the screen and use the enter key  $(4)$  to save the entry and move to the next test parameter, Lo-Limit:

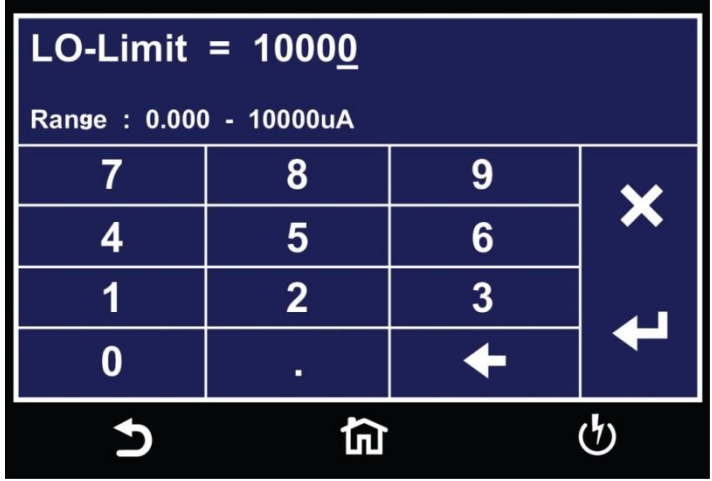

Use the numeric keypad to enter a value for the Lo-Limit in the specified range on the screen and use the enter key ( $\leftrightarrow$ ) to save the entry and move to the next test parameter, Ramp Up:

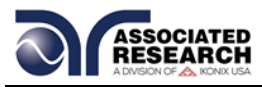

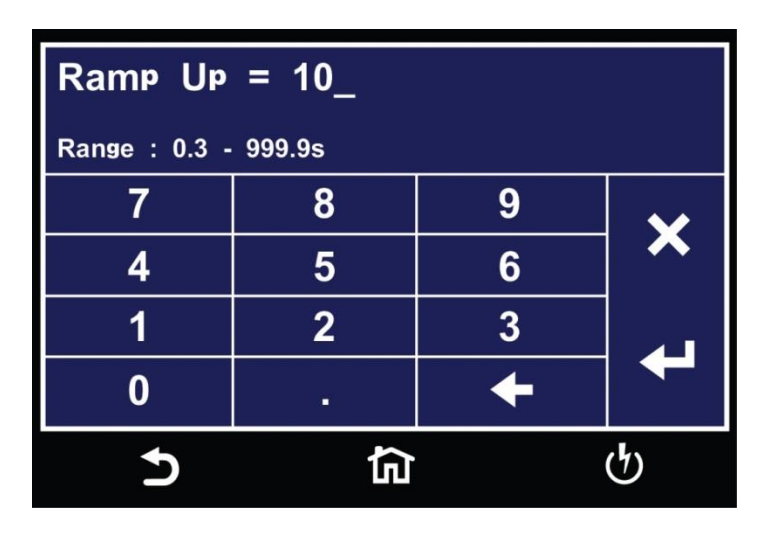

Use the numeric keypad to enter a value for the Ramp Up time in the specified range on the screen and use the enter key  $(4)$  to save the entry and move to the next test parameter, Dwell Time:

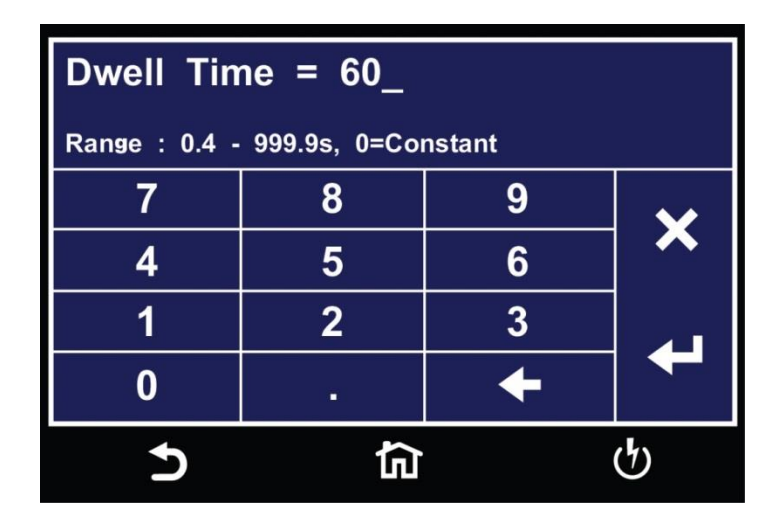

Use the numeric keypad to enter a value for the Dwell time in the specified range on the screen and use the enter key  $(4)$  to save the entry and move to the next test parameter, Ramp Down time:

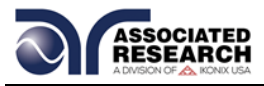

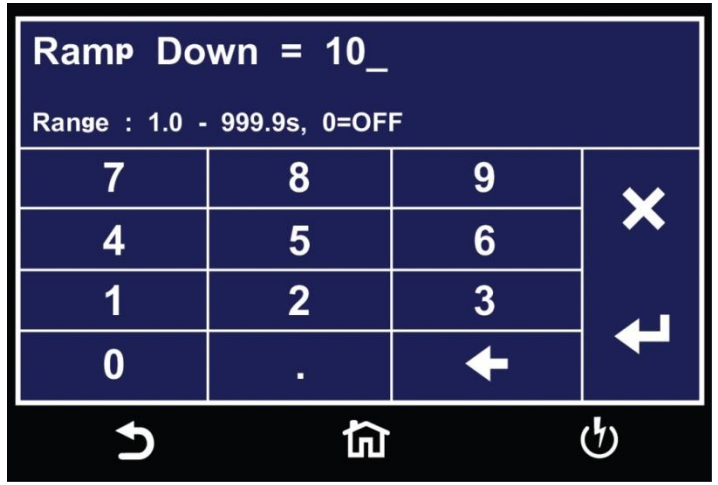

Use the numeric keypad to enter a value for the Ramp Down time in the specified range on the screen and use the enter key  $(4)$  to save the entry and move to the next test parameter, Charge-Lo:

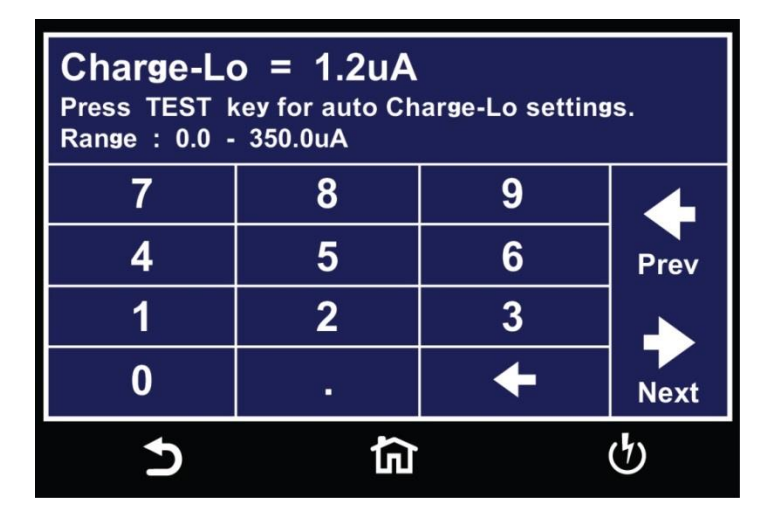

You can set the Charge-Lo parameter automatically or manually. To perform an auto Charge-Lo, connect the DUT and all the test leads as needed to perform a real test. Press the test button on the front panel. The instrument will display Reading on the screen when performing the auto Charge-Lo. Once the instrument is finished performing the auto Charge-Lo it will display the numeric value on the screen and will be automatically saved. The instrument will use this value when you perform the actual test. Use the Next arrow to move to the next test parameter.

To enter a Charge-Lo value manually, use the numeric keypad to enter a value for the Charge-Lo in the specified range on the screen and use the enter key  $(4)$  to save the entry and move to the next test parameter, Arc Detect:

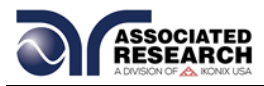

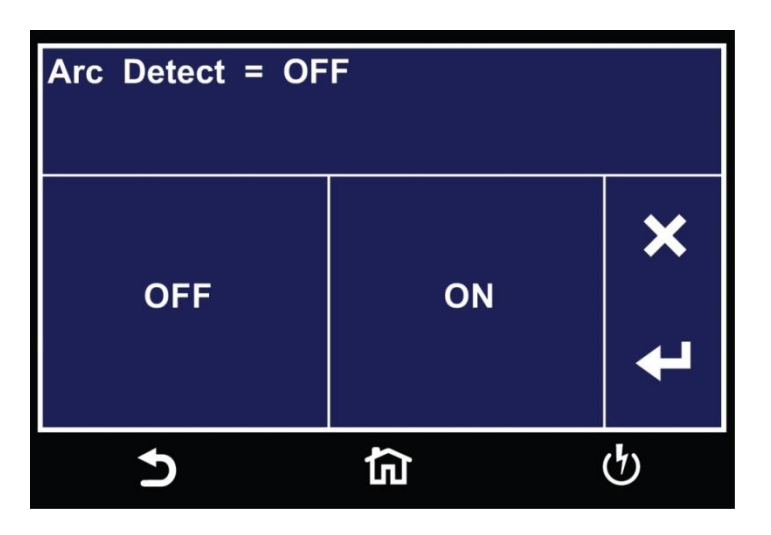

Using the touchscreen keypad set Arc Detect to either ON or OFF and use the enter key  $\left(\frac{1}{x}\right)$  to save the entry and move to the next test parameter, Arc Sense:

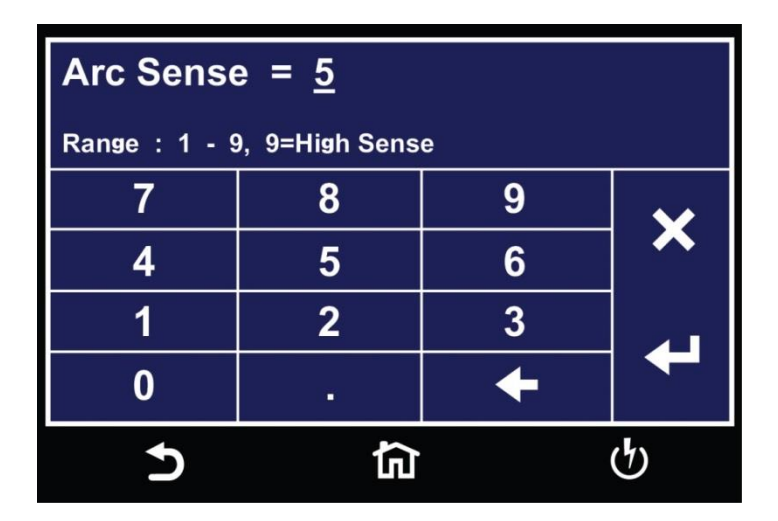

If you set the Arc Detection to ON, the instrument uses the Arc Sense to set the sensitivity for the Arc Detection function. Use the numeric keypad to enter a value for the Arc Sense in the specified range on the screen and use the enter key  $(4)$  to save the entry and move to the next test parameter, Offset:

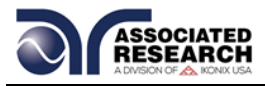

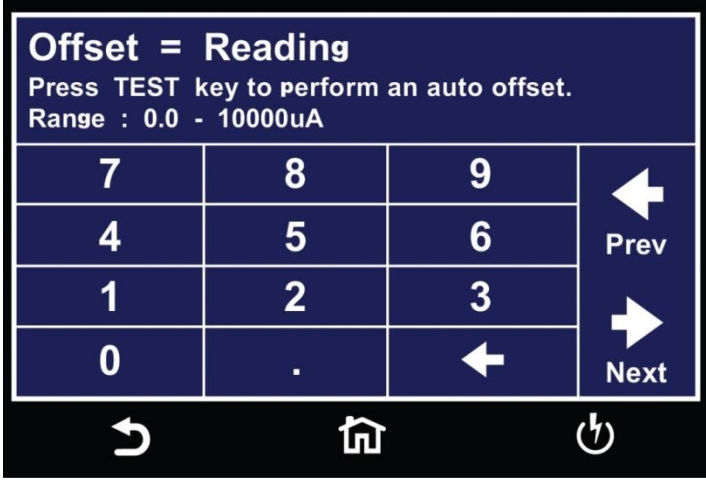

To perform an auto offset disconnect the DUT and leave all the test leads open. Press the test button on the front panel. The instrument will display Reading on the screen when performing the auto offset. Once the instrument is has finished performing the auto offset it will display the numeric value on the screen and will be automatically saved. The instrument will use this value when you perform an actual test. Use the Next arrow to move to the next test parameter.

You can also set the Offset value manually for the DCW test. Use the numeric keypad on the touchscreen to enter a value and use the enter key  $(4)$  to save the entry and move to the next test parameter, Ramp-Hi:

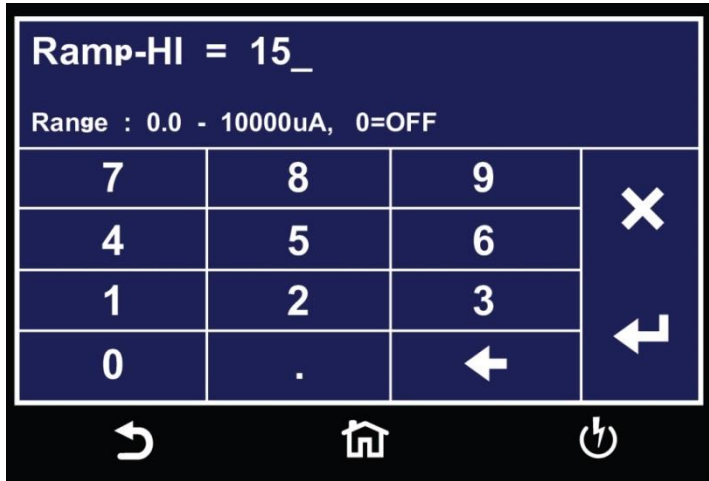

Use the numeric keypad to enter a value for the Ramp-Hi in the specified range on the screen and use the enter key  $(4)$  to save the entry and move to the next test parameter, Continuity:

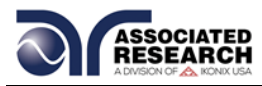

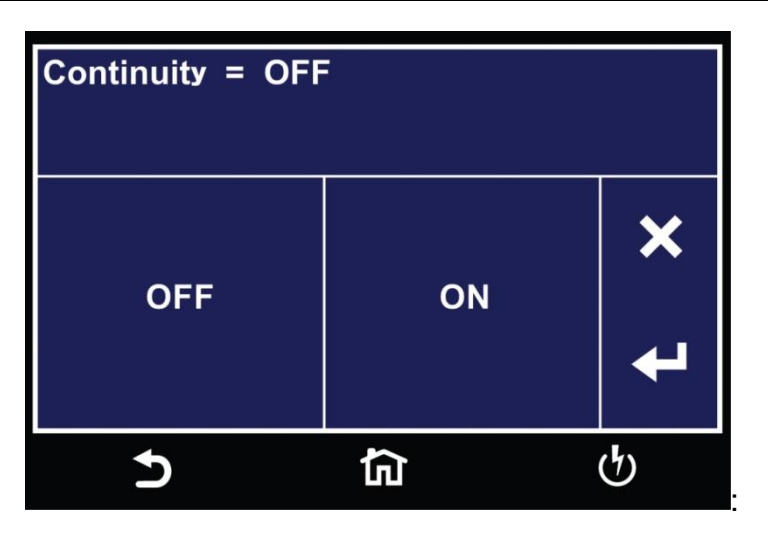

The Continuity function within a DCW test is a basic ground continuity check that can be set to ON or OFF. Use the touchscreen keypad to set the Continuity function and use the enter key  $(4)$  to save the entry and move to the next test parameter, Range:

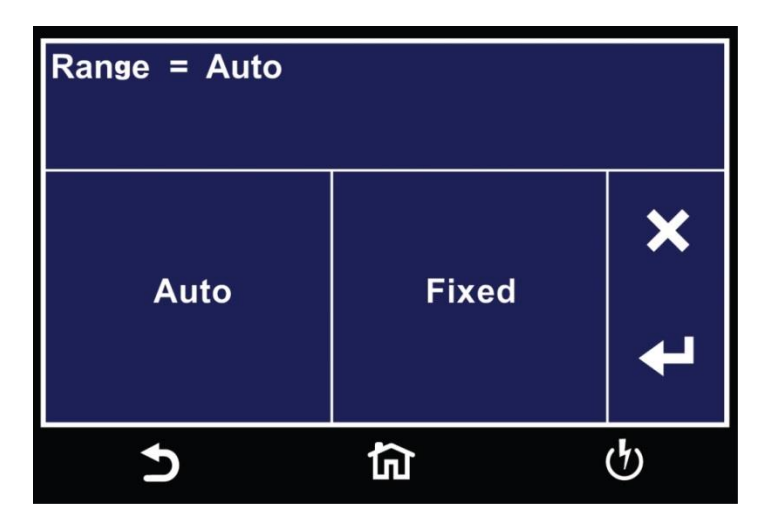

You can set the Range to Auto or Fixed. Use the touchscreen keypad to set the Range and use the enter key  $(4)$  to save the entry and move to the next test parameter, Int Scanner:
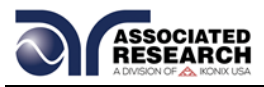

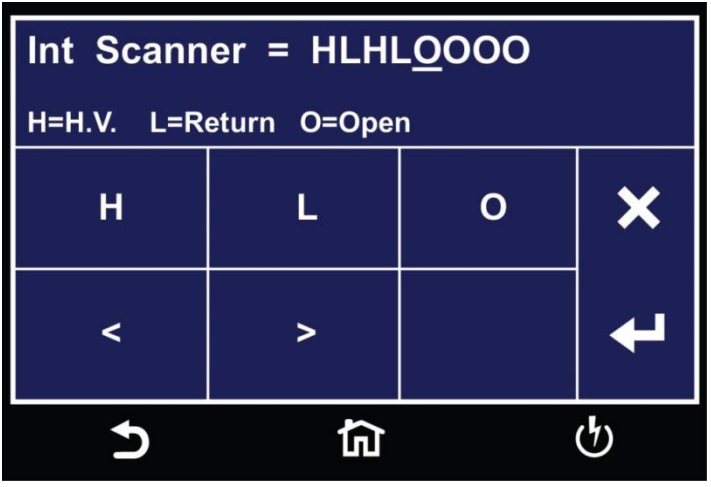

The Internal Scanner option is available on the HypotULTRA. See the Options section for more information.

To set the scanner channels use the back  $(\le)$  and forward  $(\ge)$  arrows to select scanner channels and set the channels to either High (H), Low (L) or Open (O). Use the enter key  $(4)$  to save the values and move on to the next test parameter, Prompt:

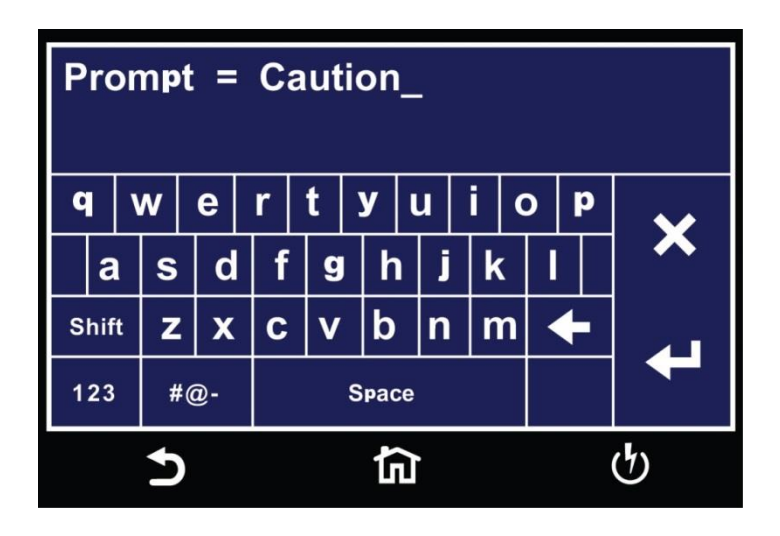

You can add a prompt message before each test step. Use the touchscreen keypad to enter the prompt message and use the enter key  $(4)$  to save the entry and return back to the Test Type.

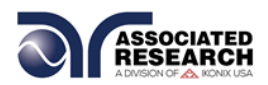

# **5.4 Insulation Resistance Test (7850 and 7800 only)**

Touch Test Type icon and the following screen will appear:

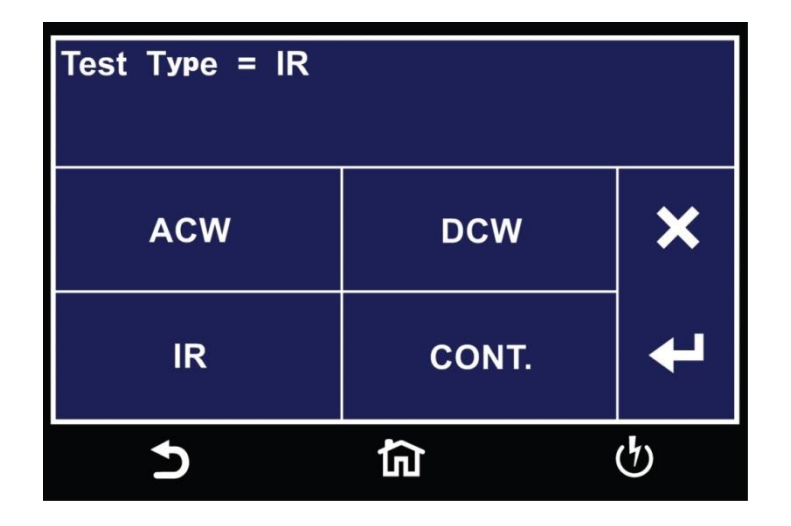

Select IR for the test type and use the enter key  $(4)$  to save the Test Type and move to the next test parameter, Voltage:

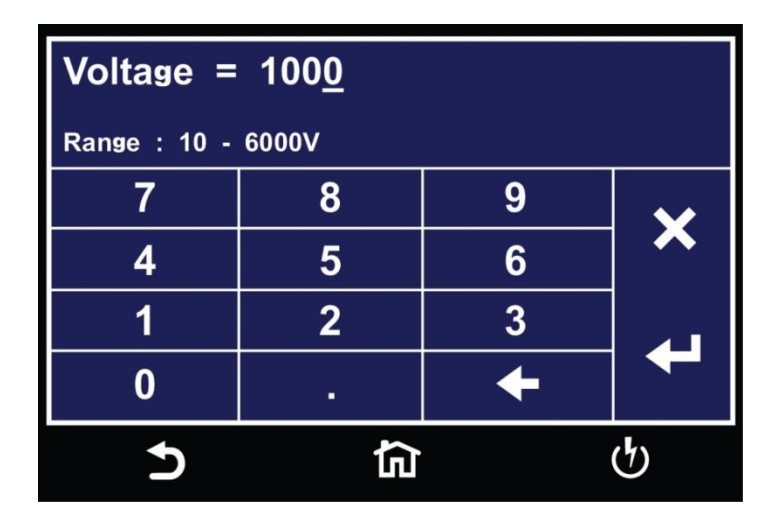

Use the numeric keypad to enter a value for the voltage in the specified range on the screen and use the enter key  $(4)$  to save the entry and move to the next test parameter, Hi-Limit:

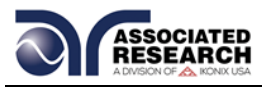

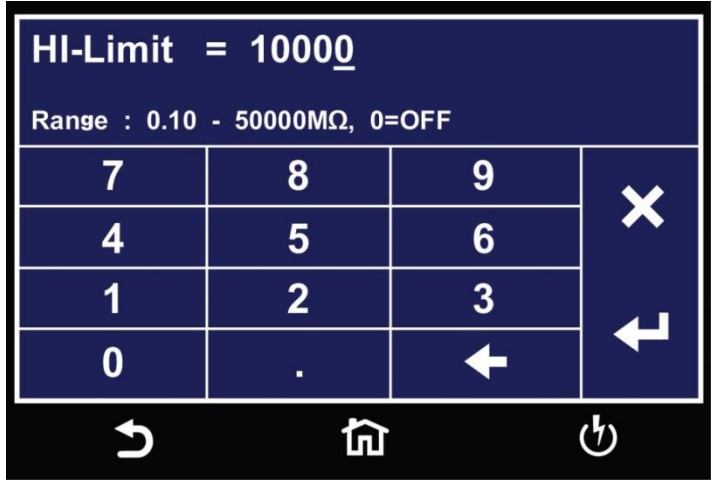

Use the numeric keypad to enter a value for the Hi-Limit in the specified range on the screen and use the enter key  $(4)$  to save the entry and move to the next test parameter, Lo-Limit:

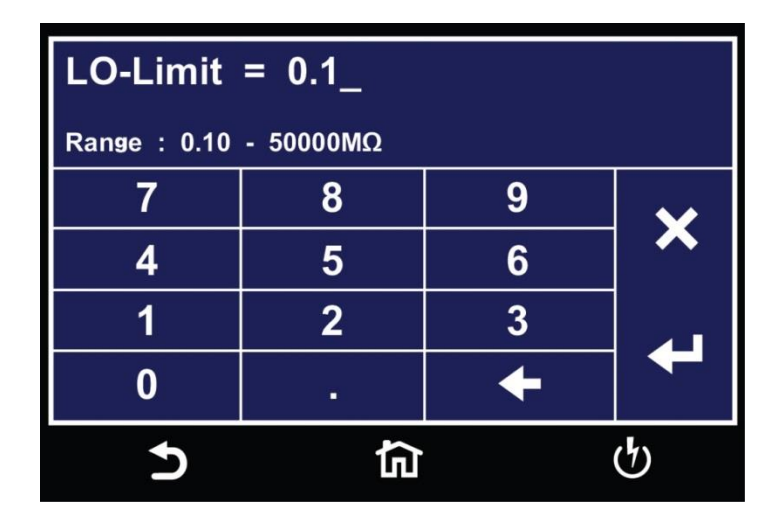

Use the numeric keypad to enter a value for the Hi-Limit in the specified range on the screen and use the enter key  $(4)$  to save the entry and move to the next test parameter, Ramp Up:

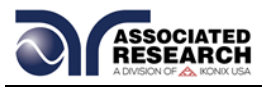

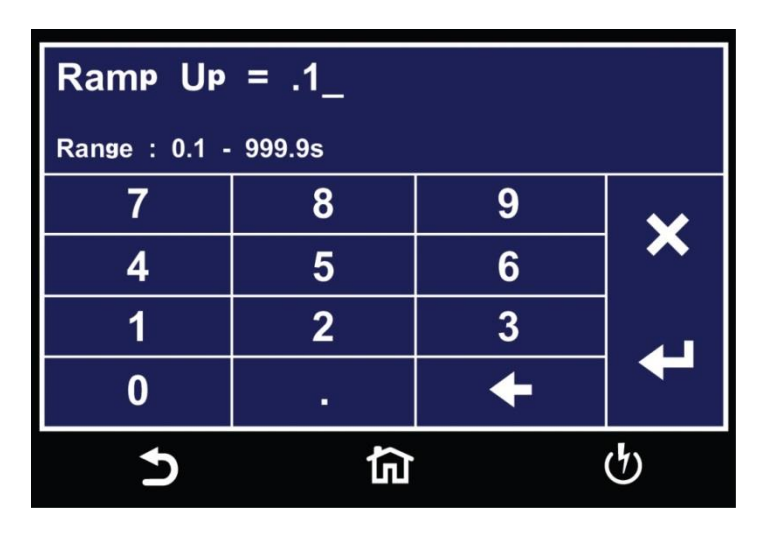

Use the numeric keypad to enter a value for the Ramp Up time in the specified range on the screen and use the enter key  $(4)$  to save the entry and move to the next test parameter, Delay Time:

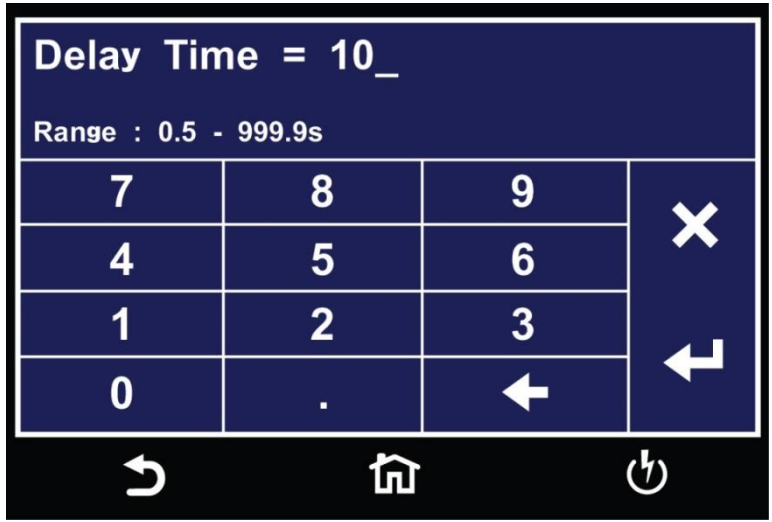

Use the numeric keypad to enter a value for the Delay time in the specified range on the screen and use the enter key  $(4)$  to save the entry and move to the next test parameter, Dwell Time:

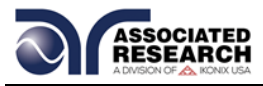

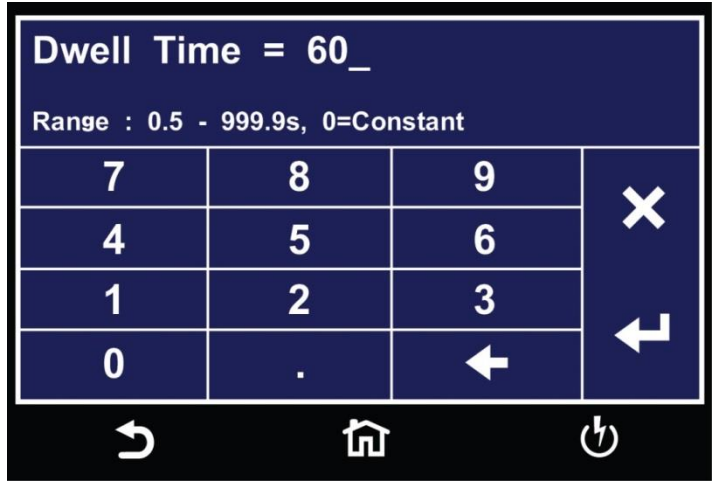

Use the numeric keypad to enter a value for the Dwell time in the specified range on the screen and use the enter key  $(4)$  to save the entry and move to the next test parameter, Ramp Down time:

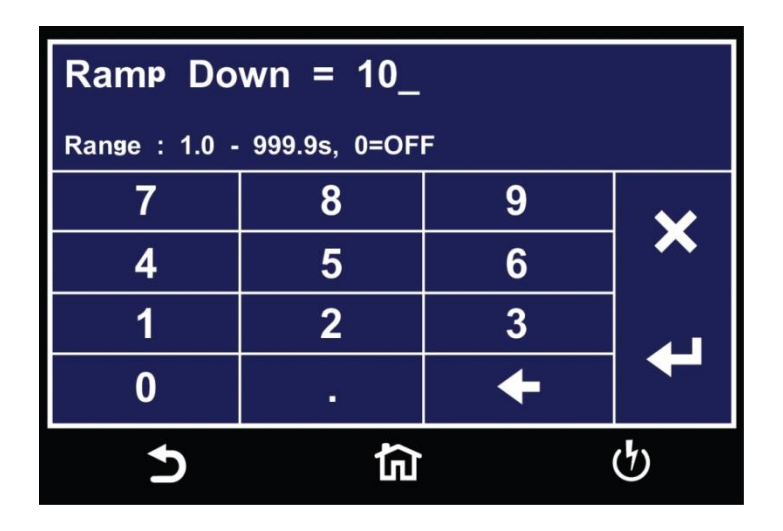

Use the numeric keypad to enter a value for the Ramp Down time in the specified range on the screen and use the enter key  $(4)$  to save the entry and move to the next test parameter, Charge-Lo:

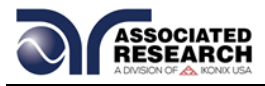

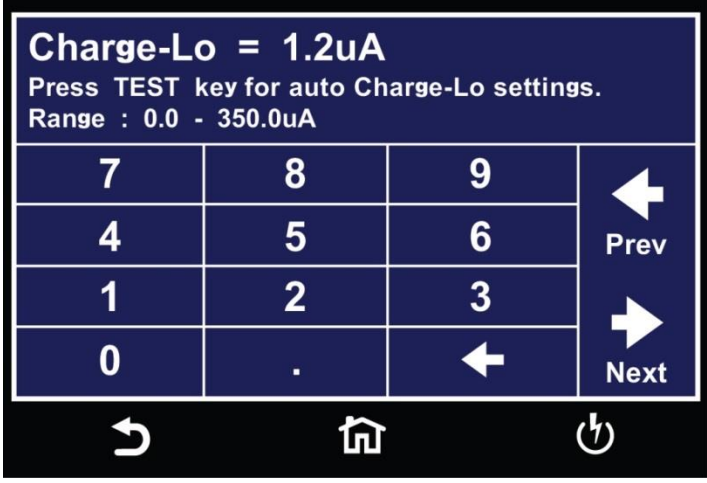

You can choose to set the Charge-Lo parameter automatically or manually. To perform an auto Charge-Lo connect the DUT and all the test leads as needed to perform a real test. Press the test button on the front panel. The instrument will display Reading on the screen when performing the auto Charge-Lo. Once the instrument is has finished performing the auto Charge-Lo it will display the numeric value on the screen and will be automatically saved. The instrument will use this value when you perform an actual test. Use the Next arrow to move to the next test parameter.

To enter a Charge-Lo value manually, use the numeric keypad to enter a value for the Charge-Lo in the specified range on the screen and use the enter key  $(4)$  to save the entry and move to the next test parameter, Int Scanner:

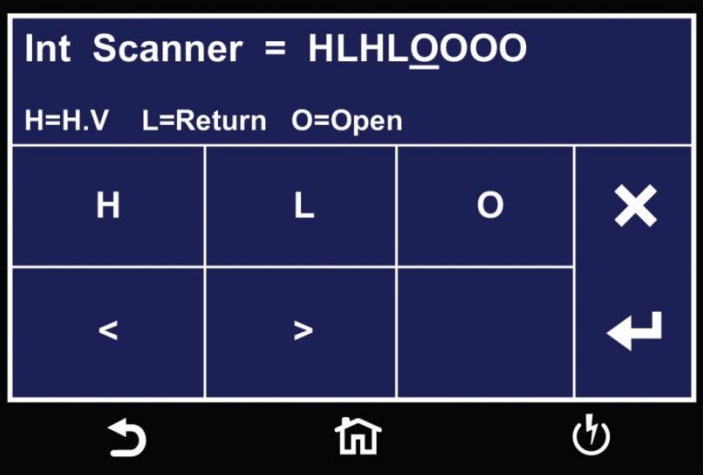

The Internal Scanner option is available on the HypotULTRA. See the Options section for more information.

To set the scanner channels use the back  $($  and forward  $($   $>$   $)$  arrows to select scanner channels and set the channels to High (H), Low (L) or Open (O). Use the enter key  $(4)$  to save the values and move on to the next test parameter, Prompt:

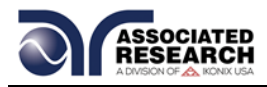

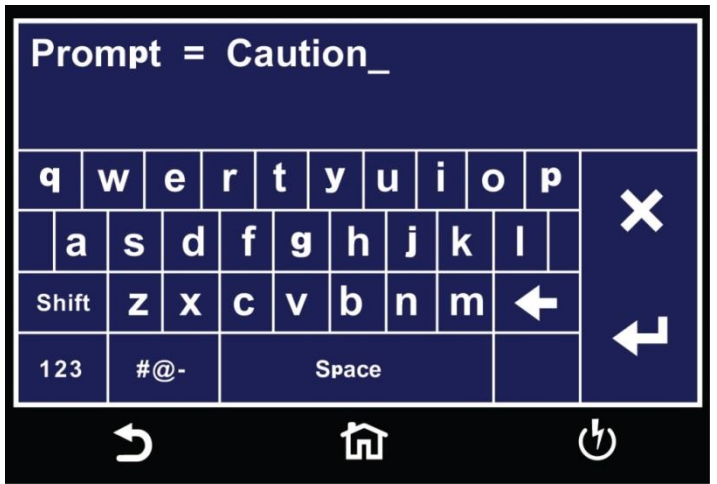

You can add a prompt message before each test step. Use the touchscreen keypad to enter the prompt message and use the enter key  $(4)$  to save the entry and return back to the Test Type.

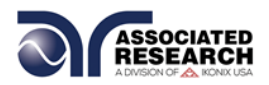

## **5.5 View Test Files**

Once you have programmed and saved all tests, navigate to the Main Menu. Select the Setup Tests icon and select the test file that you previously created. The screen should display all tests that you have programmed in this test file.

For example:

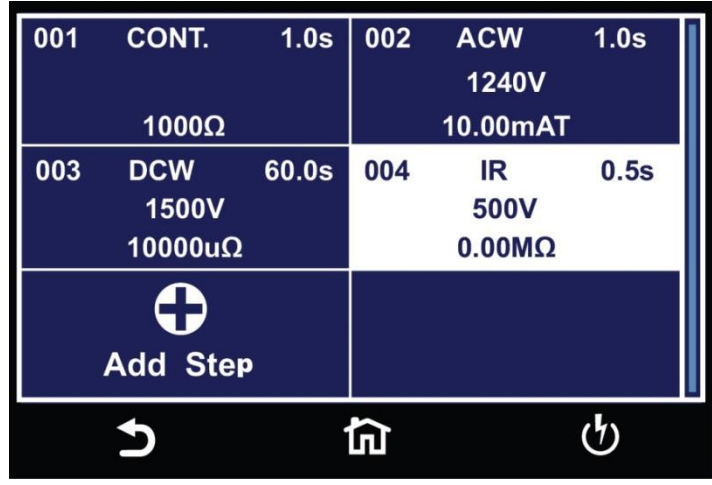

## **5.5.1 Edit Test Files**

Once you have programmed and saved all test files you can edit these files from the Setup Test menu. From the main menu select Setup Test. The next screen will display all the test files that are stored on the instrument memory.

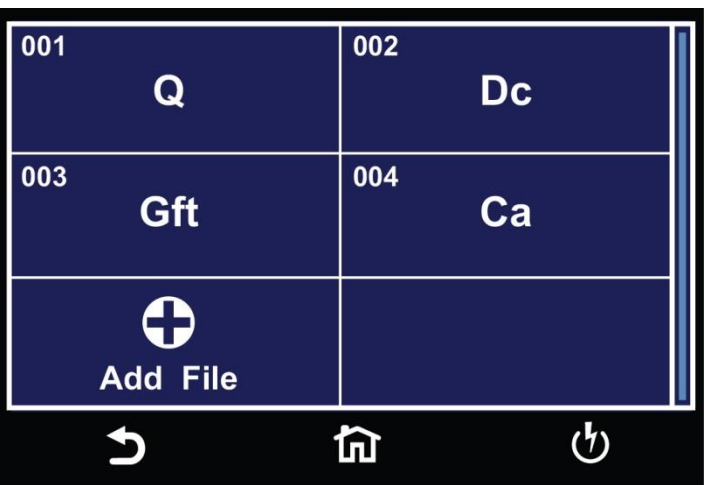

To edit test files touch and hold the screen on a test file name and the screen should change to the following:

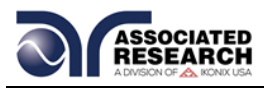

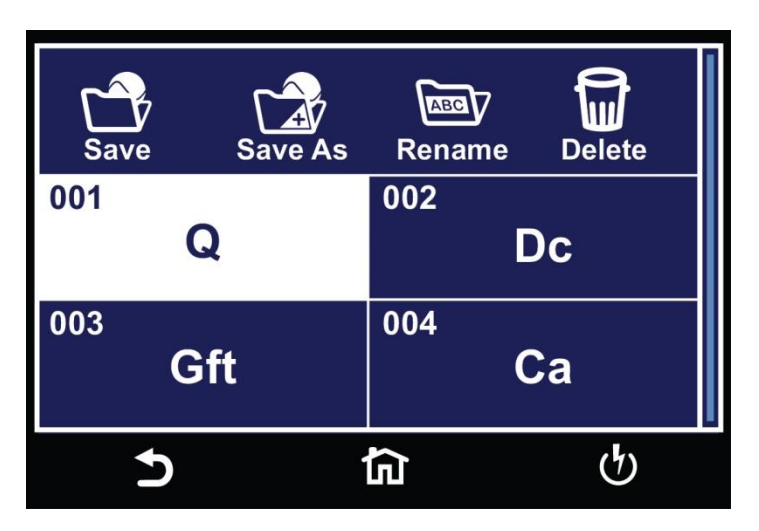

Select the test file and choose the operation you wish to perform from the following:

**Save –** Make changes to an existing test file and save the changes. **Save As –** Edit an existing test file and save the test file with a different name. **Rename –** Rename an existing test file. **Delete –** Delete an existing test file.

If you choose to delete an existing test file a confirmation screen will appear as follows:

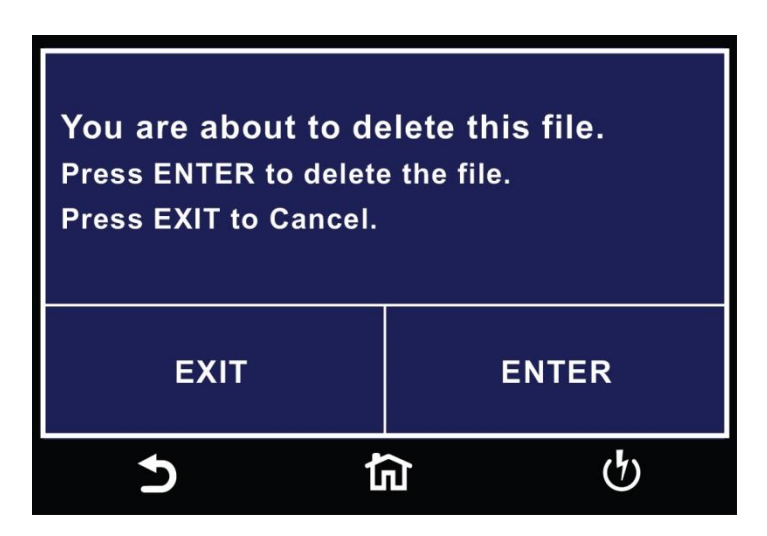

Select Exit to cancel deleting the test file or Enter to confirm the action.

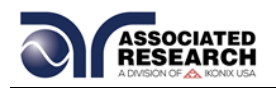

# **PERFORM TESTS**

## **6.1 Instrument Connections**

You may connect the test leads and the adaptor box to the receptacles located on the front or back of HypotULTRA. These receptacles are wired in parallel and you can use either depending upon the application.

## **6.1.1 Connecting the Test Leads**

The instrument comes with all cables necessary to perform a Hipot and Continuity test. Plug the red alligator clip into the HV receptacle on the HypotULTRA. Connect the black alligator clip lead to the Return receptacle:

**1** and **3** show the Return Lead connected from the Return port of the instrument to the chassis of the DUT. **2** and **4** show the HV lead connected from the HV port on the instrument to the mains conductors of the DUT.

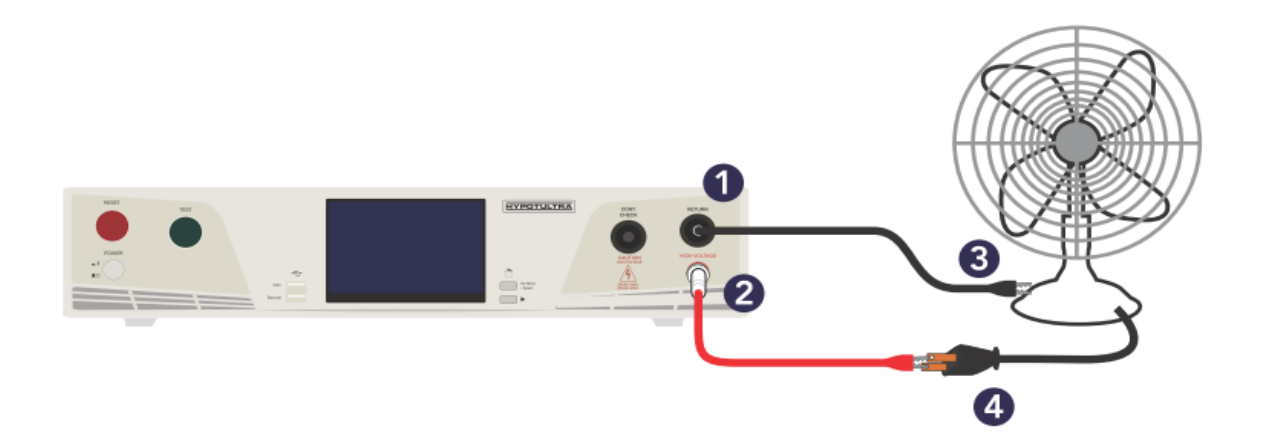

#### **6.1.2 Connecting the Adaptor Box**

The adapter box provides an easy way to connect a line cord-terminated DUT to the HypotULTRA. The following diagram shows how to connect the adapter box to the HypotULTRA and to the DUT.

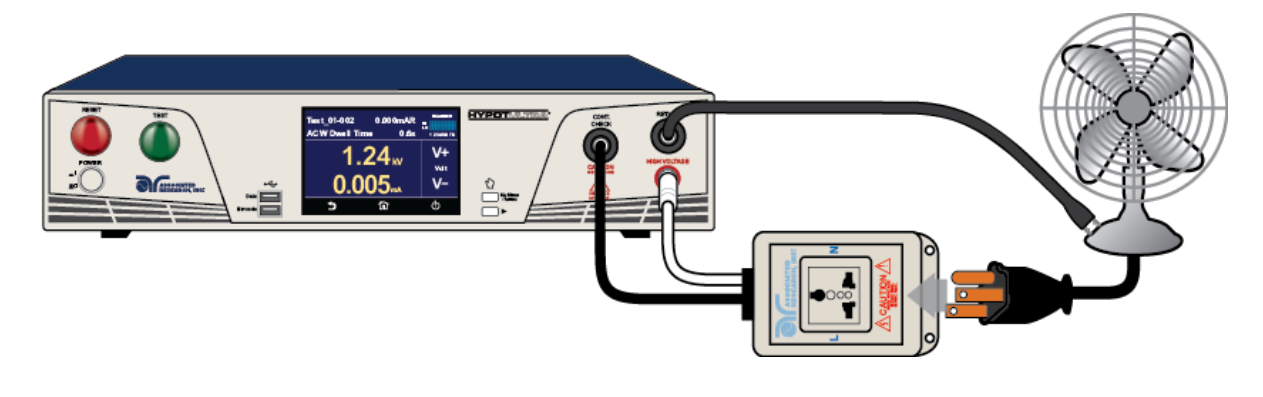

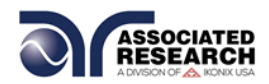

From the main menu select the Perform Test icon and the Perform Test screen will appear:

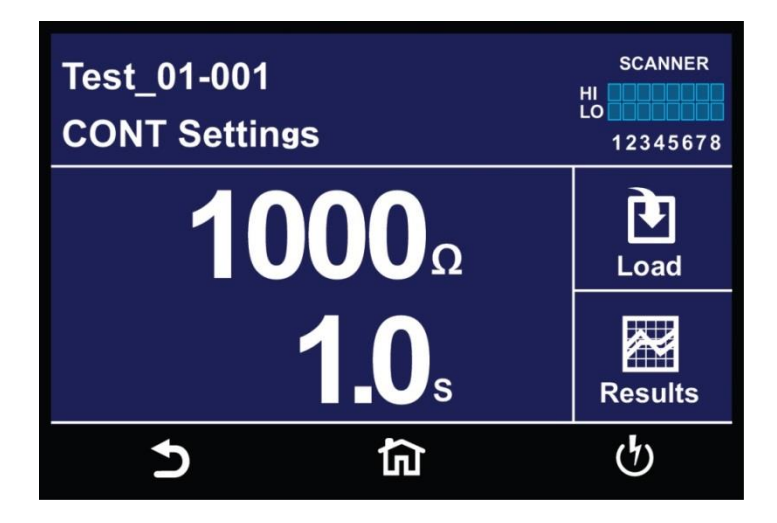

This screen will display the first test that was saved in the test file. If there are multiple test files saved in the instrument select the Load icon and all the test files will be displayed:

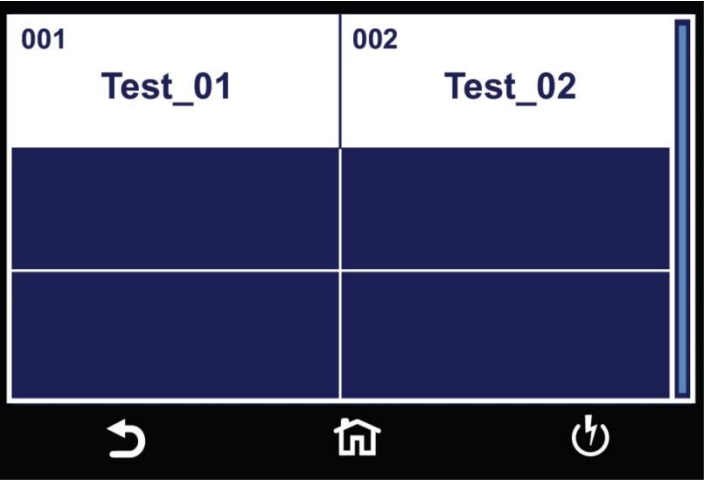

You can select the test file and the first test step in the selected test file will be displayed.

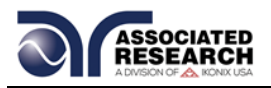

# **6.2 Continuity Test**

When you load a Continuity test into the Perform Test screen, press the green Test button on the front panel of the HypotULTRA to execute the test. When the Continuity test is running the following screen will appear:

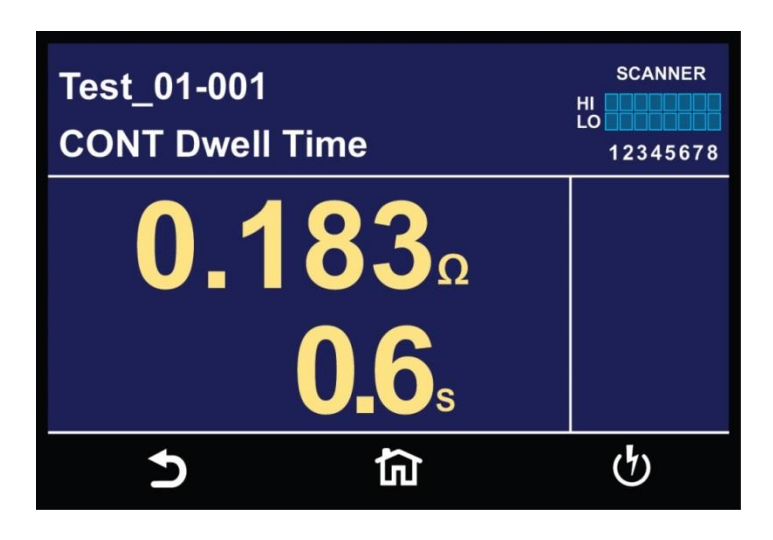

At the end of the Continuity test the following screen will appear if the test is a pass:

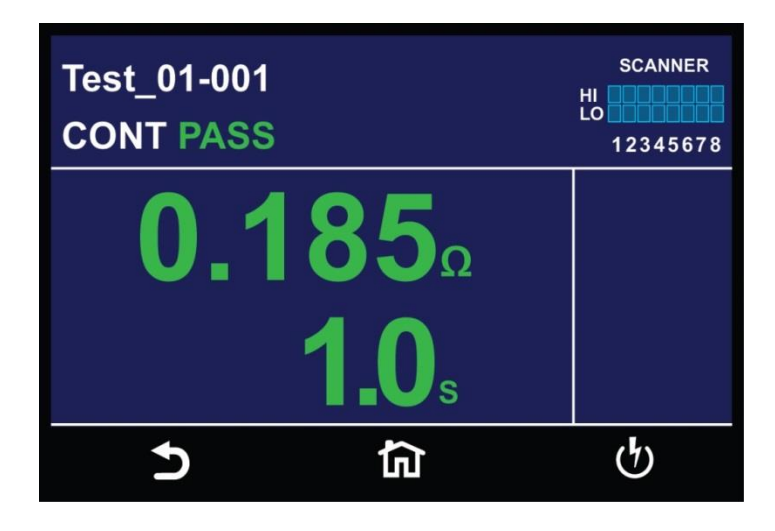

If the test fails for Hi Limit the following screen will appear:

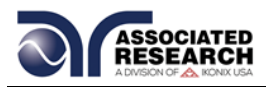

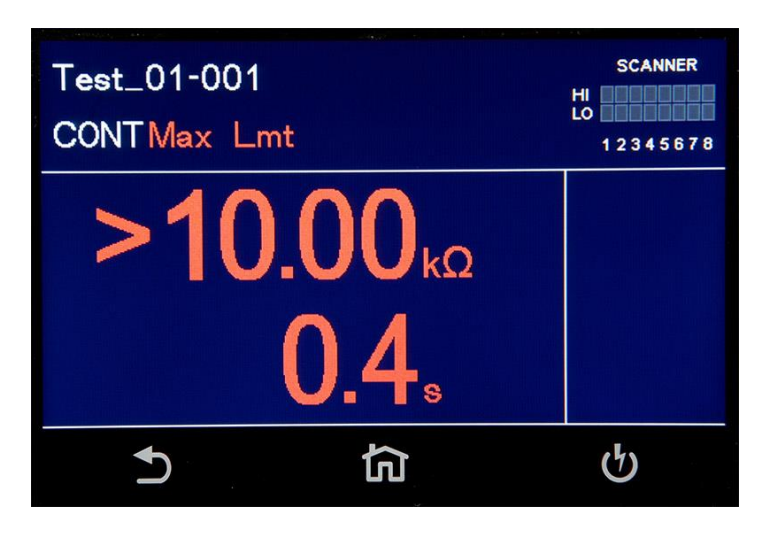

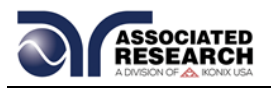

# **6.3 AC Withstand Test**

When you load an ACW test into the Perform Test screen, press the green Test button on the front panel of the HypotULTRA to execute the test. When the ACW test is running the following screen will appear:

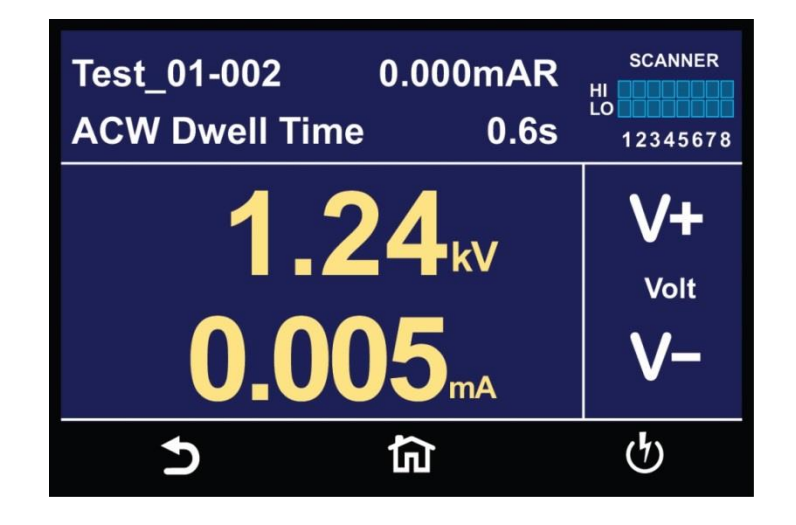

At the end of the ACW test the following screen will appear if the test is a pass:

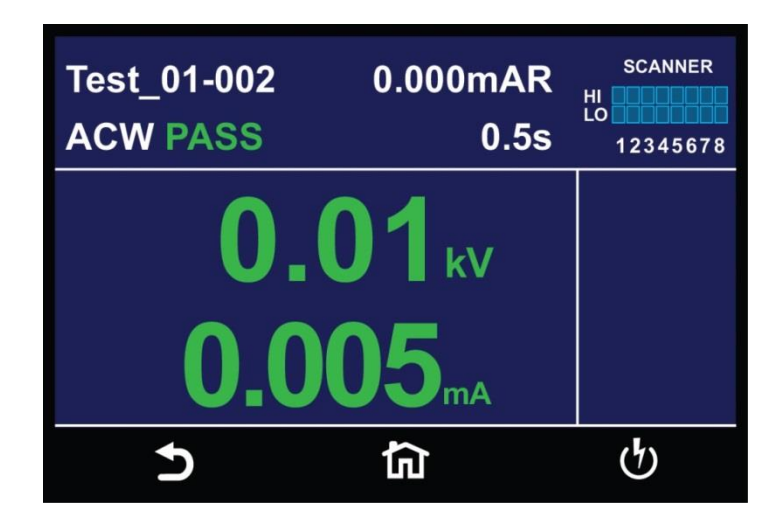

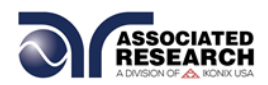

There are several types of failures that can occur during an ACW test. You can find the description of each failure type can be found in the section **4.6.1 Error Messages.** 

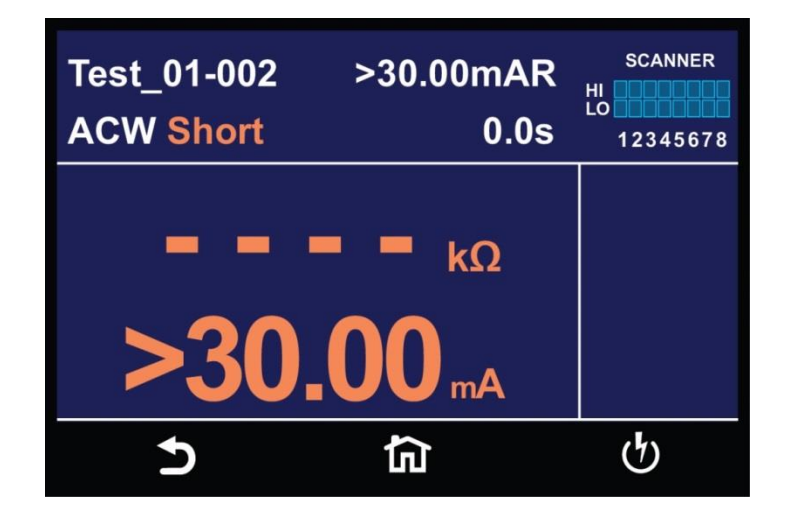

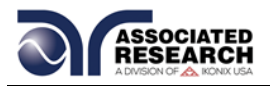

# **6.4 DC Withstand Test**

Once you load a DCW test into the Perform Test screen the following screen will appear:

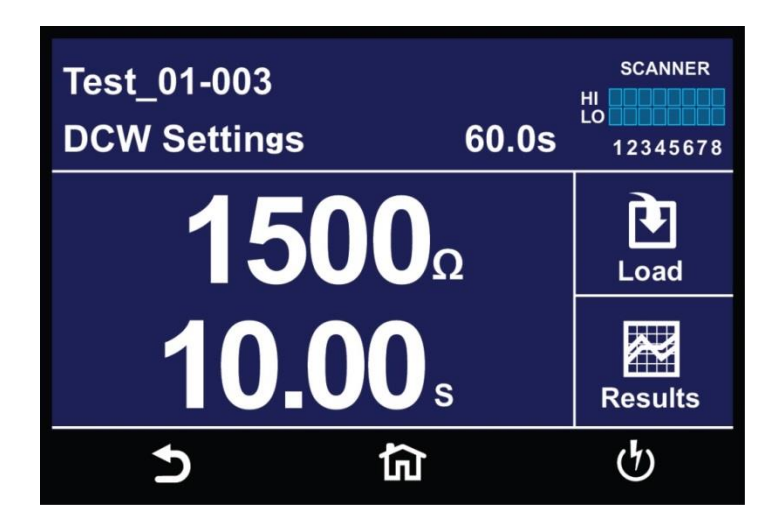

Press the green Test button on the front panel of the HypotULTRA to execute the DCW test. If you programmed a long enough Ramp Up the following screen will appear displaying the ramp up phase of the test:

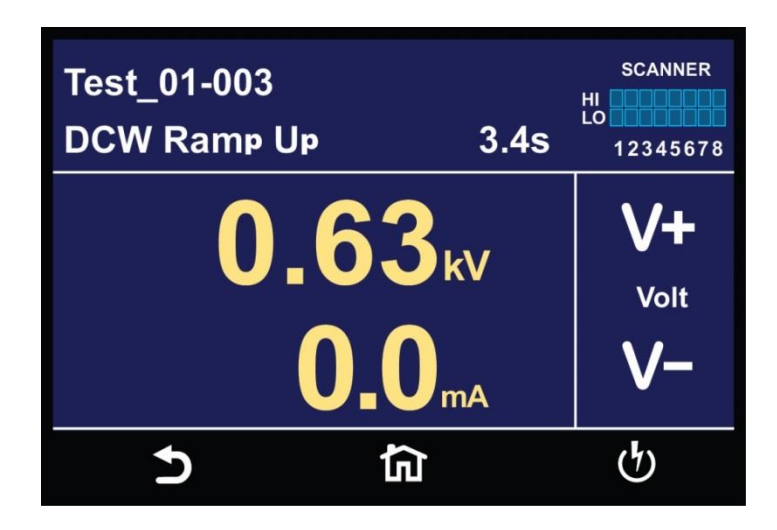

After the ramp up phase the instrument will display the dwell period:

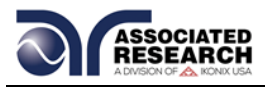

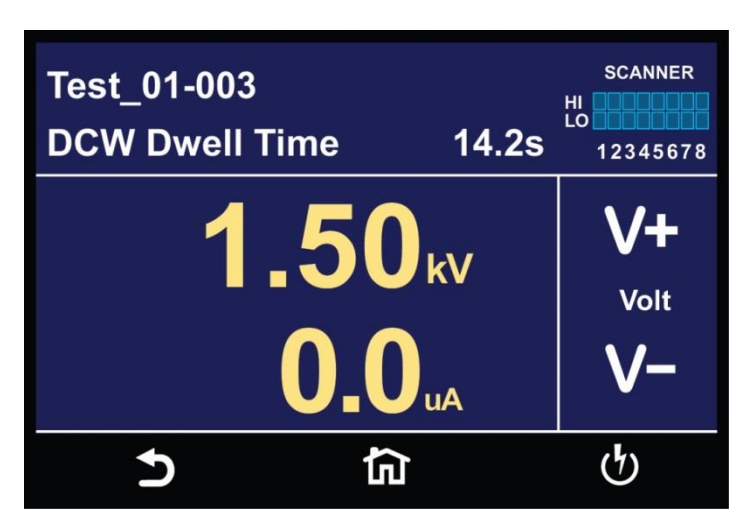

After the dwell phase is over, if you programmed a Ramp Down time the following screen will appear:

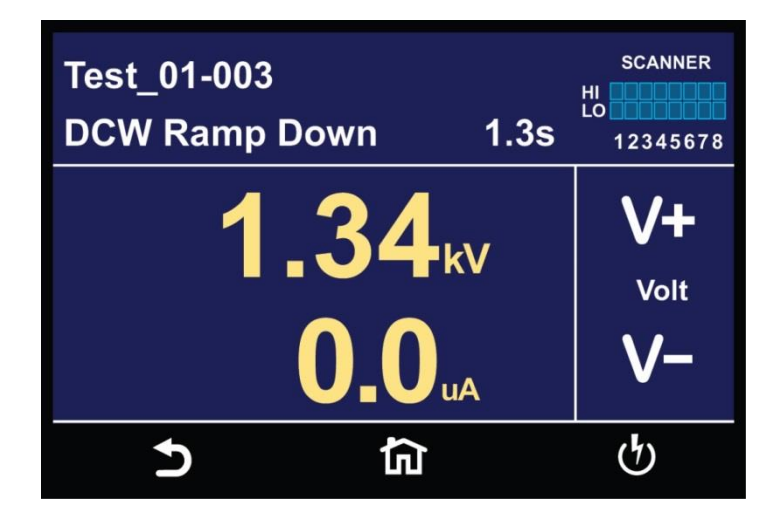

After the Ramp Down phase the test will end and if there were no failures, the following screen will appear:

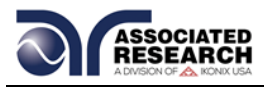

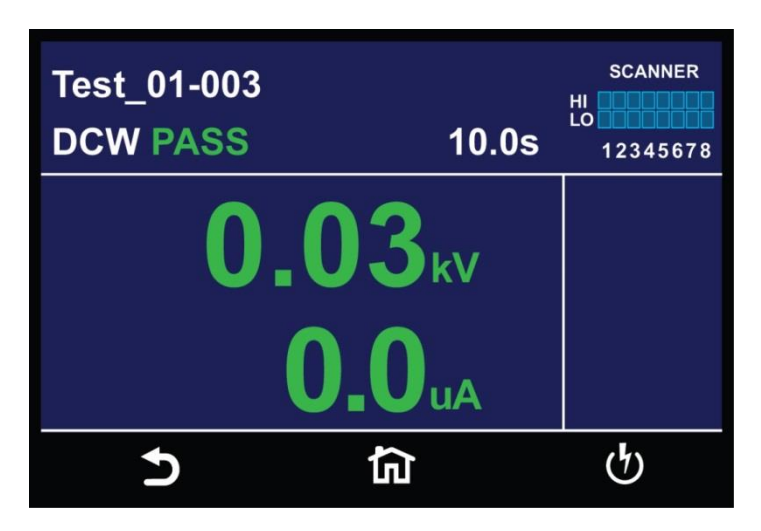

The following screen shows a Hi-Limit failure that can occur during a DCW test. Refer to section **6.6** for a description of failure messages:

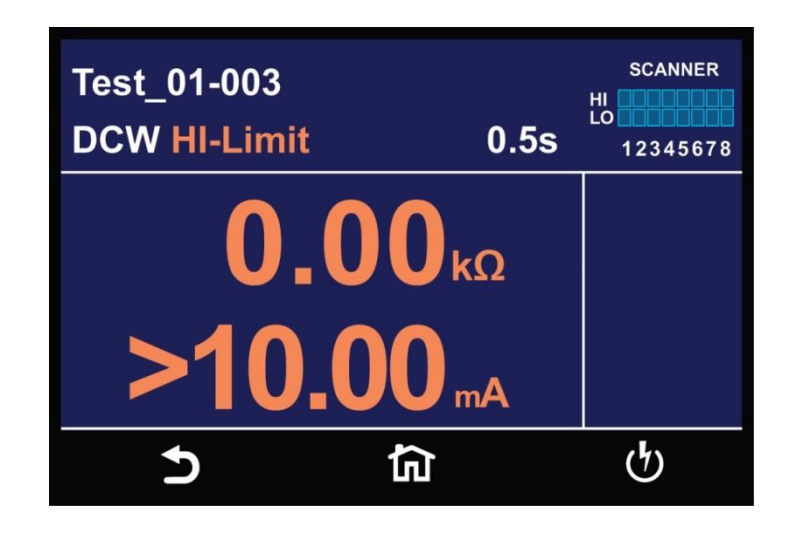

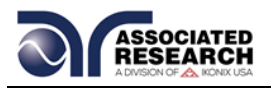

# **6.5 Insulation Resistance Test**

Once you load an Insulation Resistance tests into the Perform Test screen, press the green Test button on the front panel of the HypotULTRA to execute the test. The first screen to appear will display the Delay phase of the test:

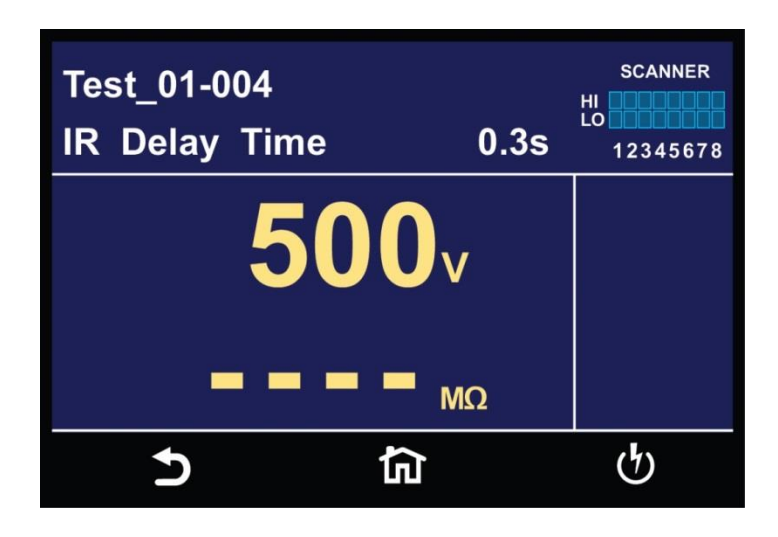

The next screen to appear once the Delay phase is over will display the Dwell period;

If the IR test passes the following screen will appear:

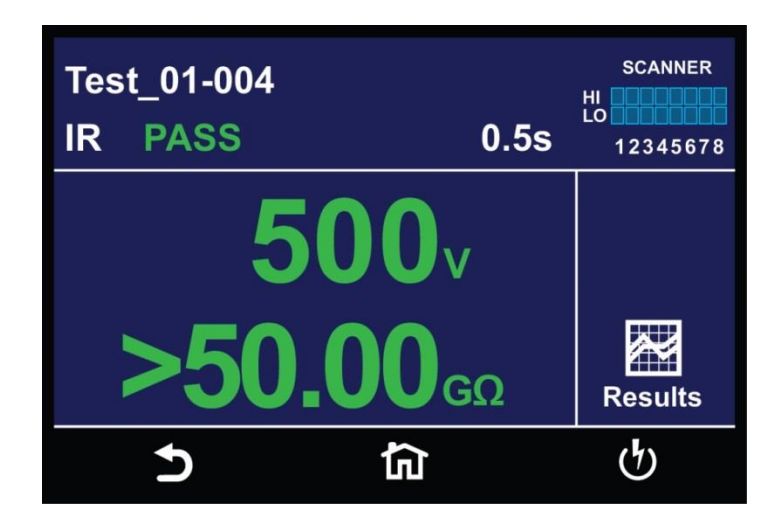

The following screens show some of the failures that can occur during an IR test:

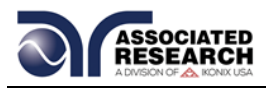

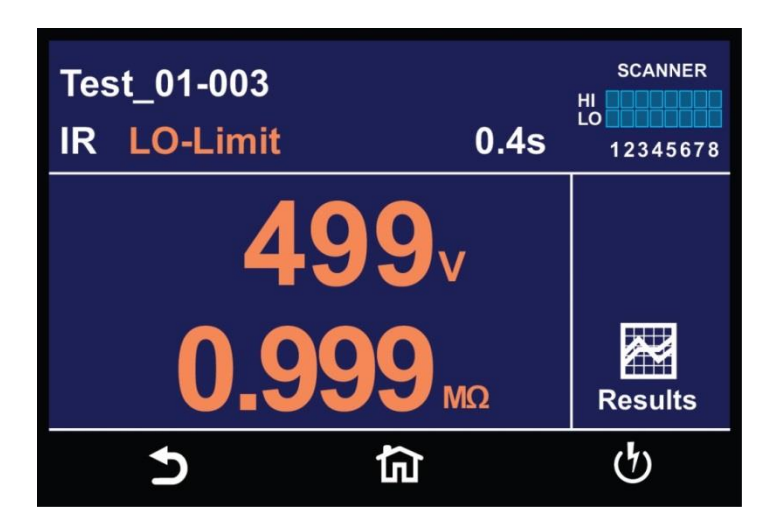

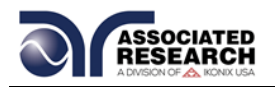

## **6.6 Error Messages**

**Abort:** This message appears on the display if you abort the test in process with the RESET button or remote Reset control.

**HI-Limit:** This message appears on the display if the DUT measurement exceeds the HI-Limit setting of any parameter.

**LO-Limit:** This message appears on the display if the DUT measurement drops below the LO-Limit

**Max-Lmt:** This message appears on the display if the DUT measurement exceeds the Max-Lmt setting of any parameter.

**Min-Lmt:** This message appears on the display if the DUT measurement drops below the Min-Lmt.

**CONT-Fail:** This message appears on the display if the DUT fails the basic continuity check performed during an AC/DC Withstand test (if Continuity is selected "ON").

**Arc-Fail:** This message appears on the display if the DUT arcing current exceeds the Arc Sense limit and Arc function is active (Arc Sense = 1…9) of the AC/DC Withstand test.

**Short:** This message appears on the display if the DUT current is well beyond the metering range of the test.

**Charge-LO:** This message appears on the display if the leakage current during Ramp-up falls below the Charge -LO setting.

**Breakdown:** This message appears on the display if the DUT current is well beyond the metering range of the test and the arcing condition beyond the arc sense limit.

**GND-Fault:** This message appears on the display if the GFI threshold is exceeded during the test.

**Interlock Open:** This message appears on the display if the Remote Interlock feature is activated before or during a test. The Remote Interlock feature utilizes a set of closed contacts which will disable the instrument's output if they are opened before or during a test. You can also refer to the Remote Interlock as a remote system lockout, utilizing "fail when open" logic. You can disable the Remote Interlock feature by plugging the "Interlock Disable Key" provided into the Signal Input connector.

**Output Error:** This message appears on the display, if the instruments output reading does not match the setting. You will only see this message if you press the EXIT key

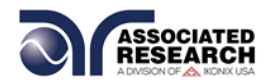

at the Output Error screen. If the instrument has an output problem when the TEST button is pressed, the Output Error screen will appear as follows:

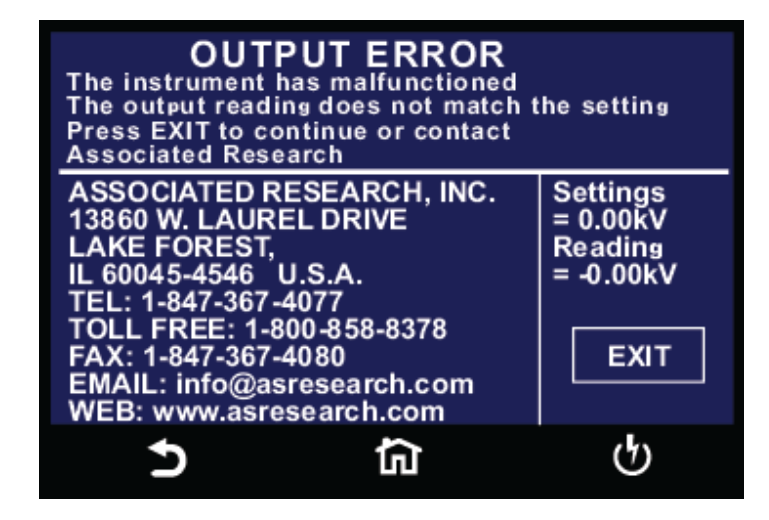

The RESET button is not active in this situation. Only the EXIT key will allow you to return to the Perform Test screen.

**Voltage at Return:** The HypotULTRA contains a protective circuit on the Return. This circuit has the capability to protect the instrument from getting damaged as result of line voltage coming back into the Return circuit. If the instrument detects any line voltage on the Return circuit then the following screen will appear:

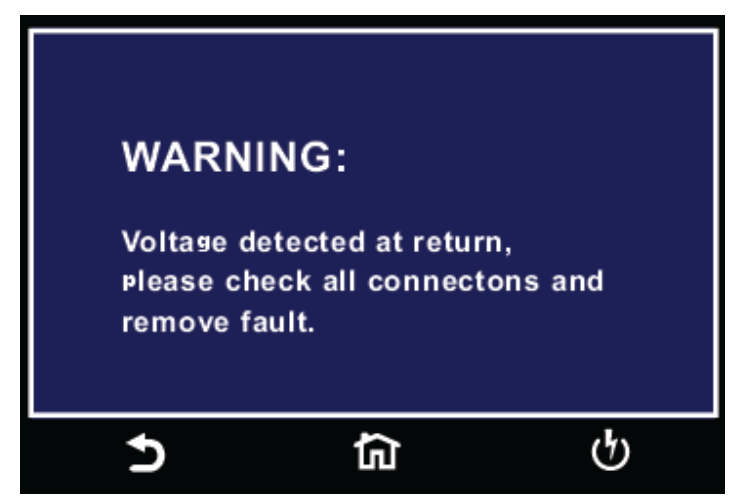

You can then check for any inappropriate connections.

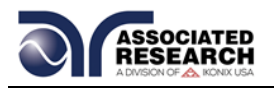

# **6.7 Meters**

The Perform Test screen of the HypotULTRA has several different meters depending on the type of test you are performing. You can arrange these meters as desired. You can also tie these meters to the user security setup. The drag and drop feature of the instrument allows you to set large and small meters. For example the following screenshot shows the Perform Test screen of the DCW test:

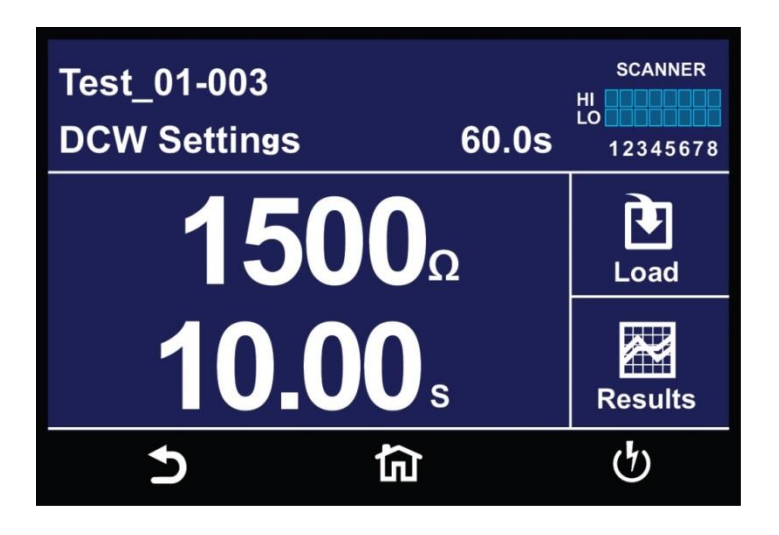

In the image above, the two large meters display the DCW test voltage and the Dwell Time. Touch and hold the display on any of the meters and drag it on to the location of a different meter and the two meters will be swapped:

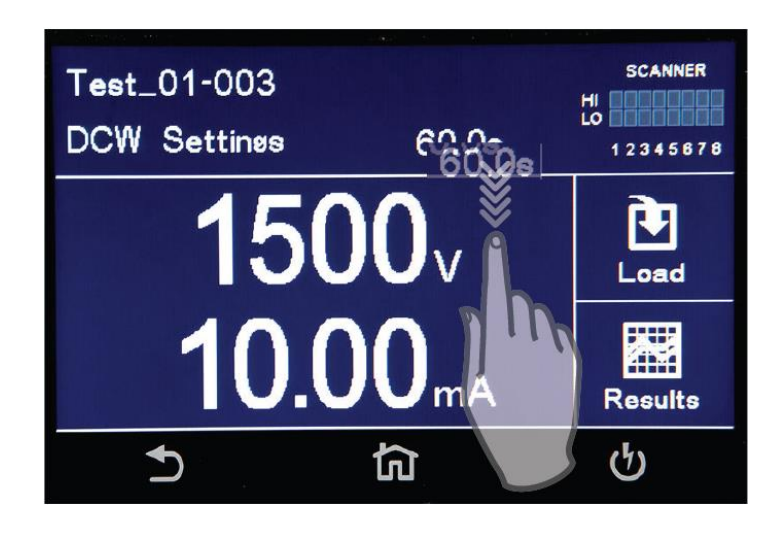

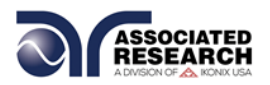

# **6.8 Results Screens**

After a test has completed the Results icon will be available on the screen. For example:

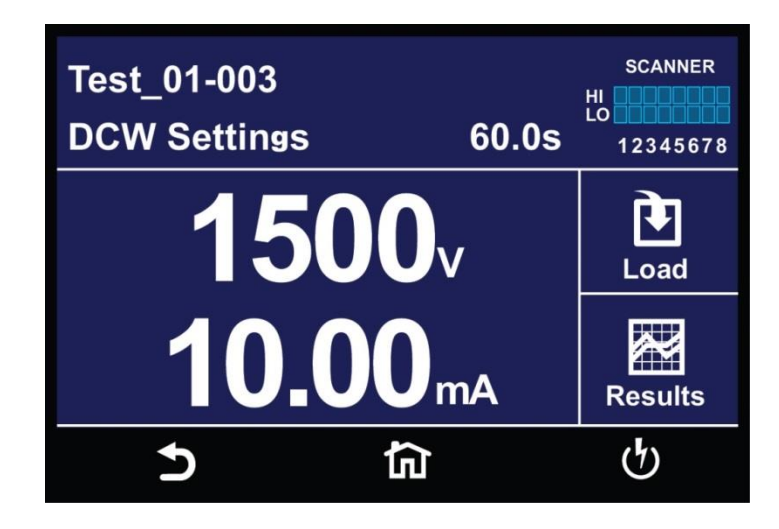

Select the Results icon to enter the results screen. The Results screen will appear as follows:

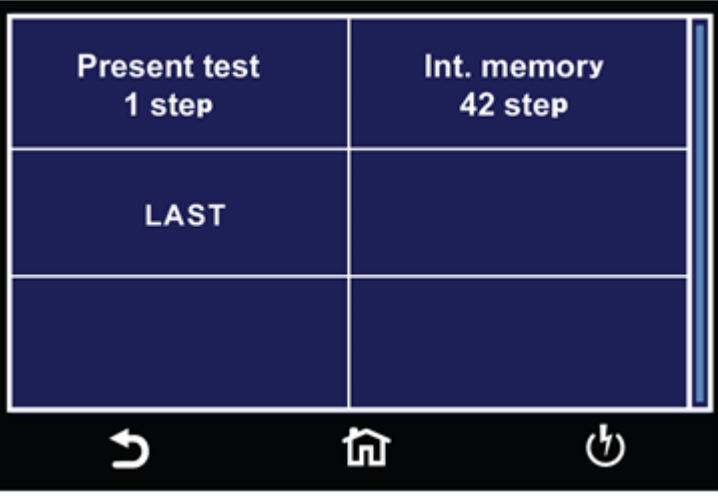

The Results screen allows you to view the results of the last test step the instrument performed and the results of the previously performed tests.

Select Present Test to view test results from the current test sequence that was executed. Select any test step to view more details regarding the test:

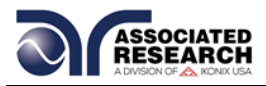

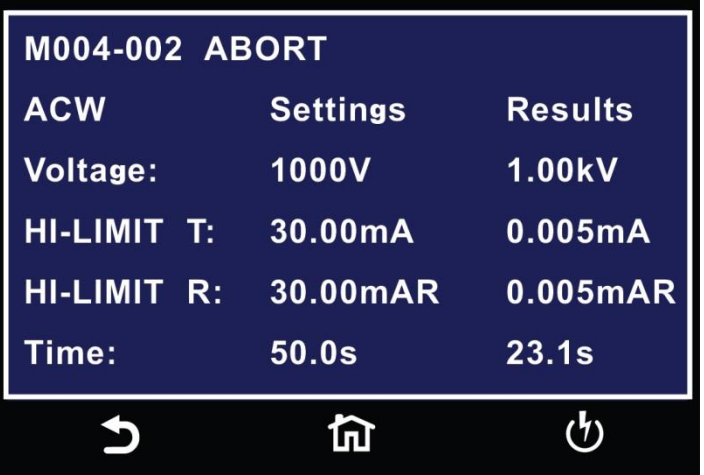

Select Int. Memory to view all the test results stored on the internal memory of the instrument. Scroll down to view all the test results:

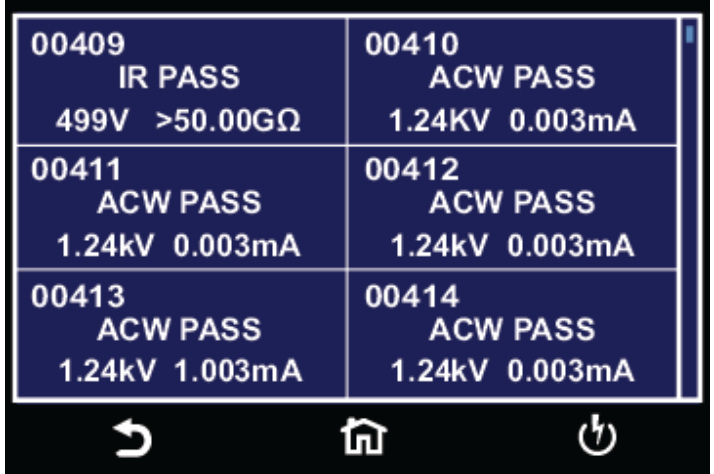

Touch and hold any test step result on the previous screen and a new screen will pop up:

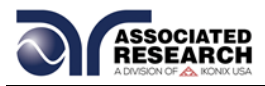

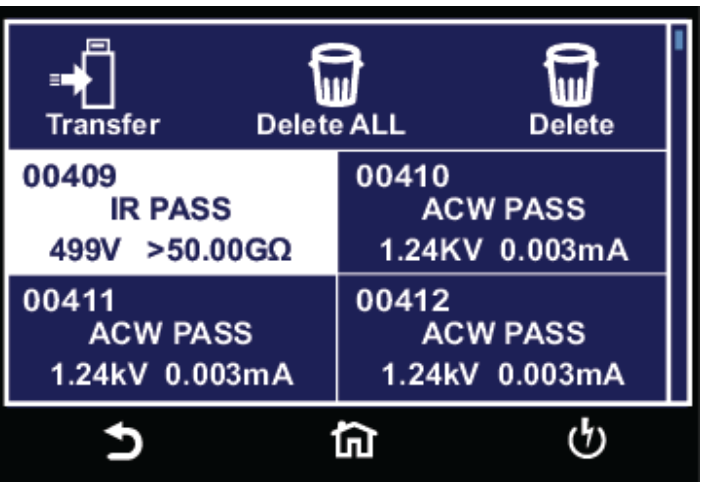

From this screen you can transfer All results to a USB disk, delete All results or delete a single result.

To transfer results to a USB disk select the Transfer icon and a new pop up screen will appear where a file name must be entered for the results file. The results will be saved on the USB disk with this file name:

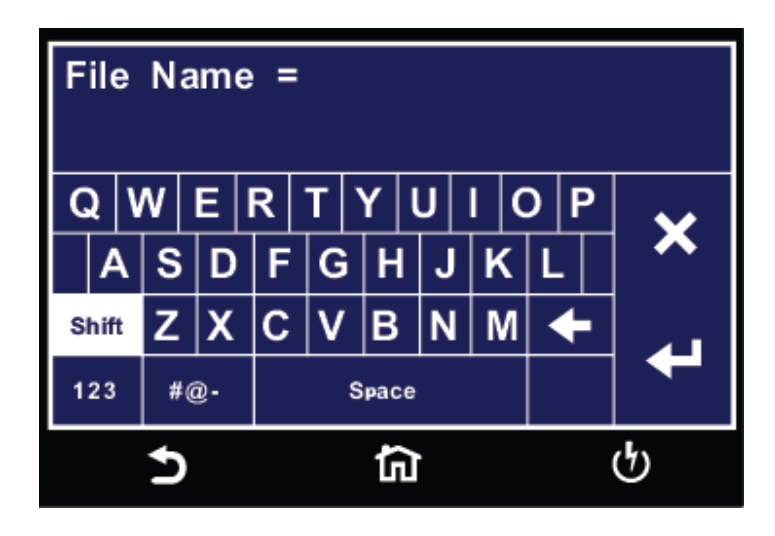

Once you assign and save a file name the following screen will appear showing the transfer status:

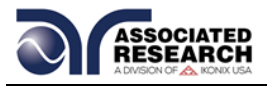

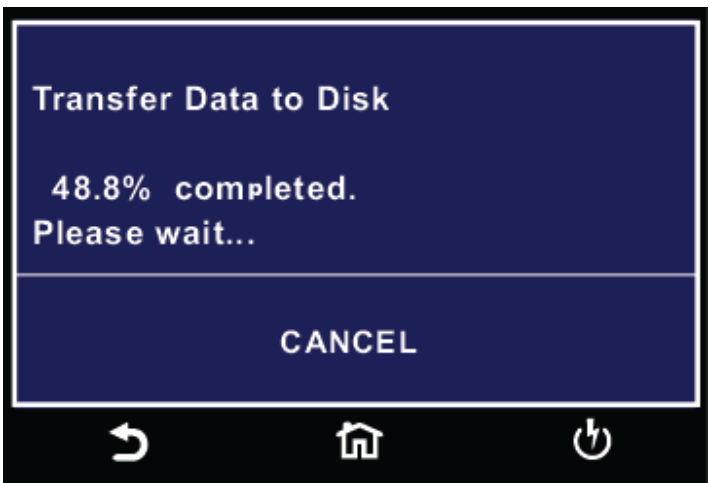

Once the results file transfer is complete a message will appear on the screen confirming the successful transfer along with the results file name that was previously assigned:

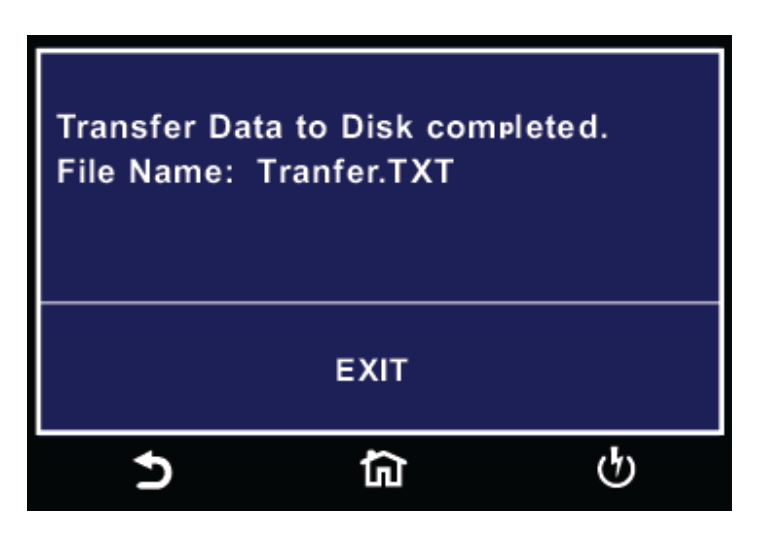

Selecting Delete All function will simply delete all the test results from the internal memory. Selecting Delete will delete a selected step.

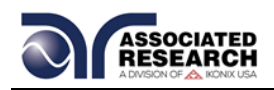

# **CONNECTION OF REMOTE I/O**

Two 9-pin "D" type connectors mounted on the rear panel provide REMOTE-INPUT-OUTPUT control and information. These connectors mate with a standard 9 pin Dsub-miniature connector provided by the user. The output mates to a male (plug) connector while the input mates to a female (receptacle) connector. For best performance, you should use a shielded cable. To avoid ground loops you should not ground the shield at both ends of the cable. Suggested AMP part numbers for interconnecting to the Remote I/O are below:

- 205204-4 PLUG SHELL WITH GROUND INDENTS
- 205203-3 RECEPTACLE SHELL
- 745254-7 CRIMP SNAP-IN PIN CONTACT (for plug)
- 745253-7 CRIMP SNAP-IN SOCKET CONTACT (for receptacle)
- 745171-1 SHIELDED CABLE CLAMP (for either plug or receptacle)
- 747784-3 JACKSCREW SET (2)

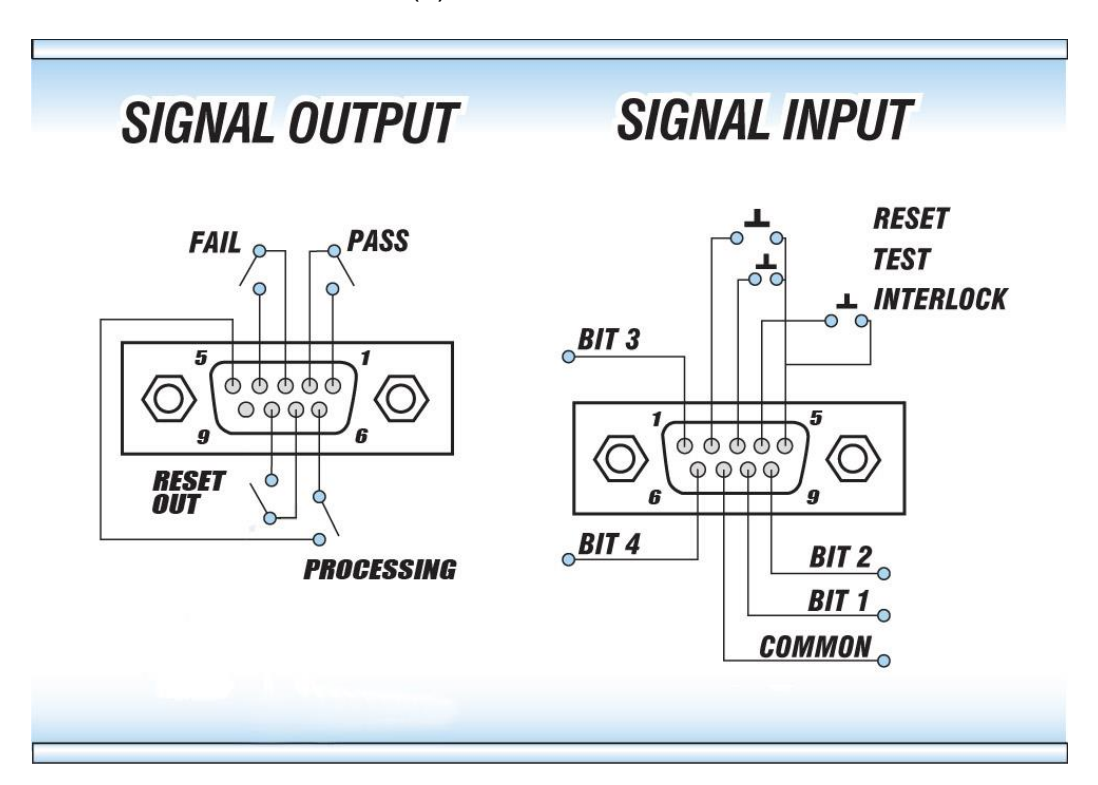

## **7.1 Remote Signal Outputs**

The rear panel connector provides three output signals to remotely monitor PASS, FAIL, and PROCESSING conditions. The monitoring signals are provided by three normally open internal relays that toggle ON and OFF to indicate the condition of the tester. These are normally open free contacts and will not provide any voltage or current. The ratings of the contacts are 1 AAC / 125 VAC (0.5 ADC / 30 VDC). The signal outputs are provided on the 9-pin female "D" type connector. Below is a list that

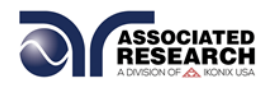

indicates what conditions activate each pin. When a terminal becomes active the relay closes thereby allowing the external voltage to operate an external device.

Pins 1 and 2 provide the PASS signal. Pins 3 and 4 provide the FAIL signal. Pins 5 and 6 provide the PROCESSING signal. Pins 7 and 8 provide the RESET signal.

The following describes how the relays operate for each test condition:

PROCESSING – The relay contact closes the connection between pin (5) and pin (6) while the instrument is performing a test. The connection is opened at the end of the test.

PASS – The relay contact closes the connection between pin (1) and pin (2) after detecting that the item under test passed all tests. The connection is opened when you initiate the next test or active the reset function.

FAIL – The relay contact closes the connection between pin (3) and pin (4) after detecting that the item under test failed. The connection is opened when you initiate the next test or active the reset function.

RESET OUT – The relay contact closes the connection between pin (7) and pin (8) while the reset function is activated. This is only a continuous closure dependent on the length of time you hold the reset button in an active state.

## **7.2 Remote Signal Inputs and Memory Access**

The HypotULTRA remote connector enables remote operation of the TEST, RESET, and REMOTE INTERLOCK functions, and allows you to select one of 10 preprogrammed test files.

When the PLC Remote mode is on, the HypotULTRA will respond to simple switch or relay contacts closures. You can wire a normally open momentary switch across pins

3 and 5 to allow remote operation of the TEST function. A minimum pulse width or contact closure of 20mS is required to guarantee a test start. You can wire a normally open momentary switch across pins 2 and 5 to allow remote operation of the RESET function. A minimum pulse width or contact closure of 50mS is required to guarantee that a running test will abort. When the PLC remote function is (ON) the instrument will disable the TEST switch on the front panel to prevent you from activating a test through this switch. For safety, the front panel

# **DID YOU KNOW?**

The Remote Signal Input connector may be used with various accessories, including light curtains, foot switches, and safety probes. Contact Associated Research, Inc. for more information.

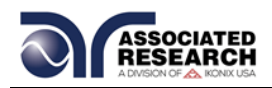

RESET switch remains active even when you connect a remote reset switch so that high voltage can be shut down from either location.

The Remote File Select function gives you the capability to quickly change parameters and initiate a test remotely. You can access Ten pre-programmed test files by connecting pins 1, 6, 8 and 9 to the common pin 7, in different combinations. The memory select bits should be set simultaneously and remain set for a minimum of 20ms to guarantee that the correct memory will be selected. However, the memory select bits may be set in sequential manner, provided that the time delay between each bit is less than 4ms. When the desired bit pattern has been established it should remain set for a minimum of 20ms to guarantee that the correct memory will be selected. The **Remote File Select Truth Table** (binary) shows the different combinations of momentary switch (relay) closures, and which memory programs that will be selected as the result. It may be necessary to "OR" the momentary switches (relay contacts) to prevent incorrect program selection due to timing errors.

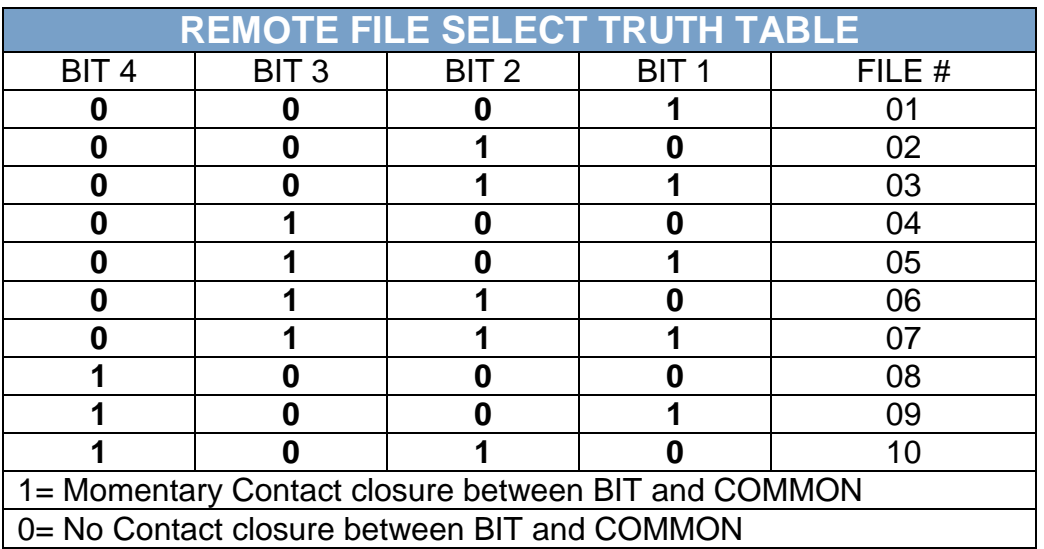

**WARNING** 

ACTIVATING MEMORY PROGRAM FUNCTIONS THROUGH THE REMOTE CONNECTOR, SELECTS THE PROGRAM AND STARTS THE TEST WHICH IS PREPROGRAMMED INTO

THAT MEMORY

ACTIVATION DES FONCTIONS DE MÉMOIRE PROGRAMME VIA LE CONNECTEUR REMOTE , SÉLECTIONNE LE PROGRAMME ET LANCE LE TEST QUI EST PRÉPROGRAMMÉ DANS CETTE MÉMOIRE

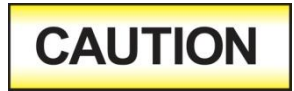

DO NOT CONNECT VOLTAGE OR CURRENT TO THE SIGNAL INPUTS, THIS COULD RESULT IN DAMAGE TO THE CONTROL CIRCUITRY.

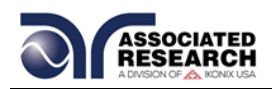

#### NE PAS CONNECTER TENSION OU DE COURANT AUX ENTRÉES DE SIGNAL, CELA POURRAIT PROVOQUER DES DOMMAGES AU CIRCUIT DE CONTRÔLE

#### **Remote Interlock**

HypotULTRA is equipped with a Remote Interlock feature. Remote Interlock utilizes a set of closed contacts to enable the instrument's output. If the Remote Interlock contacts are open the output of the instrument will be disabled. Remote Interlock could also be referred to as a remote system lockout, utilizing "fail when open" logic. If the Remote Interlock contacts are open and the Perform Test icon is selected, a pop-up message will be displayed on the screen for two seconds. The message will appear as follows:

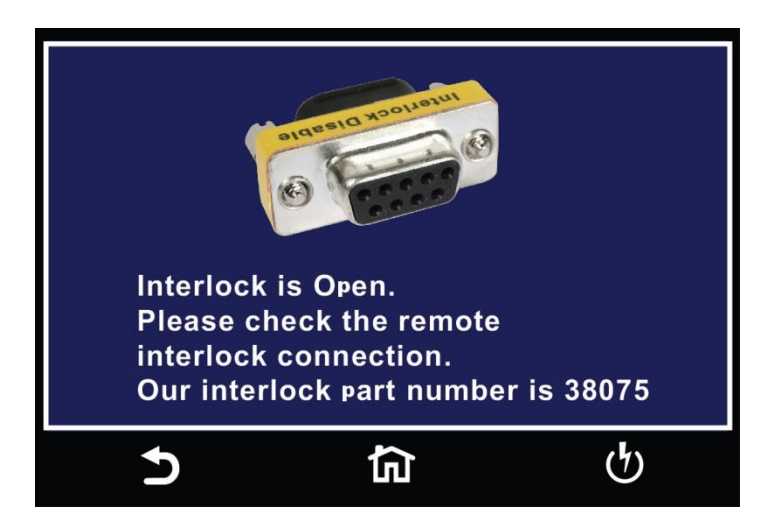

If the Remote Interlock contacts are opened during a test, the pop-up message will be displayed and the test will abort. The hardware and has been configured to provide the interlock connections on pins 4 and 5 of the Remote Interface, Signal Input port. The instrument can still be used without the external interlock device as long as the Interlock Disable Key (38075 provided with unit) is plugged into the Remote Interface, Signal Input port. If there is nothing connected to the Remote Interface, Signal Input port to provide a connection to the Remote Interlock, the instrument will not perform tests.

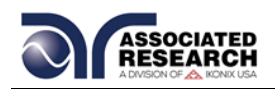

# **BUS REMOTE INTERFACE GPIB/USB/RS-232**

This section provides information on the proper use and configuration of the bus remote interface. The USB/RS-232 remote interface is standard on the HypotULTRA but the GPIB (IEEE-488) interface option can be substituted for the USB/RS-232 interface. Please refer to **Section 10. Options** for details on the HypotULTRA options. The USB/RS-232 interface uses the same command set as the GPIB interface for setting test parameters; however, many functions of the GPIB 488.2 interface are not available through USB/RS-232. The IEEE-488 interface included with the HypotULTRA conforms to the requirements of the IEEE-488.2 standard.

The USB/RS-232 interface card requires you to download a driver in order for the instrument to recognize the USB interface. The driver can be found on the Associated Research, Inc. website:

<http://www.asresearch.com/products/software/USB-driver.aspx>

Click on "USB/RS-232 Driver" to download the driver. This link contains an automatic extract and install program. Follow the instructions of the installation program to initialize the driver install. NOTE: The USB port acts as a USB to RS-232 converter. As a result, the PC will recognize the USB port as a virtual COM port.

## **8.1 USB/RS-232 Interface**

This interface provides all of the control commands and parameter setting commands of the GPIB interface with the exception of some of the 488.2 Common Commands and SRQ capability. All commands can be found in section **7.4. USB/RS-232/GPIB Command List**. The identification command \*IDN and the Status Reporting commands are also available through USB/RS-232.

#### **RS-232 Connector**

The RS-232 cabling should be configured as follows for a 9-pin serial port interface:

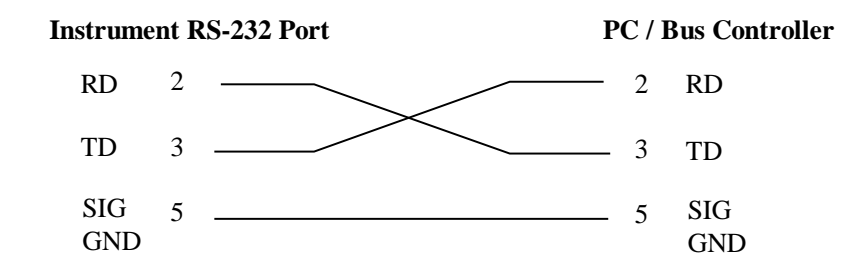

#### **Communications Port Configuration**

The COM port should have the following configuration:

38400 baud

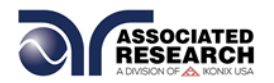

- 8 data bits
- **1** stop bit
- No parity

This interface does not support XON/XOFF protocol or any hardware handshaking. The controller should be configured to ignore the handshaking lines DTR (pin 4), DSR (pin 6) CTS (pin 8) and RTS (pin 7). If the port cannot be configured through software to ignore these lines the handshake lines should be jumpered together in two different sets. Pins 4 and 6 should be jumpered together and pins 7 and 8 should be jumpered together at the controller end of the cable.

## **Sending and Receiving Commands**

## **Sending Data**

Once a command is sent to the instrument over the USB/RS-232 bus the instrument will send one of two responses. If the transfer was recognized and completed the instrument will return with 06 hex or 6 decimal, the Acknowledge (ACK) ASCII control code. If there is an error with the command string that is sent, the instrument will respond with 15 hex or 21 decimal, the Not Acknowledge (NAK) ASCII control code. The ACK or NAK response allows for software handshaking to monitor and control data flow.

## **Receiving Data**

When requesting data from the instrument it will automatically send the data back to the controller input buffer. The controller input buffer will accumulate data being sent from the instrument, including the ACK and NAK response strings, until it has been read by the controller.

## **8.2 GPIB Interface**

This interface is optional on the HypotULTRA and provides all of the control commands and parameter setting commands of the USB/RS-232 interface along with 488.2 Common Commands and SRQ capability. All commands can be found in section **7.4. USB/RS-232/GPIB Command List**.

#### **8.2.1 GPIB Connector**

Connection is usually accomplished with a 24-conductor cable with a plug on one end and a connector at the other end. Devices may be connected in a linear, star or a combination configuration.

The standard connector is the Amphenol or Cinch Series 57 Microribbon or AMP CHAMP type. The GPIB uses negative logic with standard transistor-transistor logic (TTL) levels. When DAV is true, for example, it is a TTL low level  $(\leq 0.8 \text{ V})$ , and when DAV is false, it is a TTL high level  $( \geq 2.0 \text{ V}).$ 

## **Restrictions and Limitations on the GPIB**

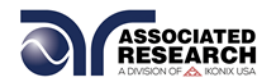

- A maximum separation of 4 m between any two devices and an average separation of 2 m over the entire bus.
- A maximum total cable length of 20 m.
- **No more than 15 device loads connected to each bus, with no less than two-thirds** powered on. For example 1 GPIB controller and a maximum of 14 GPIB instruments.
	- **NOTE:** A bus extender, which is available from numerous manufacturers, is available to overcome these limitations.

#### **8.2.2 GPIB Address**

Each device on the GPIB (IEEE-488) interface must have a unique address. You can set the address of the HypotULTRA to any value between 0 and 30. The address can only be set from the front panel. The address is stored in non-volatile memory and does not change when the power has been off or after a remote reset.

#### **The address is set to 8 when the instrument is shipped from the factory.**

## **8.3 Interface Functions**

The capability of a device connected to the bus is specified by its interface functions. These functions provide the means for a device to receive, process, and send messages over the bus. The interface functions are listed in the chart below.

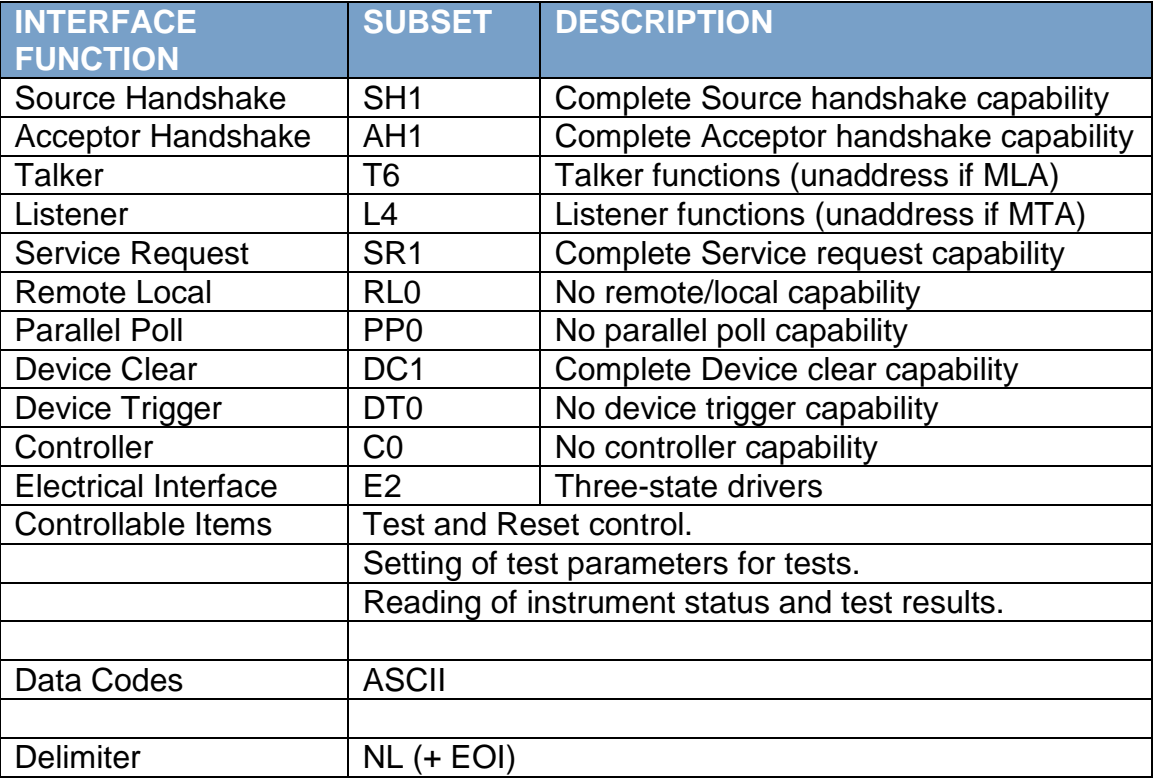

#### **GPIB 488.1 INTERFACE FUNCTIONS**

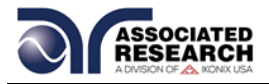

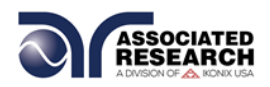

# **8.4 USB/RS-232 / GPIB Interface Command List**

#### **Echo and Response Considerations**

#### **USB/RS-232 Responses**

The USB/RS-232 bus will automatically send any response back to the controller's input buffer.

#### **GPIB Queries and Responses**

The HypotULTRA GPIB bus will not send any data to the controller without being queried. A GPIB read command must be sent after a command string to retrieve any data from a query command (?).

#### **Rules for Sending Commands to the Instrument**

The following conventions are used to describe the commands syntax for HypotULTRA:

- **Braces ({ }) enclose each parameter for a command string.**
- $\bullet$  Triangle brackets  $\langle \cdot \rangle$  indicate that you must substitute a value for the enclosed parameter.
- **The Pipe (1) is used to separate different parameter options for a command.**
- **The command and the parameter data must be separated with a space.**
- **Each command string should be terminated by the ASCII control code, New** Line (NL), (OAh) or the end of line (EOL) message for GPIB.
- All commands that end with a question mark (?) are query commands and required an IEEE-488 read command to retrieve the data from the device's output buffer.

#### **Test Execution Commands**

The following commands are used to control actual output voltage and current from the instrument. Please observe all safety precautions.

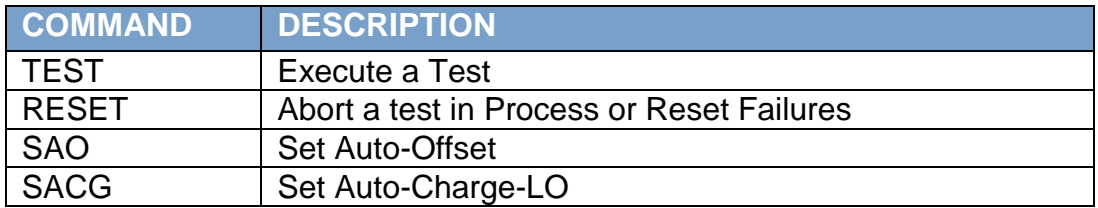

#### **TEST**

Starts the test sequence at the selected step loaded into memory (RAM).

## **RESET**

Stop or abort a test. Also used to reset a latched failure condition.

## **SAO**
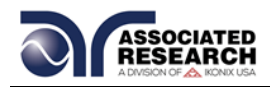

Set the offset for the Continuity test. The cables and any test fixture should be connected before executing the command. This command will perform an actual test and all safety precautions should be observed when using this command.

# **SACG**

Set the Charge-LO parameter for the DCW or IR test. The cables and any test fixture should be connected before executing the command. The test parameters that are set for the step will be used when performing the auto setting. This command will perform an actual test and all safety precautions should be observed when using this command.

### **File Editing Commands**

The following commands are used to create or modify Test Setup Files.

- Commands should be separated from parameters by a space.
- If multiple parameters are entered, they should be separated by commas.

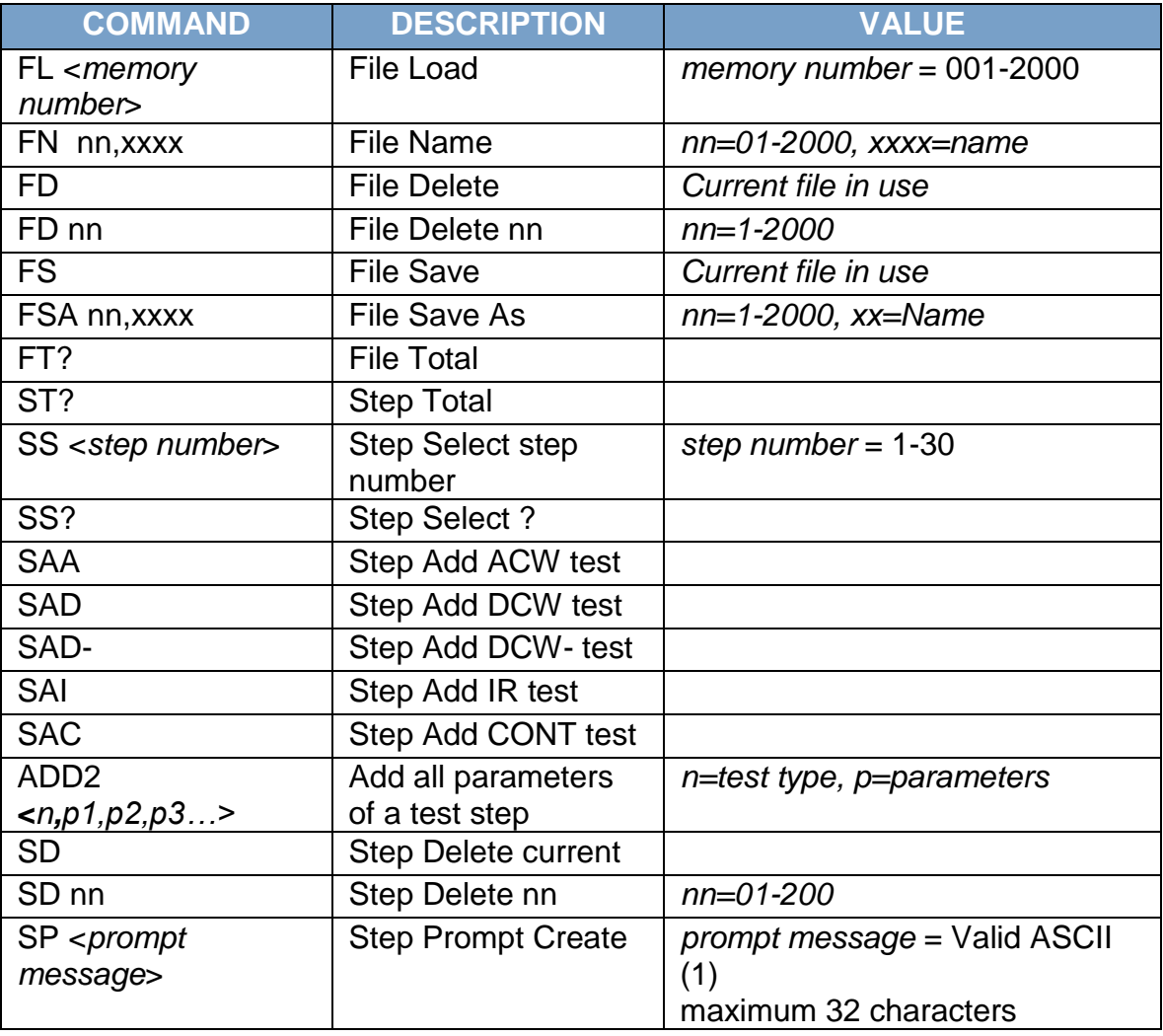

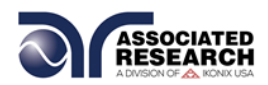

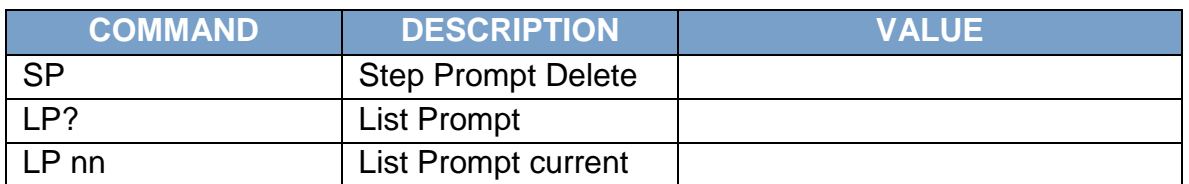

(1) "Valid ASCII" is the character set that is available from the front panel LCD user interface. Consisting of upper case alphabet (A-Z), numbers (0-9) and decimal point (.), asterisk  $(*)$ , dash  $(-)$ , under bar  $($ ), tilde  $($  $\sim)$  and space (SP).

#### **FL <memory number>**

Load a file by memory number from non-volatile memory into random access memory RAM.

### **FN < file name>**

Creates a new file name for the active memory loaded into RAM.

### **SS <step number>**

Selects the active selected step to load into RAM. The step must first be selected before any specific parameters can be edited.

# **SAA, SAD, SAI, SAC**

These commands add the appropriate test type within the memory at the step location that has been selected. The parameters of the previous test type will be deleted and the default values for the new test type will be recalled. If the same test type is selected that already exists, the default values will replace the previous parameters.

# **ADD2 <n, p1,p2,p3…>**

This command adds a step with all parameters to the current file. See the command summary tables below to see the specific test type for each of these commands

The parameter <*n>* indicates the test type. The values ACW, DCW, IR, or CONT. must be used. The parameters <*p1,p2>* etc. indicate the individual settings for each parameter of the test. All parameters must be included with the command and should appear in the same order that is shown in the table below. Also, like the individual parameter editing commands, the unit should not be included with the value; only the numeric value should be included in the command string. When the scanners are being used they should be appended to the end of the string, with the internal scanner first if installed, followed by the external scanner if connected to the rear panel scanner control port.

The list of parameters can also be found in the default parameters section of the manual, or refer to **Section 7.4.5 Test Parameter Editing Commands and Companion Queries** for the proper values.

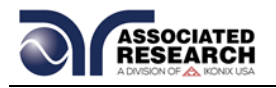

The parameter values for file editing commands should use complete text (i.e. "ON" and "OFF" or "Real" and "Total") and not use the coded values that are associated with the test parameter setting commands discussed in **Test Parameter Editing Commands and Companion Queries**. The LS2? companion command will also list all parameters in complete text in the order as they appear in the following table, preceded by the step number. The following table shows examples of the ADD2 and LS2 commands:

ADD2 all parameters for one STEP

*ADD2 ACW,Voltage,HI-Limit T,LO-Limit T,Ramp Up,Dwell Time,Ramp Down,Arc Sense,HI-Limit R,LO-Limit R,Offset(NOT EDITABLE must be 0),Frequency,Arc Detect,Continuity,Range,Scanner Setup* 

*ADD2 DCW,Voltage,HI-Limit,LO-Limit,Ramp Up,Dwell Time,Ramp Down,Charge LO,Arc Sense,Offset,Ramp-HI,Arc Detect,Continuity, Range,Low Range,Scanner Setup*

*ADD2 DCW-,Voltage,HI-Limit,LO-Limit,Ramp Up,Dwell Time,Ramp Down,Charge LO,Arc Sense,Offset,Ramp-HI,Arc Detect,Continuity, Range,Low Range,Scanner Setup*

*ADD2 IR,Voltage,HI-Limit,LO-Limit,Ramp UP,Delay Time,Dwell Time,Ramp Down,Charge LO,Scanner Setup*

*ADD2 CONT.,HI-Limit,LO-Limit,Dwell Time,Offset,Scanner Setup*

*LS2? & LS2 nn? Response Data format*

*Step number,ACW,Voltage,HI-Limit T,LO-Limit T,Ramp UP,Dwell, Ramp Down,Arc Sense,HI-Limit R,LO-Limit R,Offset, Frequency,Arc Dectect,Continuity,Range,Scanner Setup*

*Step number,DCW,Voltage,HI-Limit,LO-Limit,Ramp Up,Dwell Time, Ramp Down,Charge LO,Arc Sense,Offset,Ramp-HI, Arc Dectect,Continuity,Range,Low Range,Scanner Setup*

*Step number,-DCW,Voltage,HI-Limit,LO-Limit,Ramp Up,Dwell Time,*

 *Ramp Down,Charge LO,Arc Sense,Offset,Ramp-HI, Arc Dectect,Continuity,Range,Low Range,Scanner Setup*

*Step number, IR,Voltage,HI-Limit,LO-Limit,Ramp UP,Delay Time, Dwell Time,Ramp Down,Charge LO,Scanner Setup*

*Step number,CONT.,HI-Limit,LO-Limit,Dwell Time,Offset, Scanner Setup*

*Step number,CONT,HI-Limit,LO-Limit,Delay,Offset,Scanner Setup*

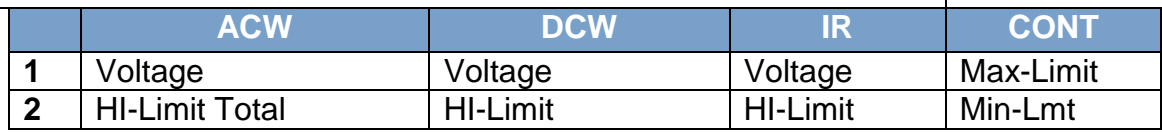

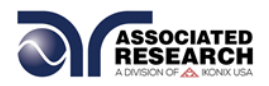

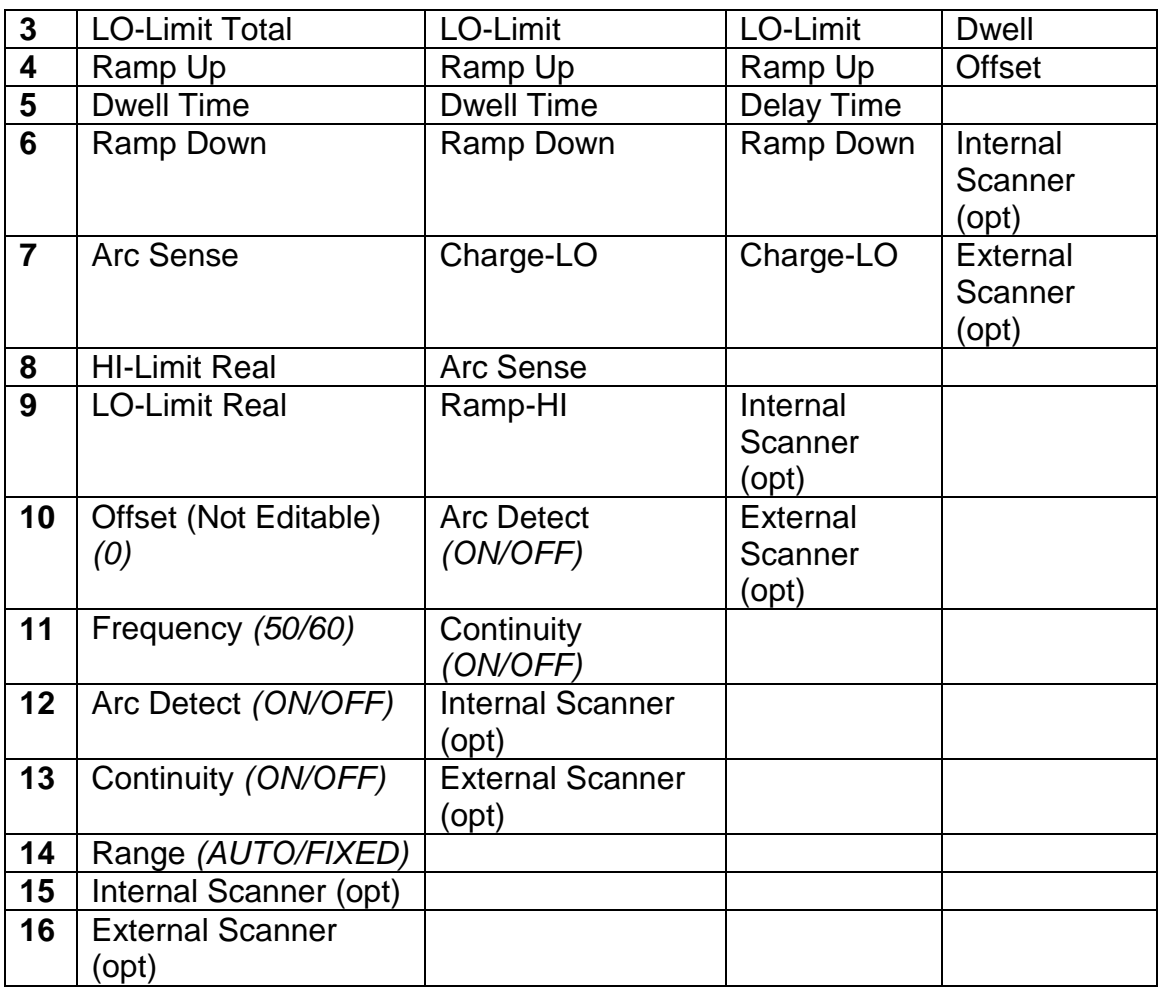

# **ADD2 Command String Examples**

Use the following ADD2 command string to setup a corresponding test with the listed parameters. The command string below can be copied exactly as it appears. The parameters can be edited and sent to the tester via BUS command.

#### *ACW Test*

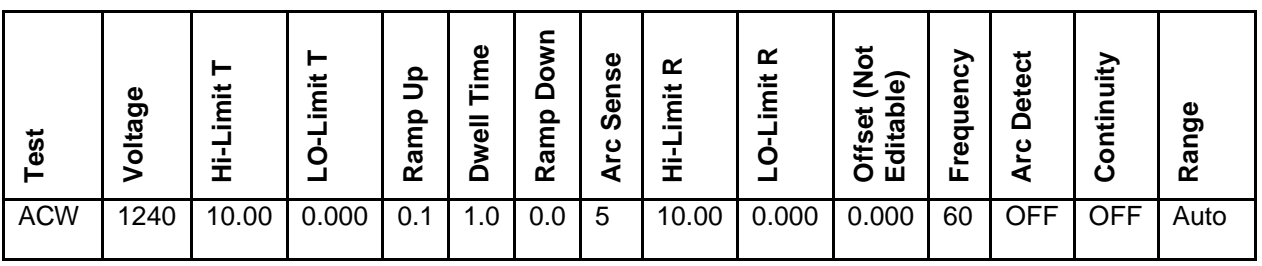

ADD2 ACW,1240,10.00,0.000,0.1,1.0,0.0,5,10.00,0.000,0.000,60,OFF,OFF,Auto

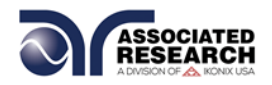

#### *DCW Test*

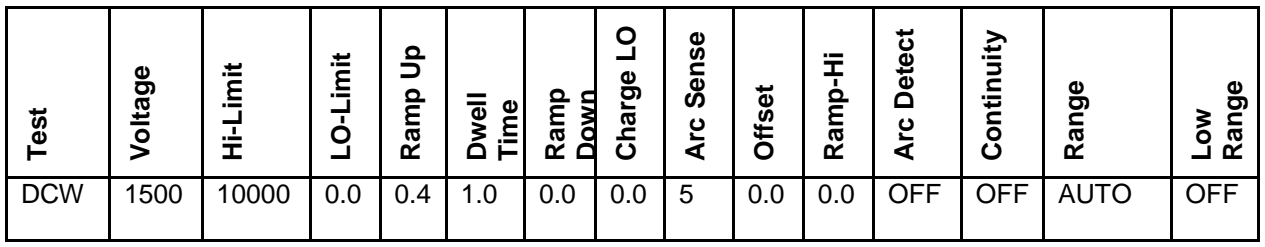

ADD2 DCW,1500,10000,0.0,0.4,1.0,0.0,0.0,5,0.0,0.0,OFF,OFF,Auto,OFF

### *Insulation Resistance Test*

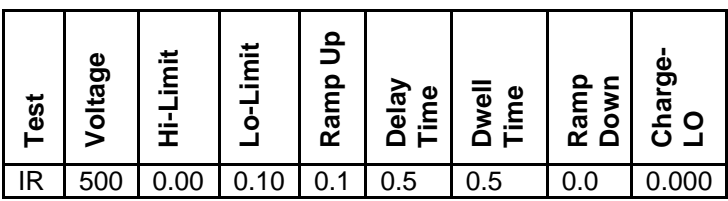

ADD2 IR,500,0.00,0.10,0.1,0.5,0.5,0.0,0.000

#### *Continuity Test*

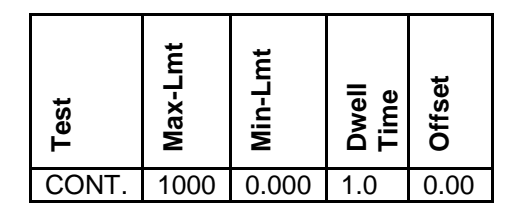

ADD2 CONT.,1000,0.000,1.0,0.00

Use the following example command string with tester that includes optional scanners channels. The BUS command follows similar structure to the ADD2 command string mentioned above.

```
ADD2 ACW,1240,10.00,0.000,0.1,1.0,0.0,5,10.00,0.000,0.000,60,OFF,OFF,Auto,OOOOOOOOOOOOOOOO
ADD2 DCW,1500,10000,0.0,0.4,1.0,0.0,0.0,5,0.0,0.0,OFF,OFF,Auto,OFF,OOOOOOOOOOOOOOOO
ADD2 -DCW,-1500,-10000,0.0,0.4,1.0,0.0,0.0,5,0.0,0.0,OFF,OFF,Auto,OFF,OOOOOOOOOOOOOOOO
ADD2 CONT.,1000,0.000,1.0,0.00,OOOOOOOOOOOOOOOO
ADD2 IR,500,0.00,0.10,0.1,0.5,0.5,0.0,0.000,OOOOOOOOOOOOOOOO
```
#### **SP <prompt message>**

Adds or edits a prompt message for the active step.

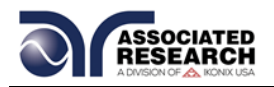

# **SP**

Removes or deletes the prompt that had been created for the active step.

#### **Test Parameter Editing Commands and Companion Queries**

These commands are used to modify the test parameter within each step. These commands require a parameter value to be included with the command. The companion query command will read the parameter. The writing of the parameter requires that the unit not be included with the value, only the numeric value should be included with the command. Also, when the query commands are used the response will not include the unit's characters. Many of the commands will function the same way for multiple test types; however, the input range may be different and therefore used a different possible set of values.

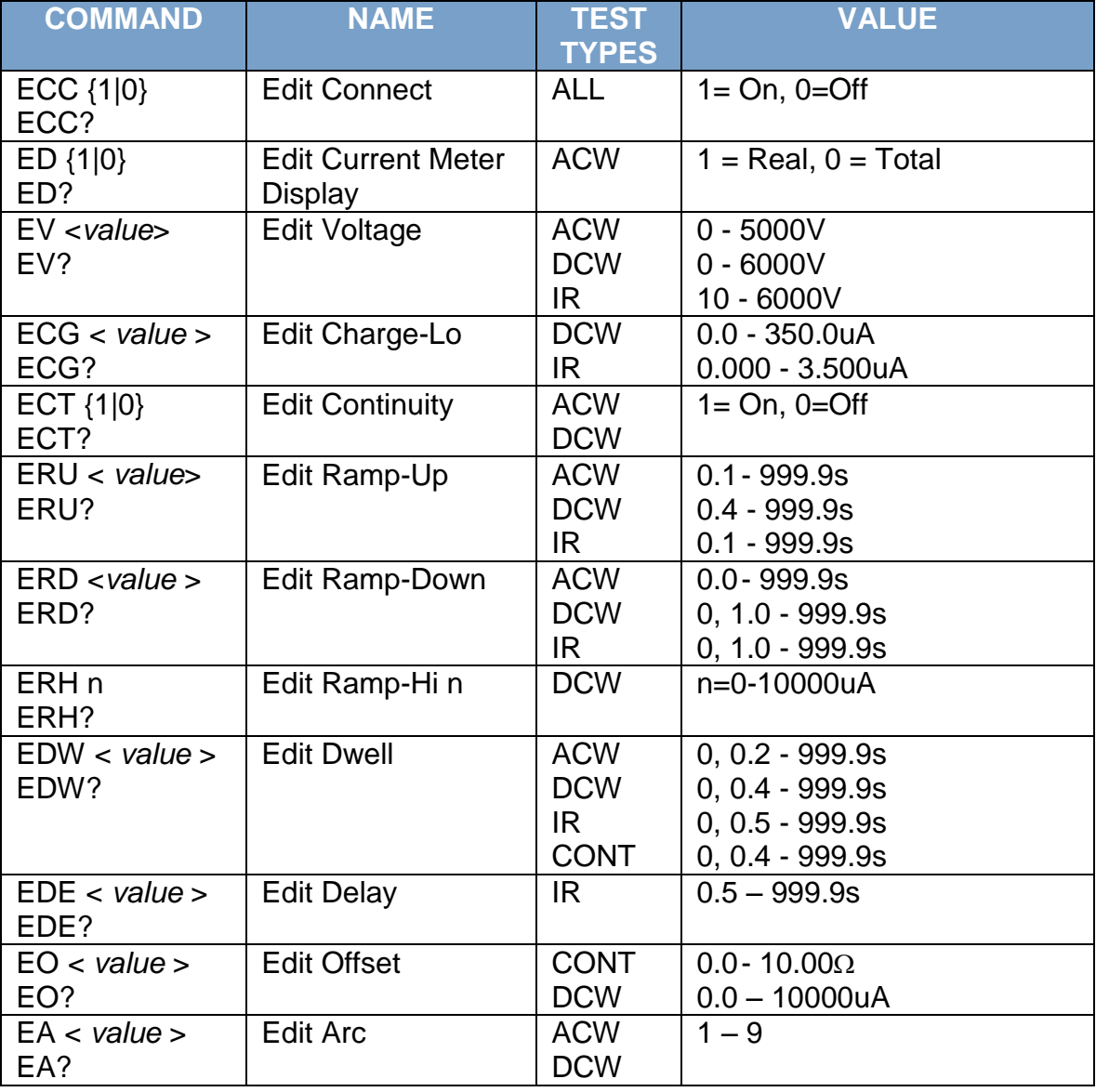

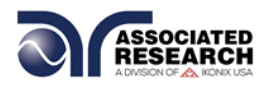

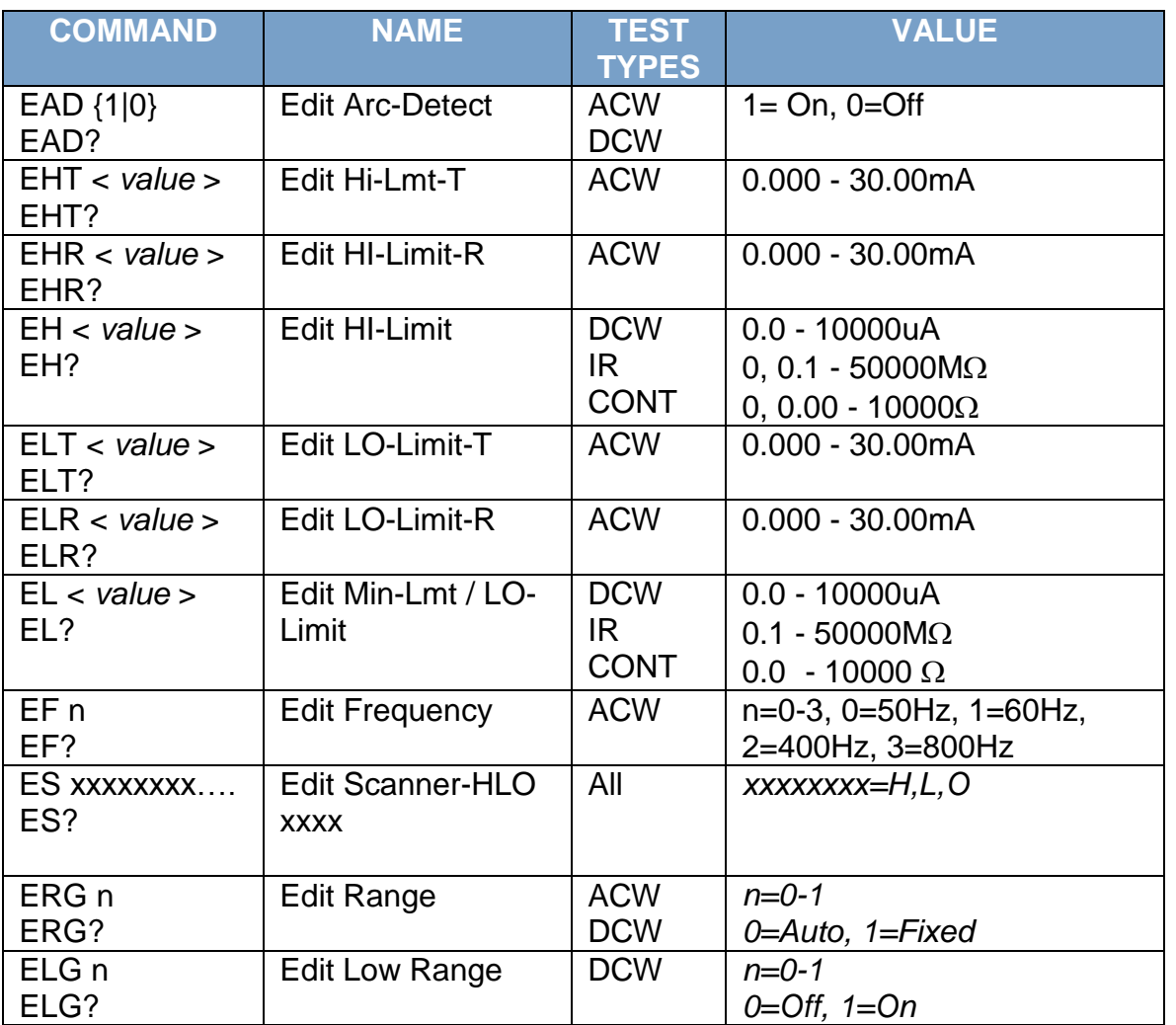

# **System Parameter Editing Commands and Companion Queries**

These commands are used to modify the system parameters for the instrument. These commands require a parameter value to be included with the command. The companion query command will read the parameter using the same value that is used for setting the parameter.

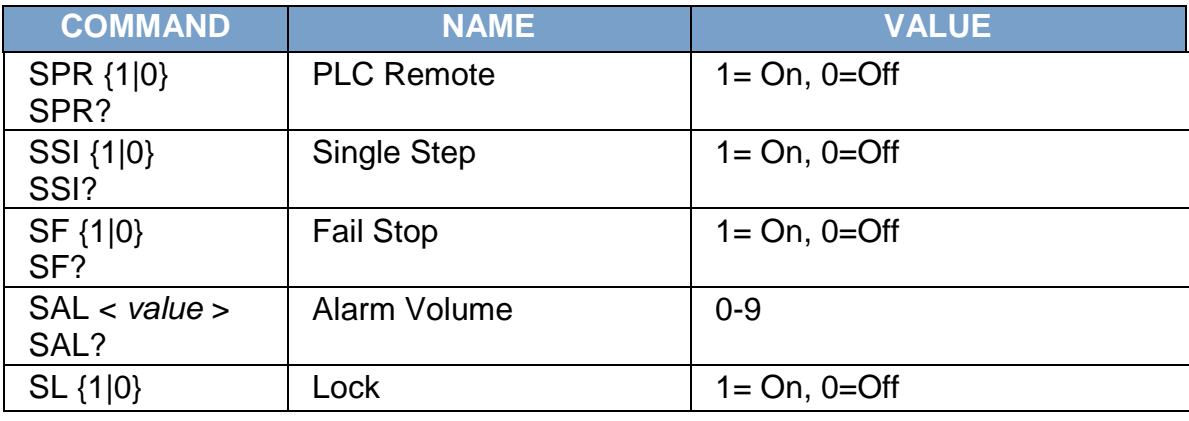

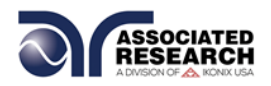

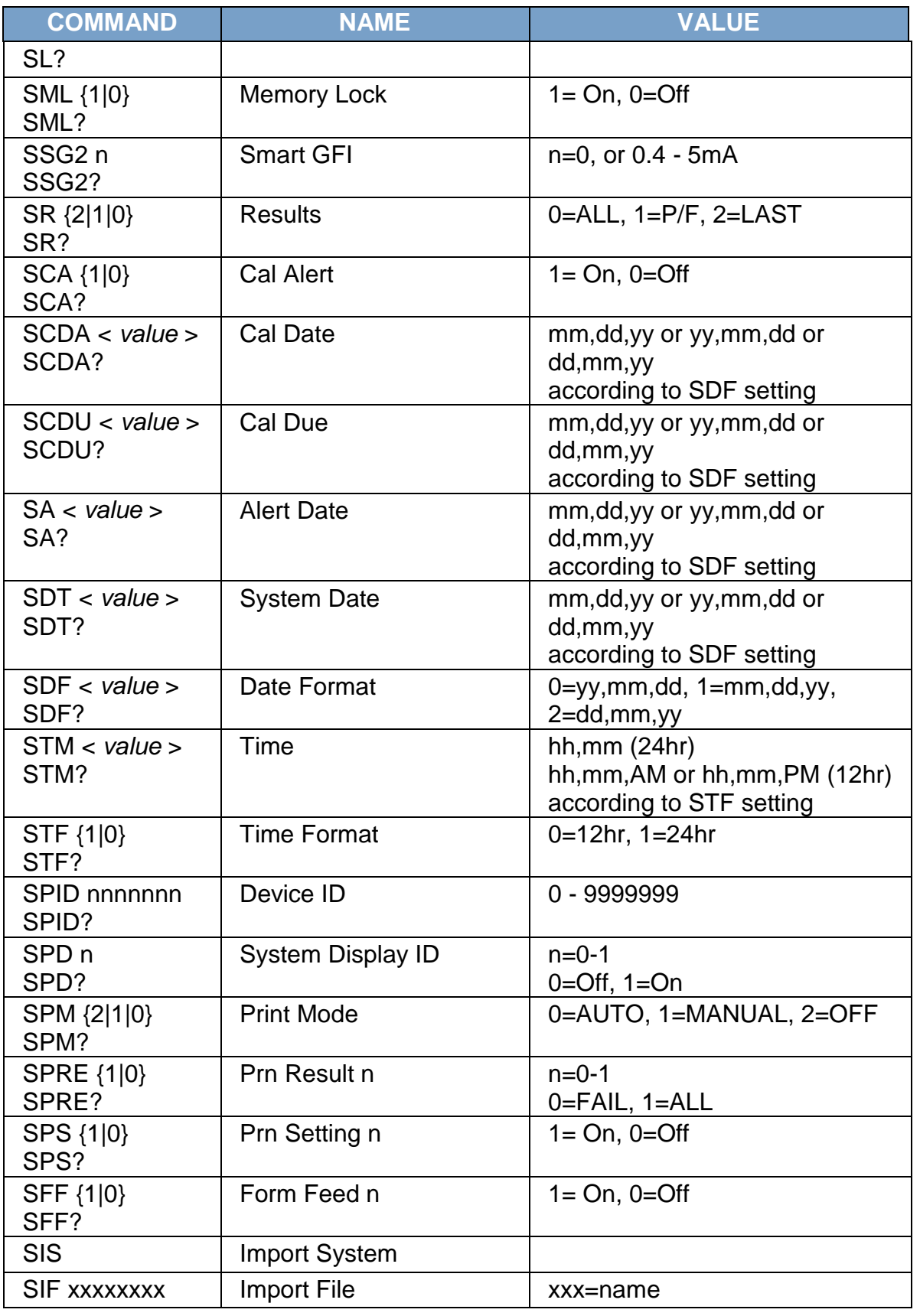

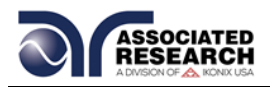

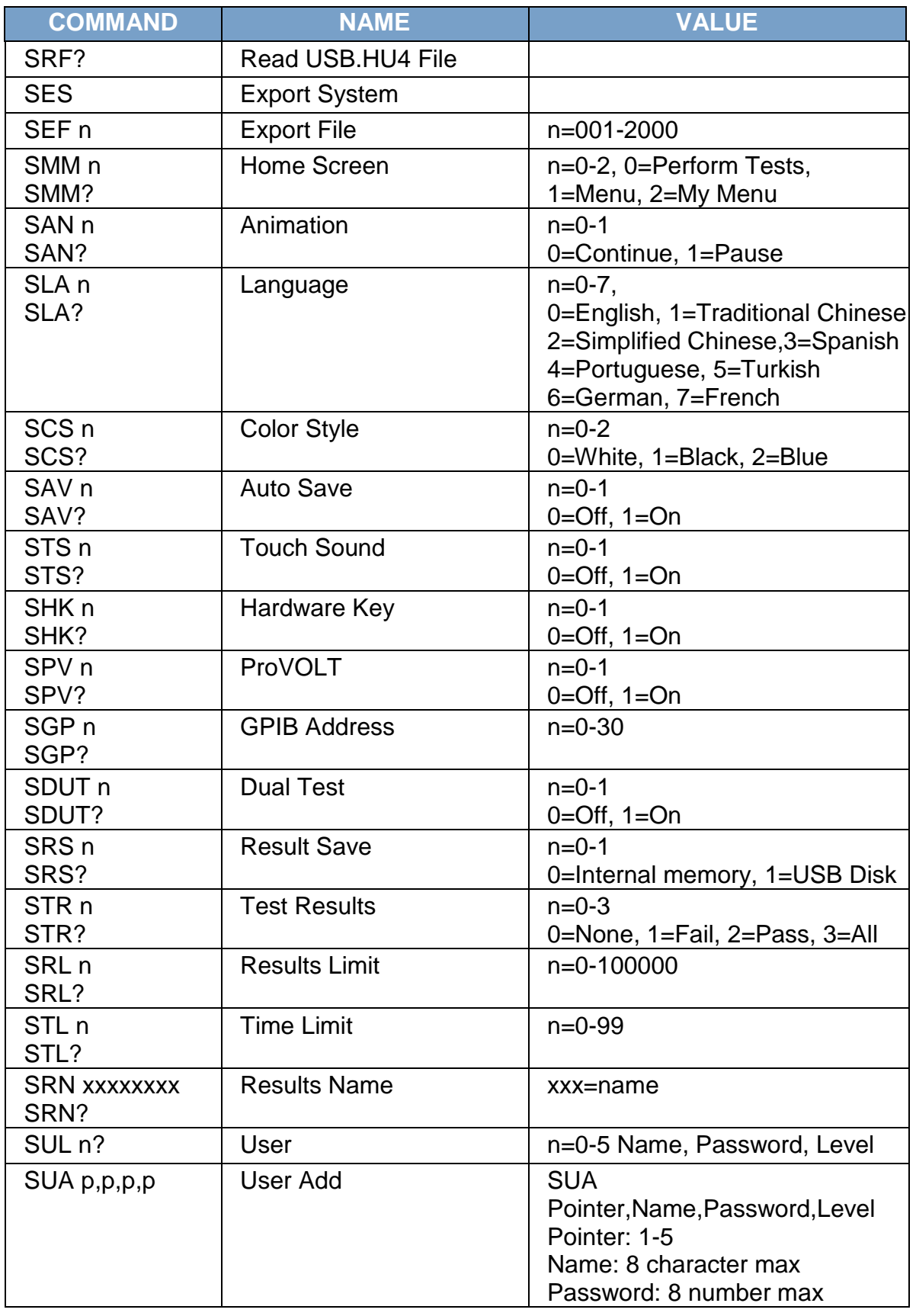

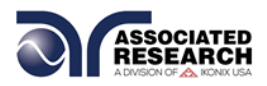

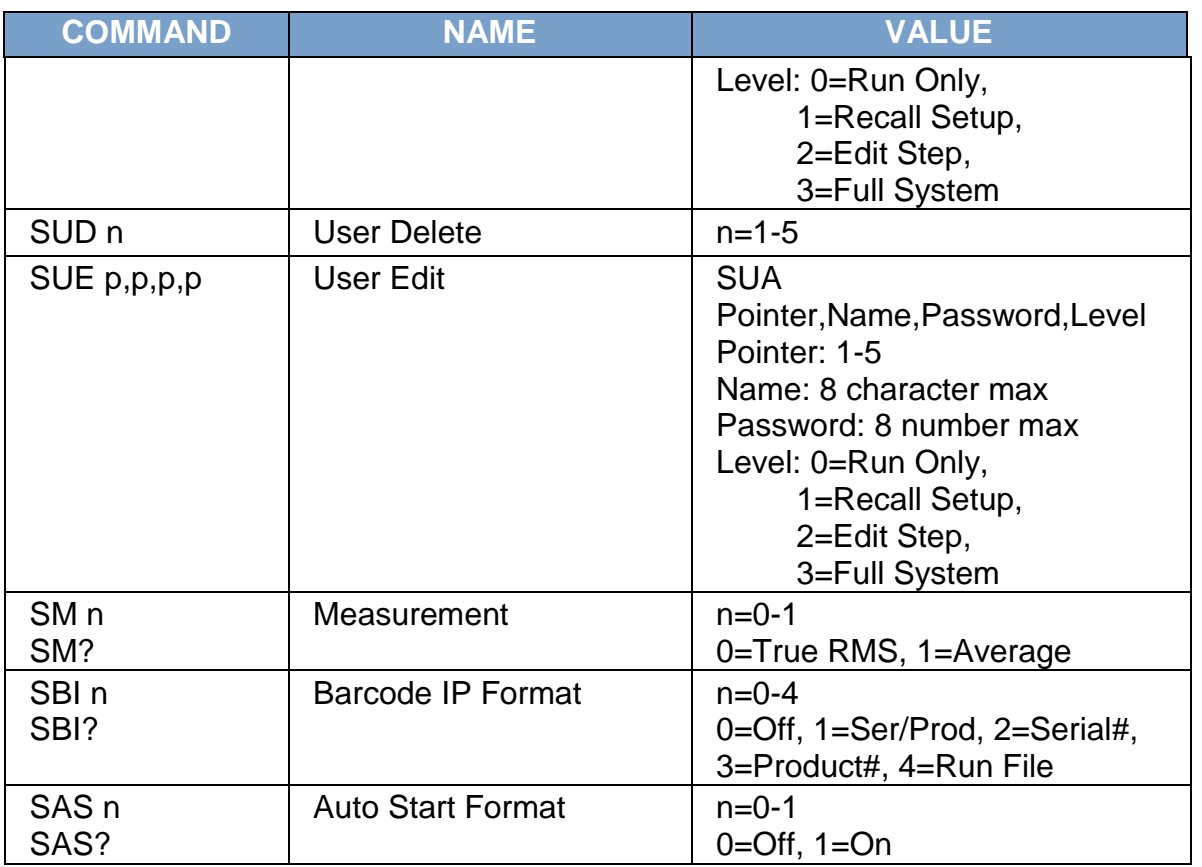

# **Query Commands**

These query commands will retrieve data from the instrument. The GPIB bus application requires an IEEE-488 read command to be sent after the query command. These commands include functions for retrieving test data, test results and remote hardware status, as well as setup file information.

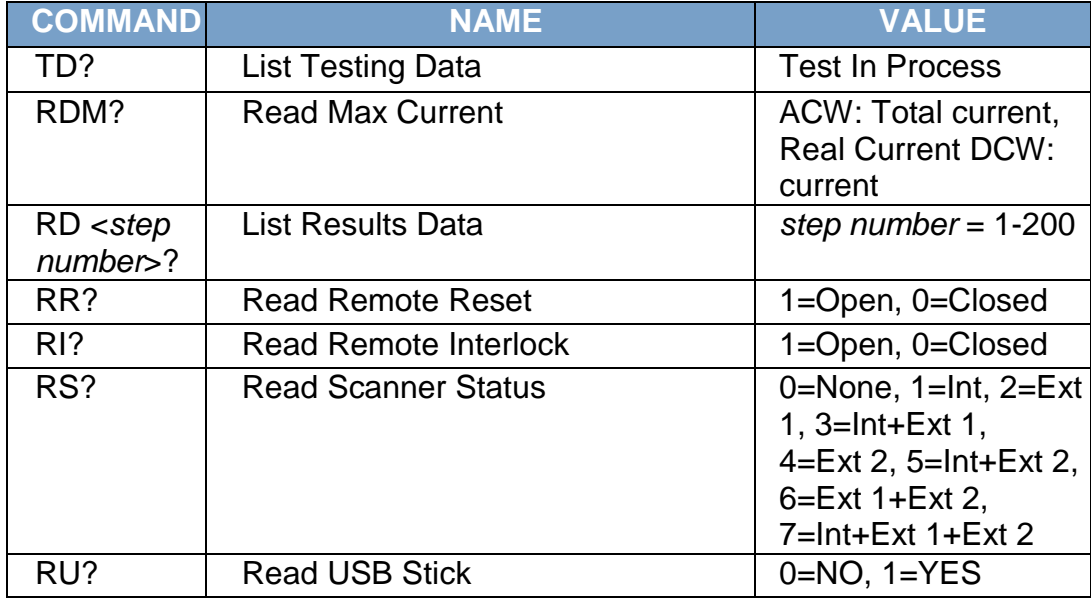

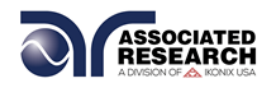

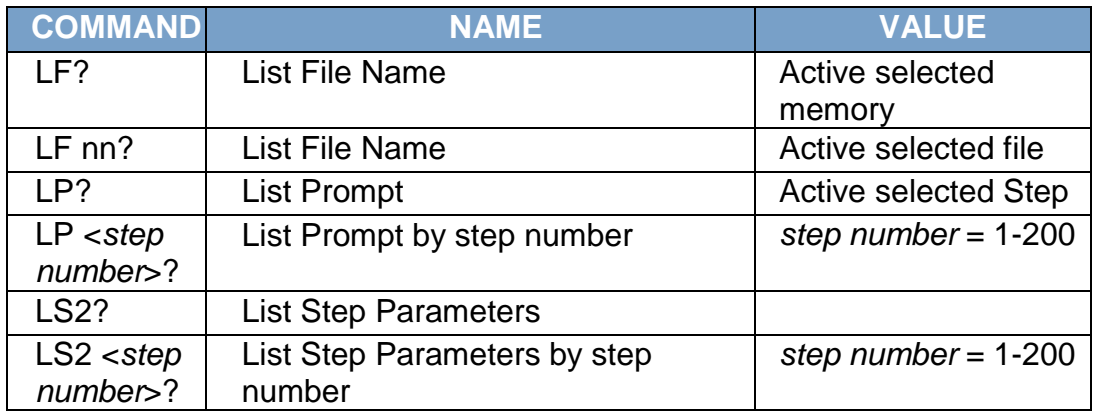

# **TD?**

Read the active data being displayed on the LCD display while the test is in process. Also read the last data taken when the test sequence has completed. Each parameter is separated by commas and includes step number, test type, test status, and metering. The syntax for this command response is {step, test type, status, meter 1, meter 2, meter 3}. ACW test displays 4 meters. Each meter will contain only the value and not the units. In the case of DCW current where both uA and mA are used on the display, the command response will always indicate the current in uA for example 2.0mA will respond with 2000 for 2000uA.

# **RD <step number>?**

Read the results for an individual step. The step number is the actual step number that has been saved within the file, not the order of which the steps were executed. For example if the test was executed starting from step 3 and ending with step 5 then the first step test results will be found in location 3 not in location 1. Each parameter is separated by commas and includes step number, test type, test status, and metering. The syntax for this command response is {step, test type, status, meter 1,meter 2,meter 3}. ACW test displays 4 meters. Each meter will contain only the value and not the units. In the case of DCW current where both uA and mA are used on the display the command response will always indicate the current in uA for example 2.0mA will respond with 2000 for 2000uA.

#### **RR?**

Read the remote Reset input signal. When the remote reset has been activated by closing the contacts the query will return a value of 1 to indicate the instrument is being Reset.

# **RI?**

Read the remote Interlock input signal. When the remote Interlock has been activated by opening the contacts the query will return a value of 0 to indicate the instrument is in the Interlock state and will not be able to generate output voltage or current.

# **RS?**

Read Scanner Status command will respond with a value that identifies the number of

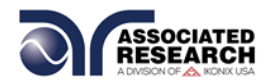

scanners installed or connected to the instrument. Values 0 – 4 will indicate if there are no scanners connected, one Internal or External scanner, or if both an Internal and an External scanner are connected.

# **LF?**

Lists the file name of the memory loaded into active memory (RAM).

## **LFN?**

Lists the memory number of the active memory file loaded into active memory (RAM).

#### **LF <memory number>?**

List the file name of any of the 50 memories.

### **LP?**

Lists the prompt that is created for the selected step within active memory (RAM).

### **LP <step number>?**

Lists the prompt that has been created for a particular step of the file within active memory (RAM).

### **LS?**

Lists all the parameters for the individual step that is currently selected. See the ADD command for the list of parameters. A comma (,) will separate each parameter and will be preceded with the step number.

#### **LS <step number>?**

Lists all the parameters for the individual step indicated by *step number* = 1-30. See the ADD command for the list of parameters. A comma (,) will separate each parameter and will be preceded with the step number.

#### **IEEE 488.2 Common Commands**

These commands are required by the IEEE-488.2 standard with the exception of \*PSC, \*PSC?. Most of these commands are not available over the USB/RS-232 bus except for the \*IDN? command which can be used to retrieve the instrument identification information, and the four status reporting commands \*ESR?, \*ESE, \*ESE? and \*STB?

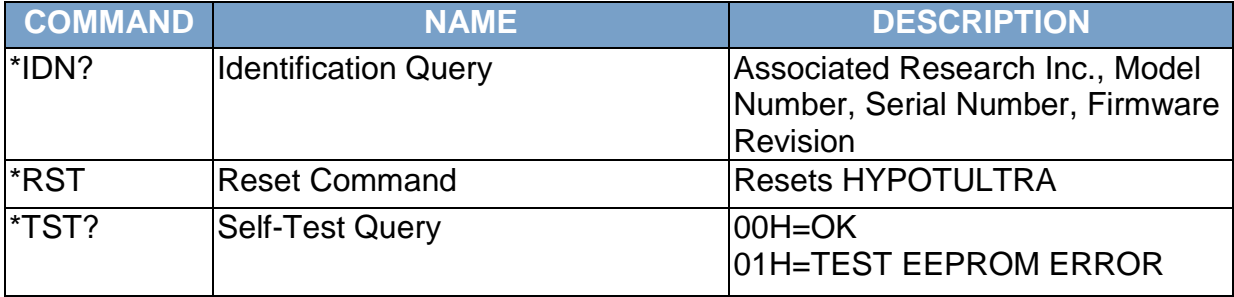

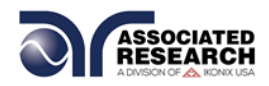

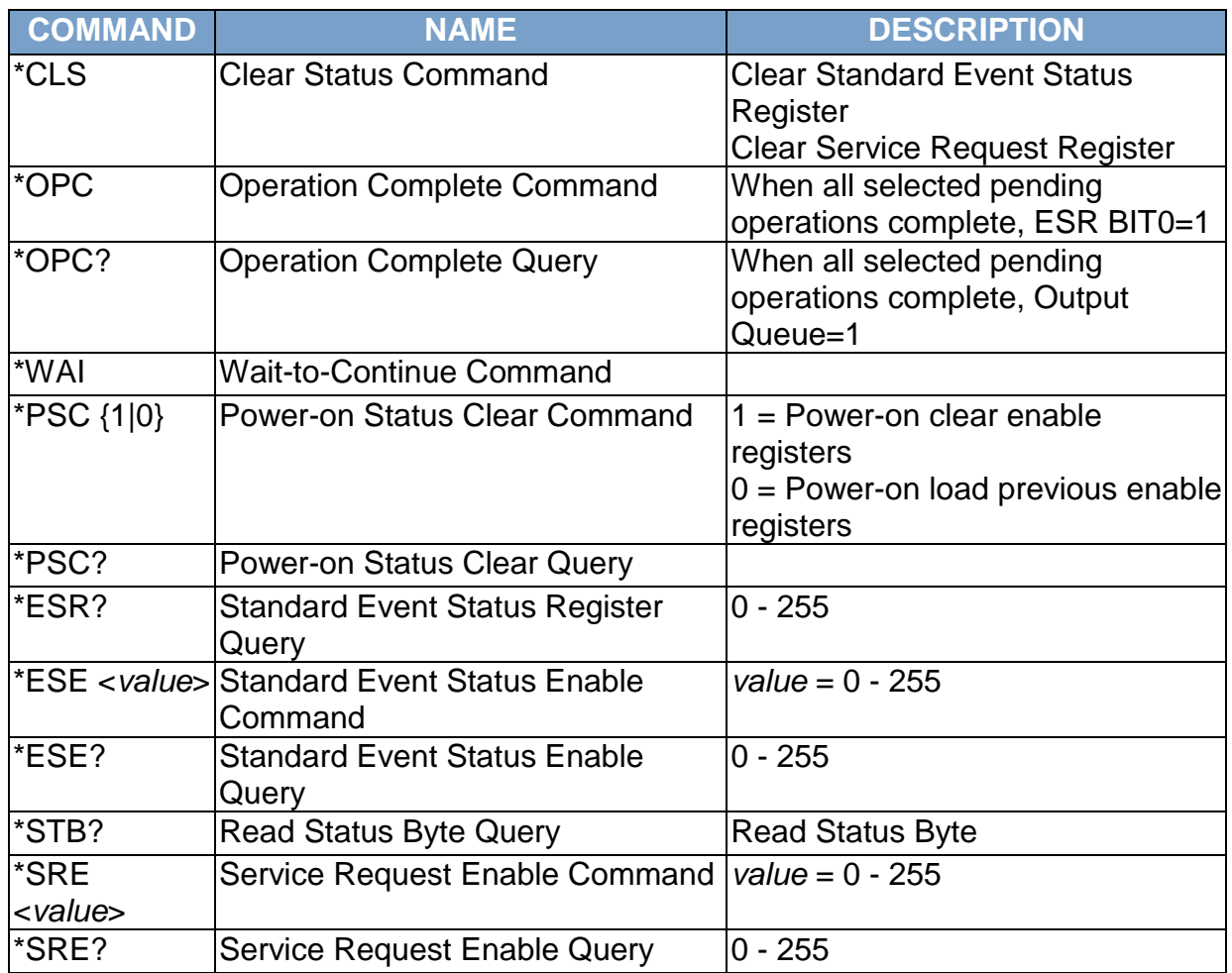

# **\*IDN?**

Read the instrument identification string. Company = Associated Research Inc.

# **\*RST**

Reset the instrument to original power on configuration. Does not clear Enable register for Standard Summary Status or Standard Event Registers. Does not clear the output queue. Does not clear the power-on-status-clear flag.

# **\*TST?**

Performs a self-test of the instrument data memory. Returns 0 if it is successful or 1 if the test fails.

# **\*CLS**

Clears the Status Byte Summary register and Event registers. Does not clear the Enable registers.

#### **\*OPC**

Sets the operation complete bit (bit 0) in the Standard Event register after a command

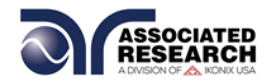

is completed successfully.

# **\*OPC?**

Returns an ASCII "1" after the command is executed.

# **\*WAI**

After the command is executed, it prevents the instrument from executing any further query or commands until the no-operation-pending flag is TRUE.

# **\*PSC {1|0}**

Sets the power-on status clear bit. When set to 1 the Standard Event Enable register and Status Byte Enable registers will be cleared when power is turned ON. 0 setting indicates the Enable registers will be loaded with Enable register masks from nonvolatile memory at power ON.

# **\*PSC?**

Queries the power-on status clear setting. Returns 0 or 1.

# **\*ESR?**

Queries the Standard Event register. Returns the decimal value of the binaryweighted sum of bits.

### **\*ESE <***value***>**

Standard Event Enable register controls which bits will be logically OR'd together to generate the Event Summary bit 5 (ESB) within the Status Byte.

# **\*ESE?**

Queries the Standard Event enable register. Returns the decimal value of the binaryweighted sum of bits.

# **\*STB?**

Read the Status Byte. Returns the decimal value of the binary-weighted sum of bits.

#### **\*SRE <***value***>**

Service Request Enable register controls which bits from the Status Byte should be used to generate a service request when the bit value  $= 1$ .

# **\*SRE?**

Queries the Service Request enable register. Returns the decimal value of binaryweighted sum of bits.

# **Status Reporting**

The status reporting system is configured using two types of registers. An Event register and a Summary register. The Summary register is known as the Status Byte register and records high-level summary information acquired by the Event registers.

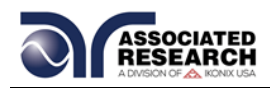

An Event register report defines conditions or messages at each bit. The bits are latched and remain at an active state until the register is either Read or Cleared. Reading the Event register automatically clears the register and sets all bits to inactive state or 0. When querying an Event register the information is returned as a decimal number representing the binary-weighted sum of all bits within the register.

The Enable registers bits represent the selection of bits that will be logically OR'd together to form the summary bit in the Status Byte. The \*CLS command will not clear the Enable registers and if you wish to clear the register you must set it to a value of 0. Like the Event register, the enable register is represented as a decimal number that equals the binary-weighted sum of all bits.

The Enable register will clear to value a of 0 at power up unless the \*PSC 0 command had been executed before power-off. The \*PSC command tells the device whether or not it should clear the Enable registers at power-on. Using this command will allow SQRs to function immediately after power-on.

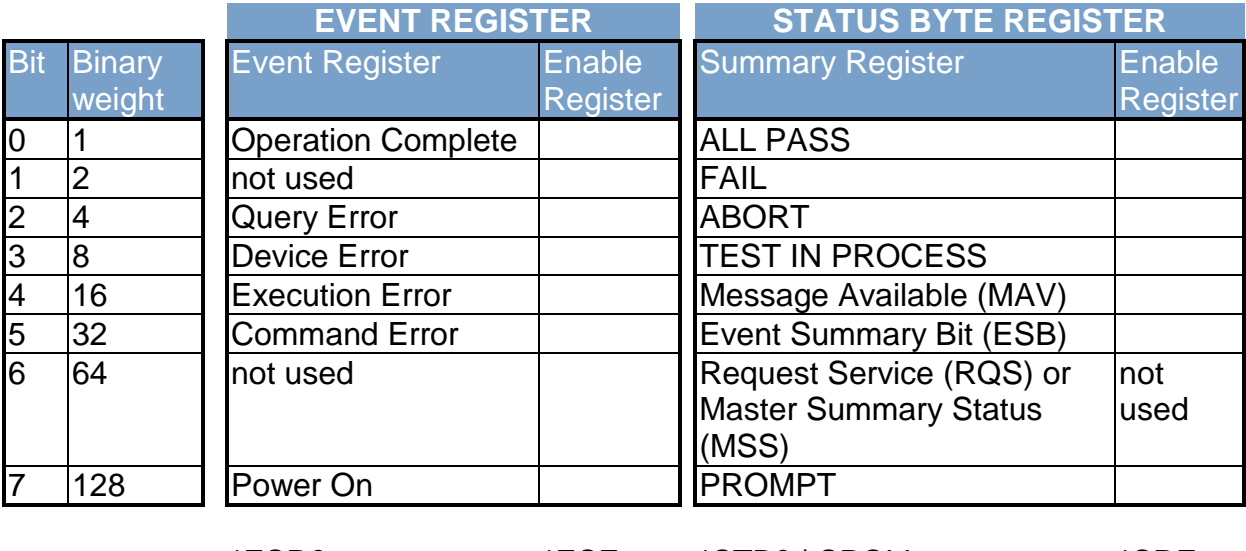

\*ESR? \*ESE \*STB? | SPOLL \*SRE \*ESE? \*SRE?

#### **GPIB Service Request**

The service request capability is not available with the USB/RS-232 interface. The SRQ line will be activated only after one or more of the service request functions have been enabled using the Status Byte Enable register command \*SRE.

The Status Byte bit assignments are as described in the previous section for status reporting. When the instrument has requested service, the enabled bit or bits and the RQS bit 6 will be active or 1. Bits 4, 5, and 7 are not used and will be set to false, or 0 for all Status Byte reads.

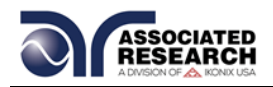

After the serial poll (SPOLL) is executed the RQS bit will be cleared to 0, and the remaining bits will remain unchanged. The Status Byte will not change value until the event register is read and cleared for the corresponding Status Byte bit.

For example after the All Pass SRQ has been enabled, when the test(s) have finished with pass indications the instrument will set the hardware SRQ line and output the Status Byte of 41 hex. This means that bit 6 and bit 0 are set to a value of 1. After reading the Status Byte the Status Byte value will change to 01 hex.

### **FOR MORE INFORMATION ON IEEE (GPIB) PLEASE CONTACT**

The Institute of Electrical and Electronic Engineers, Inc. 345 East 47th Street, New York, NY 10017 1-212-705-7018 (Communications Society of IEEE) Internet: [www.ieee.org](http://www.ieee.org/)

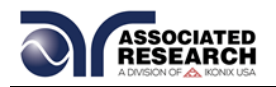

# **9. OPTIONS**

#### **Introduction**

This section contains a list and descriptions of available factory installed options at the time of this printing. The list of options contains an option code number that can be referenced on the data plate on the rear panel of the unit.

### **Option Label**

On the rear panel of the instrument, you will find a label that contains the option code.

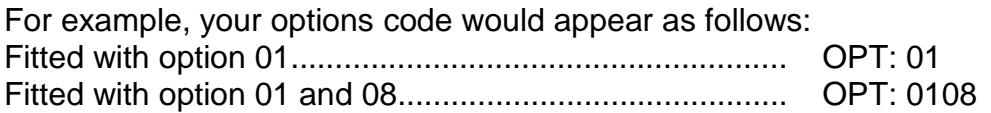

### **HypotULTRA Options**

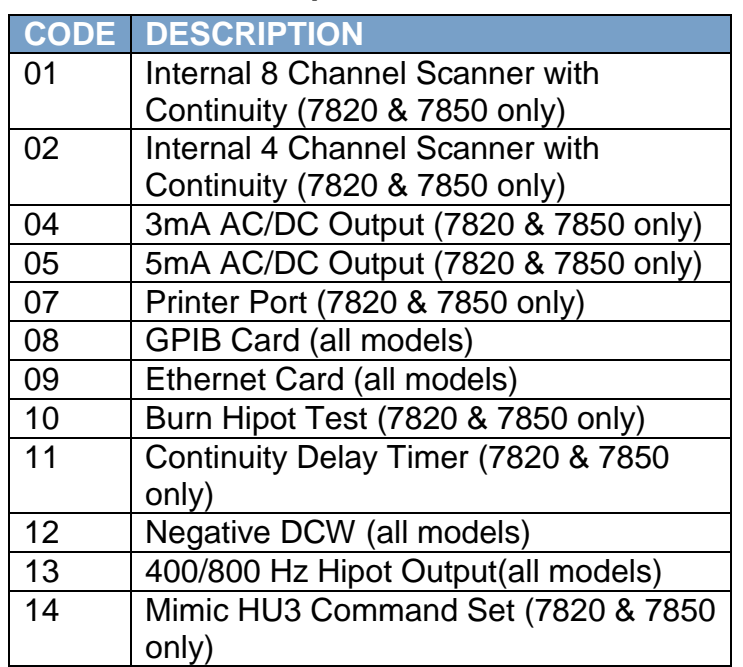

### **Option List**

#### **01 Internal 8 Channel Scanner with Continuity**

The Scanner option provides 8 high voltage/continuity channels on the rear panel of the HypotULTRA. The high voltage/continuity channels can be set to a High (H) or Low (L) level giving the operator the capability to test from one channel to another channel or from any channel to a common Low or Return point. The channels can be connected in parallel if desired but there is only one leakage current measurement for all channels.

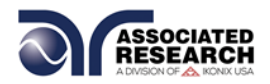

#### **02 Internal 4 Channel Scanner with Continuity**

This option is the same as Option 01, 8 Channel Scanner with Continuity, with the exception that the numbers of channels are limited to 4. The Scanner functions the same as the 8-channel option but the Scanner status display will only indicate the status of channels 1-4, even though all 8 channel indicators are displayed.

#### **04 3mA AC/DC Output**

The 3 mA AC Output option limits the AC Dielectric Withstand Mode output current with software control. The trip points are adjusted to a maximum of 3 mA and the software has been modified so the high-speed maximum current shutdown is fixed at 3 mA. The following table shows the specifications for this option:

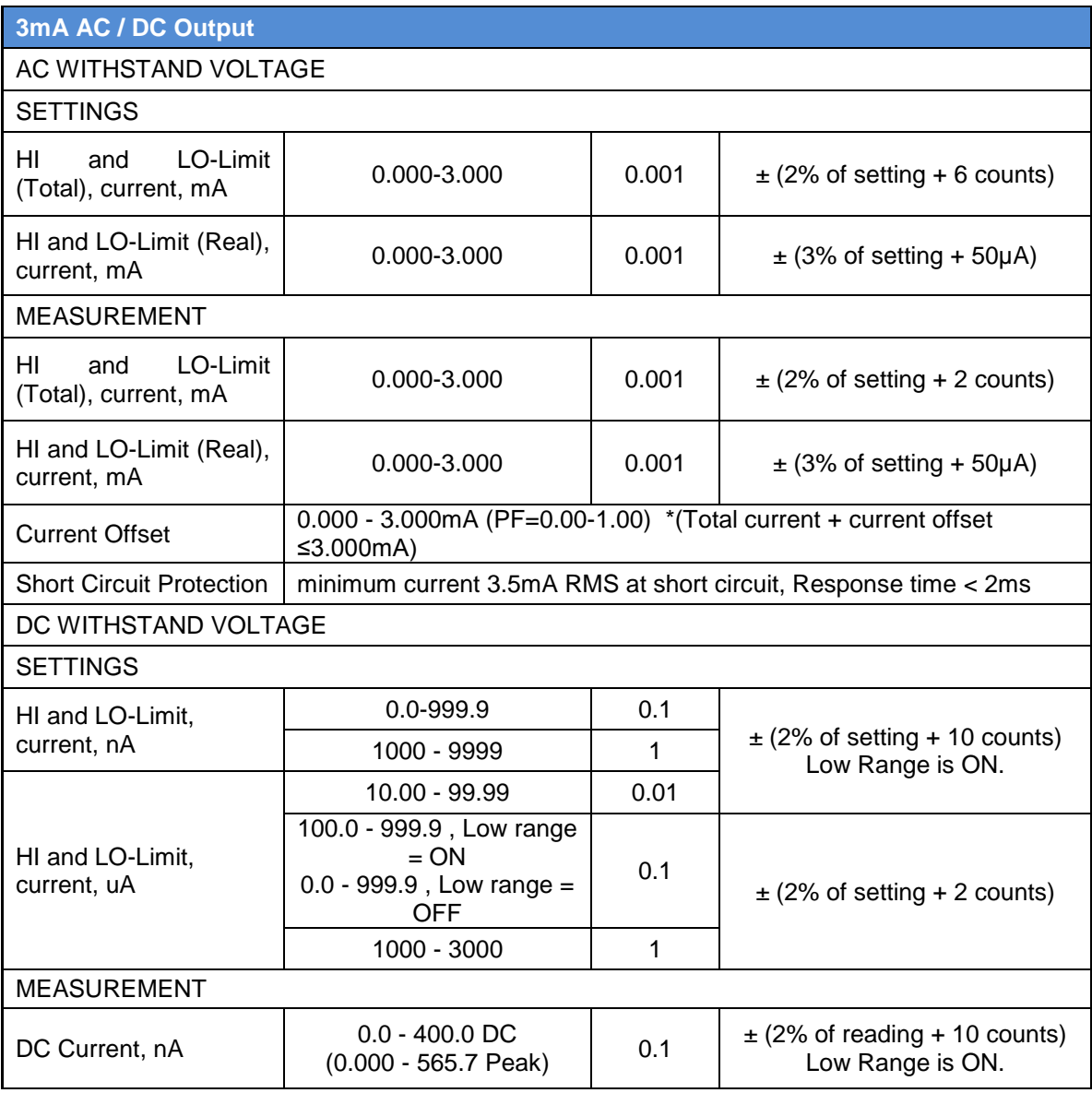

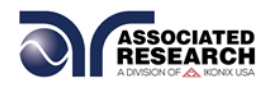

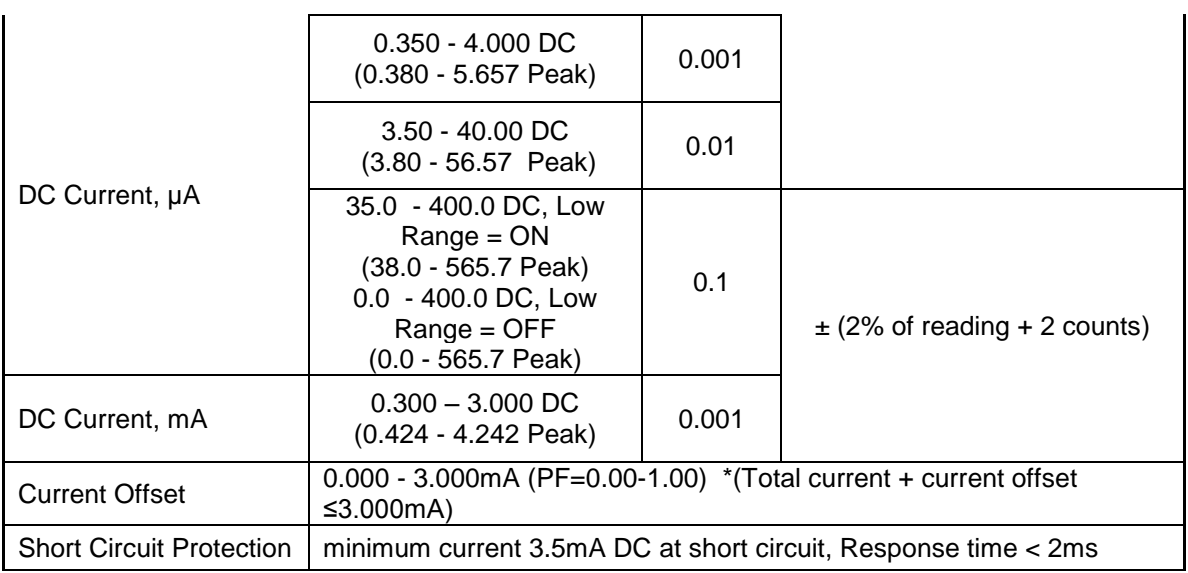

# **05 5mA AC/DC Output**

The 5mA Output option limits the output current with software control. The trip points are adjusted to a maximum of 5mA and the software has been modified so the high-speed maximum current shutdown is fixed at 5mA. The following table shows the specifications for this option:

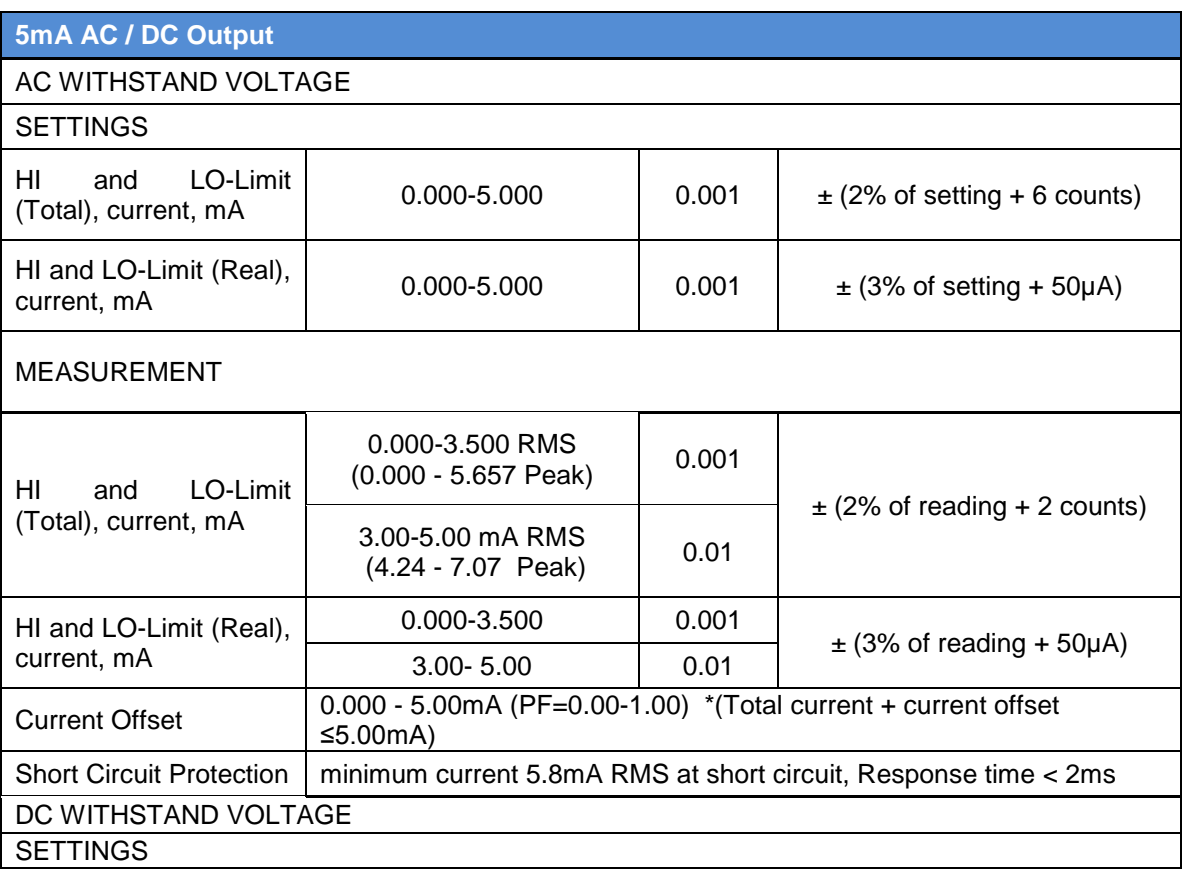

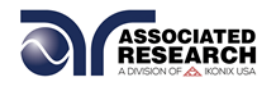

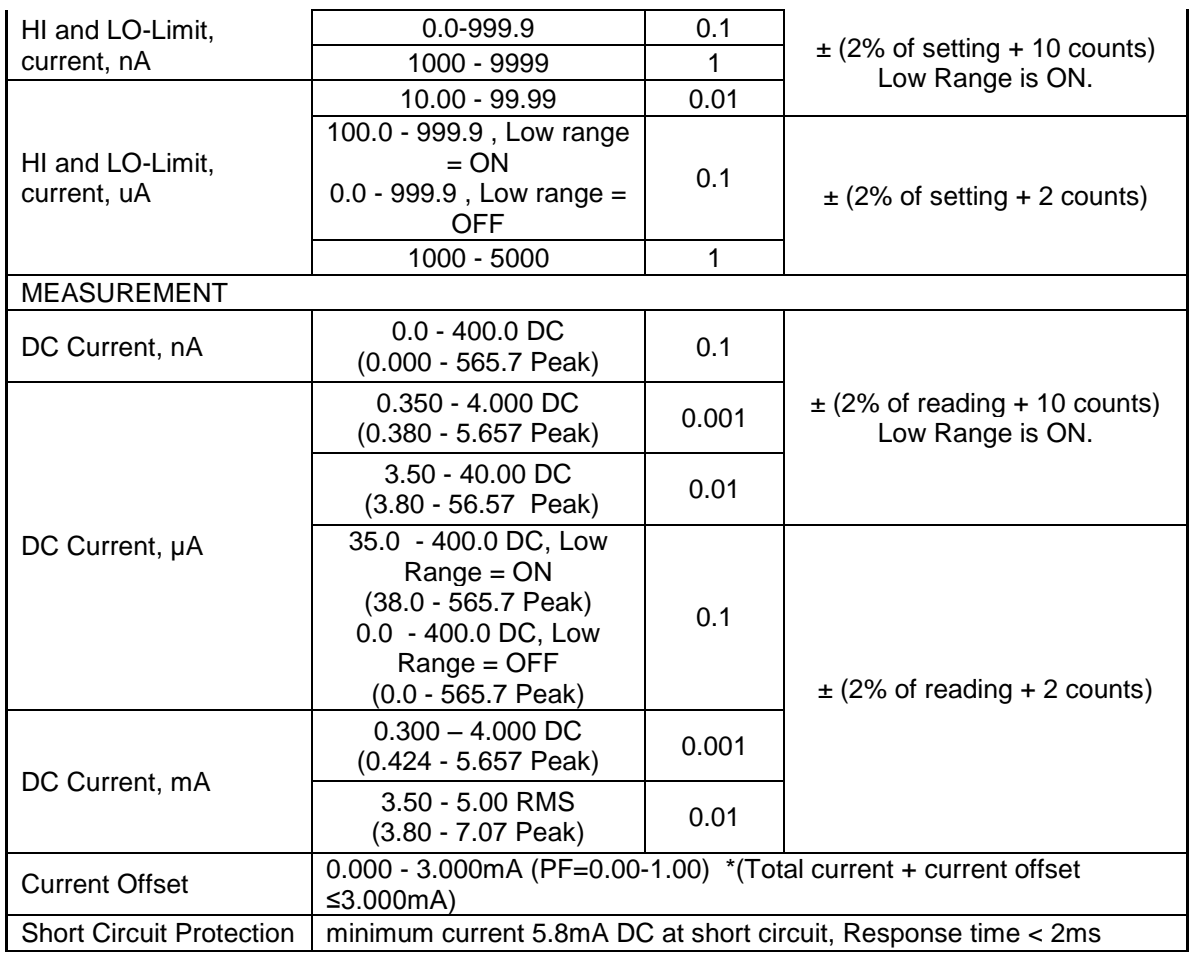

#### **07 Printer Port**

This option allows the instrument to generate a hardcopy printout of the test results. The printout can be configured to print automatically with each test or manually by pressing a front panel key. There is also the capability to enter a device ID number for each test that will increment automatically after each test is performed. The test can be further configured to print only results from tests that have failed or to print all test results from every test performed.

The Printer Port is a USB interface and should be compatible with most USB printers. The printer port output uses simple ASCII characters and control codes. Simply connect the printer to the HypotULTRA and configure the printer output using the Setup Systems menu. Once the Printer Port option is installed select the Setup System screen and the Print Format icon will now be displayed:

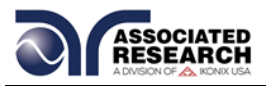

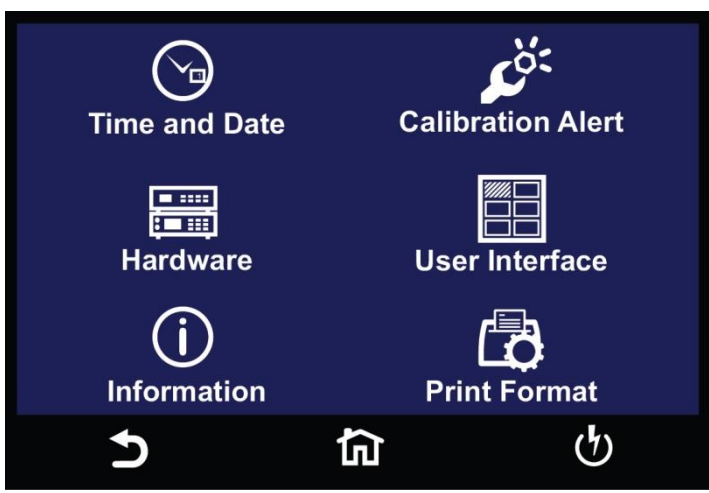

Select the Print Format icon and the next screen will display all the parameters for this option:

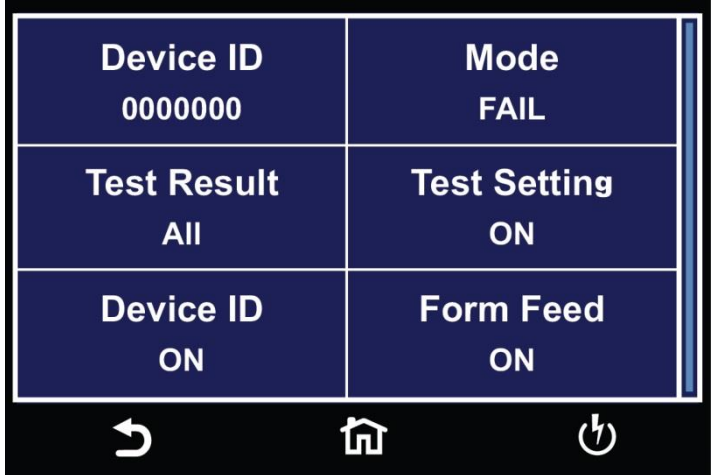

From the Print Format setting screen, six different parameters may be accessed; Device ID number, Mode, Test Result, Test Setting, Device ID, and Form Feed.

# **Mode**

From the Print Format setting screen, select "Mode" and the following screen will appear:

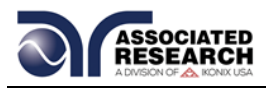

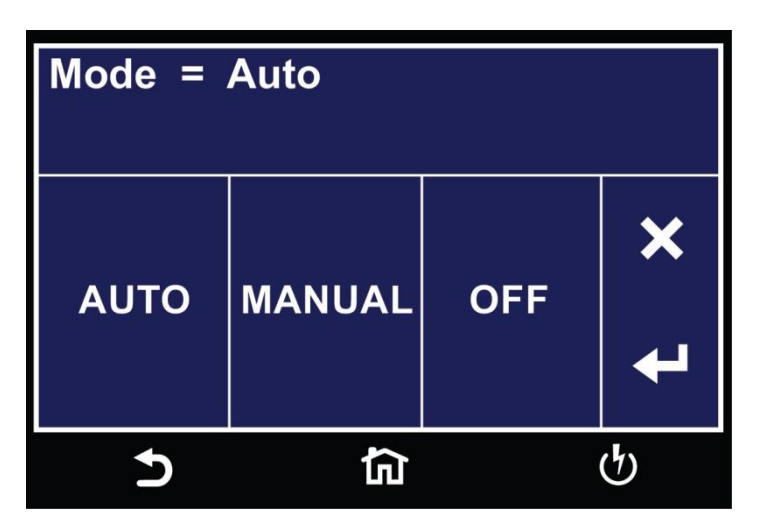

The three modes available are Auto, Manual and OFF. In the Auto mode, the HypotULTRA will automatically send the test results to the printer at the end of every complete test. If Manual mode is selected, at the end of the test you will need to select the Results icon to view the results. Under Results you will then select Present test. The next screen will display the results of the present test along with an option of Print Results. You can then select Print Results to send the test results to a printer.

OFF mode disables the printer card and printer menu.

# **Test Result**

From the Print Format Setting screen, select "Test Result":

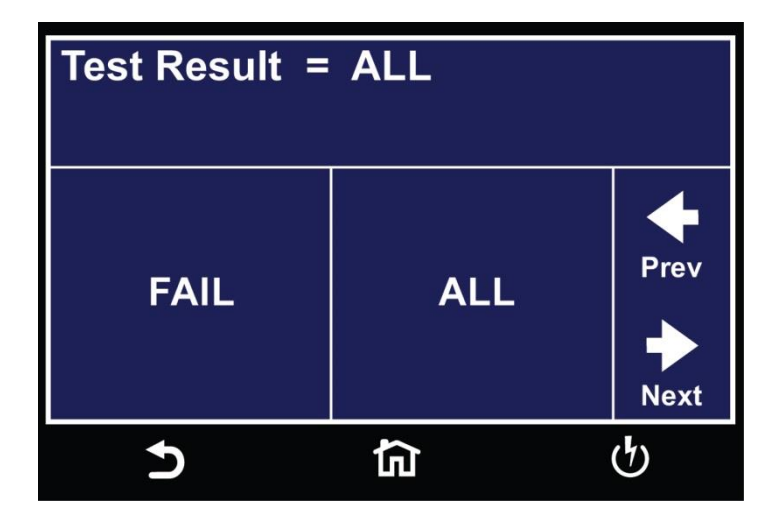

The two options available for Test Result are "All" and "Fail". This option allows you to select which test results will be printed. "All", selects printing all test results and "Fail only", selects printing only failed test results.

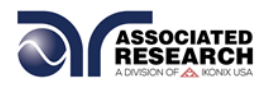

## **Test Setting**

From the Print Format setting screen you can turn the Test Setting print enable ON and OFF. This parameter selects printing the test parameters as well as the test results:

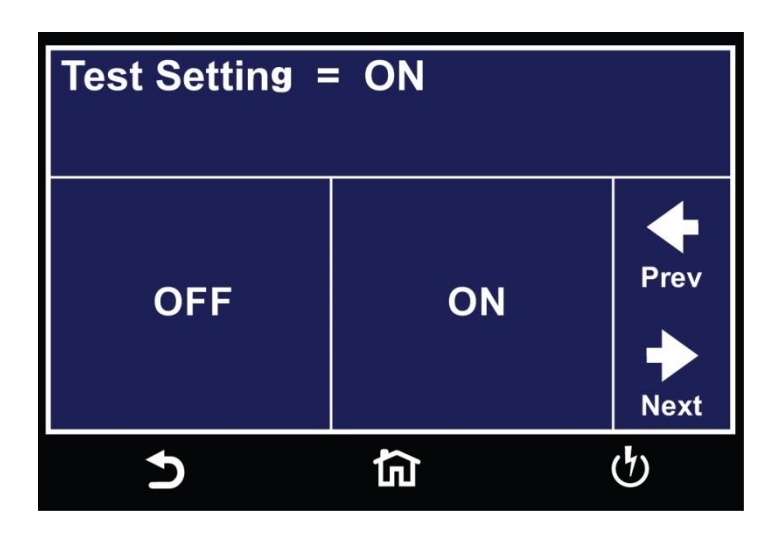

### **Device ID**

The Device ID parameter appears twice in under the Print Format option. The first parameter allows you to set the Device ID to ON or OFF:

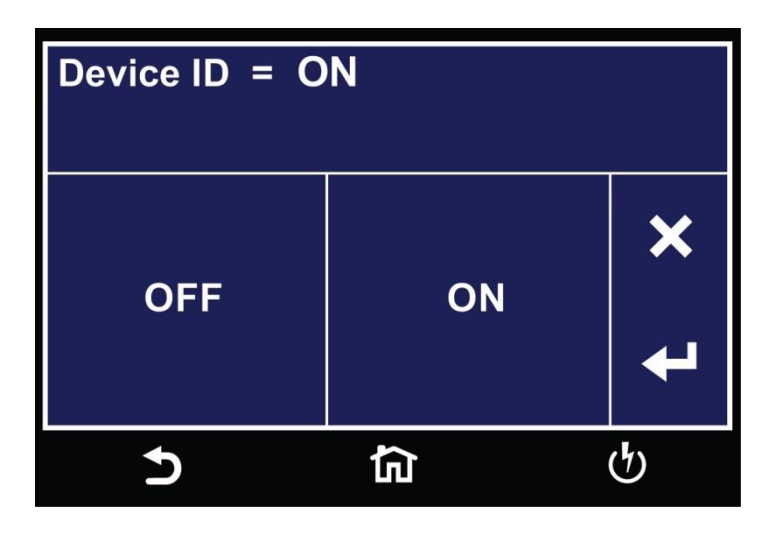

The Device ID number is a counter that increments once every time a test is performed. The number can be set to match the exact serial number or some portion of the actual serial number of the item under test, or just used as an identifier or tracking number. From the Print Format Setting screen select Device ID:

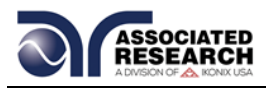

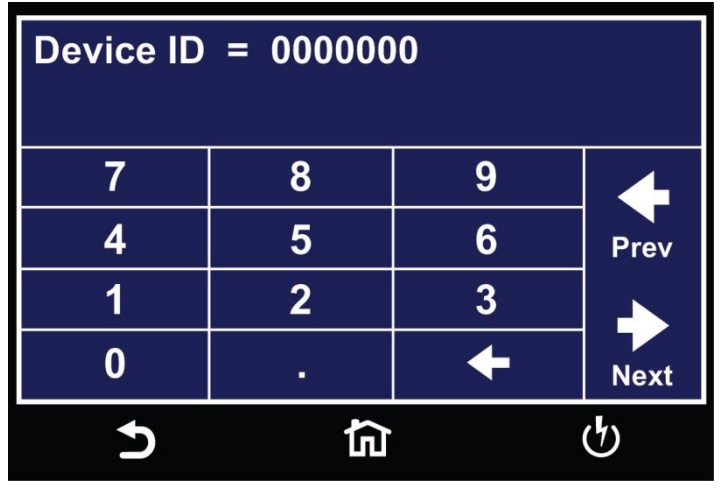

The Device ID number can be entered and saved using the touchscreen keypad.

#### **Form Feed**

From the Print Format Setting screen, you may turn the Form Feed ON and OFF by selecting the "Form Feed". This parameter forces a form feed after each complete test sequence. When the form feed is turned OFF, the signature line will not appear. When the form feed is turned ON the pages will break whenever the page is determined to be full by the printer:

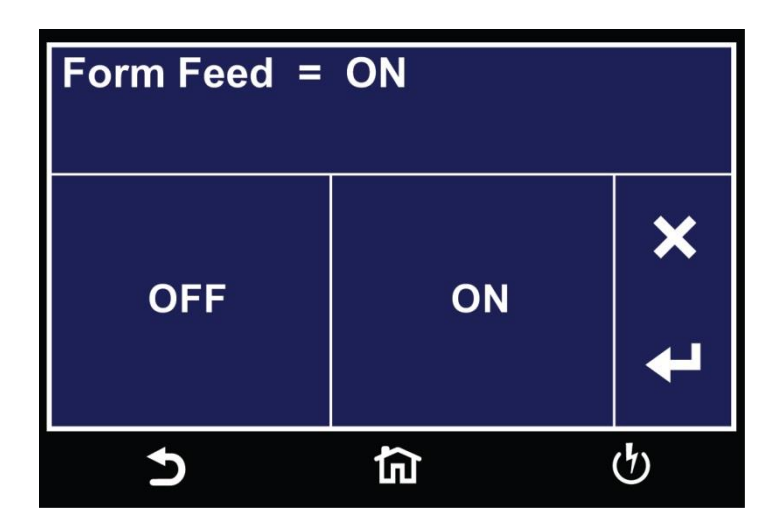

#### **08 GPIB Card**

This option may be substituted for the RS232 interface. This option provides all of the function control of the RS232 interface with the addition of SRQ functions. All commands can be found in section 7. Bus Remote Interface GPIB/USB/RS-232 of this manual.

# **09 Ethernet Card**

The Ethernet Card option provides RS-232 and Ethernet communication

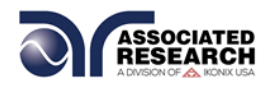

interfaces, as well as barcode scanning capability.

The Ethernet Card has three input/output ports, shown in the following figure:

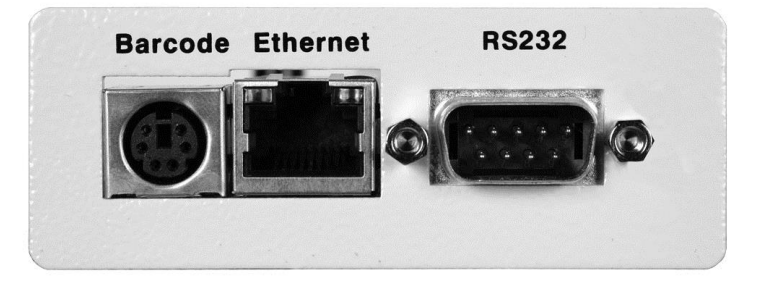

The port labeled "Barcode" is a PS/2-type connector that is used for the connection of a barcode scanner. The Ethernet port is for use with a standard CAT-5 Ethernet cable and may be connected to any compatible PC. The 9-pin Dtype subminiature connector labeled "RS232" is for connection of the HypotULTRA to an RS-232 communication bus.

# **RS-232 Interface**

The protocol for interfacing and communicating using the RS-232 interface can be found in section **8. Bus Remote Interface GPIB/USB/RS-232** of this manual.

#### **Ethernet Interface**

The Ethernet interface provides all of the function control of the standard RS-232 interface. Some commands are only exclusive to GPIB control.

#### **Default Settings**

The default settings for the Ethernet interface are as follows:

IP Setup: AUTO IP Address: 010.000.000.000 Gateway IP: 000.000.000.000 Subnet Mask: 255.000.000.000

The source port number for the Ethernet Card in TCP connections is 10001.

#### **Ethernet Card Setup**

In order to setup the Ethernet card, the operator will need information from the local network administrator. Please have your network administrator fill out the required information on the next page and keep it for your records:

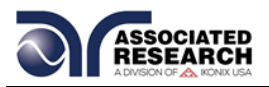

# **Associated Research, Inc. Ethernet Card Communications Information (To be completed by Network Administrator)**

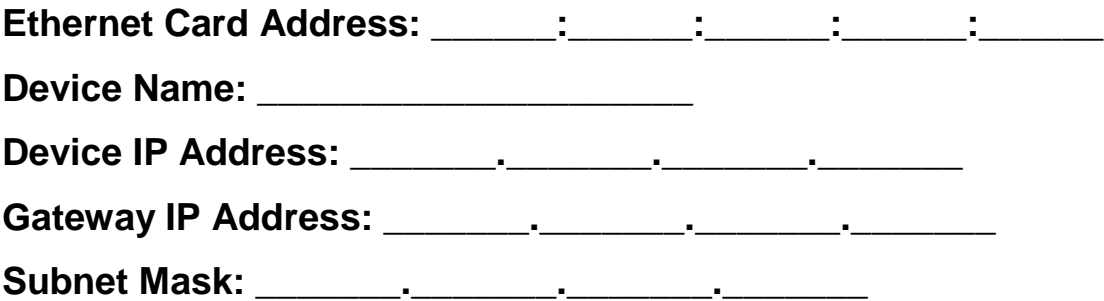

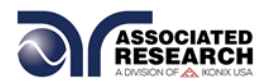

## **Saving New Settings**

Any time you edit one of the Ethernet Card parameters and exit the Ethernet Card Settings menu, HypotULTRA displays the following message:

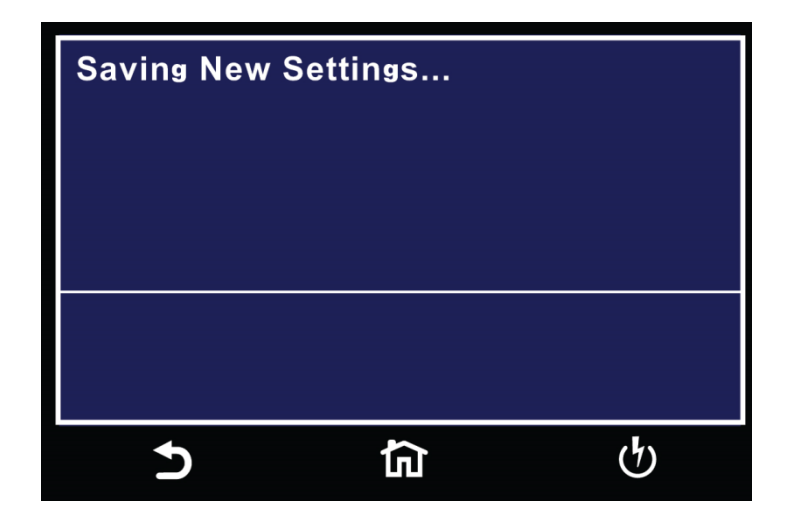

The Ethernet Card will attempt to re-establish a connection with the server anytime you modify a parameter and exit the Ethernet Card Parameters Menu or use the command set at the end of this option description. Thus, if the IP Setup is set to AUTO, the Ethernet Card will request a new IP Address every time a parameter is edited and, as a result, the "Requesting IP Address. . ." message will appear.

#### **Power Up**

The Ethernet Card will be installed with the default options listed above. After the HypotULTRA initially powers up, the following pop-up message will appear:

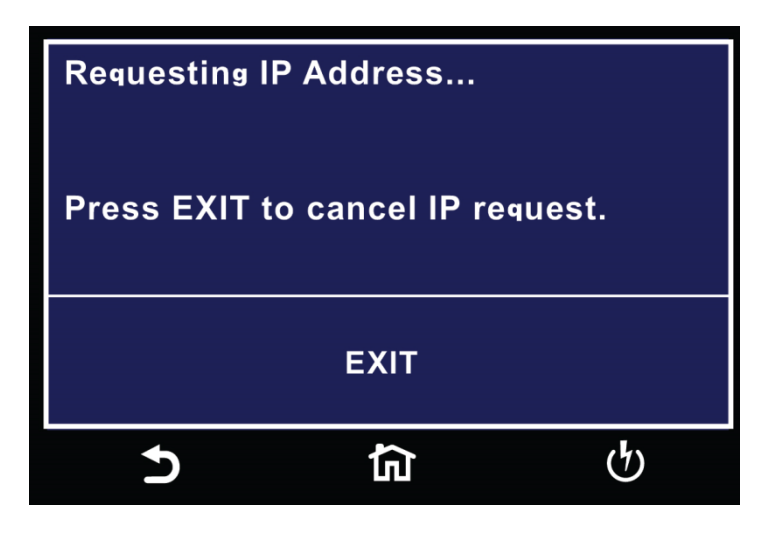

**NOTE:** The "Requesting IP Address..." pop-up message only appears at power up when the Ethernet Card has its IP Setup configured to AUTO.

There are two options to choose from this screen. Select the EXIT key to escape from this screen and stop the HypotULTRA from requesting an IP address or allow the

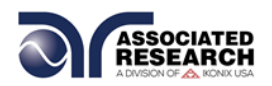

HypotULTRA to request an IP address automatically from the network to which it is connected.

The Ethernet Card will wait for an IP Address for approximately 20 seconds. If the HypotULTRA successfully receives an IP Address from the server the following popup message will be displayed:

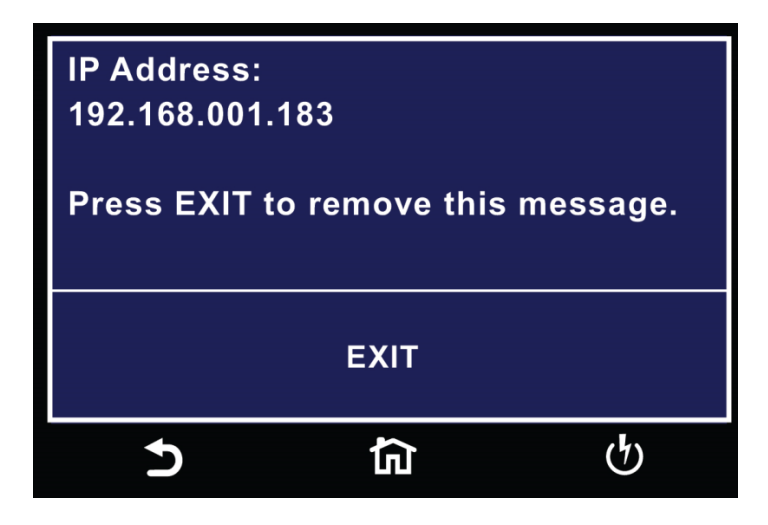

If the HypotULTRA fails to receive an IP Address after approximately 20 seconds, the following pop-up message will be displayed:

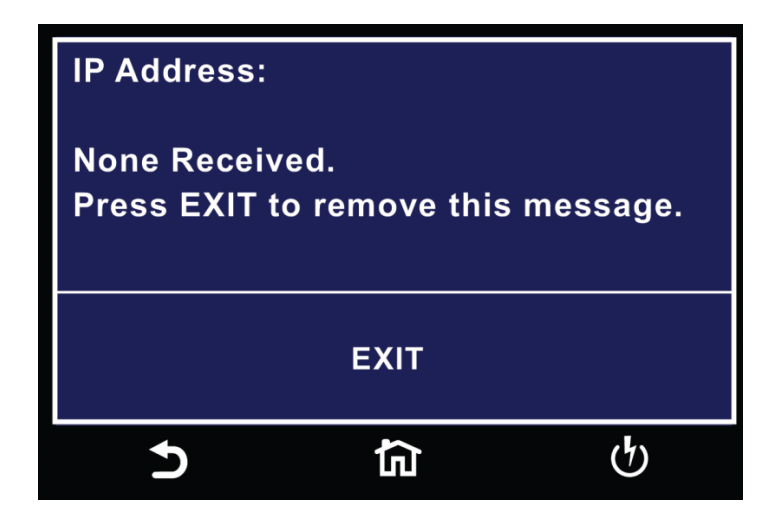

Select the EXIT key to remove the pop-up message.

#### **Ethernet Card Menu**

When the Ethernet Card option is installed, the "Ethernet Card" icon will appear in the System Settings menu:

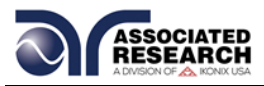

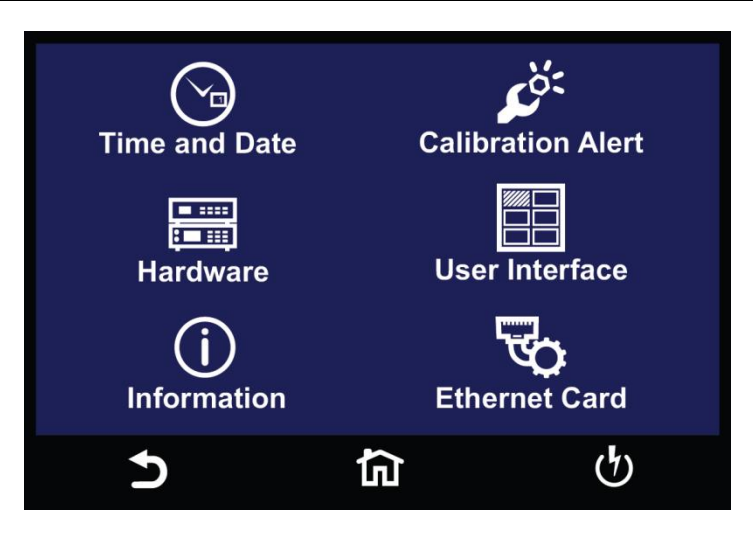

Touch the Ethernet Card icon to access the Ethernet Card Menu:

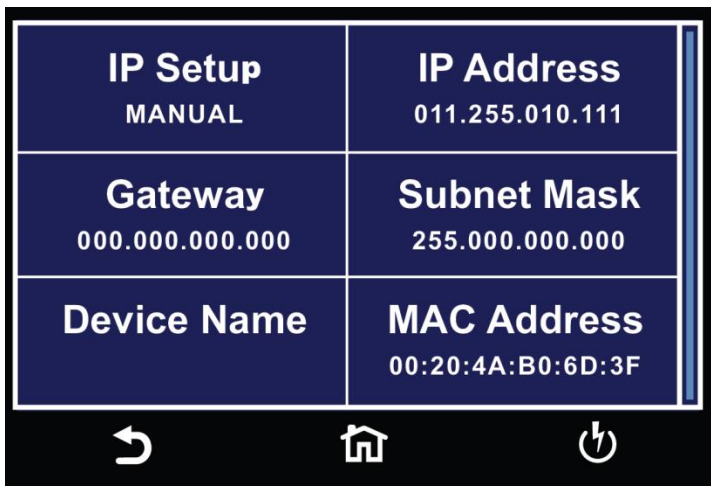

# **IP Setup**

Touch the IP Setup icon to access the IP Setup parameters.

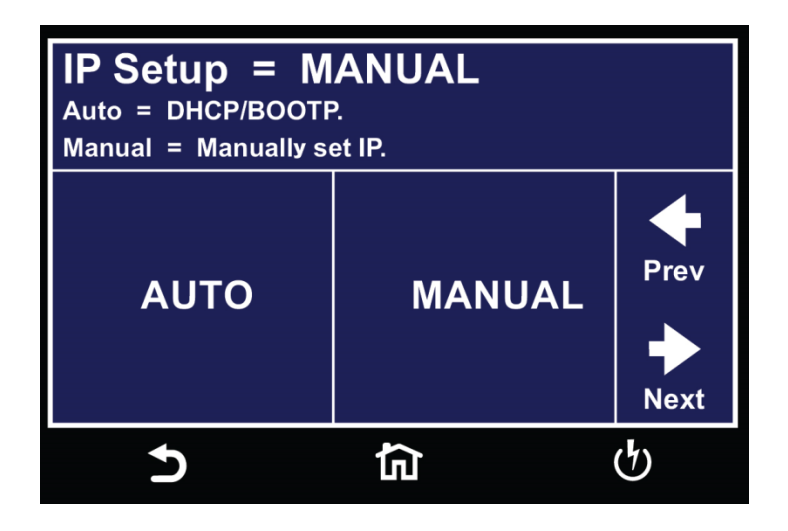

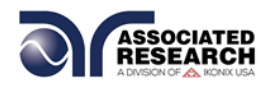

IP Setup is used to determine how the HypotULTRA will request an IP address from the server to which it is connected. When AUTO is selected, the HypotULTRA will attempt to automatically request an IP Address from the server upon power up. To resolve the IP Address automatically, the HypotULTRA will use DHCP or BOOTP protocols. When MANUAL is selected, the HypotULTRA will request a specific IP Address from the server. The IP Address that will be requested must be entered in the subsequent IP Address parameter field.

Select a value and use the enter key  $(4)$  to save the entry and move to the next test parameter, IP Address.

#### **IP Address**

Touch the IP Address icon to access the IP Address parameters:

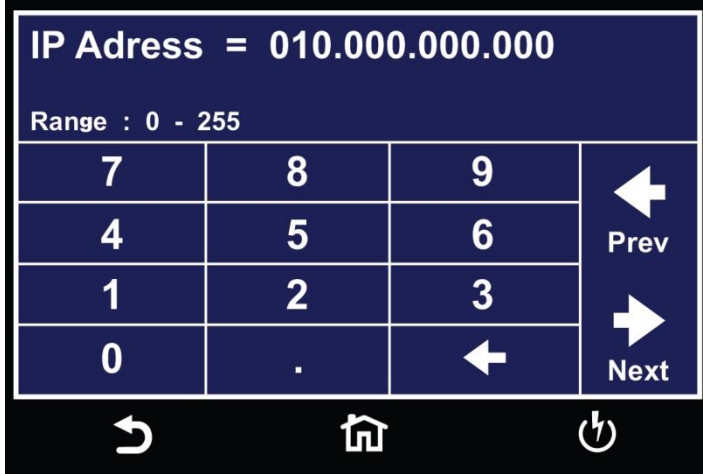

A specific IP Address must be entered into this field if the IP Setup parameter is configured to MANUAL. Enter the IP Address that you wish using the numeric keypad. The IP Address must be entered in the following format: XXX.XXX.XXX.XXX. A valid IP Address must be entered. Users may not use the following IP Addresses:

255.255.255.255 000.000.000.000

Enter the preceding IP Addresses will cause the following error message to be displayed:

Select the ENTER  $(4)$  key to save the new settings. If the IP Setup parameter is set to AUTO, you do not need to enter an IP Address manually.

# **Gateway IP**

Select the Gateway IP parameter using on the touchscreen. Enter the appropriate Gateway IP.

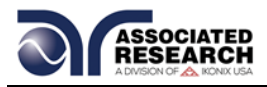

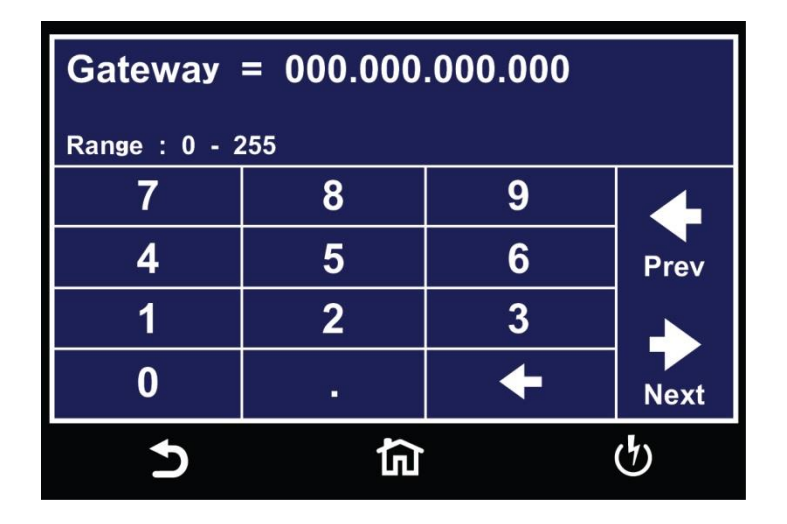

A specific Gateway IP must be entered into this field if the IP Setup parameter is configured to MANUAL. Enter the Gateway IP using the touchscreen keypad. The Gateway IP must be entered in the following format: XXX.XXX.XXX.XXX.

Select the ENTER  $(4)$  key to save the new settings. If the IP Setup parameter is set to AUTO, you do not need to enter a Gateway IP manually.

#### **Subnet Mask**

Select the Subnet Mask parameter using the touchscreen. A specific Subnet Mask must be entered into this field if the IP Setup parameter is configured to MANUAL. Enter the Subnet Mask using the touchscreen keypad. The Subnet Mask must be entered in the following format: XXX.XXX.XXX.XXX.

If the IP Setup parameter is set to AUTO, you do not need to enter a Subnet Mask manually.

#### **Device Name**

Select the Device Name parameter on the touchscreen. From this screen you may enter a Device Name for the HypotULTRA. The Device Name is used to identify the HypotULTRA on your server and may be used in place of a dedicated IP Address. The Device Name parameter is only active when the IP Setup is set to AUTO.

#### **MAC Address**

View the MAC address of the Ethernet Card. This parameter is not adjustable.

#### **Barcode I/P**

Refer to **4.4.7** for barcoding.

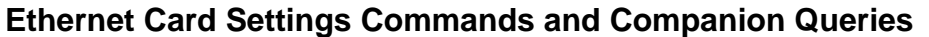

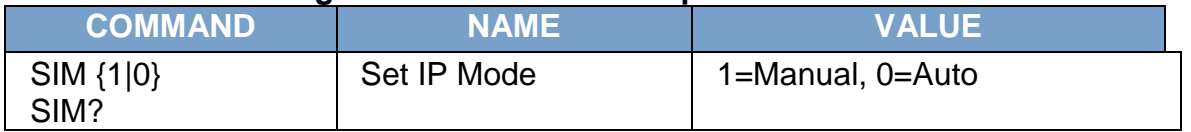

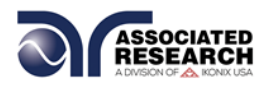

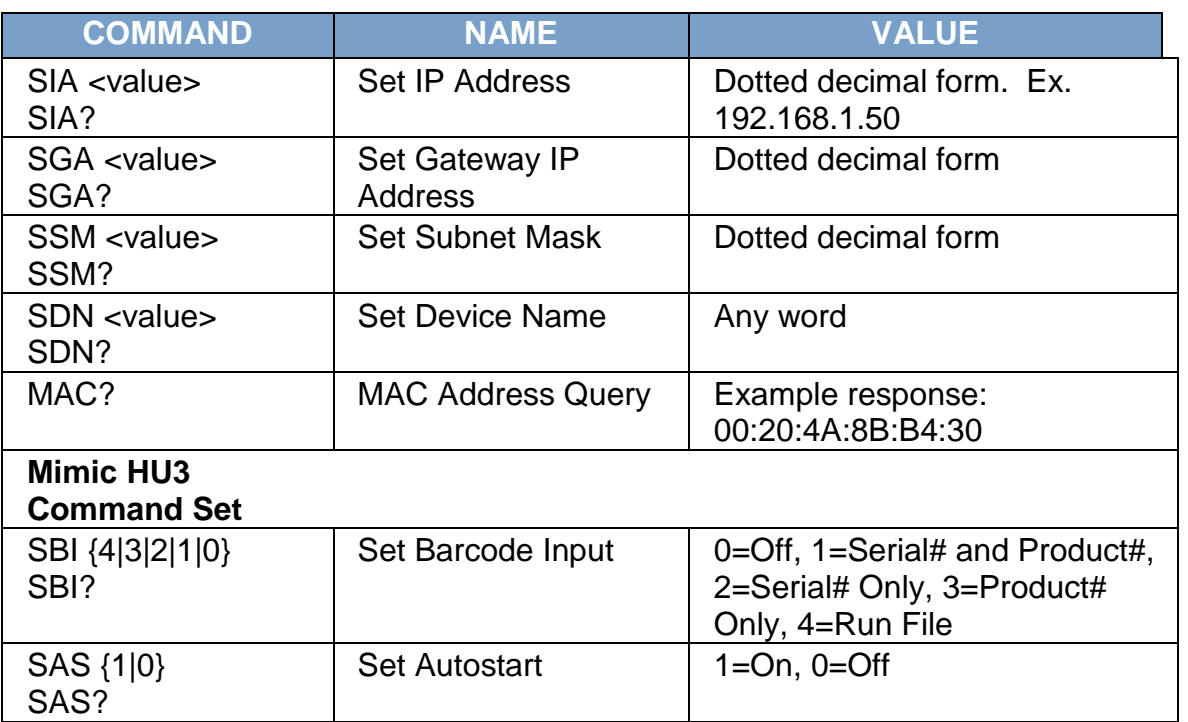

# **Communication Considerations**

- All of the above commands (excluding the query commands) will respond with the 06 hex (6 decimal) Acknowledge (ACK) ASCII control code if the transfer was recognized by the instrument.
- If there was an error with the command string, the instrument will respond with 15 hex (21 decimal), the Not Acknowledge (NAK) ASCII control code.
- **However, the presence of this response does not mean that the instrument (in** the case of these commands only) completed the command. These commands require a restarting of the hardware that controls the Ethernet Protocols. Because of this, you must wait before the Ethernet Card will respond to another command. See the table below for the approximate wait times necessary after one of the commands in the table is sent. In addition, the current socket connection between you terminal and the Ethernet Card is no longer valid, and you will need to close their current connection and establish a new one.

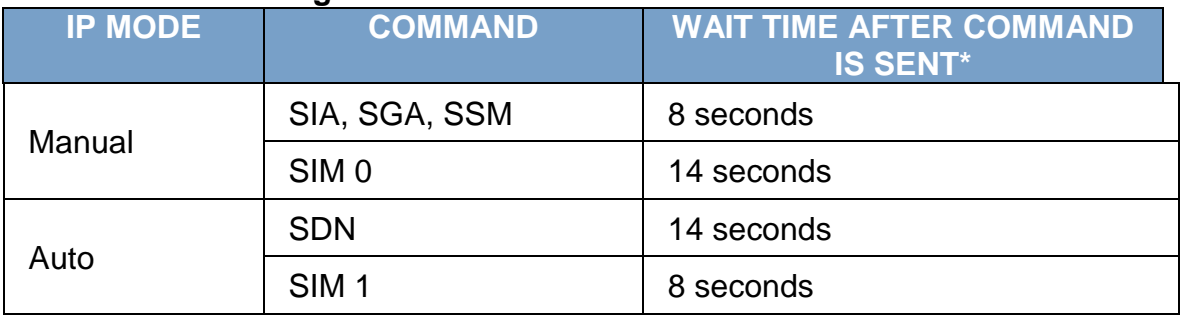

#### **Ethernet Card Settings Command Wait Times**

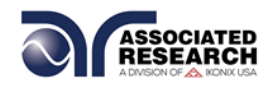

\*Wait times are approximate and can vary based on the user's network.

# **10 Burn Hipot Test**

The Burn Hipot Test option allows you to repeat two ACW test periods during one step which yields a single test result. The first test of the step performs the Burn function and the second test performs the standard AC Withstand test. The Burn part of the test can also be deactivated by setting the Burn to OFF in the Edit menu of each step. When Burn is set to OFF the test will not be repeated, therefore only one ACW test will be performed. To activate the Burn mode, be sure that the Burn setting is set to ON for each step of the memory that the Burn period is required.

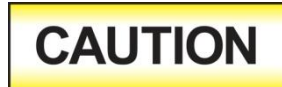

During the Burn period visual arcing or short circuit conditions that would typically disable the high voltage will cause the high voltage to be reactivated.

During the Burn period of the test the Max\Min Limits and ARC failures are disabled. If a Breakdown or Short occurs during the Burn function that exceeds 30mA the Burn test will be discontinued and proceed to the standard ACW test period. If the current remains below 30mA, the Burn test will continue for the full time that has been programmed before restarting the ACW test period.

The Burn Hipot Test option reduces the standard minimum Dwell time from 0.4 seconds to 0.1 seconds. The option optimizes the single test cycle time and results in a fast overall test cycle time of two tests in less than 600ms; measured from the Remote Test input to the Remote Pass output.

The Ramp UP, Dwell, and Ramp DN cycle times as well as the Test Voltage settings apply to both the Burn and standard ACW portions of the test. To minimize the cycle time and achieve the 600ms overall test time the Ramp UP and Dwell times must be set to the minimum of 0.1s and Ramp DN should be disabled by setting it to 0.0s.

In order to provide the decreased cycle time some of the instruments normal functions have been limited or disabled. If the Dwell time is set to less than 0.4 seconds the Real current meter, auto-ranging, and the Results selection in the System Menu will all be disabled. The current meter range will be determined by the Max Limit setting of the tests. The meter will be set to a fixed range so that it can accurately measure the current to perform the Max limit judgment during the ACW period. The Results selection will be preset to "Last" and the "All" and "P/F" settings (Pass/Fail) will not be available.

The following specifications will be altered by the installation of the Burn Hipot Test option, all other specifications will remain the same

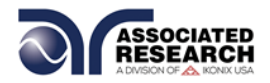

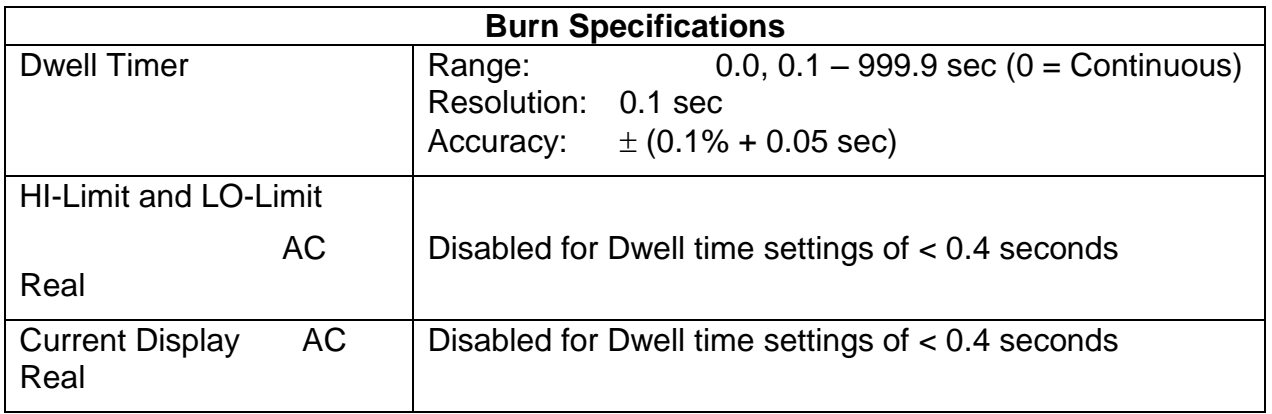

### **11 Continuity Delay Timer**

The CONT Delay Timer option allows you to use the Continuity test when the DUT requires a stabilization period before the reading can be taken.

In this option the standard Dwell time parameter is replaced by the new Delay time parameter. Therefore the Dwell time parameter is not available when the option has been activated. During the Delay period the Max or Min Limit judgments are disabled and the DUT has time for stabilization. The Max and Min Limits will be processed after the Delay time period has expired.

Edit Dwell Bus Command EDW and EDW? are used also to control Delay time of the CONT Delay Timer option.

There are no specification changes as a result of the installation of this option.

**NOTE:** If the GPIB or Printer Options are installed, the System menu will look different and will consist of two pages with the Dual Test parameter appearing on the second page.

The rear panel remote interface is reconfigured to allow two test switches instead of the standard reset and test inputs. The two test switches have to be pressed within 0.5 seconds to activate the test process. The two test switches must remain closed to continue the test. If either of the test switches is released, the process will be shut down immediately. The functions of the TEST and RESET switches on the front panel will be disabled if the dual test switches are enabled. When the Dual Test parameter is turned OFF, the TEST and RESET switches on the front and rear panel behave the same as the standard instrument, and are controlled by the PLC Remote On/Off selection.

#### **12 Negative DCW**

The Negative DCW option, when activated, adds another test field in the Setup Test

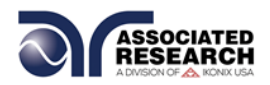

screen –DCW. This is the same test as the normal DCW but in reverse polarity. A negative DC voltage will be applied. The following table shows the specifications for this option:

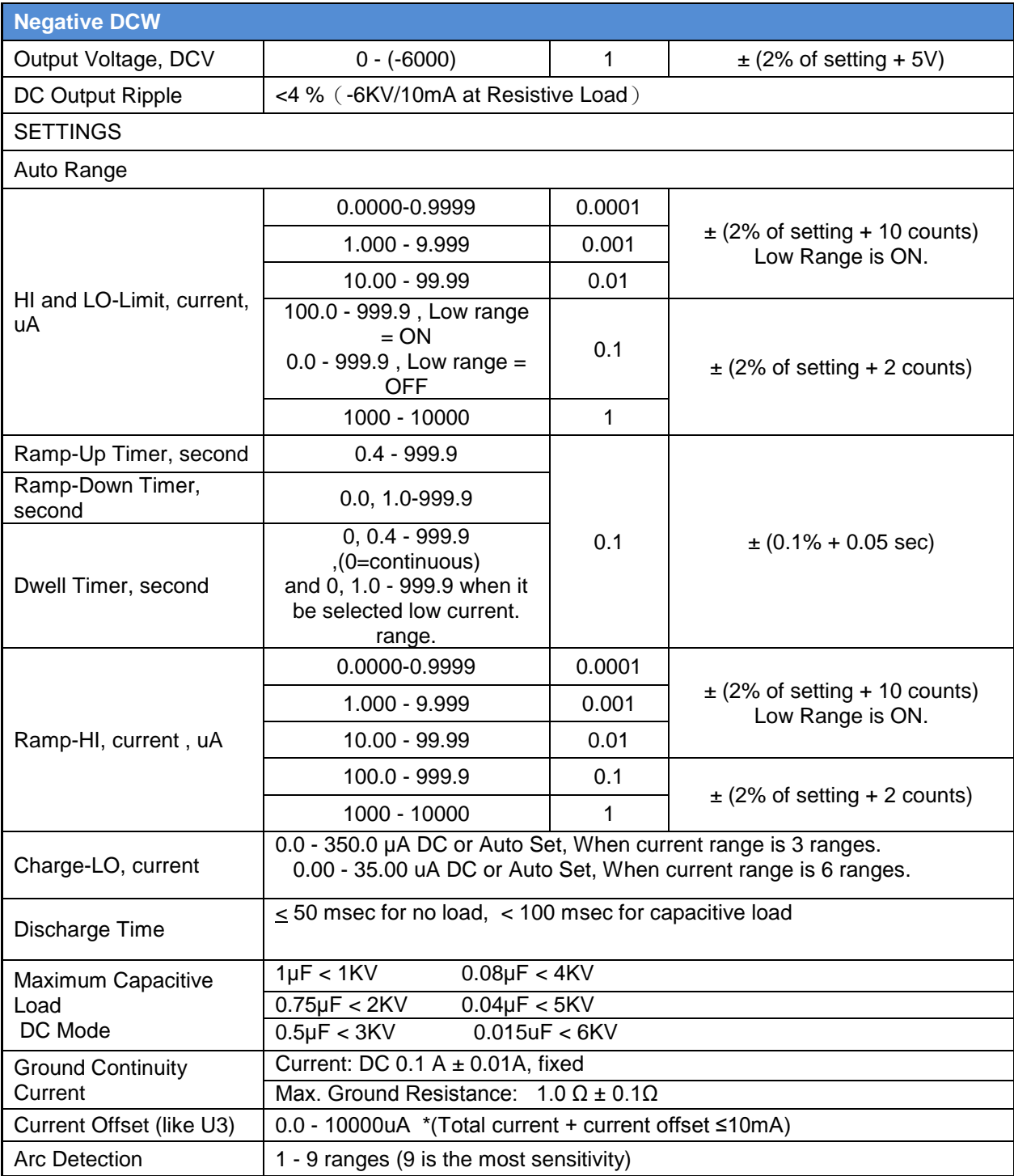

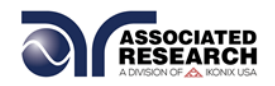

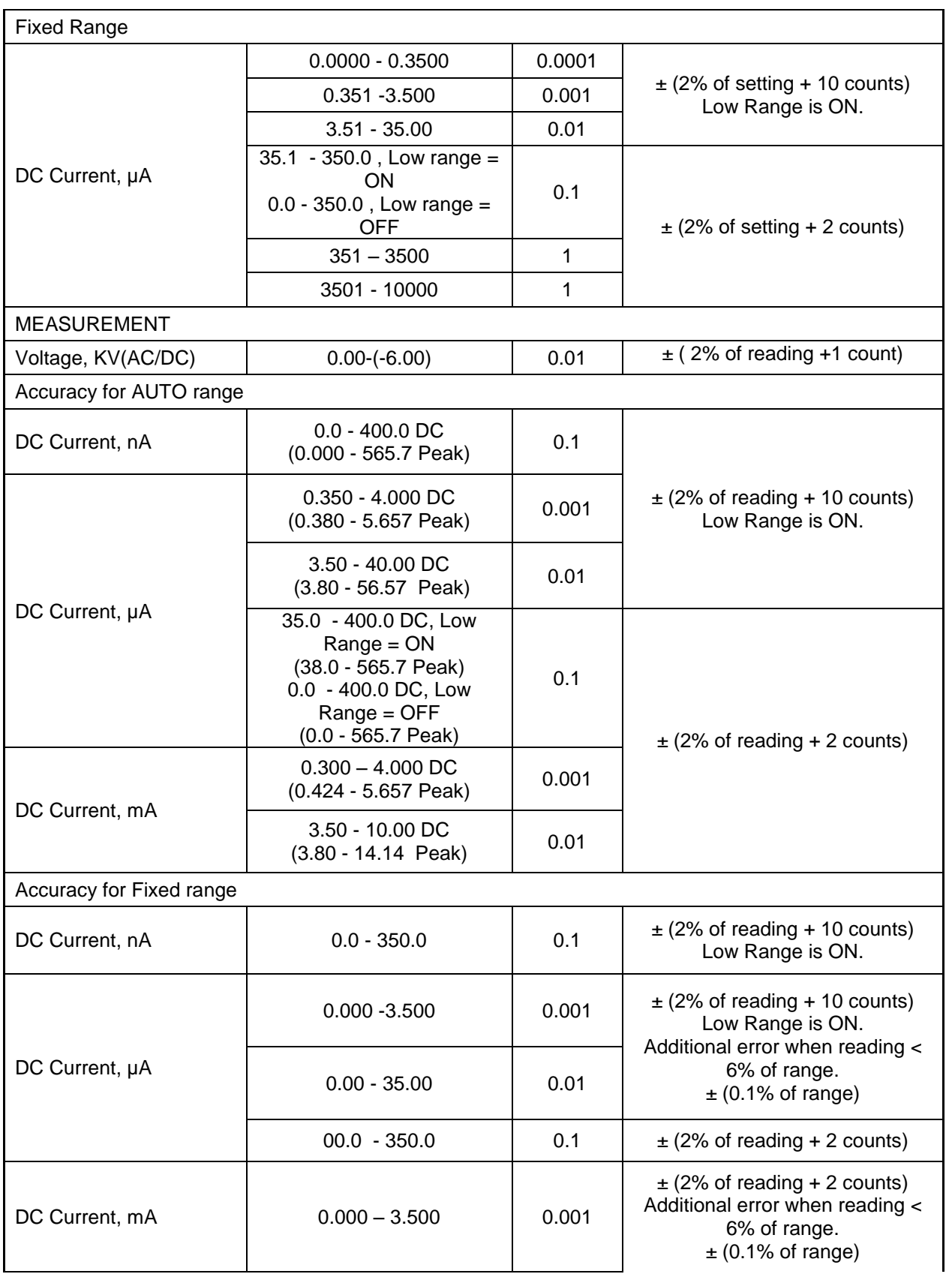
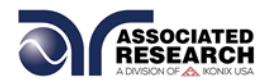

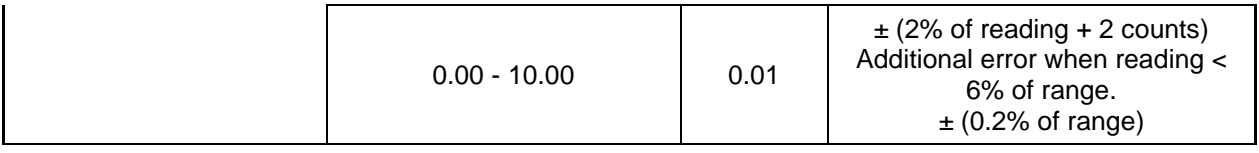

#### **13 400/800 Hz Hipot Output**

Perform ACW test at 400Hz or 800Hz.

#### **14 Mimic HU3 Command Set**

The Mimic HU3 Command Set option for the new HypotULTRA allows you to emulate the HypotULTRA 3 making it a drop-in replacement for the older model. The new interface commands and structure of the HypotULTRA can emulate those of the HypotULTRA 3 interface. This will allow HypotULTRA 3 users to integrate the new model into existing test systems easier. The following command tables and descriptions provide the commands that can be used with this option:

#### **Test Execution Commands**

The following commands are used to control actual output voltage and current from the instrument. Please observe all safety precautions.

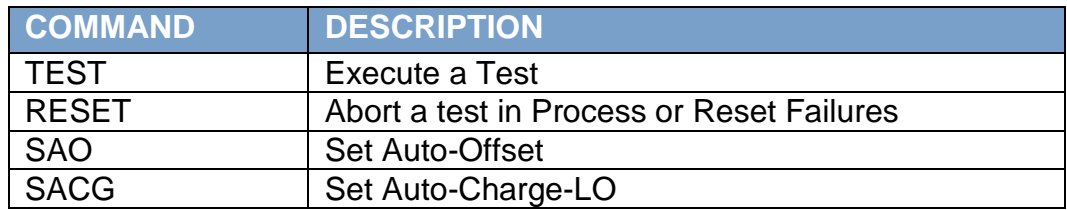

#### **File Editing Commands**

The following commands are used to create or modify Test Setup Files.

- Commands should be separated from parameters by a space.
- If multiple parameters are entered, they should be separated by commas.

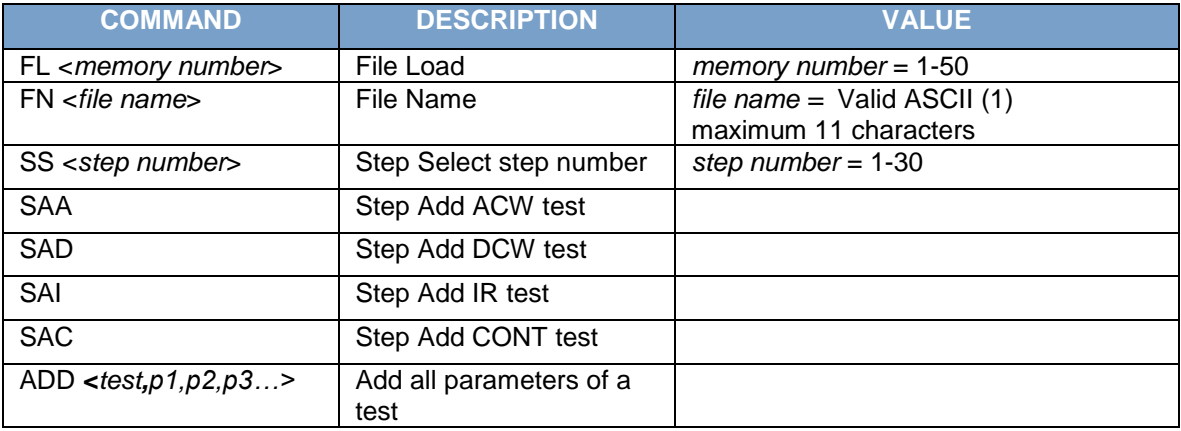

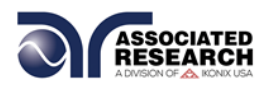

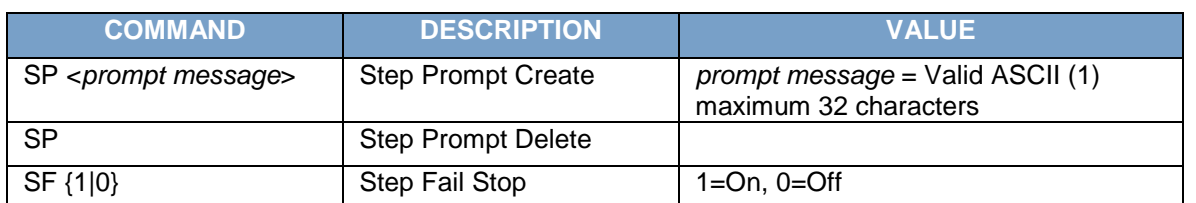

#### **Test Parameter Editing Commands and Companion Queries**

These commands are used to modify the test parameter within each step. These commands require a parameter value to be included with the command. The companion query command will read the parameter. The writing of the parameter requires that the unit not be included with the value, only the numeric value should be included with the command. Also, when the query commands are used the response will not include the unit's characters. Many of the commands will function the same way for multiple test types; however, the input range may be different and therefore used a different possible set of values.

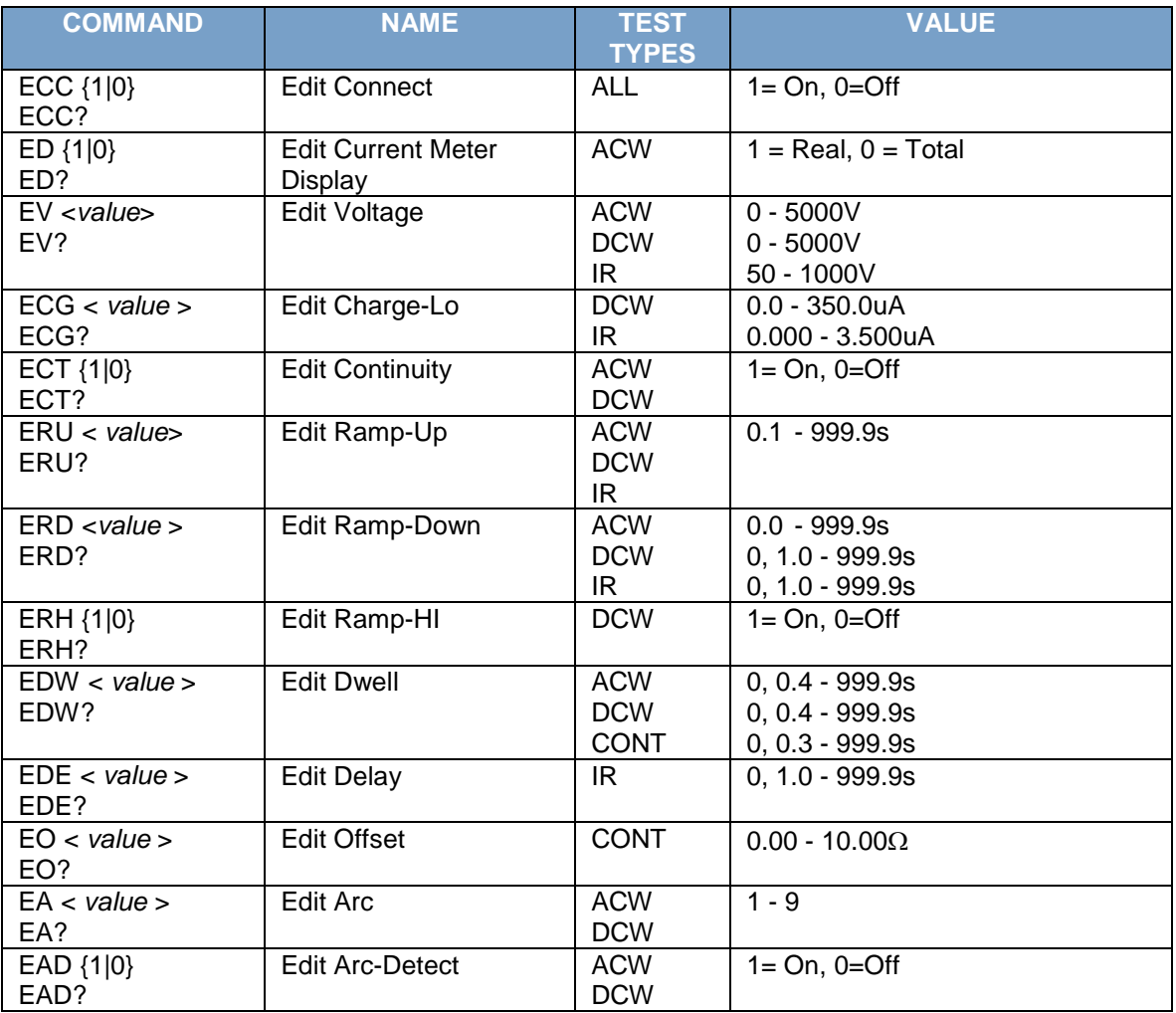

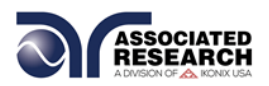

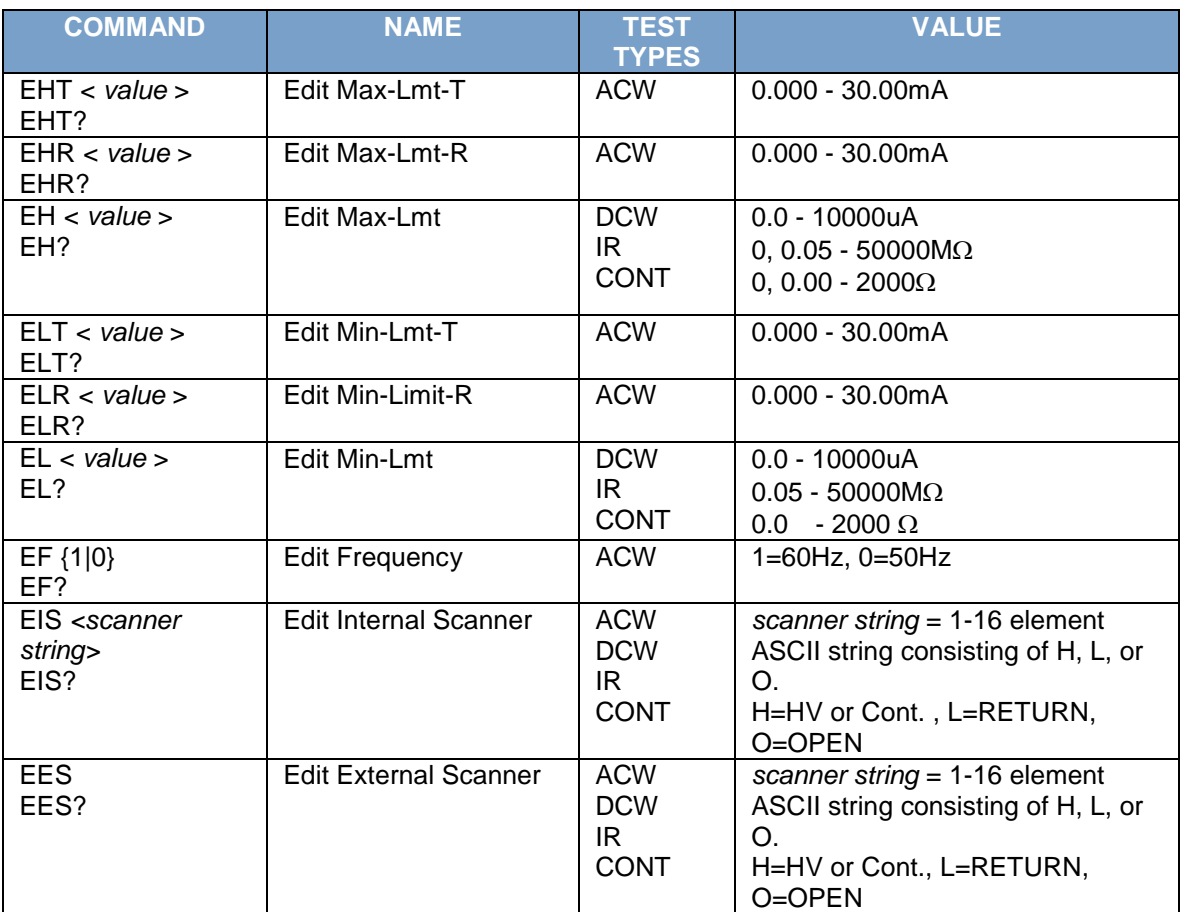

# **System Parameter Editing Commands and Companion Queries**

These commands are used to modify the system parameters for the instrument. These commands require a parameter value to be included with the command. The companion query command will read the parameter using the same value that is used for setting the parameter.

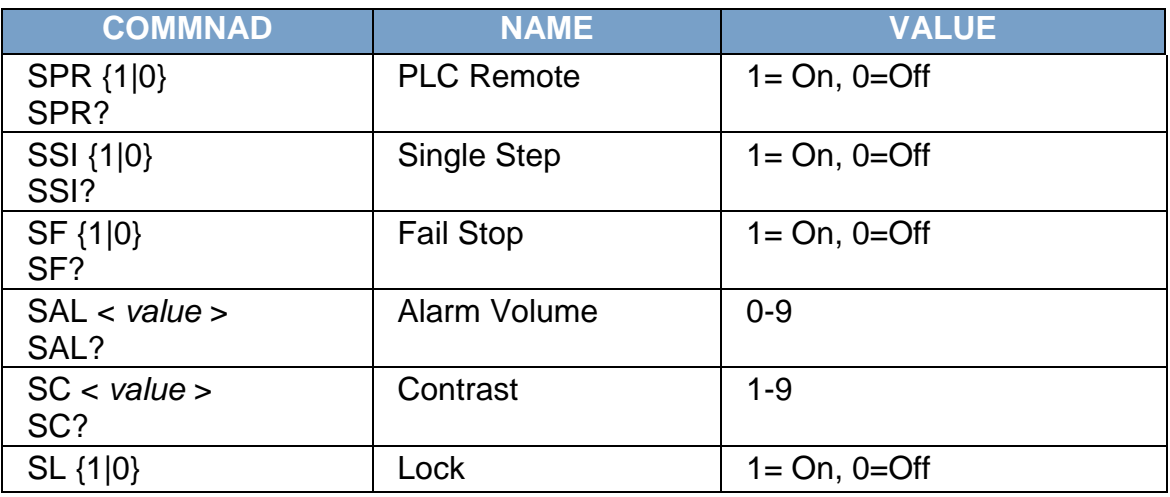

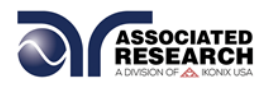

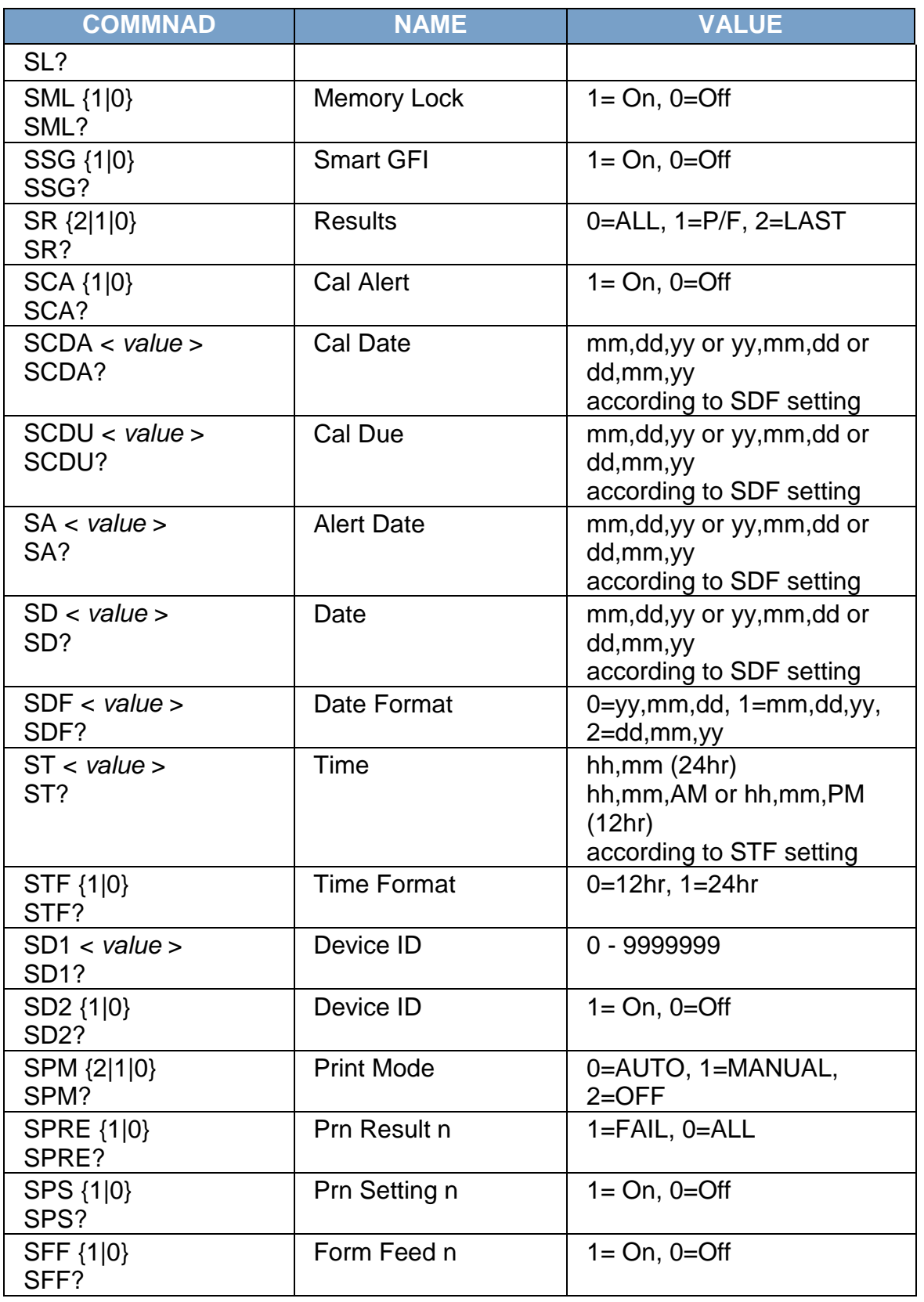

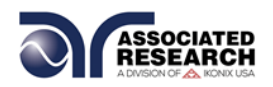

# **Query Commands**

These query commands will retrieve data from the instrument. The GPIB bus application requires an IEEE-488 read command to be sent after the query command. These commands include functions for retrieving test data, test results and remote hardware status as well as setup file information.

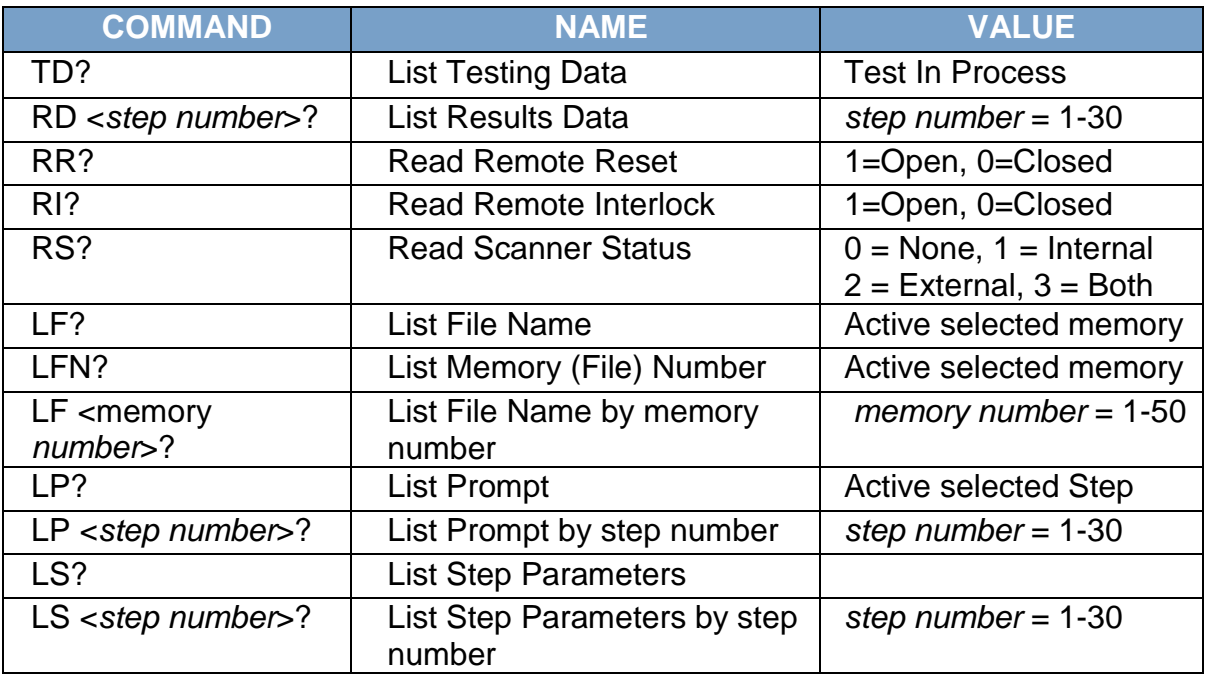

# **IEEE 488.2 Common Commands**

These commands are required by the IEEE-488.2 standard with the exception of \*PSC, \*PSC?. Most of these commands are not available over the USB/RS-232 bus except for the \*IDN? command which can be used to retrieve the instrument identification information, and the four status reporting commands \*ESR?, \*ESE, \*ESE? and \*STB?

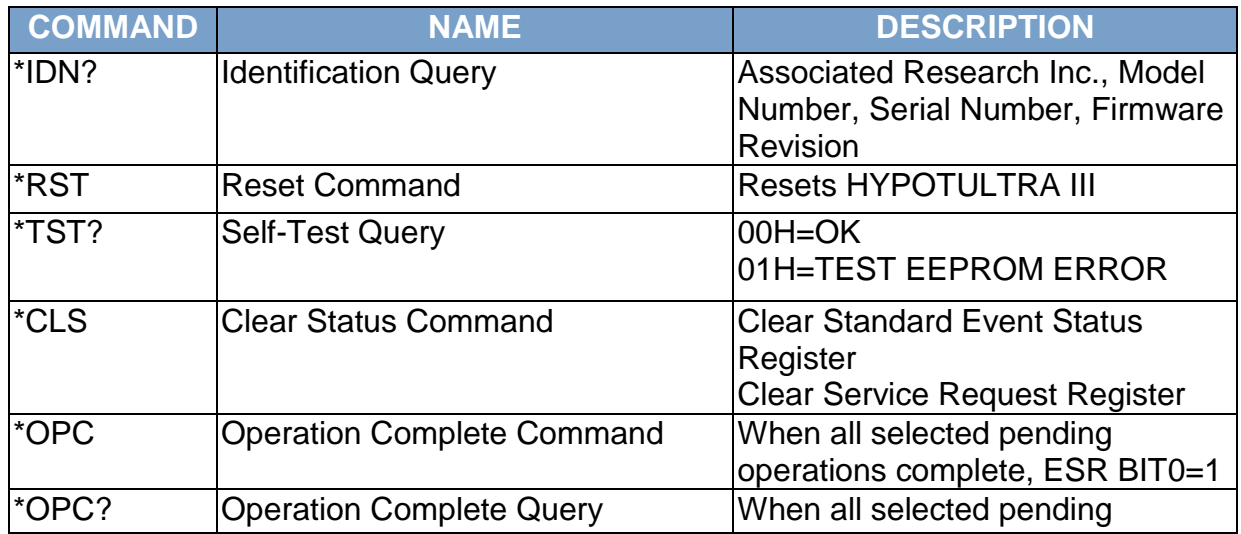

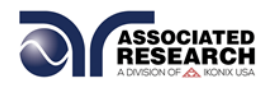

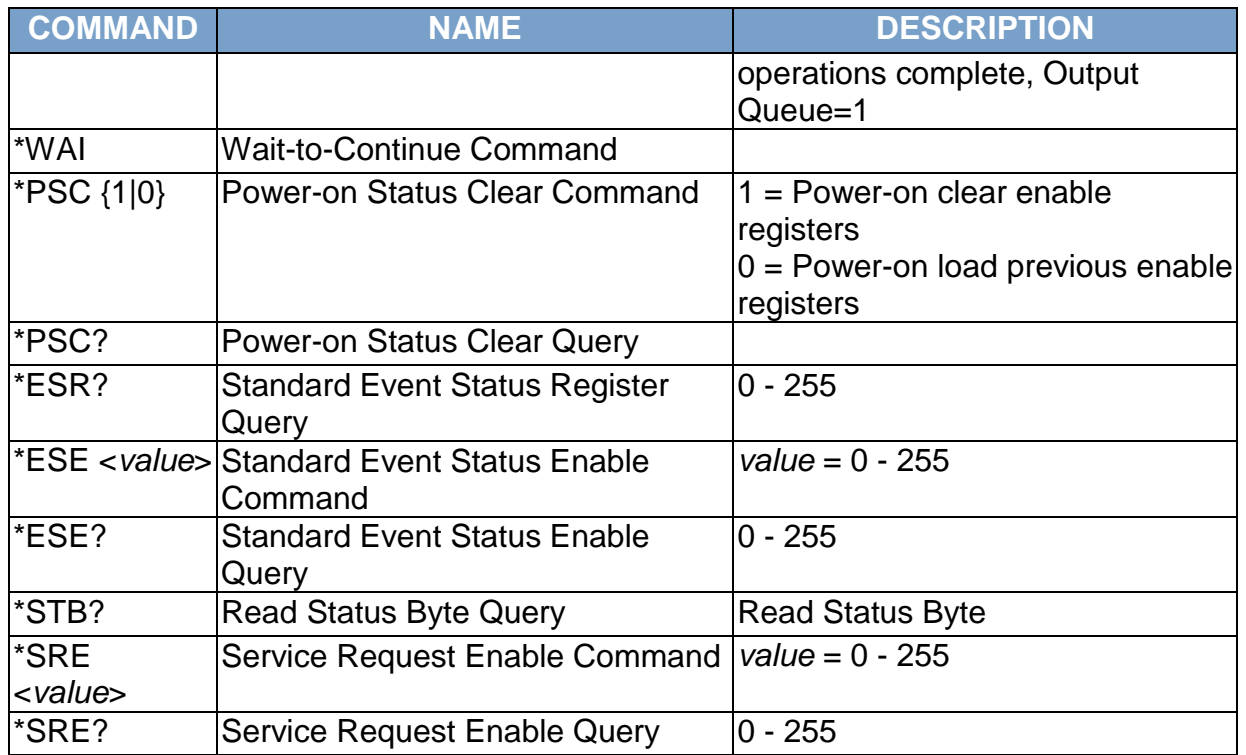

The following specifications apply to the Continuity Test with this option:

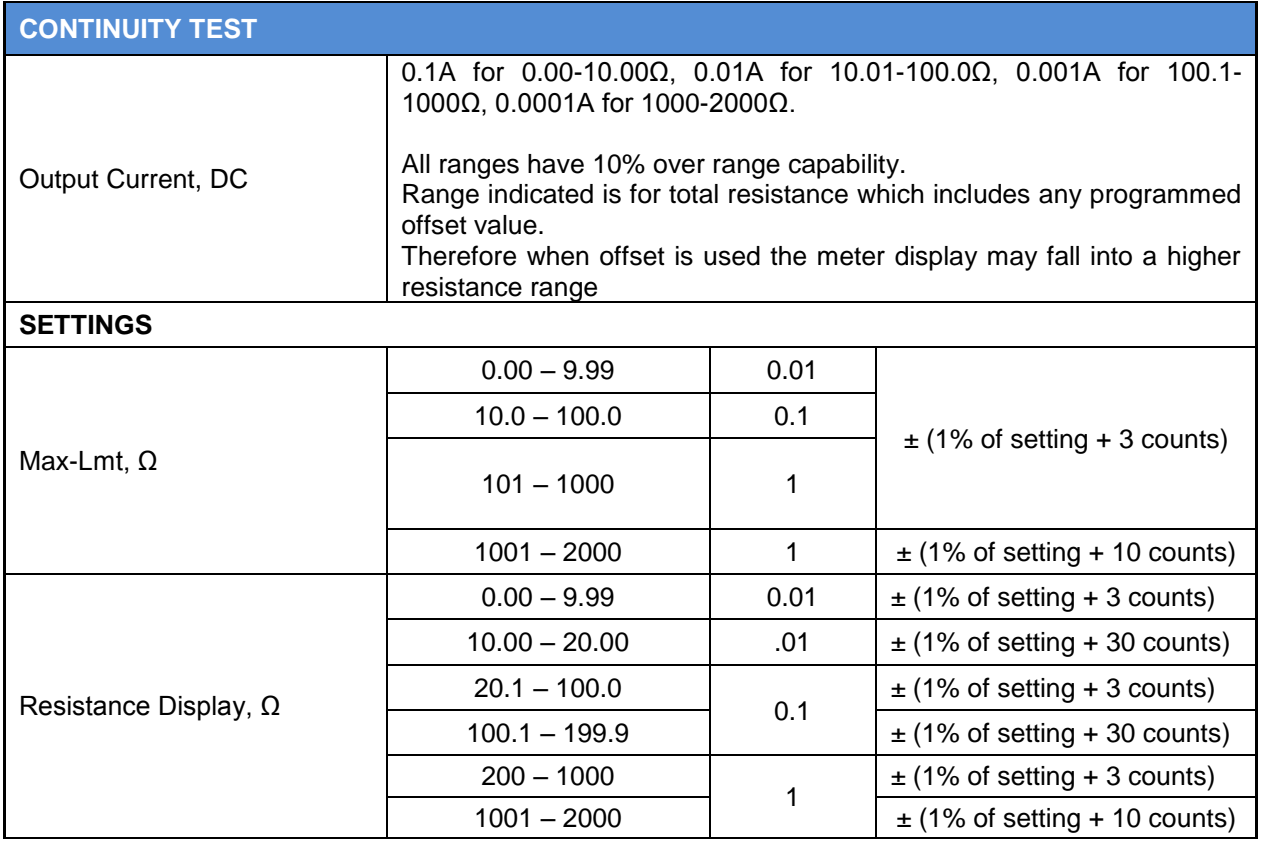

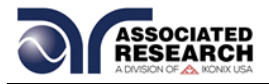

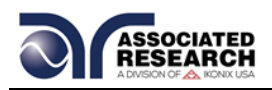

# **10. CALIBRATION**

# **DID YOU KNOW?**

This instrument has been fully calibrated at the factory in accordance to our published specifications and with standards traceable to the National Institute of Standards & Technology (NIST).

You will find in this manual a copy of the "Certificate of Calibration". It is recommended that you have this instrument recertified at least once

per year. Associated Research, Inc. recommends you use "Calibration Standards" that are NIST traceable or traceable to agencies recognized by NIST to keep this instrument within published specifications. Unless necessary, do not recalibrate the instrument within the first 12 months.

End user metrology standards or practices may vary. These metrology standards determine the

measurement uncertainty ratio of the calibration standards being used. Calibration adjustments can only be made in the Calibration mode and calibration checks or verifications can only be made while operating in Test mode.

**NOTE:** Verification should be performed before and after calibration. Calibration effects will only be noticeable after exiting calibration mode.

# **10.1 Warranty Requirements**

Associated Research, Inc. offers a standard three-year manufacturer's warranty. This warranty can be extended an additional two years provided that the instrument is returned each year to Associated Research, Inc. for its annual recertification. In order to be eligible for the extended warranty instruments must be returned to Associated Research, Inc. for certification service at least once every twelve months.

A return material authorization number (RMA) must be obtained from Associated Research, Inc. before returning this instrument for calibration. To obtain an RMA number or for information regarding our warranty, please contact our customer support representatives at 1-800-858-TEST (8378) or setup an RMA online at [http://www.asresearch.com/support/RMA-request.aspx.](http://www.asresearch.com/support/RMA-request.aspx)

#### **Required Calibration Equipment**

- 0 5 KV AC/DC Metered Voltage Divider.
- 30 mA AC, 10 mA DC Ammeter.
- 20 $\Omega$ , 0.25 watt resistor, 250 volt.
- 200 $\Omega$ , 0.25 watt resistor, 250 volt.
- 2000 $\Omega$ , 0.25 watt resistor, 250 volt.
- 50M $\Omega$ , 0.25 watt resistor, 1000 volt.
- 500M $\Omega$ , 0.25 watt resistor, 1000 volt.
- $\bullet$  100K $\Omega$ , 250 watt resistor, 5000 volt.
- $\bullet$  1M $\Omega$ , 20 watt resistor, 5000 volt.

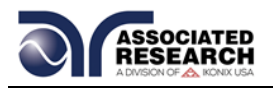

# **10.2. Calibration Initialization**

Press and hold the calibration key on the rear panel with a pen, pencil, or small screwdriver while powering ON the HypotULTRA. The HypotULTRA enters calibration mode after the power on sequence is complete. When the calibration is initialized the calibration screen will display each calibration point and appear as follows:

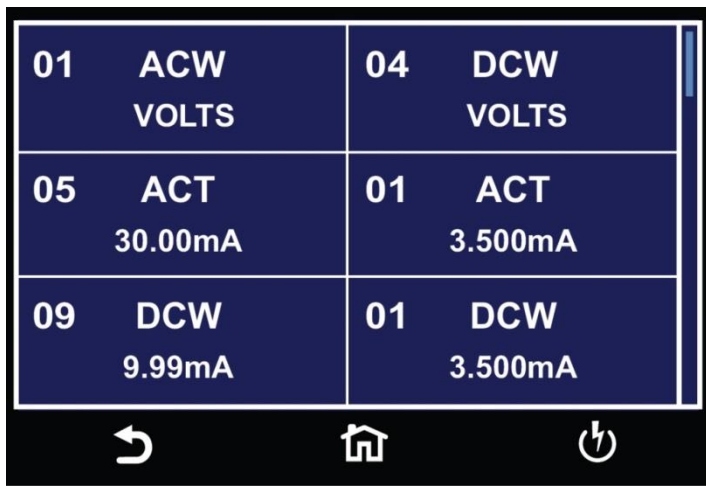

Scroll down on the screen to view the next page which will appear as follows:

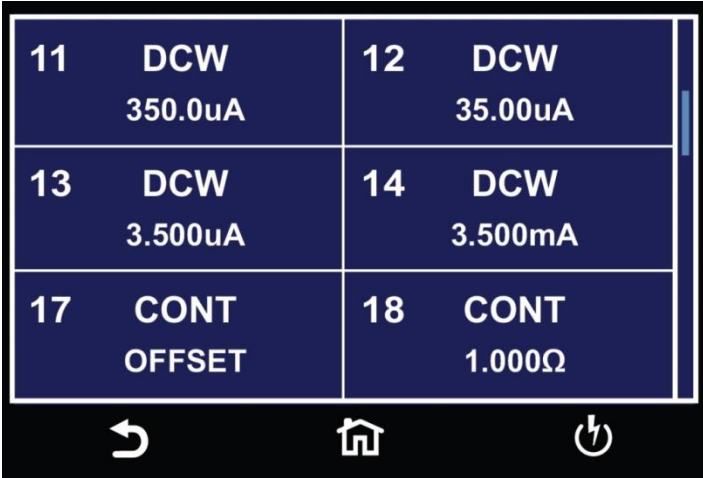

Scroll down on the screen to view the next page which will appear as follows:

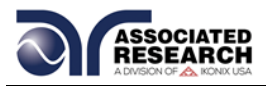

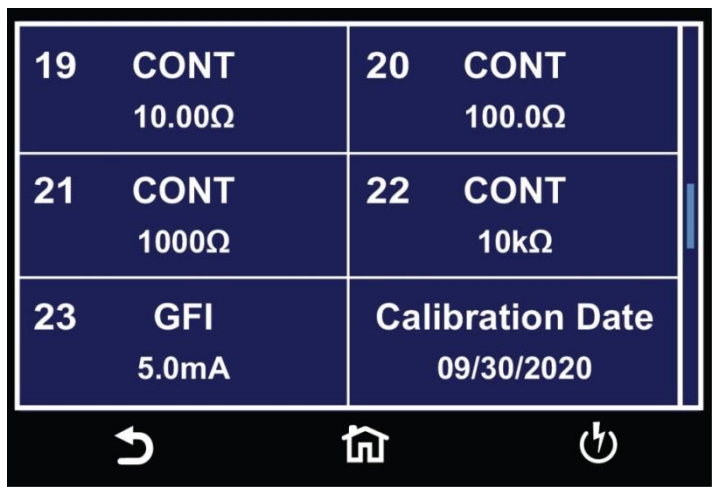

**ACW 400/800Hz Calibration (optional):** If you have option 13 (ACW 400/800Hz) installed, there are two additional calibration selections (ACW VOLT-400Hz and AC VOLT-800Hz):

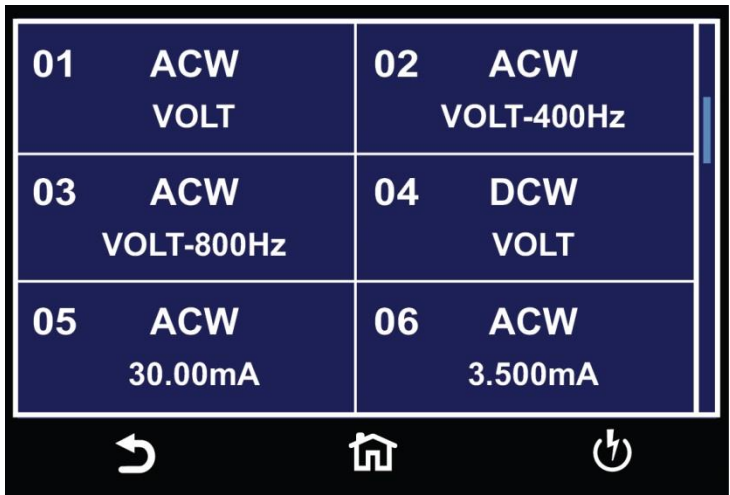

# **10.3. Calibration of Parameters**

From the Calibration screens, use the touchscreen to select the parameter you wish to calibrate. A calibration prompt screen will now appear that describes the necessary load and connection information for the parameter being calibrated.

Once you press TEST, the Calibration data entry screen will appear for the selected parameter. Read the measurement from your standard and enter it using the numeric keypad. Once a value is entered the screen for the next step will appear.

#### **Calibration of AC Hipot Voltage**

The calibration of AC Hipot Voltage is a two-step process. The instructions for the first step appear as follows:

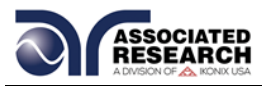

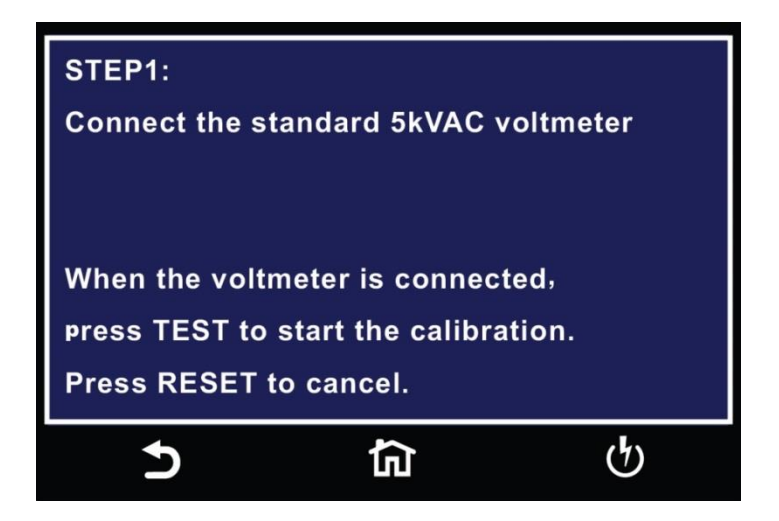

The second step requires a 1kVAC voltmeter.

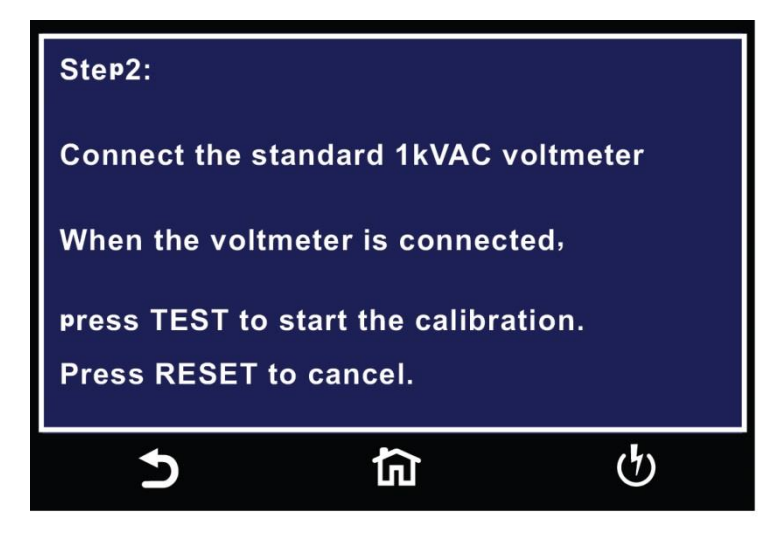

# **Calibration of AC Hipot Voltage 400Hz (option 13 only)**

The calibration of AC Hipot Voltage at 400Hz is a two-step process. The instructions for the first step appear as follows:

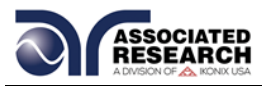

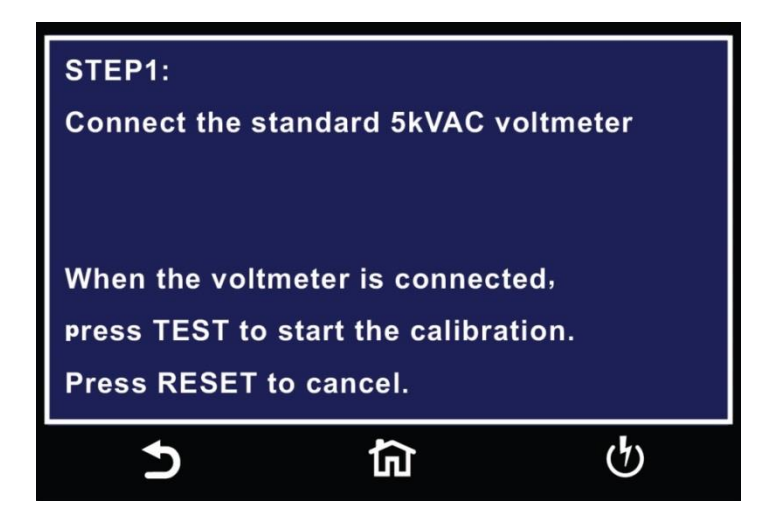

The second step requires a 1kVAC voltmeter:

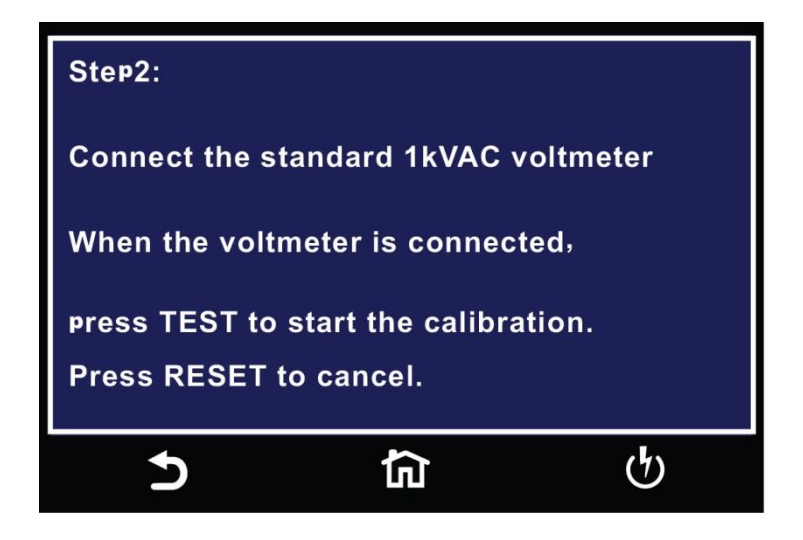

# **Calibration of AC Hipot Voltage 800Hz (option 13 only)**

The calibration of AC Hipot Voltage at 800Hz is a two-step process. The instructions for the first step appear as follows:

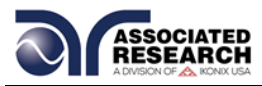

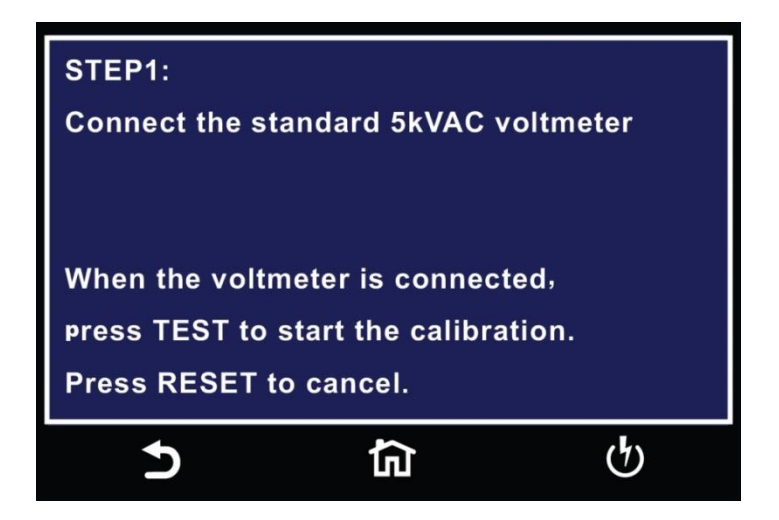

The second step requires a 1kVAC voltmeter:

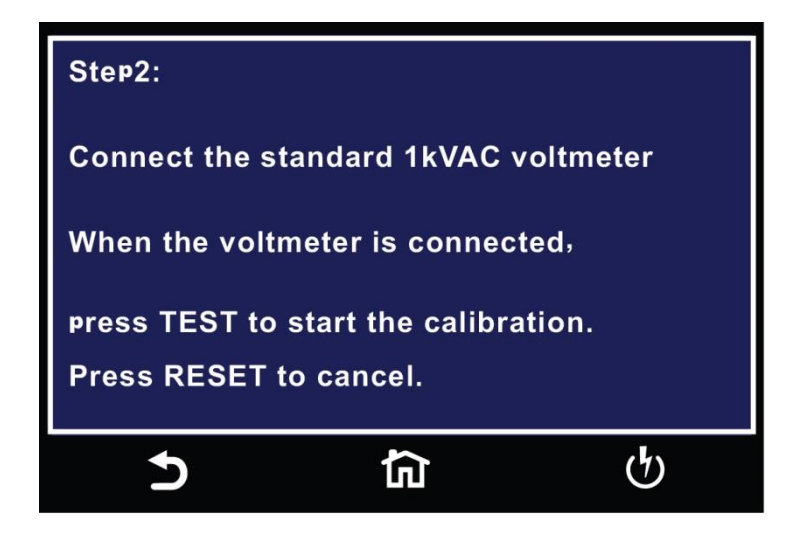

# **Calibration of DC Hipot Voltage**

The calibration of DC Hipot Voltage is a three step process. The instructions for the first step appear as follows:

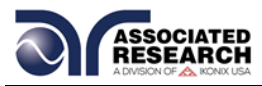

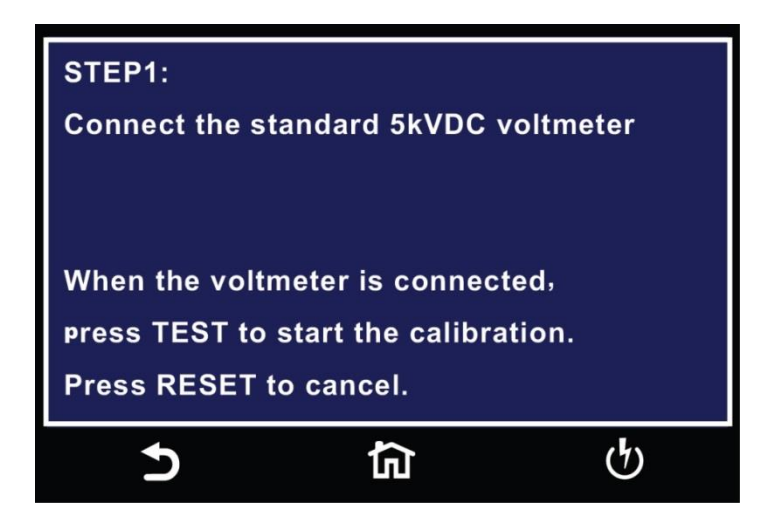

The second step requires a 1kVDC voltmeter the third step requires a 100VDC voltmeter:

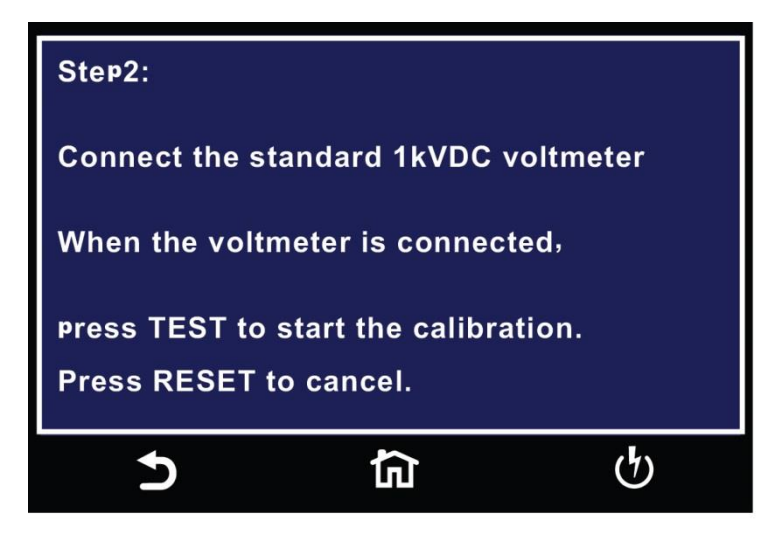

The third step requires a 100VDC voltmeter:

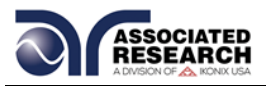

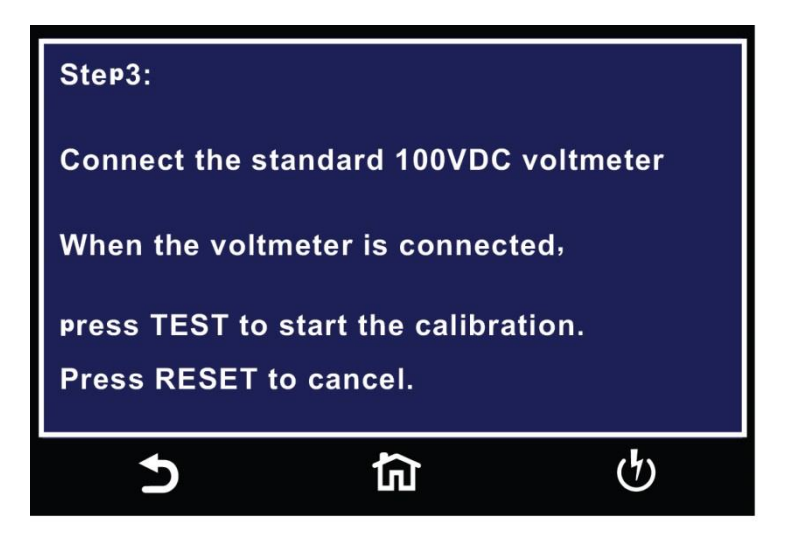

# **Calibration of 30mA AC Total Current Range**

The 30mA ACW calibration is a one step process:

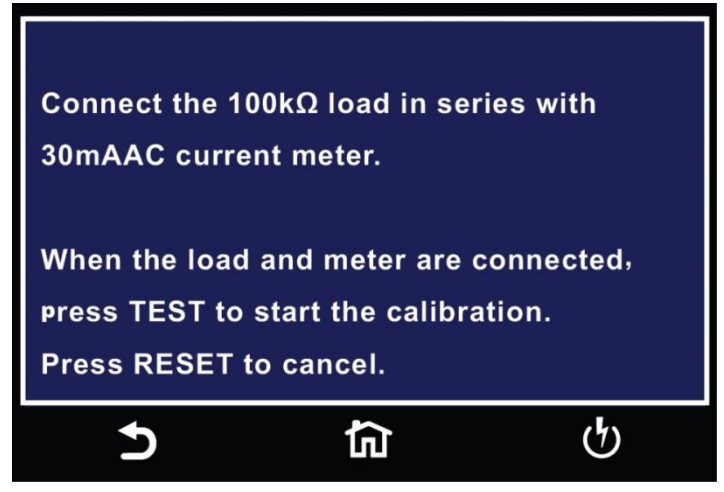

# **Calibration of 3.5mA AC Total Current Range**

The 3.5mA ACW calibration is a one step process:

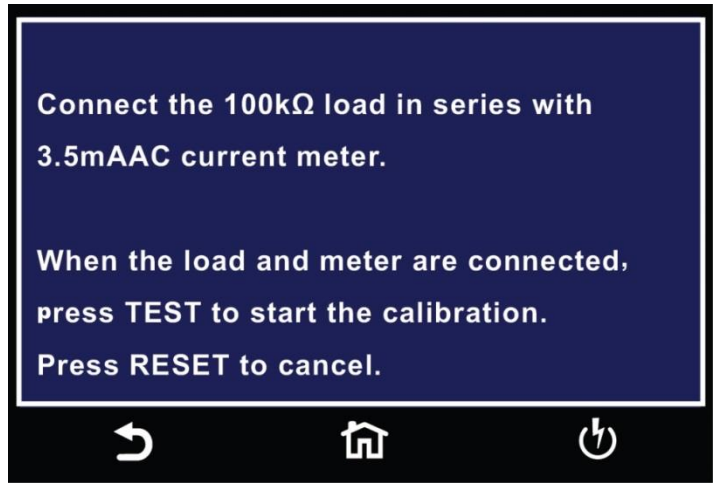

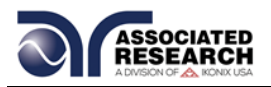

# **Calibration of 9.99mA DC Current Range**

The 10mA DC current range calibration is a one step process:

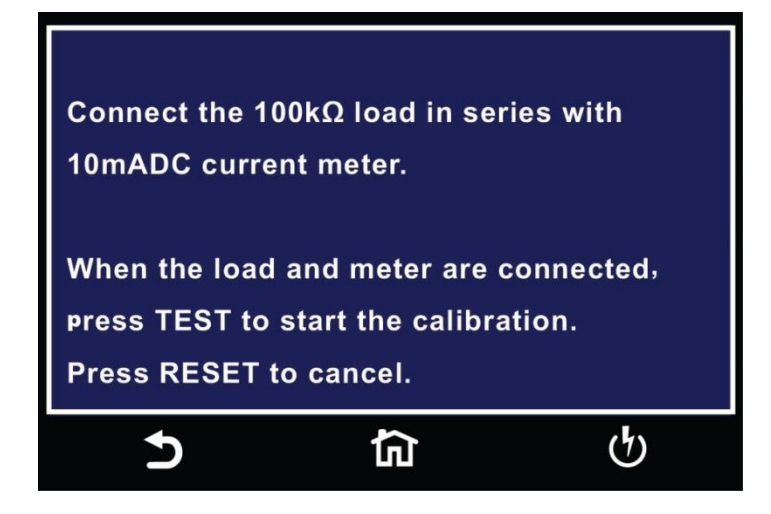

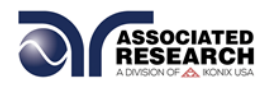

### **Calibration of 3.500mA DC Current Range**

The 3.5mA DC current range calibration is a one step process:

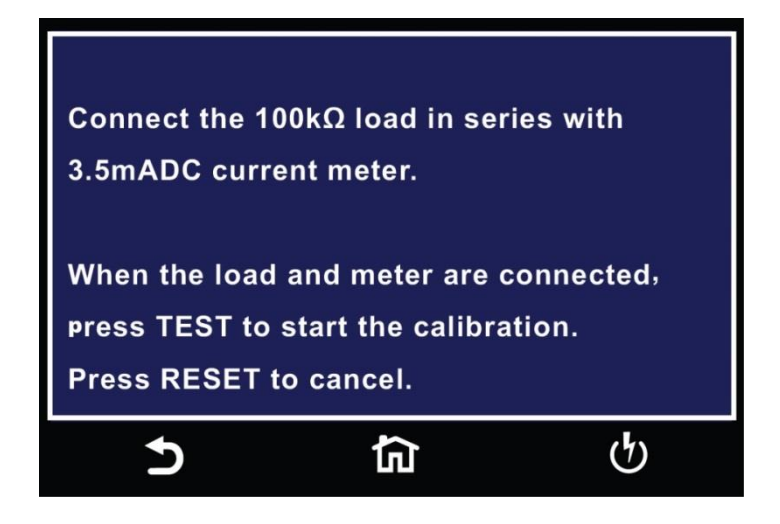

# **Calibration of 350uA DC Current Range**

The 350uA DC current range calibration is a one step process:

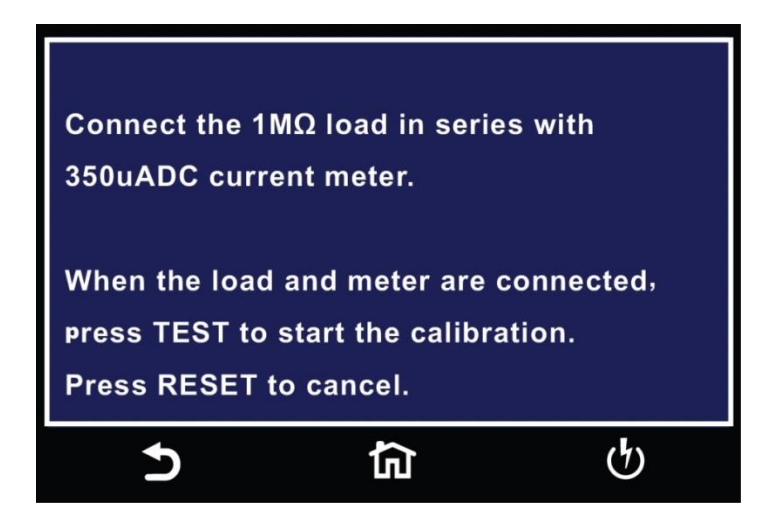

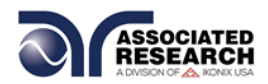

### **Calibration of 35uA DC Current Range**

The 35uA DC current range calibration is a one step process:

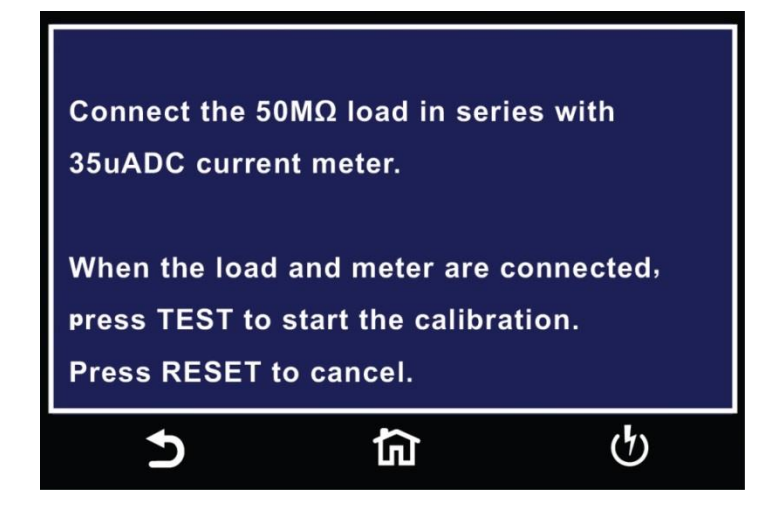

# **Calibration of 3.5uA DC Current Range**

The 3.5uA DC current range calibration is a one step process:

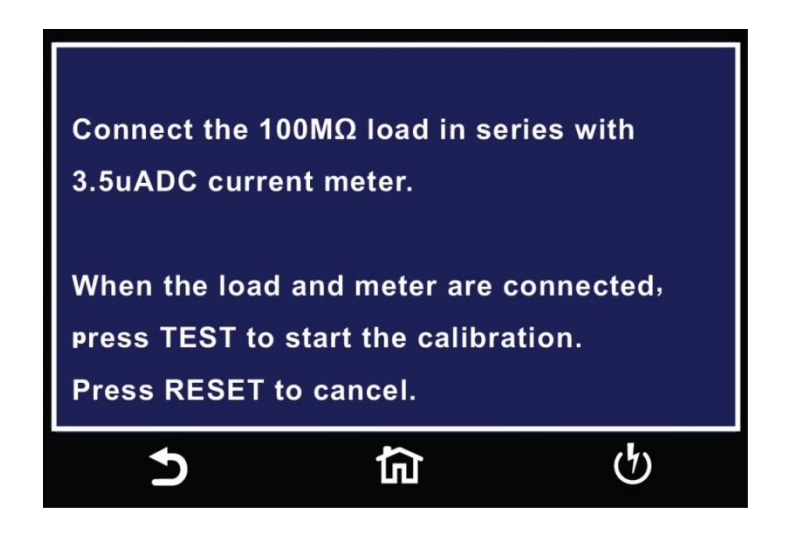

# **Calibration of 305nA DC Current Range**

The 350nA DC current range calibration is a one step process:

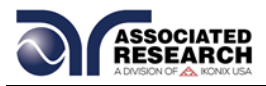

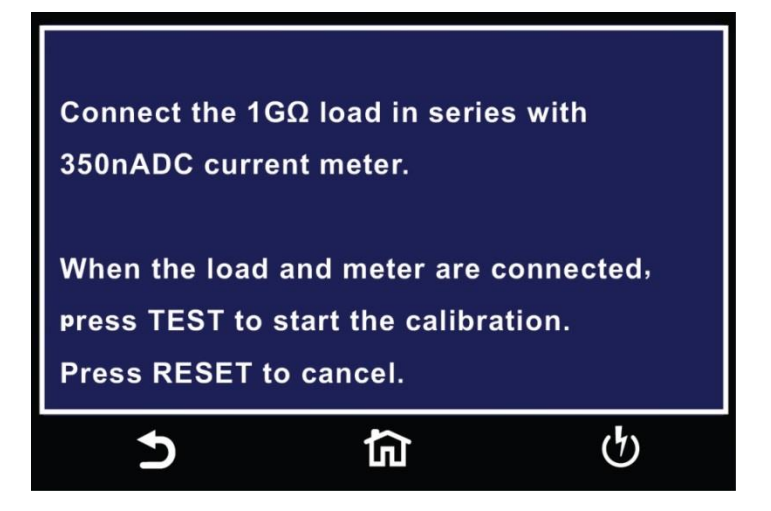

# **Calibration of DC Continuity Offset**

The calibration of DC Continuity Offset is a one step process:

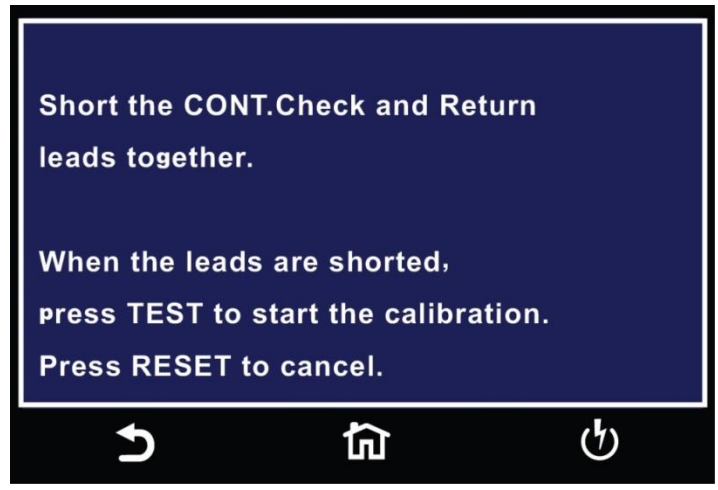

# **Calibration of DC Continuity 1**

The calibration of DC Continuity 1 $\Omega$  is a one step process:

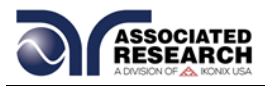

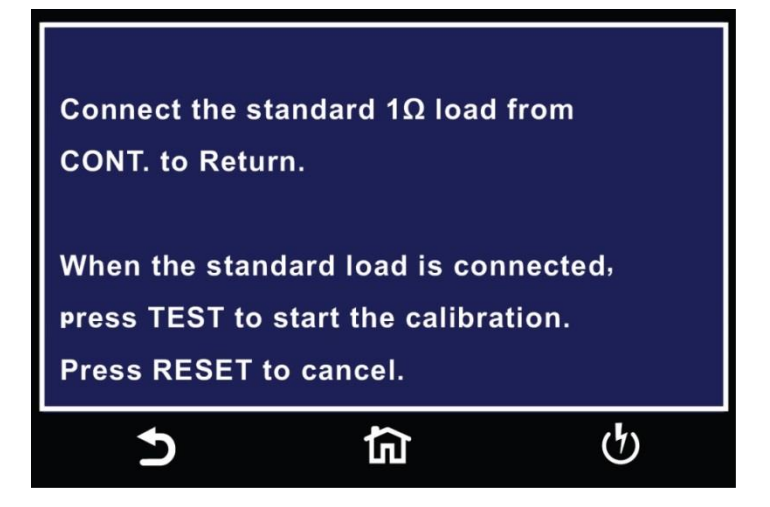

# **Calibration of DC Continuity 10**

The calibration of DC Continuity 10Ω is a one step process:

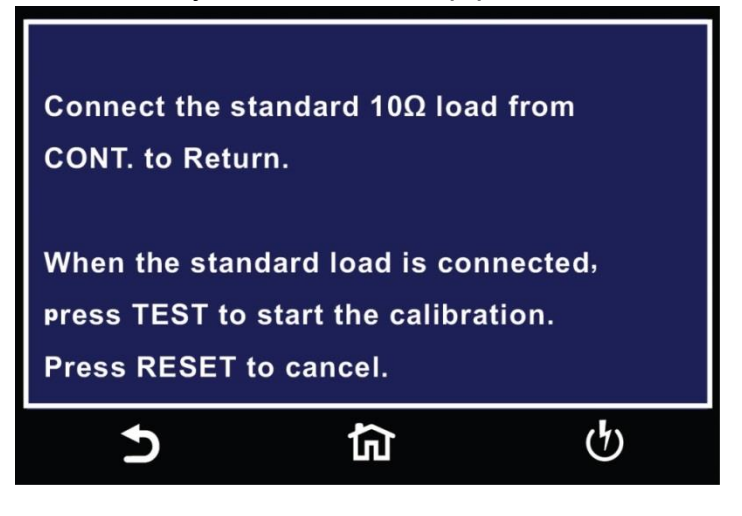

# **Calibration of DC Continuity 100**

The calibration of DC Continuity 100Ω is a one step process:

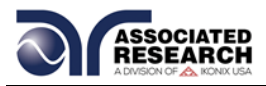

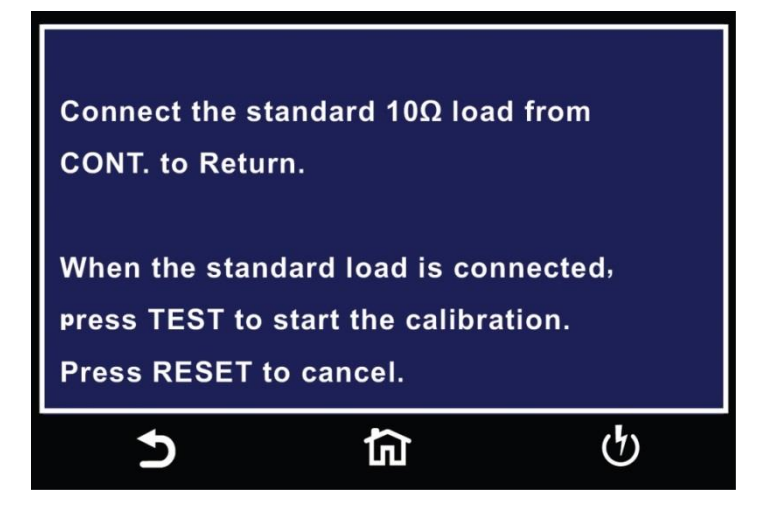

# **Calibration of DC Continuity 1000**

The calibration of DC Continuity 1000Ω is a one step process:

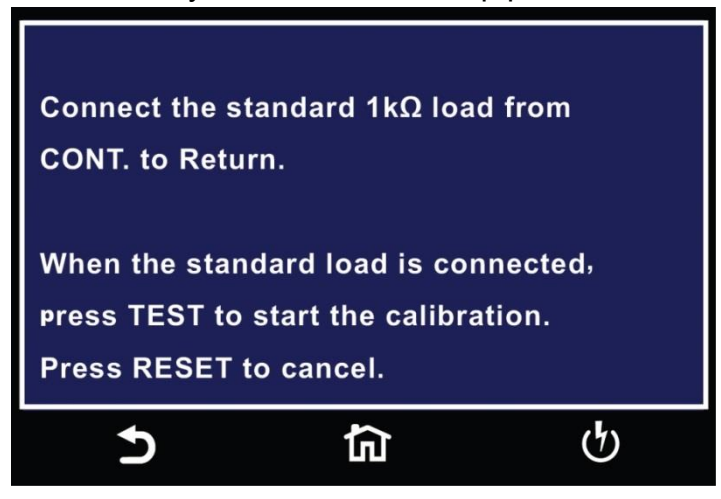

# **Calibration of DC Continuity 10K**

The calibration of DC Continuity 10KΩ is a one step process:

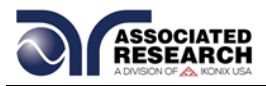

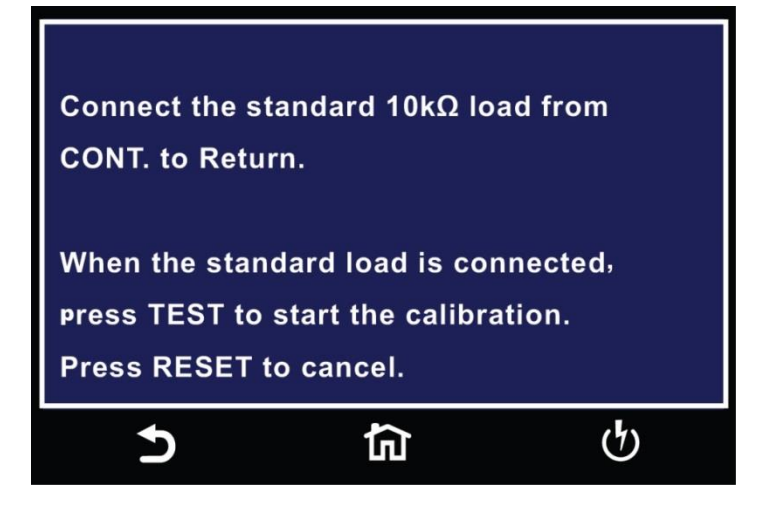

# **Calibration of GFI 5.0mA**

The calibration of GFI 5.0mA is a two-step process:

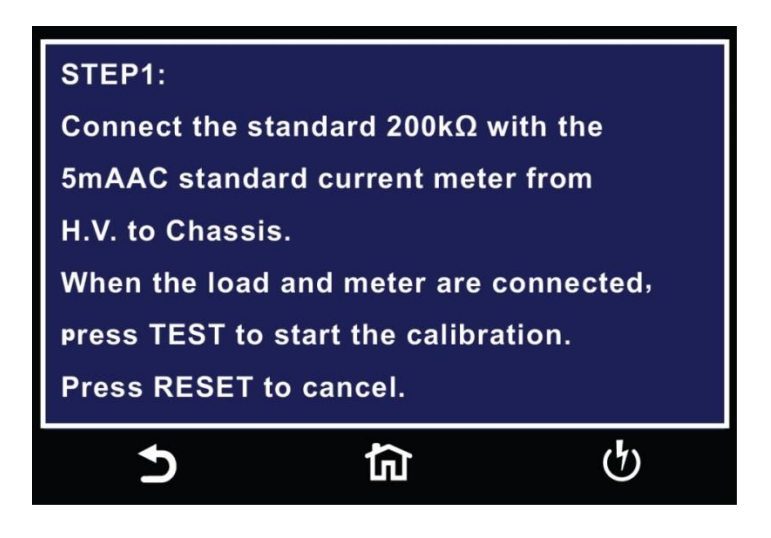

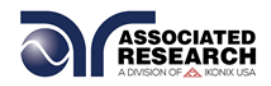

# **11. REPLACEMENT PARTS**

**DEFINED.** Rev:

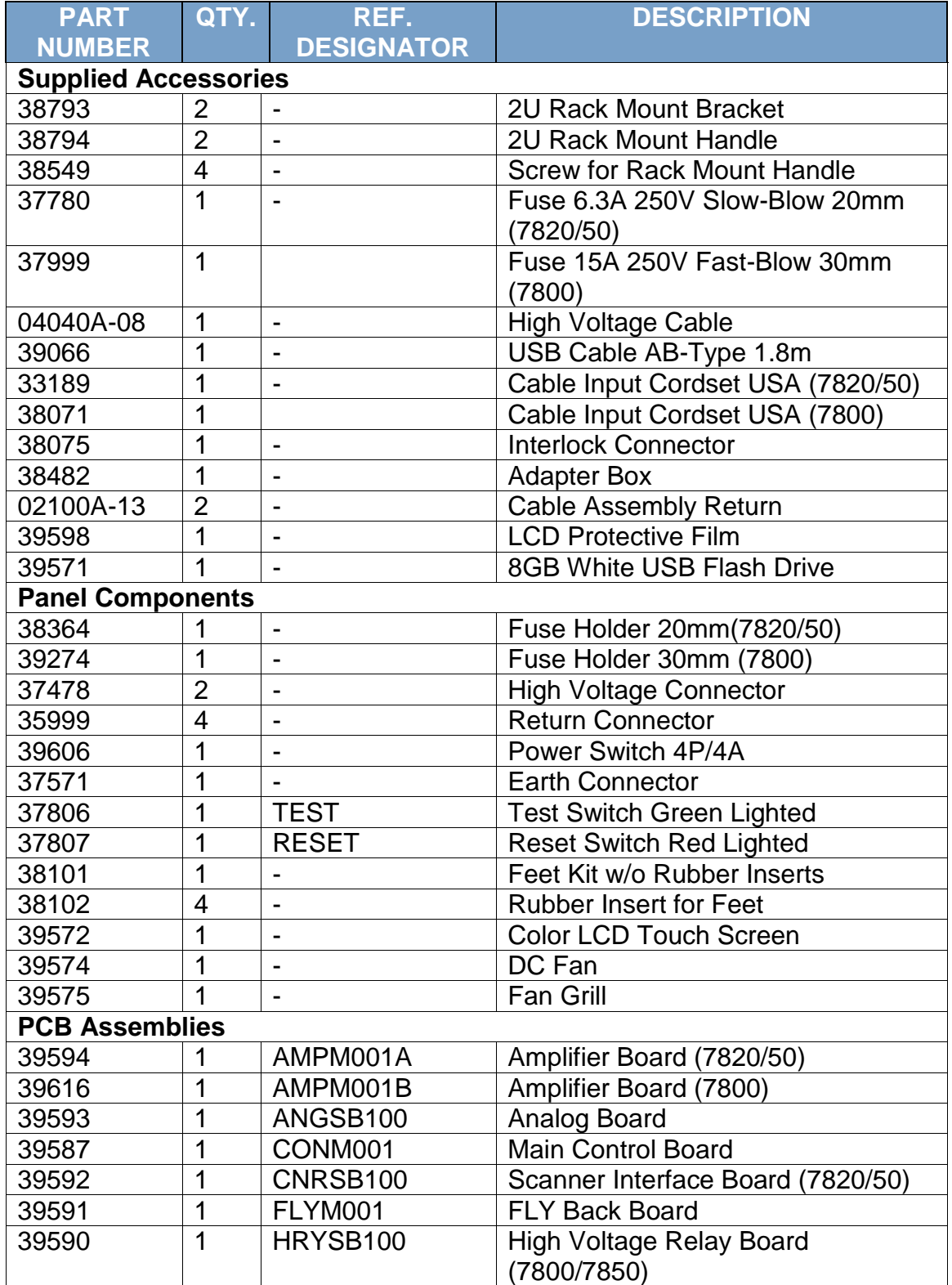

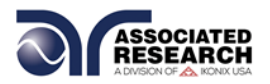

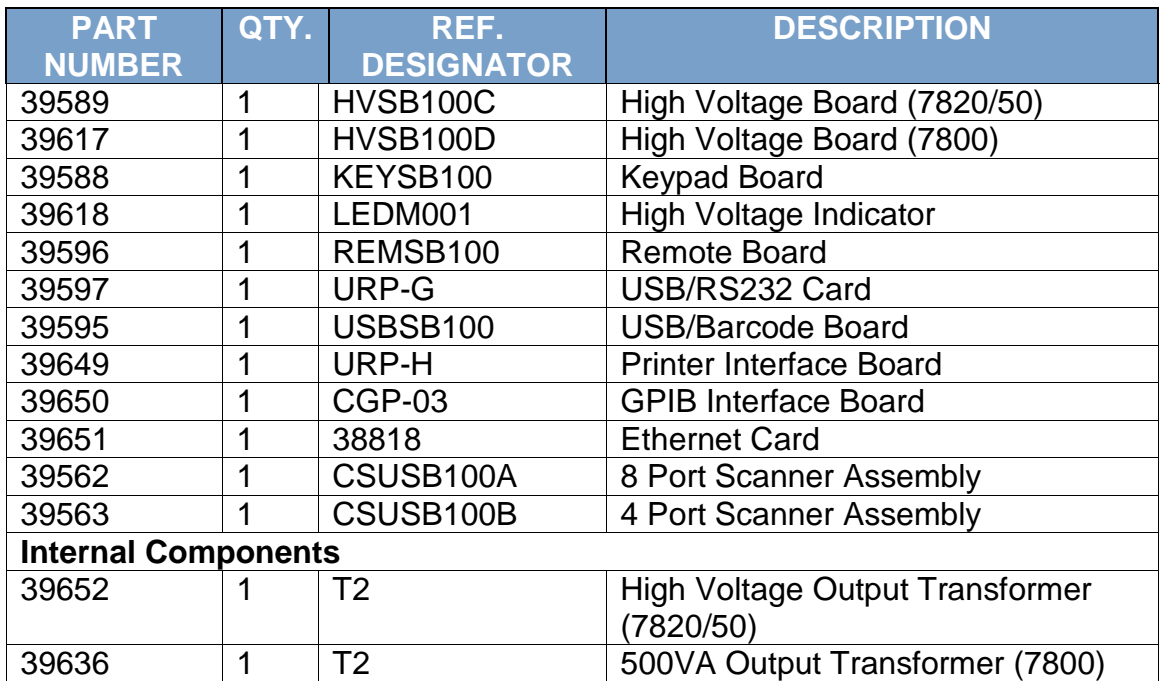

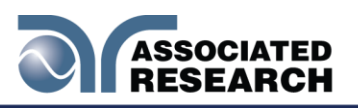

# Index

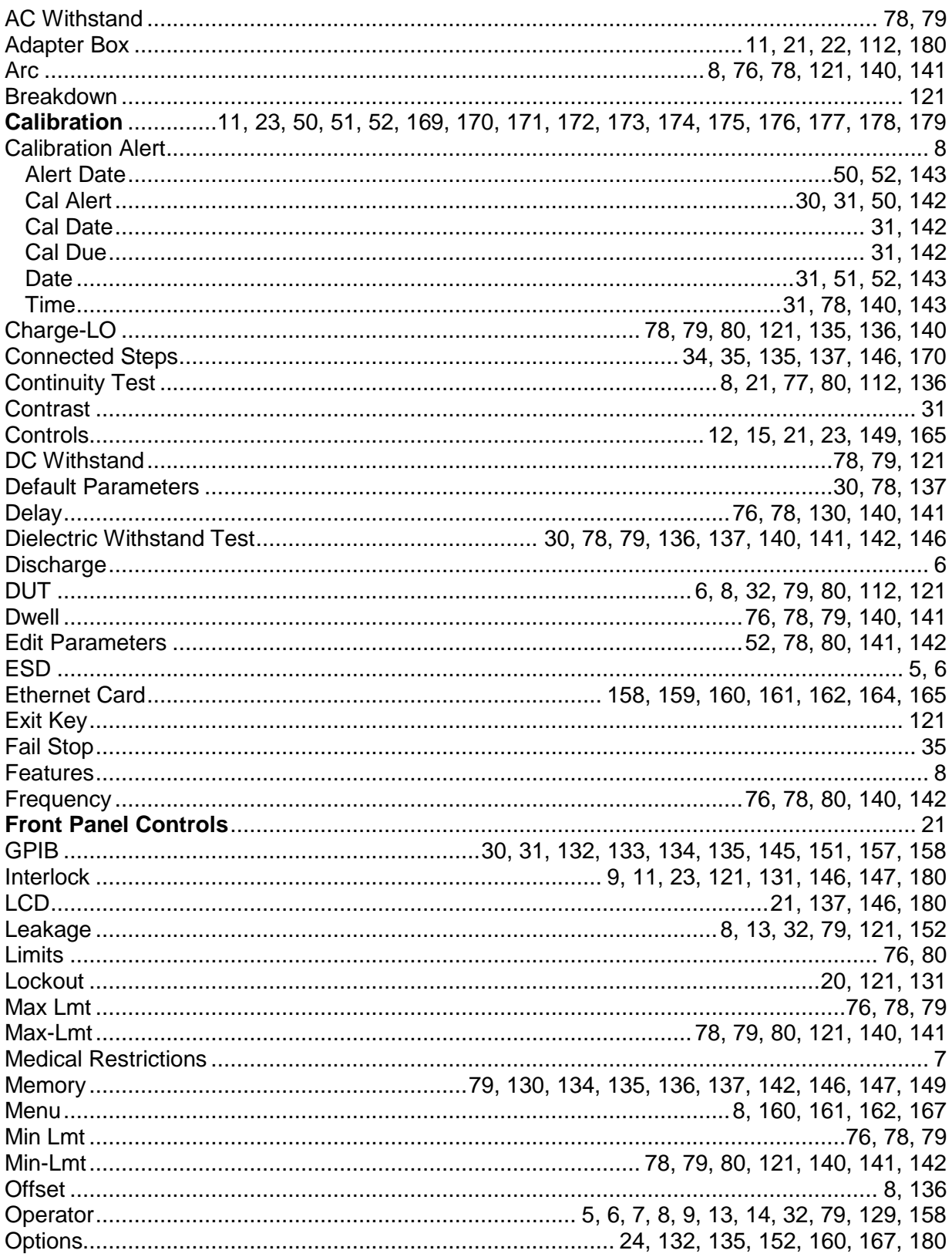

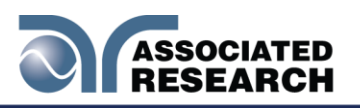

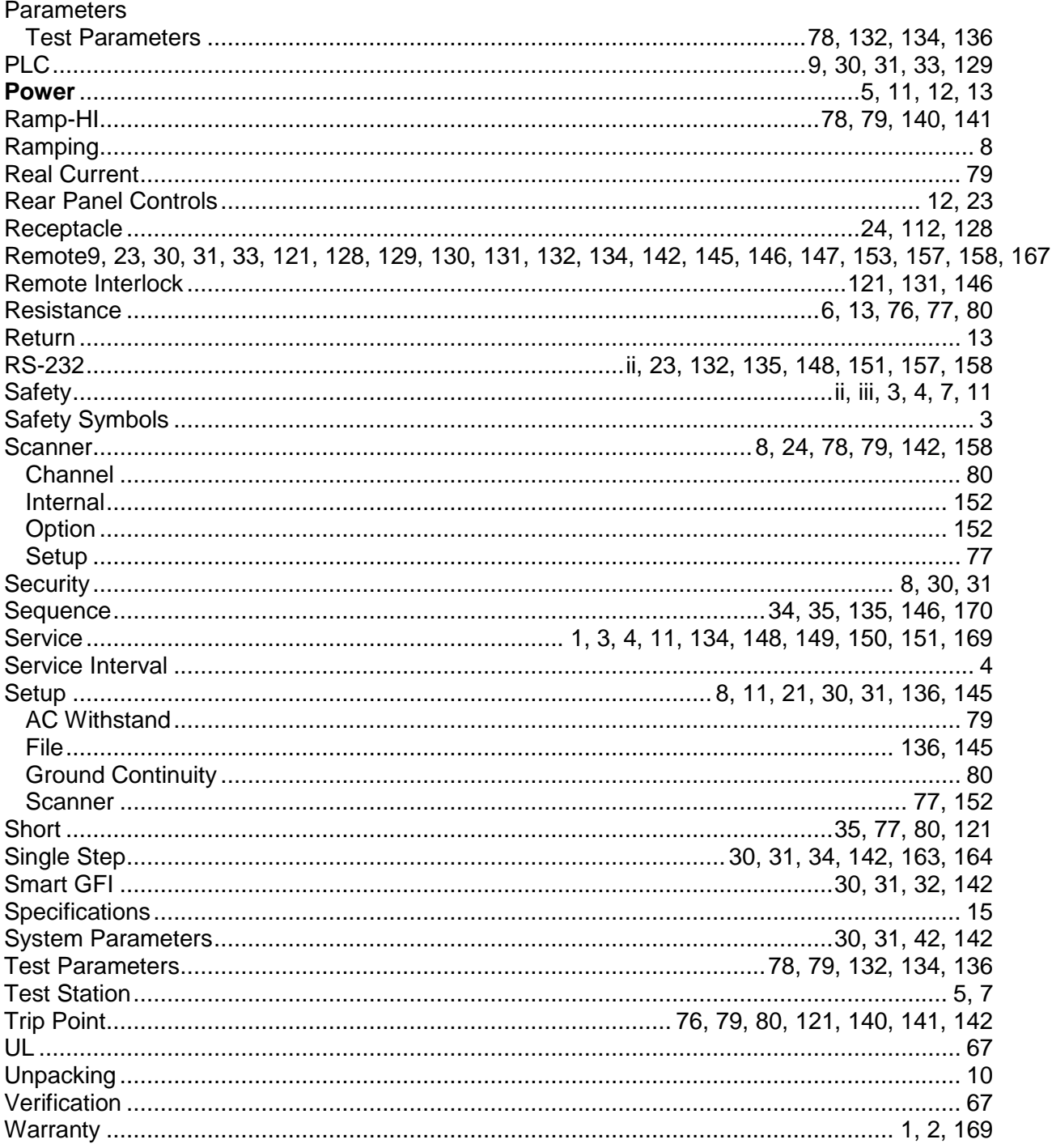